# **SAMSUNG**

# NAVODILA ZA UPORABO

SM-A920F/DS

Slovenian. 05/2019. Rev.1.0

[www.samsung.com](http://www.samsung.com)

# **Vsebina**

### **[Osnove](#page-3-0)**

- [Preberi najprej](#page-3-0)
- [Primeri pregrevanja naprave in rešitve](#page-5-0)
- [Postavitev naprave in funkcije](#page-9-0)
- [Baterija](#page-14-0)
- [Kartica SIM ali USIM \(kartica nano-SIM\)](#page-16-0)
- [Pomnilniška kartica \(kartica microSD\)](#page-20-0)
- [Vklop ali izklop naprave](#page-24-0)
- [Prvotna nastavitev](#page-25-0)
- [Račun Samsung](#page-27-0)
- [Prenos podatkov iz prejšnje naprave](#page-29-0)  [\(Smart Switch\)](#page-29-0)
- [Razumevanje zaslona](#page-32-0)
- [Obvestilna plošča](#page-45-0)
- [Vnos besedila](#page-47-0)

# **[Aplikacije in funkcije](#page-50-0)**

- [Namestitev ali odstranitev aplikacij](#page-50-0)
- [Bixby](#page-52-0)
- [Bixby Vision](#page-56-0)
- [Bixby Home](#page-60-0)
- [Reminder](#page-62-0)
- [Telefon](#page-66-0)
- [Stiki](#page-71-0)
- [Sporočila](#page-75-0)
- [Internet](#page-79-0)
- [E-pošta](#page-81-0)
- [Fotoaparat](#page-82-0)
- [Galerija](#page-106-0)
- [Always On Display](#page-112-0)
- [Več oken](#page-115-0)
- [Samsung Pay](#page-118-0)
- [Samsung Members](#page-121-0)
- [Samsung Notes](#page-122-0)
- [Koledar](#page-123-0)
- [Samsung Health](#page-124-0)
- [Radio](#page-128-0)
- [Snemalnik zvoka](#page-129-0)
- [Moje datoteke](#page-130-0)
- Ura
- [Kalkulator](#page-132-0)
- [Game Launcher](#page-133-0)
- [SmartThings](#page-136-0)
- [Skupna raba vsebine](#page-140-0)
- [Aplikacije Google](#page-141-0)

# **[Nastavitve](#page-143-0)**

- [Uvod](#page-143-0)
- [Povezave](#page-143-0)
	- [Wi-Fi](#page-145-0)
	- [Bluetooth](#page-147-0)
	- [NFC in plačilo](#page-148-0)
	- [Varčevanje s podatki](#page-151-0)
	- [Upravitelj kartice SIM](#page-152-0)
	- [Mob. dost. točka in privezovanje](#page-152-0)
	- [Več nastavitev povezave](#page-154-0)
- [Zvoki in vibriranje](#page-157-0)
	- [Dolby Atmos \(prostorski zvok\)](#page-157-0)
	- [Ločen zvok za aplikacije](#page-158-0)
- [Obvestila](#page-158-0)
	- [Značke ikone aplikacije](#page-159-0)
- [Zaslon](#page-159-0)
	- [Filter modre svetlobe](#page-160-0)
	- [Spreminjanje načina zaslona ali](#page-161-0) [prilagajanje barv na zaslonu](#page-161-0)
	- [Ohranjevalnik zaslona](#page-162-0)
- [Ozadja in teme](#page-163-0)
- [Zaklenjen zaslon](#page-163-0)
	- [Smart Lock](#page-164-0)
- [Biometrični podatki in varnost](#page-165-0)
	- [Prepoznavanje obraza](#page-166-0)
	- [Prepoznavanje prstnih odtisov](#page-169-0)
	- [Samsung Pass](#page-172-0)
	- [Varna mapa](#page-177-0)
- [Računi in varnostno kopiranje](#page-182-0)
	- [Samsung Cloud](#page-183-0)
- [Google](#page-184-0)
- [Napredne funkcije](#page-185-0)
	- [Dual Messenger](#page-186-0)
- [Skrb za napravo](#page-187-0)
- [Aplikacije](#page-189-0)
- [Splošno upravljanje](#page-190-0)
- [Dostopnost](#page-191-0)
- [Posodobitev prog. opreme](#page-191-0)
- [Navodila za uporabo](#page-192-0)
- [O telefonu](#page-192-0)

# **[Dodatek](#page-193-0)**

- [Odpravljanje težav](#page-193-0)
- [Odstranjevanje baterije](#page-200-0)

# <span id="page-3-0"></span>**Osnove**

# **Preberi najprej**

Pred uporabo naprave pozorno preberite ta priročnik, da zagotovite varno in pravilno uporabo.

- Opisi so osnovani glede na privzete nastavitve naprave.
- Vsebina se lahko razlikuje in je lahko odvisna od vaše regije, ponudnika storitev, tehničnih podatkov modela ali programske opreme naprave.
- Vsebina (vsebina visoke kakovosti), ki zahteva visoko procesorsko moč in porabo pomnilnika RAM, bo vplivala na celovito delovanje naprave. Aplikacije, povezane z vsebino, morda ne bodo pravilno delovale, odvisno od tehničnih podatkov naprave in okolja v katerem je uporabljena.
- Samsung ni odgovoren za težave z delovanjem, ki so posledica aplikacij, ki so jih ponudili tretji ponudniki in ne Samsung.
- Družba Samsung ni odgovorna za težave z delovanjem ali združljivostjo, ki so posledica urejanja nastavitev registra ali modifikacijo operacijskega sistema. Poskus prilagajanja operacijskega sistema po meri lahko povzroči, da vaša naprava ali aplikacije ne delujejo pravilno.
- Programska oprema, zvočni viri, ozadja, slike in ostala vsebina, ki je na voljo v tej napravi, je licencirana za omejeno uporabo. Razširjanje in uporaba tega gradiva za tržne ali druge namene predstavlja kršitev zakona o avtorskih pravicah. Uporabniki so v celoti odgovorni za nezakonito uporabo medijske vsebine.
- Za podatkovne storitve, kot so sporočanje, nalaganje in prenos, samodejna sinhronizacija oz. uporaba lokacijskih storitev, se vam lahko zaračunajo dodatni stroški glede na vašo naročnino. Za prenose večjih količin podatkov vam priporočamo uporabo funkcije Wi-Fi.
- Privzete aplikacije, ki so prednaložene na napravi, so predmet posodobitev in morda ne bodo več podprte brez predhodnega obvestila. Če imate vprašanja v zvezi z aplikacijo, ki je prednaložena na napravi, se obrnite na servisni center Samsung. Za aplikacije, nameščene s strani uporabnika, se obrnite na ponudnike storitev.
- Modifikacija operacijskega sistema naprave ali nameščanje programske opreme iz neuradnih virov lahko povzroči okvare naprave in poškodbo oz. izgubo podatkov. Ta dejanja so kršitve vašega licenčnega sporazuma Samsung, zaradi katerih bo vaša garancija neveljavna.
- Za zaščito izdelka med proizvodnjo in distribucijo je lahko nanj nameščena zaščita zaslona, odvisno od regije ali ponudnika storitev. Garancija ne krije poškodb nameščene zaščite zaslona.
- Zaslon na dotik je viden tudi pri močni sončni svetlobi s samodejno prilagoditvijo razpona kontrasta glede na okolico. Glede na naravo izdelka lahko prikazovanje fiksne grafike dlje časa povzroči sledi (vtis v zaslon) ali zameglitev.
	- Priporočamo vam, da ne uporabljate fiksne grafike na delu ali celotnem zaslonu na dotik dlje časa in izklopite zaslon na dotik, ko ne uporabljate naprave.
	- Zaslon na dotik lahko nastavite, da se samodejno izklopi, ko ga ne uporabljate. Zaženite aplikacijo **Nastavitve**, pritisnite **Zaslon** → **Zakasnitev zaslona** in nato izberite čas čakanja, preden naprava izklopi zaslon na dotik.
	- Če želite nastaviti zaslon na dotik tako, da samodejno prilagodi svetlost glede na okolico, zaženite aplikacijo **Nastavitve**, pritisnite **Zaslon** in nato pritisnite stikalo **Prilagodljiva svetlost**, da ga vklopite.
- Nekatere naprave bodo morda morale pridobiti odobritev Zvezne komisije za komunikacije (Federal Communications Commission – FCC), odvisno od regije in modela. Če je naprava odobrena s strani FCC, si lahko ogledate FCC ID naprave. Za ogled FCC ID-ja zaženite aplikacijo **Nastavitve** in pritisnite **O telefonu** → **Stanje**.

#### **Ikone z navodili**

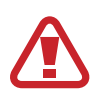

**Opozorilo**: okoliščine, ki lahko povzročijo telesno poškodbo uporabnika ali drugih

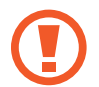

**Pozor**: okoliščine, ki lahko poškodujejo vašo napravo ali drugo opremo

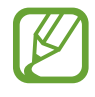

**Obvestilo**: opombe, nasveti za uporabo ali dodatne informacije

# <span id="page-5-0"></span>**Primeri pregrevanja naprave in rešitve**

### **Ko se naprava segreje med polnjenjem baterije**

Med polnjenjem lahko naprava in napajalnik postaneta vroča. Med brezžičnim polnjenjem ali hitrim polnjenjem je lahko naprava vroča na dotik. To ne vpliva na življenjsko dobo naprave ali delovanje, hkrati pa to spada pod normalno delovanje naprave. Če se baterija prekomerno segreje, lahko napajalnik preneha s polnjenjem.

#### **V primeru, da se naprava segreje, storite naslednje:**

- Odklopite napajalnik z naprave in zaprite vse zagnane aplikacije. Počakajte, da se naprava ohladi in nato ponovno začnite s polnjenjem naprave.
- Prekomerno segrevanje spodnjega dela naprave lahko povzroča poškodovan priključen kabel USB. Zamenjajte poškodovan kabel USB z novim, ki je odobren s strani podjetja Samsung.
- Pri uporabi brezžičnega napajalnika ne postavljajte tujkov, kot so kovinski predmeti, magneti in kartice z magnetnim trakom, med napravo in brezžični napajalnik.

Funkciji brezžičnega ali hitrega polnjenja sta na voljo samo pri podprtih modelih.

### **Ko se naprava segreje med uporabo**

Ko uporabljate funkcije ali aplikacije, ki zahtevajo več moči ali jih uporabljate dlje časa, se vaša naprava lahko začasno segreje zaradi povečane porabe baterije. Zaprite vse zagnane aplikacije ali nekaj časa ne uporabljajte naprave.

Spodaj so navedeni primeri ali okoliščine, kjer se lahko naprava prekomerno segreje. Ti primeri morda ne veljajo za vaš model, odvisno od funkcij in aplikacij, ki jih uporabljate.

- Med prvotno namestitvijo po nakupi ali ob obnovitvi podatkov.
- Med prenosom velikih datotek.
- Med uporabo aplikacij, ki zahtevajo več moči, ali uporabo aplikacij dlje časa.
	- Med igranjem visoko-kakovostnih iger dlje časa.
	- Med snemanjem videa dlje časa.
	- Med pretakanjem videoposnetkov pri uporabi nastavitve za najvišjo svetlost.
	- Med priključitvijo TV sprejemnika.
- Med večopravilnostjo (oziroma, ko je več aplikacij zagnanih v ozadju).
	- Med uporabo več oken
	- Med posodobitvijo ali nameščanjem aplikacij pri snemanju videa
	- Med prenosom velikih datotek tekom video klica
	- Med snemanjem videoposnetkov pri uporabo aplikacije z navigacijo
- Med uporabo večje količine podatkov za sinhronizacijo z oblakom, elektronsko pošto ali drugim računom.
- Med uporabo aplikacije za navigacijo v avtomobilu, ko je naprava izpostavljena neposredni sončni svetlobi.
- Med uporabo dostopne točke mobile hotspot ali funkcije skupne rabe mobilnega interneta
- Med uporabo naprave v območjih s šibkim signalom ali brez sprejema
- Med polnjenjem baterije pri poškodovanem kablu USB
- Ko je večnamenski priključek naprave poškodovan ali izpostavljen tujkom, kot so tekočine, prah, kovinski prašek in ostružki svinčnika
- $\cdot$  Če gostujete.

#### **V primeru, da se naprava segreje, storite naslednje:**

- V napravi naj bo nameščena najnovejša programska oprema.
- Konflikti med zagnanimi aplikacijami lahko povzročijo, da se naprava segreje. Znova zaženite napravo.
- Izključite funkcije Wi-Fi, GPS in Bluetooth. če teh ne uporabljate.
- Zaprite aplikacije, ki povečajo porabo baterije ali so zagnane v ozadju, ko jih ne uporabljate.
- Izbrišite nepotrebne datoteke ali neuporabljene aplikacije.
- Zmanjšajte osvetlitev zaslona.
- $\cdot$   $\circ$ Če se naprava segreje ali je ob daljšem dotiku vroča, je ne uporabljajte dlje časa. Če se naprava še vedno pregreva, se obrnite na Samsungov servisni center.

### **Omejitve naprave, ko se naprava pregreva**

Ko se naprava segreje, so lahko funkcije in učinkovitost delovanja omejene oziroma se lahko naprava izklopi, da se ohladi. Funkcija je na voljo samo pri podprtih modelih.

- Če je naprava bolj vroča kot običajno, se pojavi sporočilo o pregrevanju naprave. Zaradi znižanja temperature naprave bosta svetlost zaslona in hitrost delovanja omejeni, polnjenje baterije pa se bo ustavilo. Delujoče aplikacije se bodo zaprle in dokler se naprava ne ohladi, bodo na voljo samo klici v sili.
- $\cdot$  Če se naprava pregreva ali je daljše obdobje vroča na dotik, se bo pojavilo sporočilo o izklopu. Izklopite napravo in počakajte, da se ohladi.

### **Previdnostni ukrepi za okolje uporabe**

Vaša naprava se lahko segreje zaradi okolja v naslednjih okoliščinah. Bodite previdni, da ne skrajšate časa delovanja baterije, poškodujete naprave ali povzročite požara.

- Naprave ne shranjujte v zelo nizkih ali zelo visokih temperaturah.
- Ne izpostavljajte naprave neposredni sončni svetlobi dlje časa.
- Naprave ne uporabljajte ali shranjujte dlje časa na vročem območju, na primer v avtu sredi poletja.
- Naprave ne puščajte na stvareh, ki se lahko pregrejejo, kot je električna grelna blazina.
- Naprave ne shranjujte v bližini grelnikov, mikrovalovnih pečic, vročih kuhinjskih naprav ali visokotlačnih posod.
- Nikoli ne uporabljajte poškodovanega napajalnika ali baterije.

# <span id="page-9-0"></span>**Postavitev naprave in funkcije**

# **Vsebina paketa**

Za vsebino paketa glejte navodila za hitri začetek.

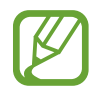

- Izdelki, ki so priloženi napravi in katerikoli razpoložljivi dodatki, so odvisni od regije oz. ponudnika storitev.
- Priloženi predmeti so zasnovani samo za to napravo in morda ne bodo združljivi z drugimi napravami.
- Izgled in tehnični podatki se lahko spremenijo brez predhodnega obvestila.
- Dodatno opremo lahko kupite pri vašem lokalnem prodajalcu izdelkov Samsung. Pred nakupom preverite ali so združljivi z napravo.
- Uporabljajte samo dodatno opremo, ki jo je odobril Samsung. Uporaba neodobrenega pripomočka lahko povzroči okvare ali napake v delovanju, ki jih garancija ne krije.
- Razpoložljivost dodatkov se lahko spremeni in je v celoti odvisna od proizvajalca. Za več informacij o razpoložljivih dodatkih glejte spletno mesto Samsung.

### **Postavitev naprave**

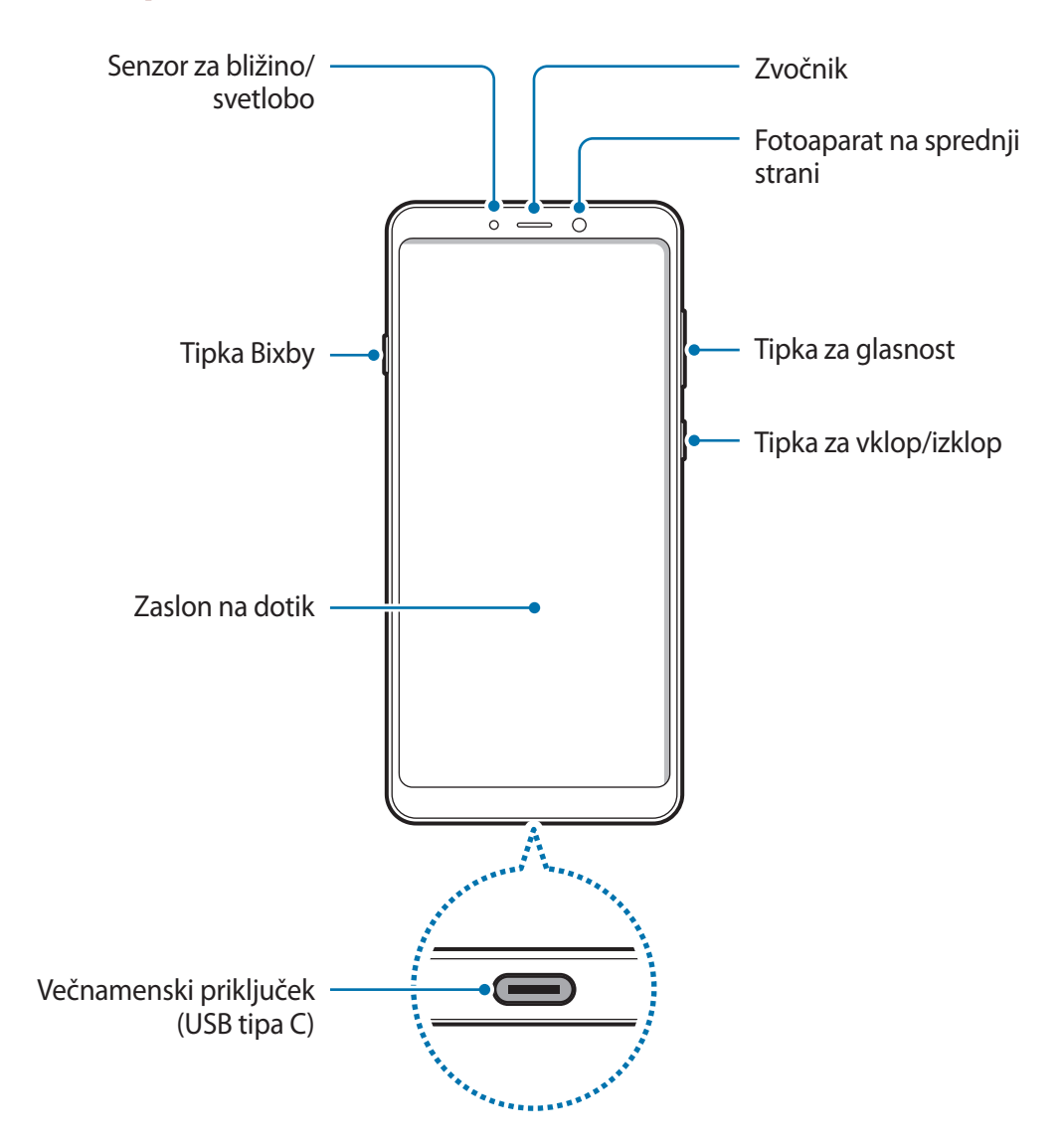

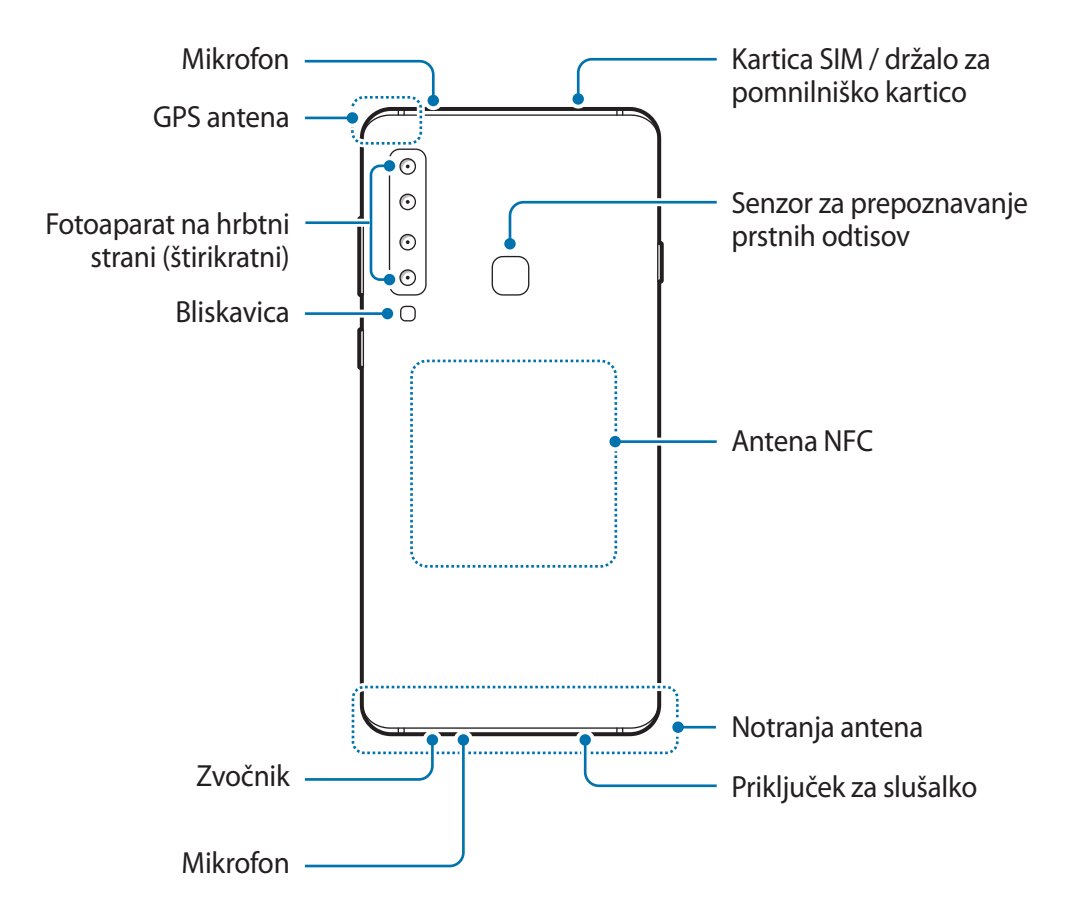

- Pri uporabi zvočnikov, na primer za predvajanje večpredstavnostnih datotek ali uporabo zvočnika, ne držite naprave blizu vaših ušes.
	- Bodite previdni, da objektiv fotoaparata ne izpostavite močnemu svetlobnemu viru, kot je neposredna sončna svetloba. Če je objektiv fotoaparata izpostavljen viru močne svetlobe, kot je neposredna sončna svetloba, lahko s tem poškodujete slikovni senzor kamere. Poškodovanega slikovnega senzorja ni moč popraviti in bo povzročil pike v slikah.
	- $\cdot$  Če uporabljate napravo s poškodovanim steklom ali akrilnim ohišjem, se lahko poškodujete. Napravo uporabite šele po popravilu v servisnem centru Samsung.
- V naslednjih primerih lahko pride do težav s povezovanjem in praznjenja baterije:
	- če na anteno naprave pritrdite kovinske nalepke,
	- če na napravo pritrdite pokrov, ki vsebuje kovino,
	- če anteno naprave prekrijete z rokami ali drugim predmetov med uporabo določenih funkcij, kot so klici ali mobilna podatkovna povezava.
	- Priporočamo uporabo zaščite zaslona, ki je odobrena s strani podjetja Samsung. Neodobrena zaščite zaslona lahko povzročijo okvaro tipal.
	- Ne prekrijte območja senzorja za bližino/svetlobo z dodatki za zaslon, kot je zaščita zaslona ali nalepke. To lahko povzroči okvaro senzorja.
	- Ne dovolite vodi, da pride v stik z zaslonom na dotik. Zaslon na dotik lahko ob stiku z vlago ali vodo deluje nepravilno.

#### **Trde tipke**

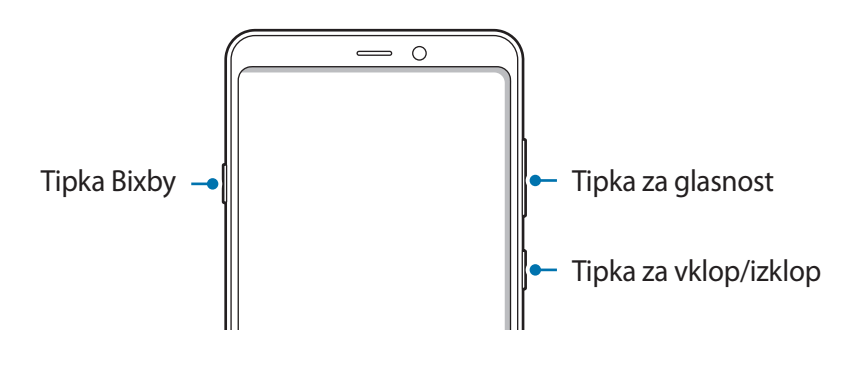

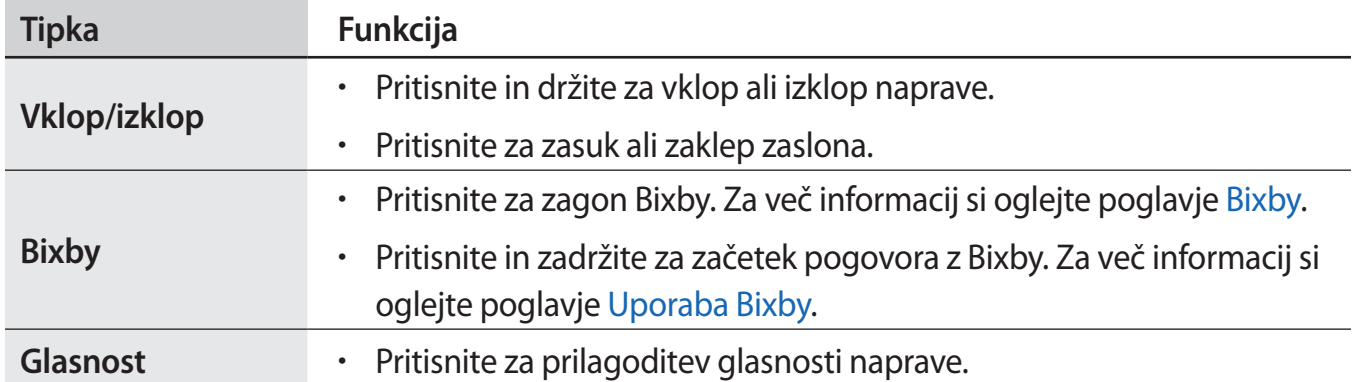

#### Osnove

#### **Izbirne tipke**

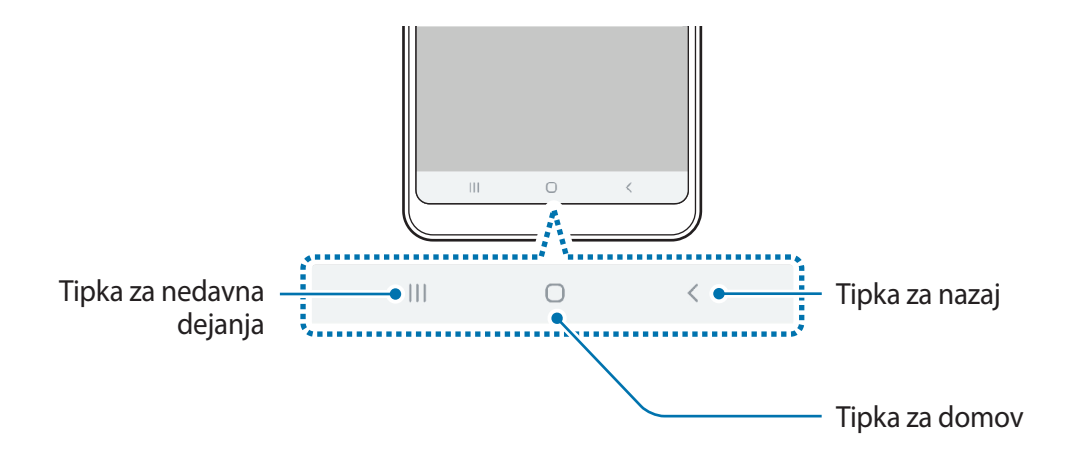

Ko vklopite zaslon, se na dnu zaslona prikažejo izbirne tipke. Izbirne tipke so privzeto nastavljene na tipko za nedavna dejanja, tipko Domov in tipko za nazaj. Za več informacij si oglejte poglavje [Navigacijska vrstica \(izbirne tipke\).](#page-34-0)

# <span id="page-14-0"></span>**Baterija**

# **Polnjenje baterije**

Napolnite baterijo pred prvo uporabo oz. ko je niste uporabljali dlje časa.

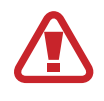

Uporabljajte samo napajalnike, baterije in kable, odobrene s strani podjetja Samsung. Neodobreni napajalniki ali kabli lahko povzročijo, da baterija eksplodira oz. poškodujejo napravo.

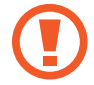

- Nepravilna priključitev napajalnika lahko povzroči resne poškodbe naprave. Garancija ne krije škode, ki nastane zaradi napačne uporabe.
- Uporabite samo kabel USB tip-C, ki je priložen napravi. Naprava se lahko poškoduje, če uporabljate kabel mikro USB.

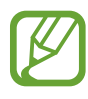

Če želite privarčevati z energijo, odklopite polnilec, ko ta ni v uporabi. Polnilec nima stikala za vklop/izklop, zato ga morate izklopiti iz električne vtičnice, ko ta ni v uporabi, da s tem varčujete z električno energijo. Napajalnik mora ostati v bližini električne vtičnice in med polnjenjem biti enostavno dosegljiv.

- 1 Priključite kabel USB na napajalnik USB.
- 2 Priključite kabel USB v večnamenski priključek naprave.

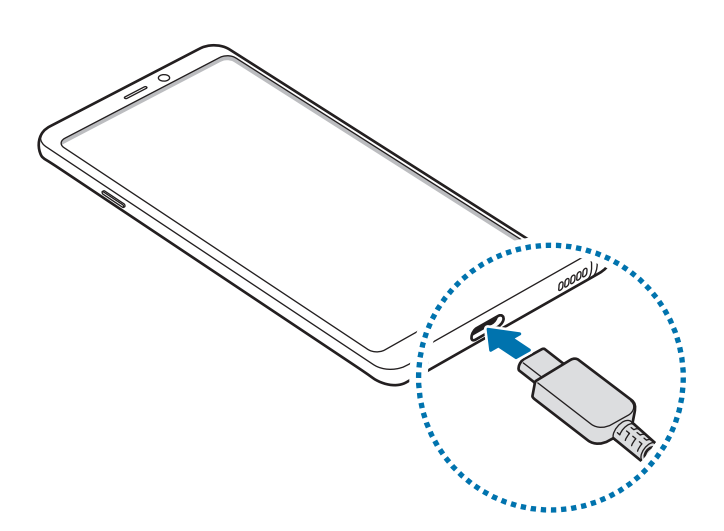

- 3 Napajalnik USB priključite v električno vtičnico.
- 4 Ko je baterija v celoti napolnjena, odklopite napajalnik z naprave. Nato odklopite napajalnik iz električne vtičnice.

#### **Zmanjševanje porabe energije baterije**

Naprava ponuja različne možnosti, ki pomagajo zmanjšati porabo energije baterije.

- Optimizirajte napravo s funkcijo nege naprave.
- Ko naprave ne uporabljate, izklopite zaslon s tipko za vklop/izklop.
- Vključite varčevanje z energijo.
- Zaprite nepotrebne aplikacije.
- Ko je ne uporabljate, izključite funkcijo Bluetooth.
- Izključite samodejno sinhronizacijo aplikacij, ki jih je potrebno sinhronizirati.
- Zmanjšajte čas osvetlitve zaslona.
- Zmanjšajte osvetlitev zaslona.

# **Nasveti in previdnostni ukrepi pri polnjenju baterije**

- Ko je baterija skoraj prazna, je ikona baterije prikazana kot prazna.
- Če se baterija povsem izprazni, naprave ni možno vključiti takoj po priključitvi napajalnika. Pustite prazno baterijo, da se polni nekaj minut, preden poskušate vklopiti napravo.
- $\cdot$  Če hkrati uporabljate več aplikacij, omrežnih aplikacij ali aplikacij, ki zahtevajo povezavo z drugo napravo, boste hitro spraznili baterijo. Za preprečitev izklopa med prenosom podatkov te aplikacije vedno uporabljajte samo pri povsem polni bateriji.
- Uporaba električnega vira, ki ni napajalnik, kot na primer računalnik, lahko upočasni hitrost polnjenja zaradi nižjega električnega toka.
- Med polnjenjem lahko uporabljate napravo, toda morda bo v tem primeru trajalo dlje, da se baterija napolni.
- Če je naprava med polnjenjem priklopljena na nestabilno napajanje, zaslon na dotik morda ne bo deloval. V tem primeru izklopite napajalnik iz naprave.
- Med polnjenjem se naprava in napajalnik lahko segrejeta. To je običajno in ne vpliva na življenjsko dobo ali delovanje naprave. Če se baterija segreje nad običajno temperaturo, lahko napajalnik preneha s polnjenjem.
- Če polnite napravo, medtem ko je večnamenski priključek moker, lahko zaradi tega poškodujete napravo. Temeljito posušite večnamenski priključek preden napolnite napravo.
- $\cdot$  Če se vaša naprava ne polni pravilno, jo skupaj s napajalnikom prinesite v Samsungov servisni center.

# <span id="page-16-0"></span>**Hitro polnjenje**

Naprava ima funkcijo za hitro polnjenje. Baterijo lahko napolnite hitreje, če sta naprava ali njen zaslon izklopljena.

#### **Povečanje hitrosti polnjenja**

Za povečanje hitrosti polnjenja morate med polnjenjem baterije izklopiti napravo ali njen zaslon. Med polnjenjem baterije je pri izklopljeni napravi na zaslonu prikazana ikona $\ddot{\blacktriangleright}$ .

Če funkcija hitrega polnjenja ni vklopljena, zaženite aplikacijo **Nastavitve**, pritisnite **Skrb za napravo** → **Baterija** →  $\stackrel{\bullet}{\bullet}$  → **Nastavitve** in nato pritisnite stikalo **Hitro polnjenje s kablom**, da ga vklopite.

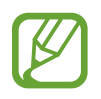

- $\cdot$  Če baterijo polnite s standardnim napajalnikom baterij, ne morete uporabljati vgrajene funkcije hitrega polnjenja.
- $\cdot$  Če se naprava segreje ali temperatura okoliškega zraka poveča, se lahko hitrost polnjenja zmanjša samodejno. To je običajen način delovanja, ki preprečuje poškodobe naprave.

# **Kartica SIM ali USIM (kartica nano-SIM)**

# **Namestitev kartice SIM ali USIM**

Vstavite kartico SIM ali USIM, ki ste jo prejeli od mobilnega operaterja.

Vstavite lahko dve kartici SIM ali USIM in tako v eni napravi uporabljate dve telefonski številki ali storitve dveh operaterjev. V nekaterih območjih so lahko hitrosti prenosov nižje, če sta v napravo vstavljeni dve kartici SIM namesto ene kartice SIM.

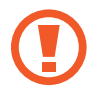

Pazite, da ne izgubite oz. dovolite drugim uporabljati kartice SIM ali USIM. Samsung ni odgovoren za kakršnokoli škodo ali nevšečnosti, ki so posledica izgubljenih ali ukradenih kartic.

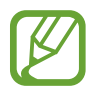

Nekatere storitve LTE morda ne bodo na voljo, kar je odvisno od operaterja. Za več informacij se obrnite na svojega operaterja.

Osnove

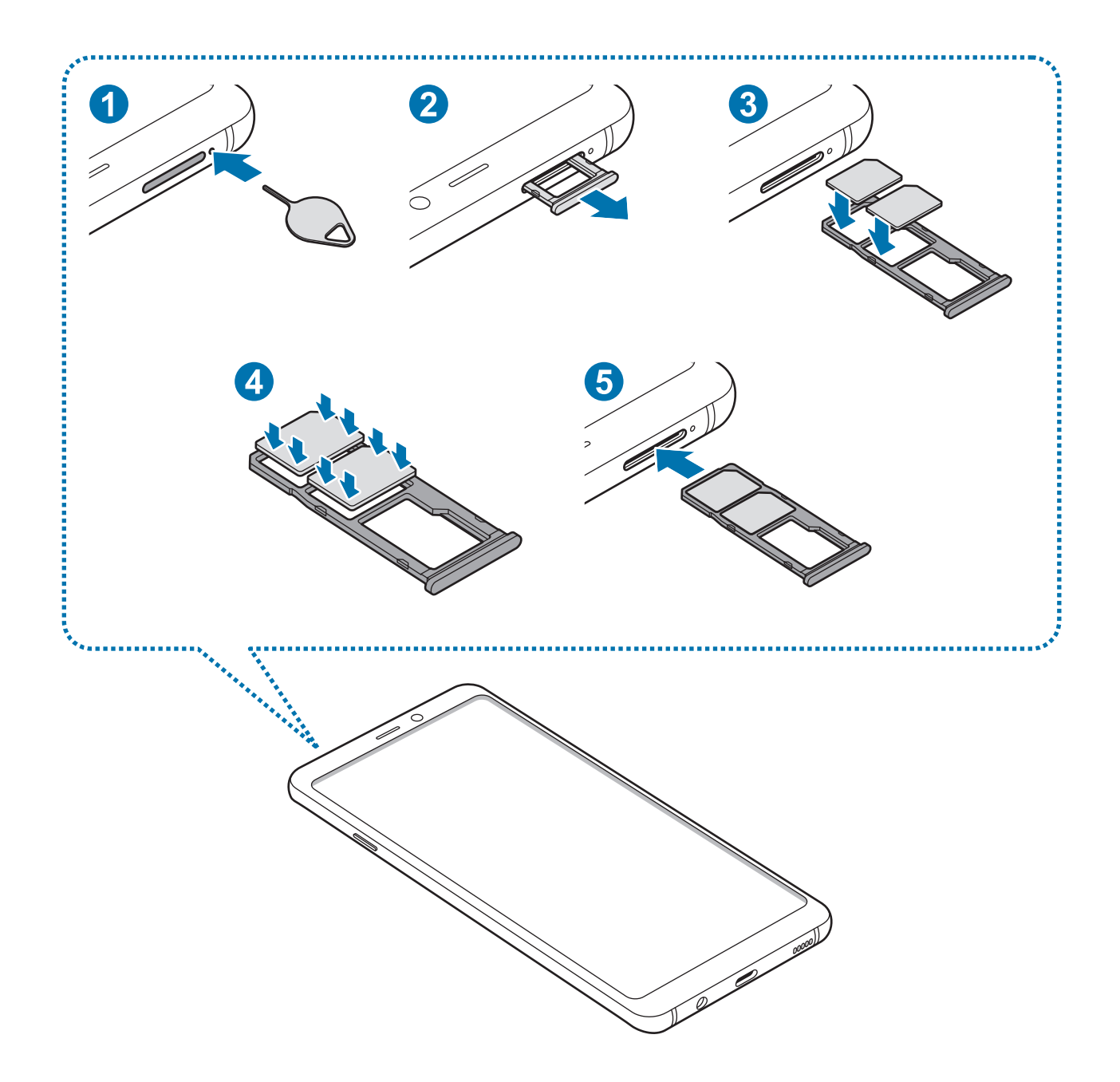

1 Zatič za izmet vstavite v odprtino zraven podstavka, da sprostite podstavek.

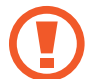

Zagotovite, da je zatič za izmet postavljen pravokotno na luknjo. V nasprotnem primeru lahko napravo poškodujete.

2 Držalo nežno izvlecite iz reže držala.

3 kartico SIM ali USIM postavite na držalo z navzdol usmerjenimi zlatimi priključki. Primarno kartico SIM ali USIM postavite na držalo 1 ( **1** ), sekundarna kartica SIM ali USIM pa na držalo 2 ( **2** ).

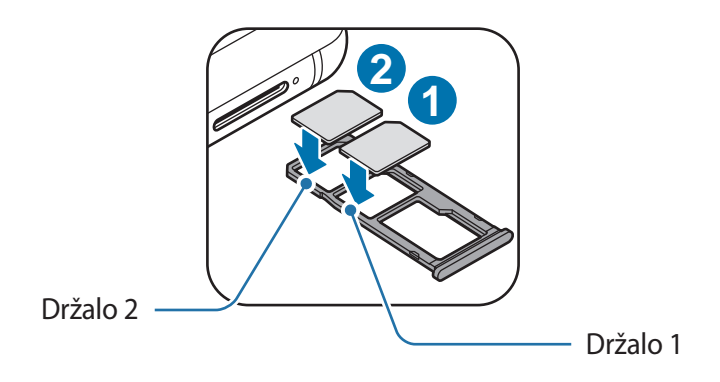

4 Nežno pritisnite kartico SIM ali USIM v držalo, da se zaskoči.

Če kartica ni pravilno nameščena na podstavku, lahko kartica SIM izskoči ali pade iz držala.

- 5 Držalo vstavite nazaj v režo držala.
	- Če vstavite držalo v napravo, ko je držalo mokro, lahko s tem poškodujete napravo. Držalo mora biti vedno suho.
		- Povsem vstavite držalo v režo za držalo, da preprečite stik notranjosti naprave s tekočino.

#### **Pravilna namestitev kartice**

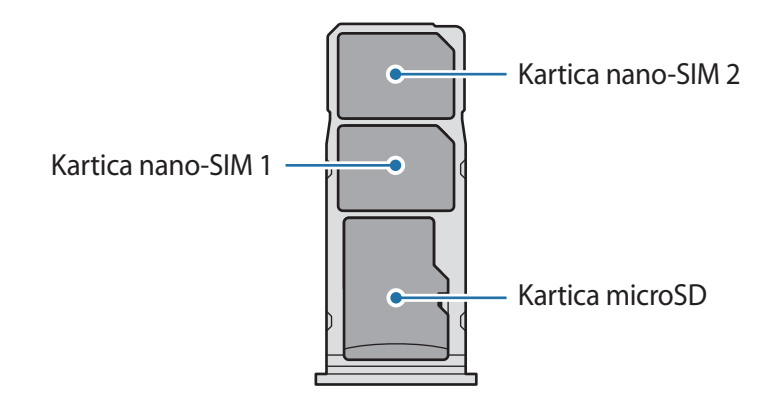

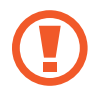

Uporabite samo kartico nano-SIM.

### **Odstranitev kartice SIM ali USIM**

- 1 Zatič za izmet vstavite v odprtino zraven podstavka, da sprostite podstavek.
- 2 Držalo nežno izvlecite iz reže držala.
- 3 Odstranite kartico SIM ali USIM.
- 4 Držalo vstavite nazaj v režo držala.

### **Uporaba dveh kartic SIM ali USIM**

Če vstavite dve kartici SIM ali USIM, lahko na eni napravi uporabljajte dve telefonski številki ali storitve dveh operaterjev.

#### **Aktivacija kartic SIM ali USIM**

Zaženite aplikacijo **Nastavitve** in pritisnite **Povezave** → **Upravitelj kartice SIM**. Izberite kartico SIM ali USIM in nato pritisnite stikalo, da ga vključite.

#### **Prilagoditev kartic SIM ali USIM**

Zaženite aplikacijo **Nastavitve**, pritisnite **Povezave** → **Upravitelj kartice SIM** in izberite kartico SIM ali USIM za dostop do naslednjih možnosti:

- **Ikona**: spremenite ikono kartice SIM ali USIM.
- **Ime**: spremenite prikazano ime kartice SIM ali USIM.
- **Omrežni način**: izberite vrsto omrežja, ki ga želite uporabljati s kartico SIM ali USIM.

#### **Nastavitev prednosti kartice SIM ali USIM**

Ko vključite dve kartici, lahko dodelite glasovne klice, sporočanje in podatkovne storitve določenim karticam.

Zaženite aplikacijo **Nastavitve**, pritisnite **Povezave** → **Upravitelj kartice SIM** in nastavite lastnosti funkcije za kartice v **Prednostna kartica SIM**.

# <span id="page-20-0"></span>**Pomnilniška kartica (kartica microSD)**

# **Nameščanje pomnilniške kartice**

Prostor pomnilniške kartice vaše naprave se lahko razlikuje od modela in nekatere pomnilniške kartice morda niso združljive z vašo napravo, odvisno od proizvajalca in vrste pomnilniške kartice. Za ogled maksimalnega prostora pomnilniške kartice vaše naprave, obiščite spletno mesto Samsung.

- 
- Nekatere pomnilniške kartice morda niso v celoti združljive z vašo napravo. Uporaba nezdružljive pomnilniške kartice lahko poškoduje napravo ali pomnilniško kartico in podatke, shranjene na kartici.
- Bodite pozorni, da pri vstavljanju pravilno obrnete pomnilniško kartico.
- Naprava podpira le strukturo datotek FAT in exFAT za pomnilniške kartice. Če vstavite pomnilniško kartico, formatirano z drugo strukturo datotek, vas naprava pozove, da ponovno formatirate kartico, v nasprotnem primeru kartica ne bo zaznana. Za uporabo pomnilniške kartice, jo morate formatirati. Če vaša naprave ne more formatirati ali prepoznat pomnilniške kartice, se obrnite na proizvajalca pomnilniške kartice ali servisni center Samsung.
	- Pogosto zapisovanje in brisanje podatkov skrajša življenjsko dobo pomnilniških kartic.
	- Ko vstavite pomnilniško kartico v vašo napravo, se bo meni datotek na pomnilniški kartici prikazal v mapi **Moje datoteke** → **Kartica SD**.

Osnove

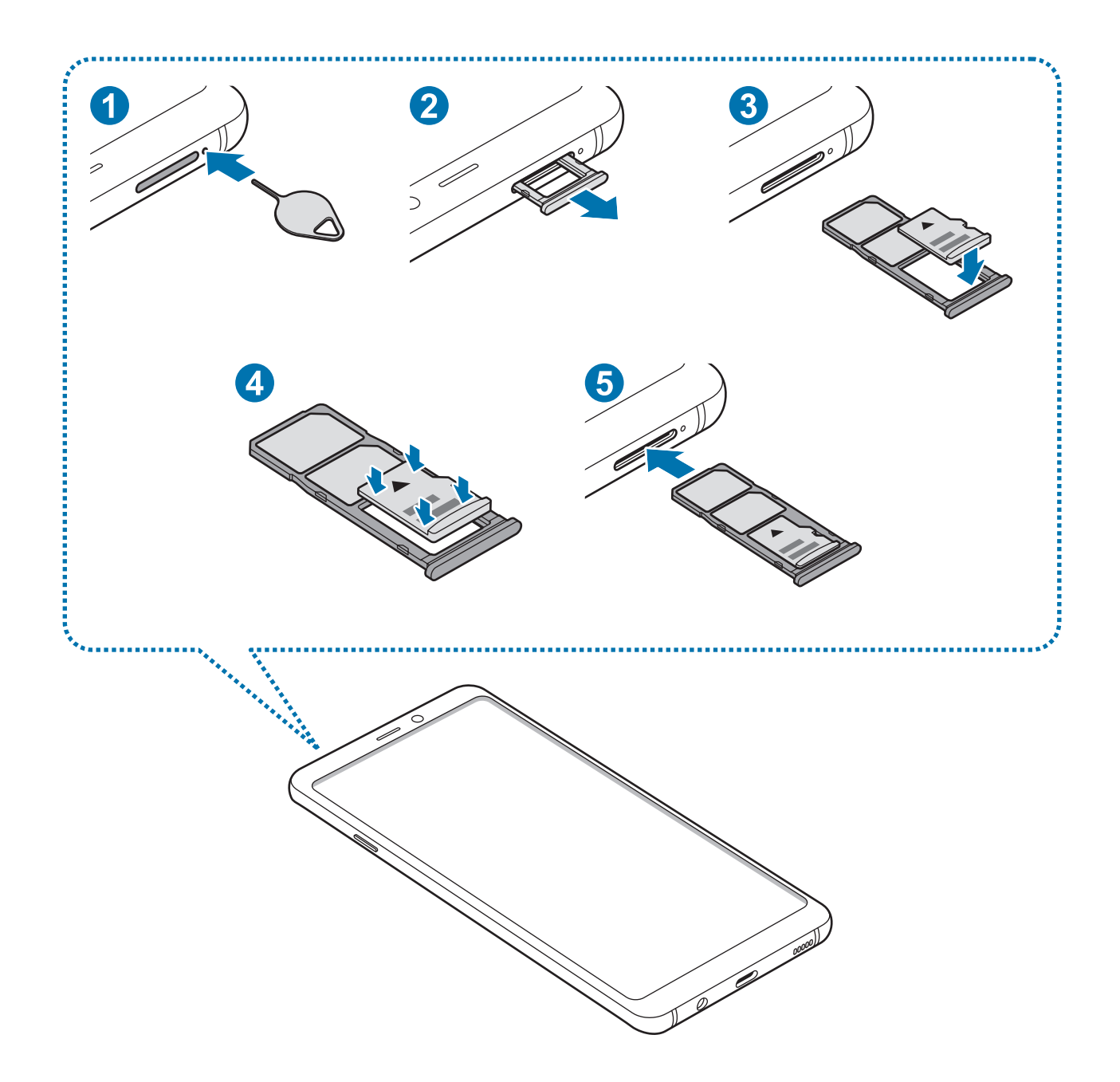

1 Zatič za izmet vstavite v odprtino zraven podstavka, da sprostite podstavek.

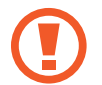

Zagotovite, da je zatič za izmet postavljen pravokotno na luknjo. V nasprotnem primeru lahko napravo poškodujete.

2 Držalo nežno izvlecite iz reže držala.

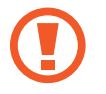

Ko odstranite držalo iz naprave, se mobilna podatkovna povezava izključi.

3 Pomnilniško kartico postavite na podstavek za pomnilniško kartico z navzdol usmerjenimi zlatimi priključki.

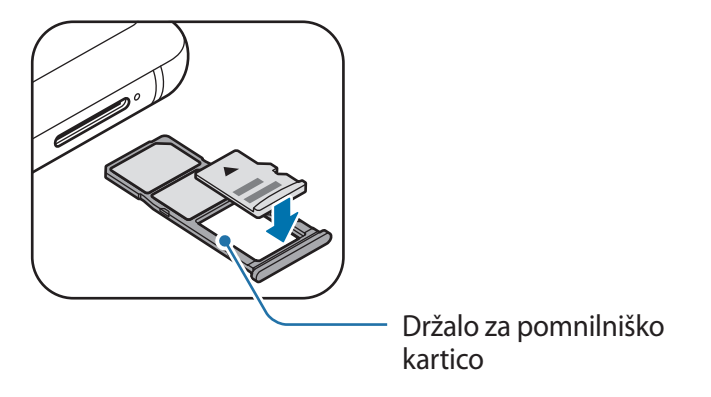

4 Nežno pritisnite pomnilniško kartico na svoje mesto na držalu.

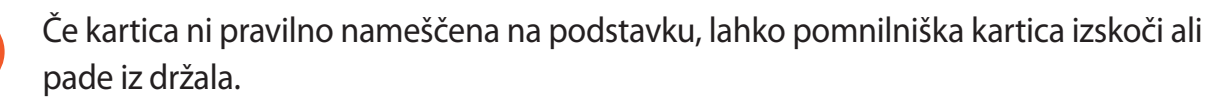

- 5 Držalo vstavite nazaj v režo držala.
	- Če vstavite držalo v napravo, ko je držalo mokro, lahko s tem poškodujete napravo. Držalo mora biti vedno suho.
		- Povsem vstavite držalo v režo za držalo, da preprečite stik notranjosti naprave s tekočino.

### **Odstranjevanje pomnilniške kartice**

Če želite varno odstraniti pomnilniško kartico, jo najprej sprostite.

Zaženite aplikacijo **Nastavitve** in pritisnite **Skrb za napravo** → **Shranjevanje** → → **Nastavitve shranjevanja** → **Kartica SD** → **Izpni**.

- 1 Zatič za izmet vstavite v odprtino zraven podstavka, da sprostite podstavek.
- 2 Držalo nežno izvlecite iz reže držala.
- 3 Odstranite pomnilniško kartico.
- 4 Držalo vstavite nazaj v režo držala.
- Ne odstranite zunanjega pomnilnika, kot je pomnilniška kartica ali pomnilnik USB, medtem ko naprava prenaša ali dostopa do informacij ali tik po prenosu podatkov. S tem lahko povzročite poškodbo ali izgubo podatkov oz. lahko poškodujete zunanji pomnilnik ali napravo. Samsung ne odgovarja za izgube, vključno z izgubo podatkov, ki nastanejo zaradi napačne uporabe zunanjih naprav za shranjevanje.

# **Formatiranje pomnilniške kartice**

Pomnilniška kartica, ki jo formatirate v računalniku, morda ne bo združljiva z napravo. Pomnilniško kartico formatirajte na napravi.

Zaženite aplikacijo **Nastavitve** in pritisnite **Skrb za napravo** → **Shranjevanje** → → **Nastavitve shranjevanja** → **Kartica SD** → **Formatiraj**.

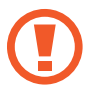

Pred formatiranjem pomnilniške kartice izdelajte varnostne kopije vseh pomembnih podatkov, shranjenih v pomnilniški kartici. Garancija proizvajalca ne krije izgube podatkov, do katere pride zaradi uporabnikovih dejanj.

# <span id="page-24-0"></span>**Vklop ali izklop naprave**

Za nekaj sekund pritisnite in zadržite tipko za vklop/izklop, da vklopite napravo.

Ko prvič vklopite vašo napravo ali po opravljeni ponastavitvi, sledite navodilom na zaslonu, da nastavite napravo.

Če želite izklopiti napravo, pritisnite in zadržite tipko za vklop/izklop ter nato pritisnite **Izklop**.

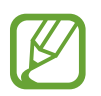

Kadar ste na območjih, kjer je uporaba brezžičnih naprav prepovedana (npr. na letalih, v bolnišnicah), upoštevajte vsa objavljena opozorila in navodila uradnega osebja.

#### **Ponovni zagon naprave**

Če želite ponovno zagnati napravo, pritisnite in zadržite tipko za vklop/izklop ter nato pritisnite **Znova zaženi**.

Če je vaša naprava zamrznjena in se ne odziva, hkrati pritisnite in zadržite tipko za vklop/izklop in tipko za znižanje glasnosti za več kot 7 sekund za ponovni zagon.

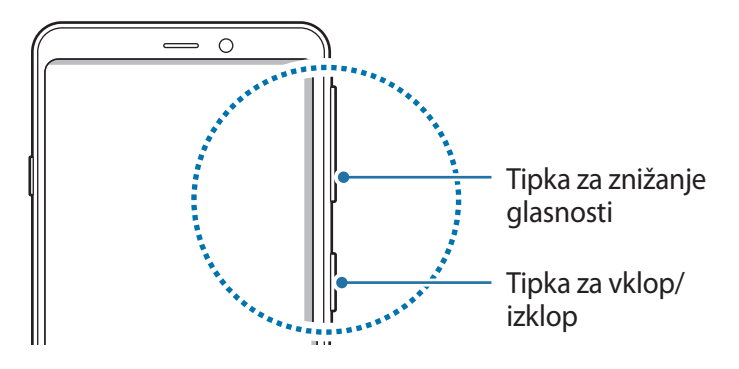

#### <span id="page-25-0"></span>**Način v sili**

Napravo lahko preklopite v način delovanja v sili, da zmanjšate porabo baterije. Nekatere aplikacije in funkcije bodo omejene. V načinu v sili lahko opravite klic v sili, drugim pošljete informacije o vaši trenutni lokaciji, sprožite alarm in še več.

**Vključitev načina v sili**

Za aktivacijo načina v sili pritisnite in zadržite tipko za vklop/izklop, ter nato pritisnite **Način v sili**.

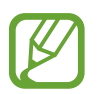

Preostali čas uporabe prikazuje preostali čas preden baterija izgubi moč. Preostali čas uporabe je lahko odvisen od nastavitev vaše naprave in pogojev delovanja.

**Izključitev načina v sili**

Da deaktivirate način v sili, pritisnite → **Izklopi način v sili**. Prav tako lahko pritisnite in zadržite tipko za vklop/izklop in nato pritisnite **Način v sili**.

# **Prvotna nastavitev**

Ko prvič vklopite vašo napravo ali po opravljeni ponastavitvi, sledite navodilom na zaslonu, da nastavite napravo.

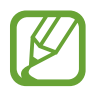

- Postopek prvotne nastavitve je lahko odvisen od programske opreme vaše naprave in vaše regije.
- Z Bixby lahko nastavite napravo glede na izbran jezik naprave.
- 1 Vklopite napravo.

2 Izberite želen jezik naprave in izberite  $\rightarrow$ .

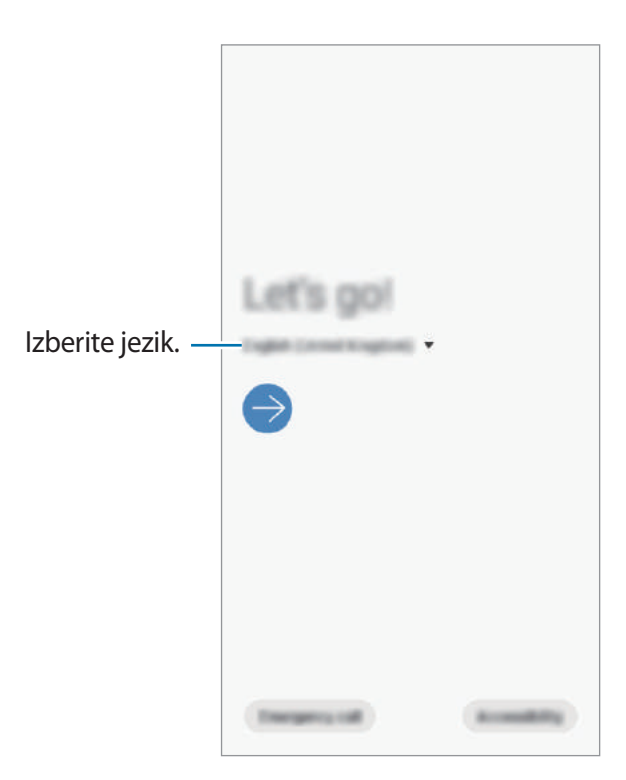

- 3 Preberite in sprejmite pogoje in določila ter pritisnite **Naprej**.
- 4 Prevzemite svojo vsebino s prejšnje naprave.
- $5$  Izberite omrežje Wi-Fi in se povežite z njim.

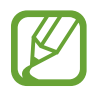

Če se ne povežete z omrežjem Wi-Fi, morda med tekom prvotne nastavitve ne boste mogli nastaviti nekaterih funkcij.

- $6$  Za prvotno nastavitev sledite navodilom na zaslonu.
- 7 Nastavite metodo za zaklep zaslona, da zaščitite napravo. Osebne podatke lahko zaščitite, tako da preprečite dostop do vaše naprave tretjim osebam. Če želite nastaviti metodo za zaklep zaslona kasneje, pritisnite **Ne zdaj**.
- 8 Če se prikaže zaslon priporočenih aplikacij, izberite želene aplikacije in jih prenesite.
- 9 Vpišite se v račun Samsung. Uporaba storitev Samsung in posodobitev vaših podatkov je mogoča na vseh vaših napravah. Za več informacij si oglejte poglavje [Račun Samsung](#page-27-1).

# <span id="page-27-1"></span><span id="page-27-0"></span>**Račun Samsung**

### **Uvod**

Vaš račun Samsung je vdelan račun, ki omogoča, da uporabljate številne storitve Samsung, ki jih ponujajo mobilne naprave, TV sprejemniki in spletna mesta Samsung. Ko registrirate račun Samsung, lahko posodabljate svoje podatke in varnost na vseh napravah Samsung s Samsung Cloud, sledite in nadzirate izgubljeno ali ukradeno napravo, si ogledate nasvete in namige od članov Samsung ter še več.

Ustvarite svoj račun Samsung z uporabo elektronskega naslova.

Da preverite seznam storitev, ki jih lahko uporabljate z vašim računom Samsung, obiščite [account.samsung.com.](http://account.samsung.com) Za več informacij o računih Samsung zaženite aplikacijo **Nastavitve** in pritisnite **Računi in varnostno kopiranje** → **Računi** → **Račun Samsung account** → → **Pomoč**.

# **Registracija računa Samsung**

#### **Registracija novega računa Samsung**

Če nimate računa Samsung, ga ustvarite.

1 Zaženite aplikacijo **Nastavitve** in pritisnite **Računi in varnostno kopiranje** <sup>→</sup> **Računi** <sup>→</sup> **Dodaj račun** → **Račun Samsung account**.

Prav tako lahko zaženete aplikacijo **Nastavitve** in pritisnite .

- 2 Pritisnite **Ustvari račun**.
- 3 Sledite navodilom na zaslonu in dokončajte ustvarjanje računa.

#### **Registracija obstoječega računa Samsung**

Če že imate račun Samsung, ga registrirajte na napravi.

1 Zaženite aplikacijo **Nastavitve** in pritisnite **Računi in varnostno kopiranje** <sup>→</sup> **Računi** <sup>→</sup> **Dodaj račun** → **Račun Samsung account**.

Prav tako lahko zaženete aplikacijo **Nastavitve** in pritisnite .

2 Vnesite ID in geslo vašega računa Samsung in pritisnite **Prijava**.

Če pozabite informacije svojega računa, pritisnite **Iskanj ID-ja** ali **Ponastavitev gesla**. Informacije o računu lahko najdete, ko vnesete potrebne informacije.

3 Preberite in sprejmite pogoje in določila ter pritisnite **Naprej**, da končate registracijo računa Samsung.

Če se prikaže pojavno okno o uporabi biometričnih podatkov, pritisnite **Registracija**. Geslo za račun Samsung lahko potrdite z biometričnimi podatki, denimo s prstnimi odtisi. Za več informacij si oglejte poglavje [Samsung Pass.](#page-172-1)

# **Odstranjevanje računa Samsung**

Če odstranite svoj registriran račun Samsung z naprave, bodo podatki, kot so stiki in dogodki, prav tako odstranjeni.

- 1 Zaženite aplikacijo **Nastavitve** in pritisnite **Računi in varnostno kopiranje** <sup>→</sup> **Računi**.
- 2 Pritisnite Račun Samsung account → → Odstrani račun.
- 3 Pritisnite **Odstrani**, vnesite geslo za račun Samsung in nato pritisnite **V redu**.

# <span id="page-29-0"></span>**Prenos podatkov iz prejšnje naprave (Smart Switch)**

Za prenos podatkov povežite vašo prejšnjo napravo prek Smart Switch.

Zaženite aplikacijo **Nastavitve** in pritisnite **Računi in varnostno kopiranje** → **Smart Switch**.

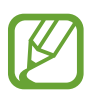

- Ta funkcija morda ni podprta na nekaterih napravah ali računalnikih.
- Upoštevati morate omejitve. Obiščite [www.samsung.com/smartswitch](http://www.samsung.com/smartswitch) za podrobnosti. Samsung je dosleden glede avtorskih pravic. Prenašajte samo lastno vsebino in za katero imate dovoljenje za prenos.

#### **Brezžičen prenos podatkov prek Wi-Fi Direct**

Podatke lahko prenesete brezžično s prejšnje naprave na vašo napravo prek Wi-Fi Direct.

1 Na prejšnji napravi zaženite Smart Switch.

Če nimate aplikacije, jo prenesite iz **Galaxy Store** ali **Trgovina Play**.

- 2 Na vaši napravi zaženite aplikacijo **Nastavitve** in pritisnite **Računi in varnostno kopiranje** <sup>→</sup> **Smart Switch**.
- 3 Postavite napravi drug ob drugo.
- 4 Na prejšnji napravi pritisnite **Pošlji podatke** <sup>→</sup> **Brezžično**.
- 5 Na prejšnji napravi izberite element za prenos in pritisnite **Pošlji**.
- 6 Na napravi pritisnite **Prejmi**.
- 7 Sledite navodilom na zaslonu za prenos podatkov s svoje prejšnje naprave.

#### **Prenos podatkov z uporabo zunanje shrambe.**

Prenos podatkov z uporabo zunanje shrambe, kot je kartica microSD.

- 1 Prenos podatkov s prejšnje naprave za zunanjo shrambo.
- 2 Vstavite ali povežite zunanjo napravo za shrambo na vašo napravo.
- 3 Na vaši napravi zaženite aplikacijo **Nastavitve** in pritisnite **Računi in varnostno kopiranje** <sup>→</sup> **Smart Switch → <del>■</del> → Obnovi.**
- $\mathcal A$  Sledite navodilom na zaslonu za prenos podatkov iz zunanie shrambe.

#### **Prenos podatkov varnostne kopije z računalnika**

Prenesite podatke med vašo napravo in računalnikom. Prenesti morate računalniško različico aplikacije Smart Switch iz [www.samsung.com/smartswitch](http://www.samsung.com/smartswitch). Varnostno kopirajte podatke z vaše prejšnje naprave na računalnik in uvozite podatke na vašo napravo.

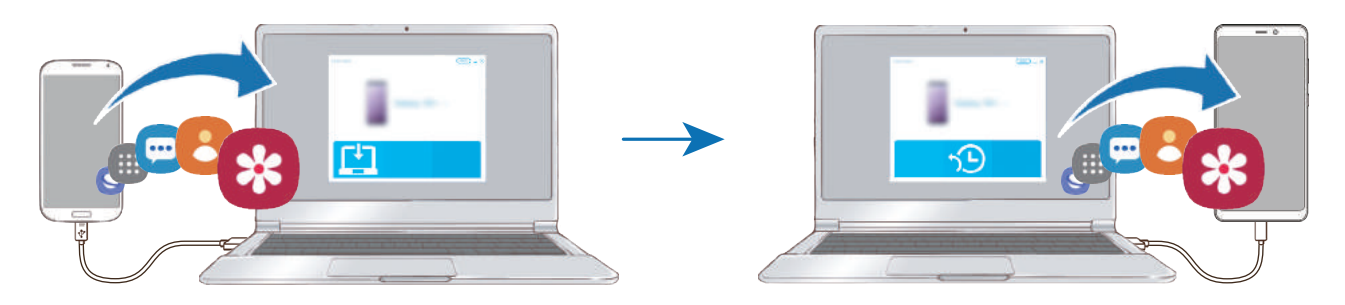

- 1 Na računalniku obiščite [www.samsung.com/smartswitch](http://www.samsung.com/smartswitch) in prenesite Smart Switch.
- 2 Na računalniku zaženite Smart Switch.

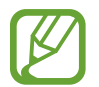

Če vaša prejšnja naprava ni naprava podjetja Samsung, varnostno kopirajte podatke na računalnik z uporabo programa, ki ga dobite od proizvajalca naprave. Nato preskočite na peti korak.

- 3 Prejšnjo napravo priključite na računalnik s kablom USB naprave.
- 4 Na računalniku sledite navodilom na zaslonu in ustvarite varnostno kopijo podatkov z vaše naprave. Nato odklopite vašo prejšnjo napravo z računalnika.
- 5 Napravo priključite v računalnik s kablom USB.
- $6$  Na računalniku sledite navodilom na zaslonu in prenesite podatke na vašo napravo.

#### **Ogled uvoženih podatkov**

Uvožene podatke si lahko ogledate na isti aplikaciji s prejšnje naprave.

Če vaša nova naprava nima enakih aplikacij za ogled ali predvajanje uvoženih podatkov, bodo podatki shranjeni v podobni aplikaciji.

# <span id="page-32-0"></span>**Razumevanje zaslona**

# **Upravljanje zaslona na dotik**

- Ne dovolite, da zaslon na dotik pride v stik z drugimi električnimi napravami. Elektrostatične razelektritve lahko povzročijo, da bo zaslon na dotik deloval nepravilno.
	- Za preprečitev poškodb zaslona na dotik nanj ne pritiskajte z ostrimi predmeti oz. ne uporabljajte prekomerne sile pri pritiskanju s prsti.
	- Priporočamo vam, da ne uporabljate fiksne grafike na delu ali celotnem zaslonu na dotik dlje časa. S tem lahko povzročite sledi (vtis v zaslon) ali zameglitev.

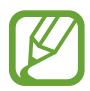

- Naprava morda ne bo prepoznala dotikov na robovih zaslona, ki so izven območja za vnos z dotikom.
- Pri uporabi zaslona na dotik je priporočljivo, da uporabljate prste.

#### **Pritiskanje**

Pritisnite zaslon.

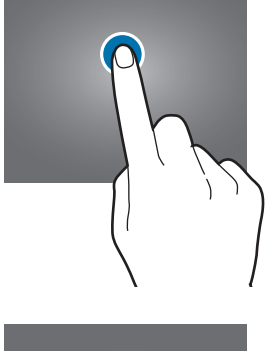

#### **Pritiskanje in držanje**

Pritisnite in zadržite zaslon za približno 2 sekundi.

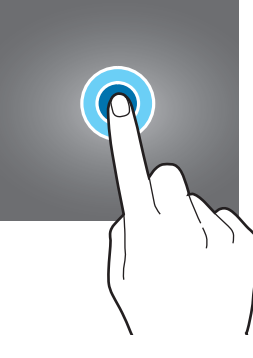

### **Vlečenje**

Pritisnite ter pridržite predmet in ga povlecite na ciljno mesto.

**Dvojni pritisk**

Dvakrat pritisnite zaslon.

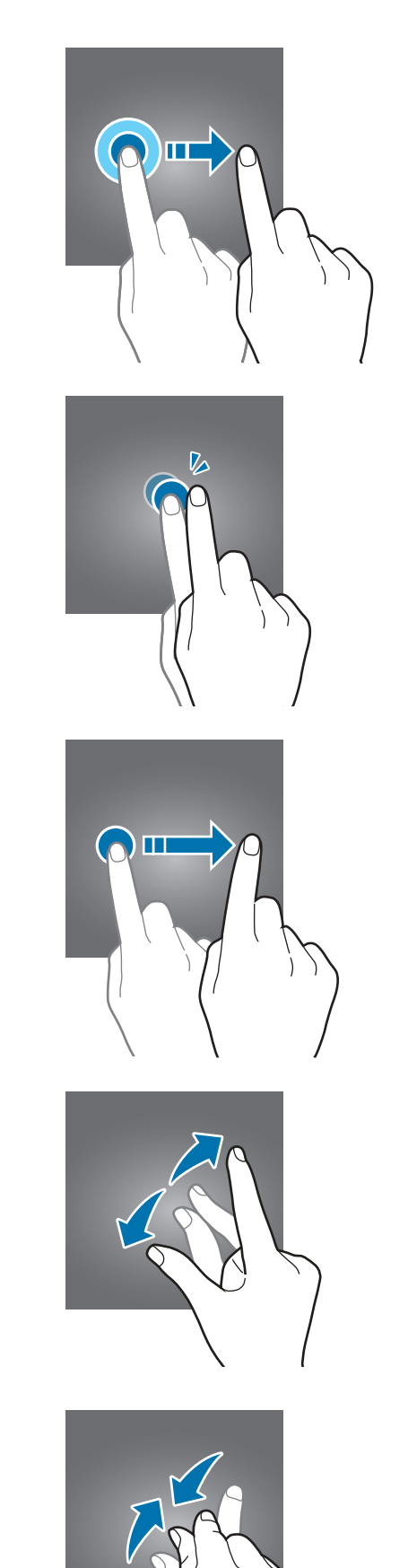

#### **Drsenje**

Podrsajte navzgor, navzdol, v levo ali desno.

#### **Primikanje in razmikanje prstov**

Razmaknite prsta narazen ali ju primaknite po zaslonu.

### <span id="page-34-0"></span>**Navigacijska vrstica (izbirne tipke)**

Ko vklopite zaslon, se bodo v navigacijski vrstici na dnu zaslona prikazale izbirne tipke. Izbirne tipke so privzeto nastavljene na tipko za nedavna dejanja, tipko Domov in tipko za nazaj. Funkcije tipk se lahko spremenijo glede na aplikacijo, ki se trenutno uporablja, ali okolje uporabe.

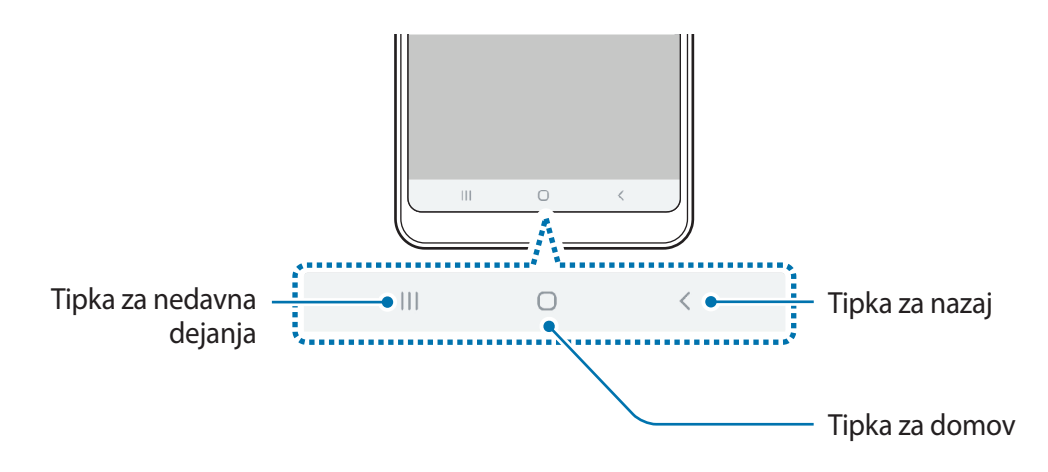

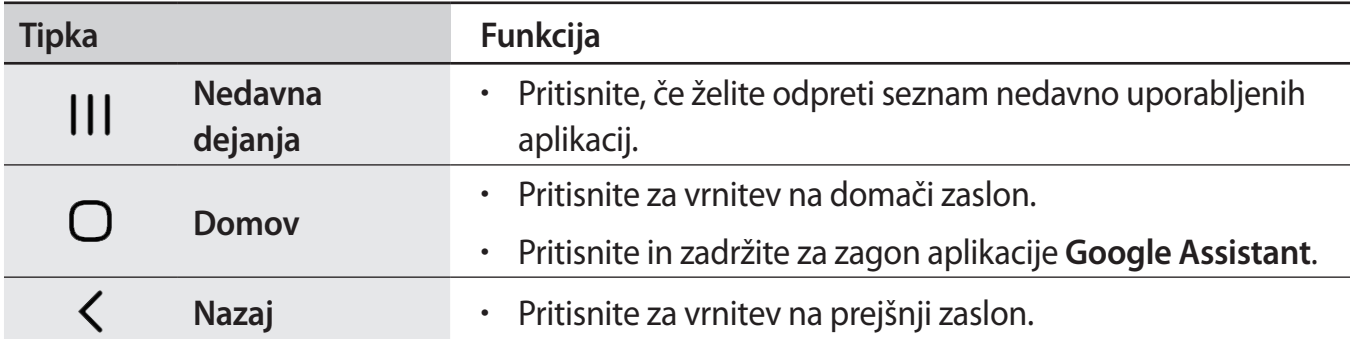

#### **Skrivanje navigacijske vrstice**

Oglejte si datoteke ali uporabljajte aplikacije na širokem zaslonu tako, da skrijete navigacijsko vrstico.

Zaženite aplikacijo **Nastavitve**, pritisnite **Zaslon** → **Navigacijska vrstica** in nato pritisnite **Poteze v celozaslonskem načinu** v meniju **Vrsta navigacije**. Navigacijska vrstica bo skrita in na mestu izbirnih tipk se prikažejo namigi za poteze. Za uporabo izbirnih tipk povlecite namig poteze za želeno tipko navzgor.

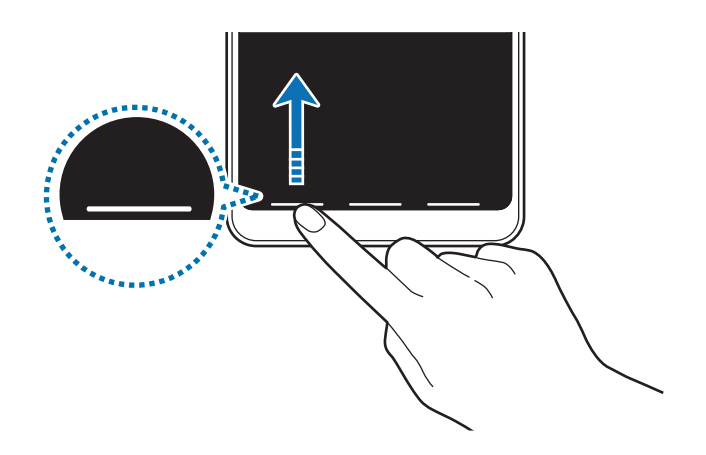

Če želite skriti namige potez na dnu zaslona, pritisnite stikalo **Namigi za poteze**, da ga izključite.

#### **Vklop zaslona z uporabo tipke za domov**

Pri funkciji Always On Display lahko vklopite zaslon z dvakratnim pritiskom tipke za domov.

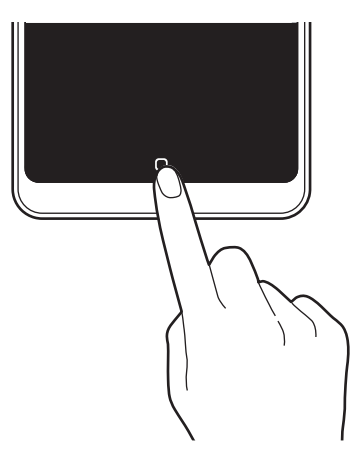
#### **Nastavitev navigacijske vrstice**

Zaženite aplikacijo **Nastavitve**, pritisnite **Zaslon** → **Navigacijska vrstica** in izberite možnost.

- **Vrsta navigacije**: nastavite napravo, da skrije ali prikaže navigacijsko vrstico. Če želite skriti navigacijsko vrstico, pritisnite **Poteze v celozaslonskem načinu**. Ko je navigacijska vrstica skrita, lahko uporabite izbirne tipke tako, da povlečete namig želene tipke navzgor.
- **Razporeditev gumbov**: spremenite vrstni red tipk v navigacijski vrstici.
- **Namigi za poteze**: nastavite napravo, da prikaže indikatorje na dnu zaslona, ki prikazujejo, kje se nahajajo izbirne tipke. Ta funkcija se prikaže samo, ko izberete **Poteze v celozaslonskem načinu**.

# **Domači zaslon in zaslon aplikacij**

Domači zaslon je začetna točka za dostop do vseh funkcij naprave. Prikazuje pripomočke, bližnjice do aplikacij in več.

Zaslon aplikacij prikazuje ikone za vse aplikacije, vključujoč novo nameščene aplikacije.

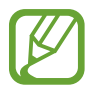

Prikaz zaslona je lahko odvisen od regije in ponudnika storitev.

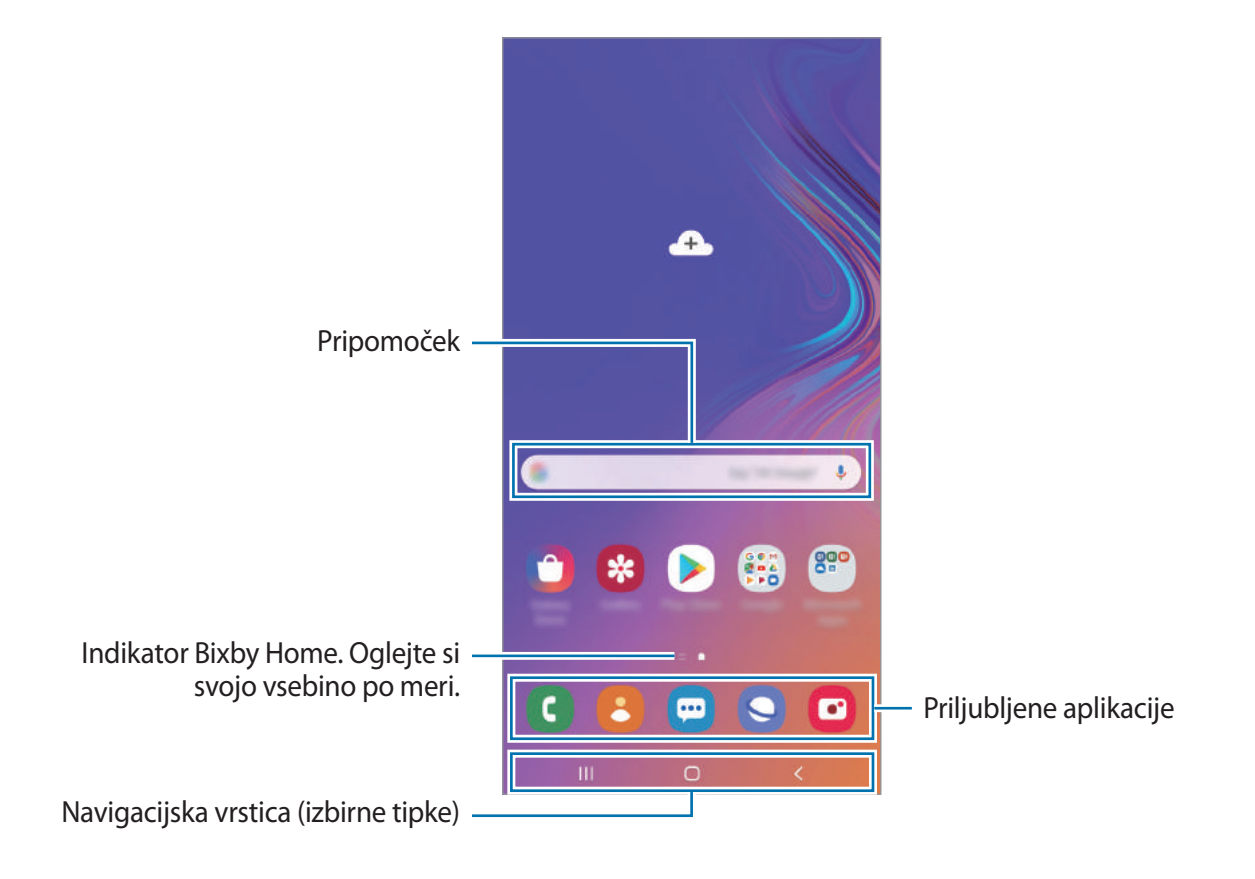

```
Osnove
```
#### **Preklop med domačim zaslonom in zaslonom aplikacij**

Na domačem zaslonu podrsajte navzgor ali navzdol, da odprete zaslon aplikacij.

Za vrnitev na domači zaslon podrsajte navzgor ali navzdol na zaslonu aplikacij. Lahko pa tudi pritisnete tipko za domov ali tipko za nazaj.

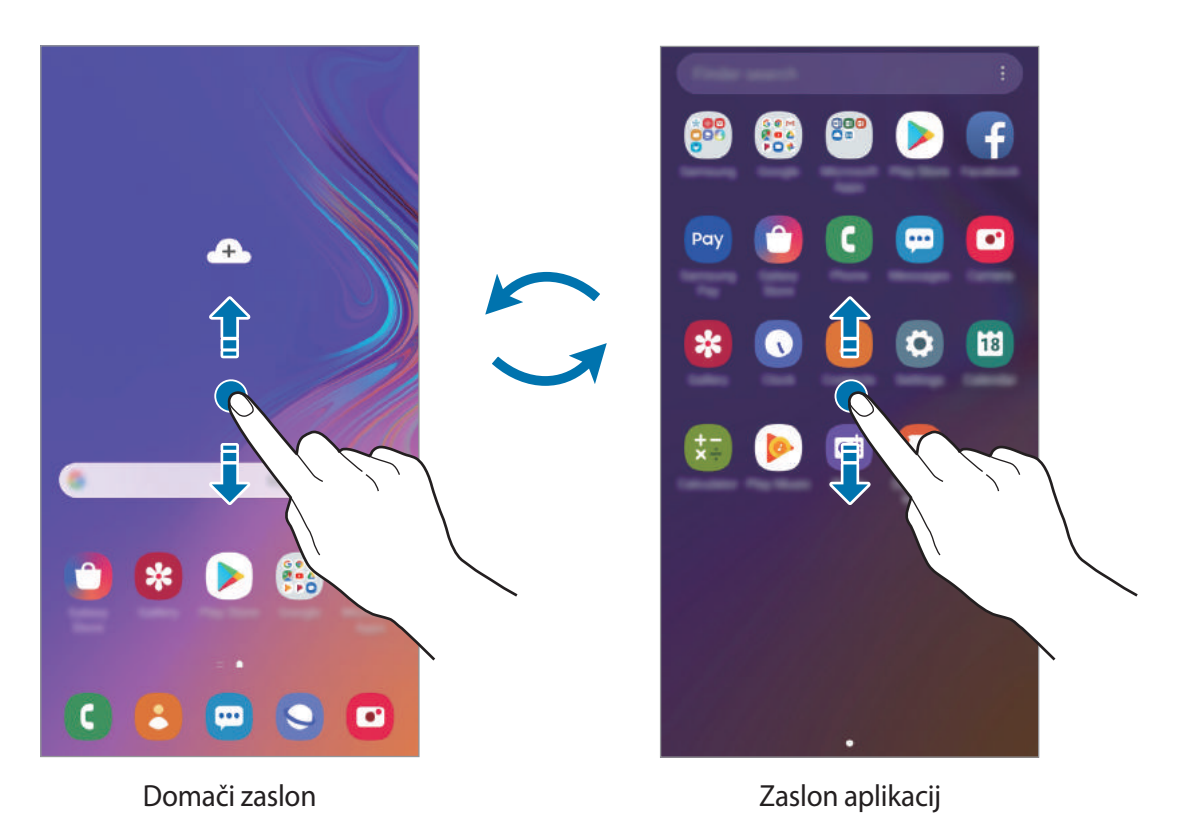

Če dodate tipko Aplikacije na domači zaslon, lahko s pritiskom te tipke odpete zaslon aplikacij. Na domačem zaslonu pritisnite in zadržite prazno območje, pritisnite **Nastavitve domač. zaslona** in nato pritisnite stikalo **Gumb za aplikacije**, da ga vključite. Tipka Aplikacije bo dodana na dnu domačega zaslona.

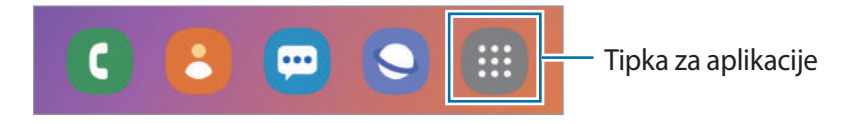

#### **Prikažite zaslon v ležečem položaju.**

Na domačem zaslonu pritisnite in zadržite prazno območje, pritisnite **Nastavitve domač. zaslona** in nato pritisnite stikalo **Vrtenje v ležeči način**, da ga vključite.

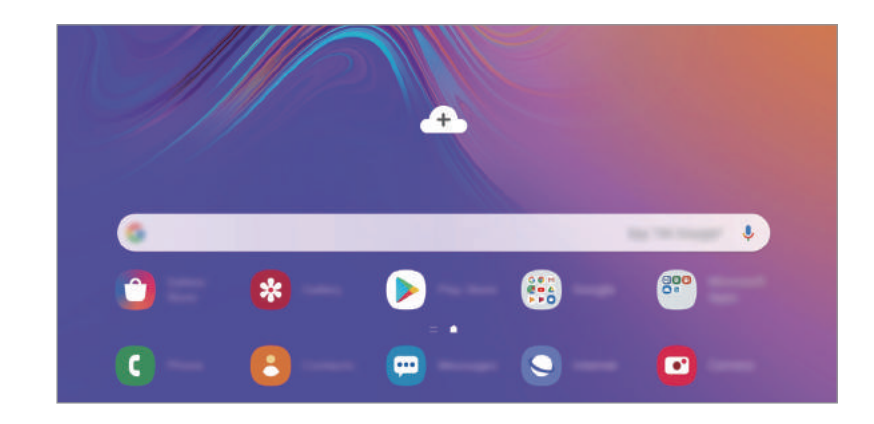

Zasukajte napravo v vodoravni način za ogled zaslona v ležečem položaju.

#### **Premikanje elementov**

Pritisnite ter pridržite predmet in ga nato povlecite na novo lokacijo. Da element premaknete na drugo ploščo, ga povlecite na stran zaslona.

Če želite dodati aplikacijo na domači zaslon, pritisnite in zadržite element na zaslonu aplikacij ter ga nato povlecite na vrh zaslona. Bližnjica aplikacije bo dodana na domači zaslon.

Pogosto uporabljane aplikacije lahko poleg tega premaknete v območje bližnjic na dnu domačega zaslona.

#### **Ustvarjanje map**

Ustvarite mape in zberite podobne aplikacije za hiter dostop in zagon aplikacij.

Na domačem zaslonu ali zaslon aplikacij pritisnite in pridržite aplikacijo, nato pa jo povlecite preko druge aplikacije.

Ustvarjena bo nova mapa, ki bo vsebovala izbrani aplikaciji. Pritisnite **Vnesite ime mape** in vnesite ime za mapo.

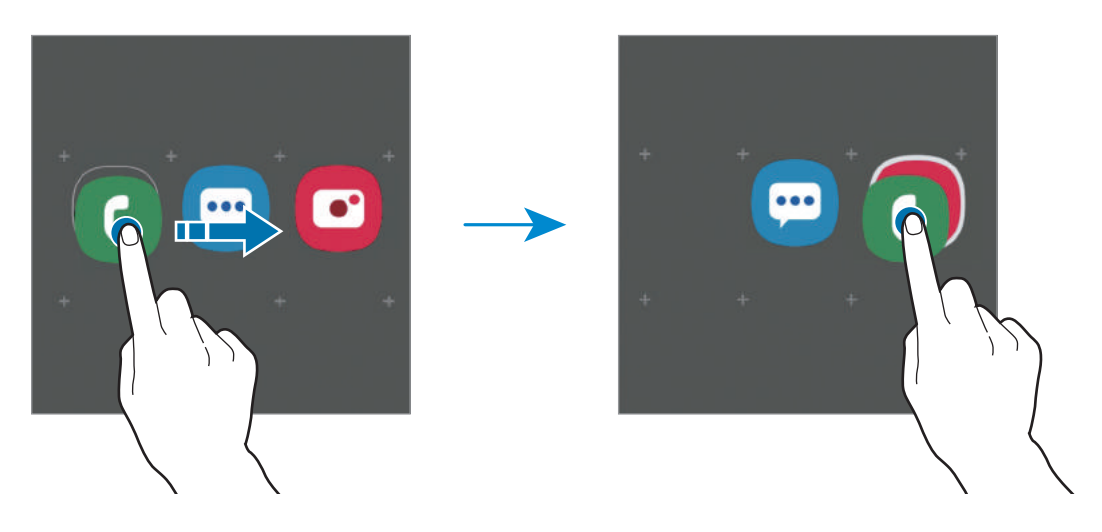

• **Dodajanje več aplikacij**

Pritisnite **Dodaj aplikacije** na mapi. Obkljukajte aplikacije, ki jih želite dodati, in pritisnite **Dodaj**. Aplikacijo lahko prav tako dodate, če jo povlečete v mapo.

• **Premikanje aplikacij iz mape**

Pritisnite in pridržite aplikacijo ter jo povlecite na novo lokacijo.

• **Brisanje mape**

Pritisnite in pridržite mapo ter nato pritisnite **Izbriši mapo**. Izbrisana bo samo mapa. Aplikacije v mapi bodo prestavljene na zaslon aplikacij.

#### **Urejanje domačega zaslona**

Na domačem zaslonu pritisnite in zadržite prazno območje oz. uščipnete prsta skupaj za dostop do možnosti urejanja. Nastavite lahko ozadje, dodate pripomočke in več. Prav tako lahko dodate, izbrišete ali razporedite podokna domačega zaslona.

- Dodajanje oken: podrsajte po zaslonu v levo in nato pritisnite  $\bigoplus$ .
- Premikanje oken: pritisnite in pridržite predogled podokna, nato pa ga povlecite na novo lokacijo.
- Izbris oken: pritisnite  $\mathbf{\overline{u}}$  na strani.

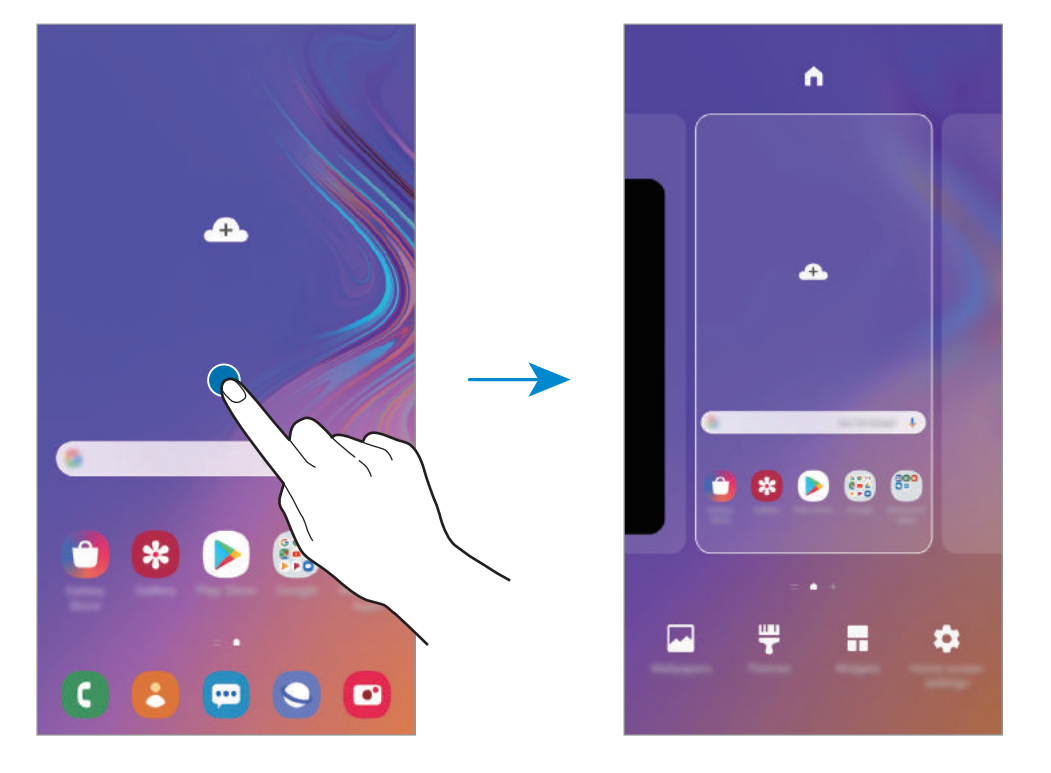

- **Ozadja**: spremenite nastavitve ozadja za domači zaslon in zaklenjeni zaslon.
- **Teme**: zamenjajte temo naprave. Vizualni elementi vmesnika, kot so barve, ikone in ozadja, bodo spremenjeni glede na izbrano temo.
- **Pripomočki**: pripomočki so kratke aplikacije, ki sprožijo določene funkcije aplikacij, da bi na domačem zaslonu dobili informacije in priročen dostop z njega. Pritisnite ter pridržite pripomoček in ga nato povlecite na domači zaslon. Pripomoček bo dodan na domači zaslon.
- **Nastavitve domač. zaslona**: spremenite velikost mreže za prikaz več ali manj elementov na domačem zaslonu in več.

#### **Prikaz vseh aplikacij na domačem zaslonu**

Napravo lahko nastavite, da brez uporabe ločenega zaslona aplikacij prikaže vse aplikacije na domačem zaslonu. Na domačem zaslonu pritisnite in pridržite prazno območje ter nato pritisnite **Nastavitve domač. zaslona** → **Postavitev domačega zaslona** → **Samo domači zaslon** → **Uporabi**.

Zdaj lahko dostopate do vseh aplikacij z drsenjem v levo po domačem zaslonu.

#### **Indikatorske ikone**

Indikatorske ikone so prikazane v vrstici stanja na vrhu zaslona. Spodaj navedene ikone so najpogostejše.

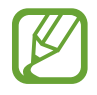

- Vrstica stanja se ne pojavi na vrhu zaslona v nekaterih aplikacijah. Za prikaz vrstice stanja povlecite od vrha proti dnu zaslona.
- Nekatere ikone indikatorjev se prikažejo samo, ko odprete obvestilno ploščo.

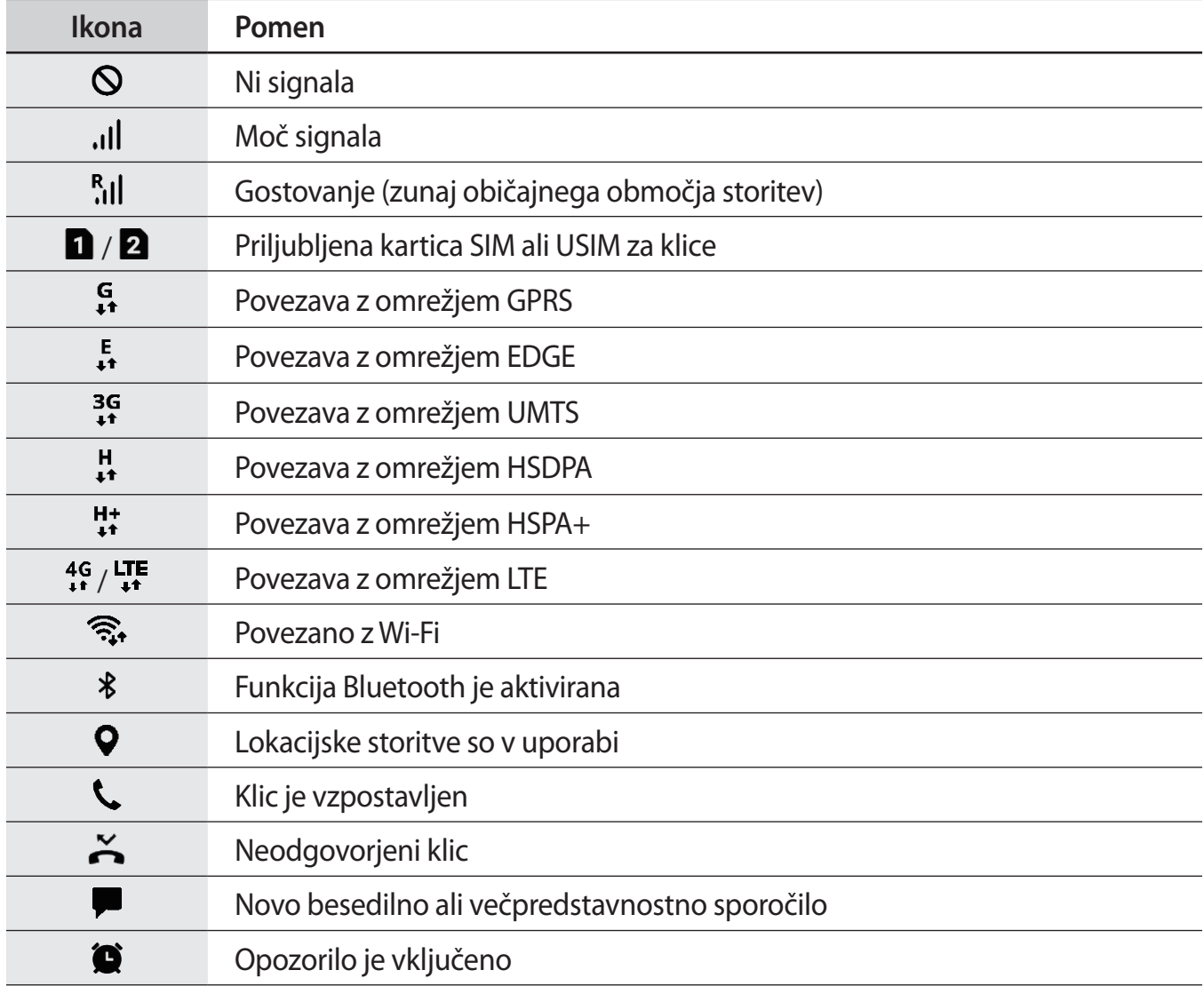

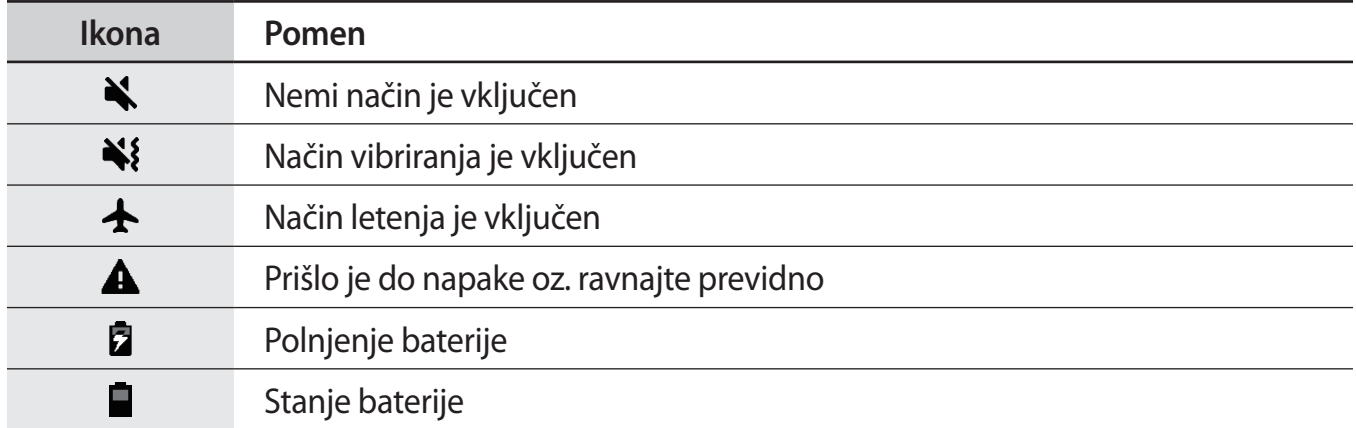

### **Zaklenjen zaslon**

Pritisk tipke za vklop/izklop izklopi zaslon in ga zaklene. Prav tako se zaslon izklopi in samodejno zaklene, če napravo ne uporabljate določen čas.

Za odklep zaslona podrsajte v katero koli smer ob vklopu zaslona.

Če je zaslon izklopljen, pritisnite tipko za vklop ali na zaslonu funkcije Always On Display dvakrat pritisnite tipko za domov, da vklopite zaslon.

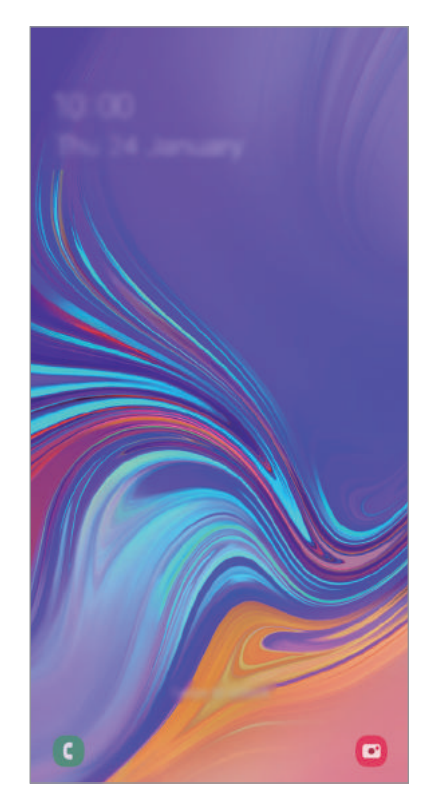

Zaklenjen zaslon

#### **Sprememba metode za zaklepanje zaslona**

Če želite spremeniti metodo zaklepanja zaslona, zaženite aplikacijo **Nastavitve**, pritisnite **Zaklenjen zaslon** → **Vrsta zaklepanja zaslona**, nato pa izberite metodo.

Če za zaklepanje zaslona nastavite vzorec, kodo PIN, geslo ali biometrične podatke, lahko s tem zaščitite osebne podatke in drugim preprečite dostop do naprave. Ko nastavite metodo za zaklepanje zaslona, bo naprava ob vsakem odklepu zahtevala kodo za odklep.

- **Podrsaj**: podrsajte v kateri koli smeri po zaslonu, da ga odklenete.
- **Vzorec**: narišite vzorec s štirimi ali več pikami za odklep zaslona.
- **Koda PIN**: vnesite PIN z vsaj štirimi številkami za odklep zaslona.
- **Geslo**: vnesite geslo z vsaj štirimi znaki, številkami ali simboli za odklep zaslona.
- **Brez**: brez nastavite metode za zaklepanje zaslona.
- **Obraz**: registrirajte vaš obraz za odklep zaslona. Za več informacij si oglejte poglavje [Prepoznavanje obraza.](#page-166-0)
- **Prstni odtisi**: registrirajte vaše prstne odtise za odklep zaslona. Za več informacij si oglejte poglavje [Prepoznavanje prstnih odtisov.](#page-169-0)

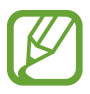

Napravo lahko nastavite, da opravi ponastavitev na tovarniške podatke, če večkrat nepravilno in zaporedoma vnesete kodo za odklep ter pri tem dosežete mejo. Zaženite aplikacijo **Nastavitve**, pritisnite **Zaklenjen zaslon** → **Nastavitve varnega zaklepanja**, odklenite zaslon z uporabo prednastavljene metode za zaklep zaslona in nato pritisnite stikalo **Sam. tovar. ponastavitev**, da ga vključite.

# **Zajem zaslona**

Ko uporabljate napravo, zajemite posnetek zaslona ter pišite in rišite na zajetem zaslonu ali ga obrežite ali dajte v skupno rabo. Zajamete lahko trenutni zaslon in območje, po katerem se je mogoče pomikati.

Za zajem posnetka zaslona uporabite sledeče načine. Zajeti posnetki zaslona se bodo shranili v **Galerija**.

- Zajem s tipkami: pritisnite in hkrati pridržite tipko za znižanje glasnosti in tipko za vklop/ izklop.
- Zajem s podrsavanjem: podrsajte z roko v levo ali desno po zaslonu.
- 
- Med uporabo določenih aplikacij in funkcij ni mogoče posneti zaslon.
- Če funkcija zajema posnetka zaslona s podrsavanjem ni vklopljena, zaženite aplikacijo **Nastavitve**, pritisnite **Napredne funkcije** → **Gibi in poteze** in nato pritisnite stikalo **Podrsaj s spodnjim delom dlani za zajem**, da ga vklopite.

Po zajemu posnetka zaslona uporabite naslednje možnosti v orodni vrstici na dnu zaslona:

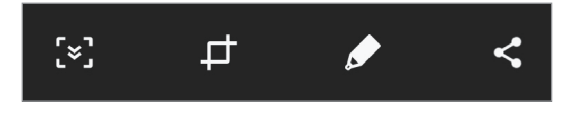

- $\{\cdot\}$ : zajemite trenutno vsebino in skrito vsebino na podaljšani strani, kot je na primer spletna stran. Če pritisnete [x], se bo zaslon samodejno premaknil navzdol in zajel več vsebine.
- $\Box$ : obrežite del iz posnetka zaslona. Obrezano območje bo shranjeno v **Galerija**.
- $\cdot$   $\bullet$  : pisanje ali risanje po posnetku zaslona.
- $\leq$ : pošljite posnetek zaslona drugim.

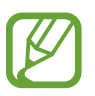

Če na zajetem zaslonu možnosti niso prikazane, zaženite aplikacijo **Nastavitve**, pritisnite **Napredne funkcije** in nato pritisnite stikalo **Pametno zajemanje**, da ga vklopite.

# **Obvestilna plošča**

Ko prejmete obvestilo, kot so sporočila o zamujenih klicih, se v vrstici stanja prikažejo indikatorske ikone. Za več informacij o ikonah odprite obvestilno ploščo in si oglejte podrobnosti.

Če želite odpreti obvestilno ploščo, povlecite vrstico stanja navzdol. Če želite zapreti obvestilno ploščo, podrsajte navzgor po zaslonu.

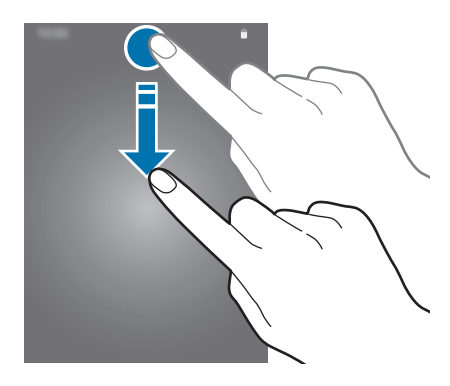

Na obvestilni plošči lahko uporabljate naslednje funkcije.

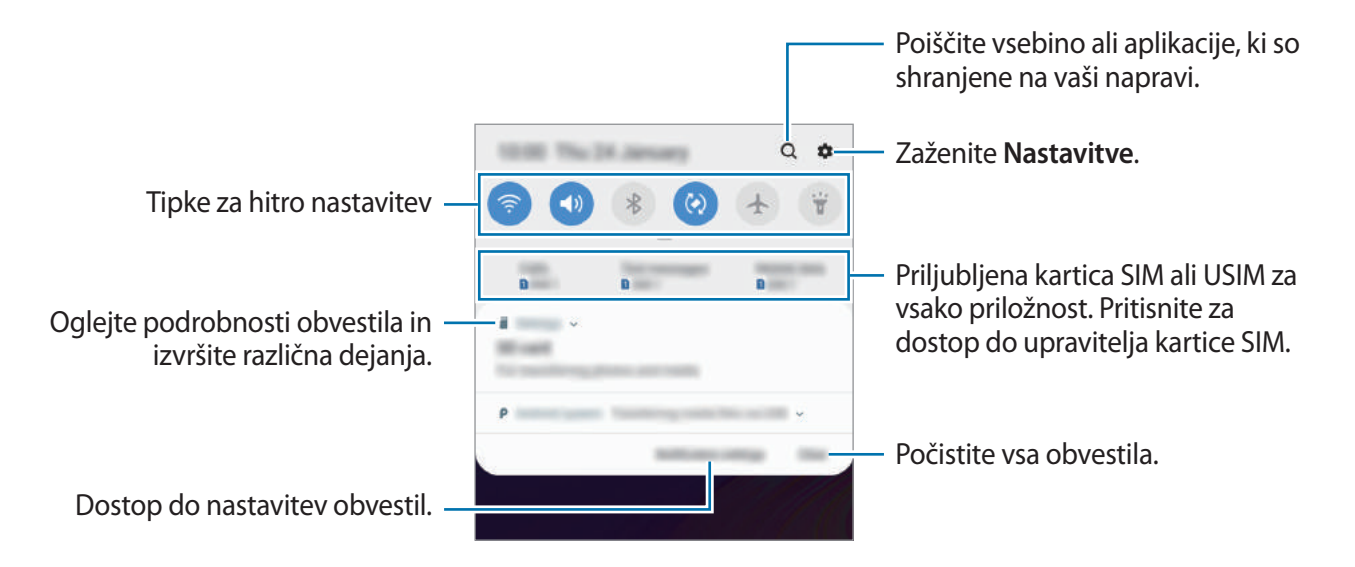

#### **Uporaba tipk za hitro nastavitev**

S tipkami za hitro nastavitev vklopite določene funkcije. Podrsajte navzdol po obvestilni plošči za prikaz dodatnih tipk.

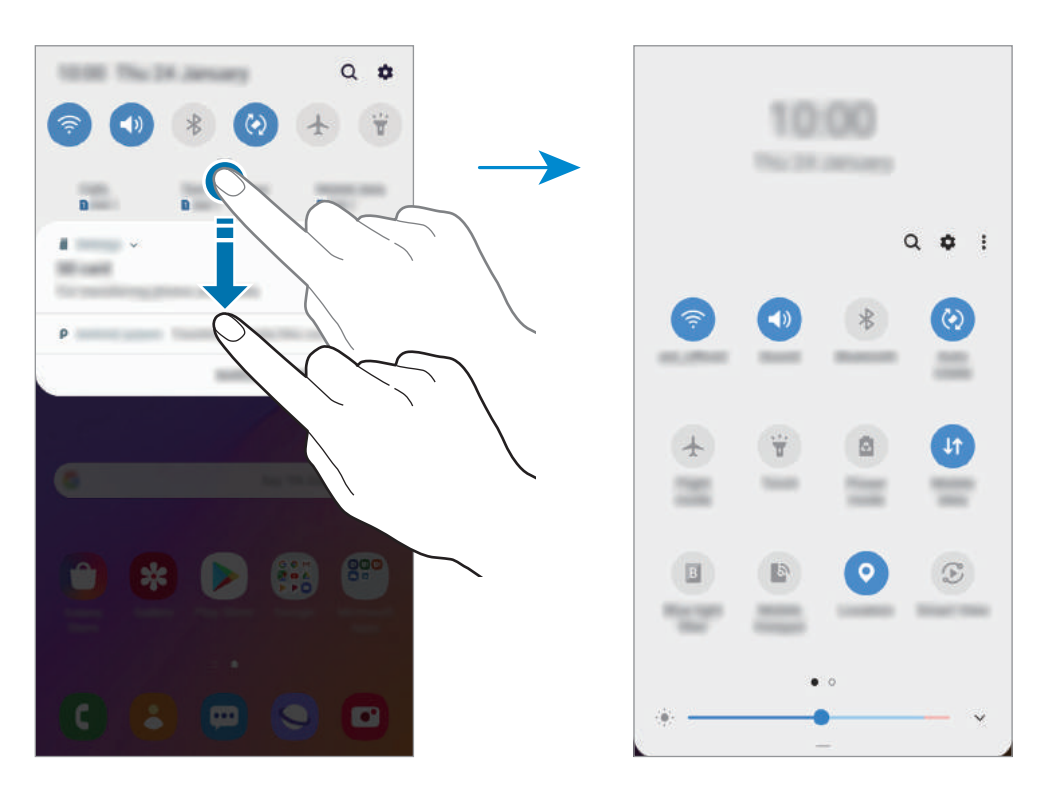

Za spremembo nastavitev funkcije pritisnite besedilo pod posamezno tipko. S pritiskom in držanjem tipke si lahko ogledate bolj podrobne nastavitve.

Za prerazporeditev tipk pritisnite • **Razporeditev gumbov**, pritisnite in zadržite tipko in jo nato povlecite na drugo lokacijo.

# **Vnos besedila**

### **Postavitev tipkovnice**

Če želite vnesti besedilo za sporočila, ustvarjanje opombe in več, se samodejno pojavi tipkovnica.

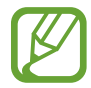

Vnos besedila ni podprt v nekaterih jezikih. Če želite vnašati besedilo, morate nastaviti jezik vnosa na enega od podprtih jezikov pisanja.

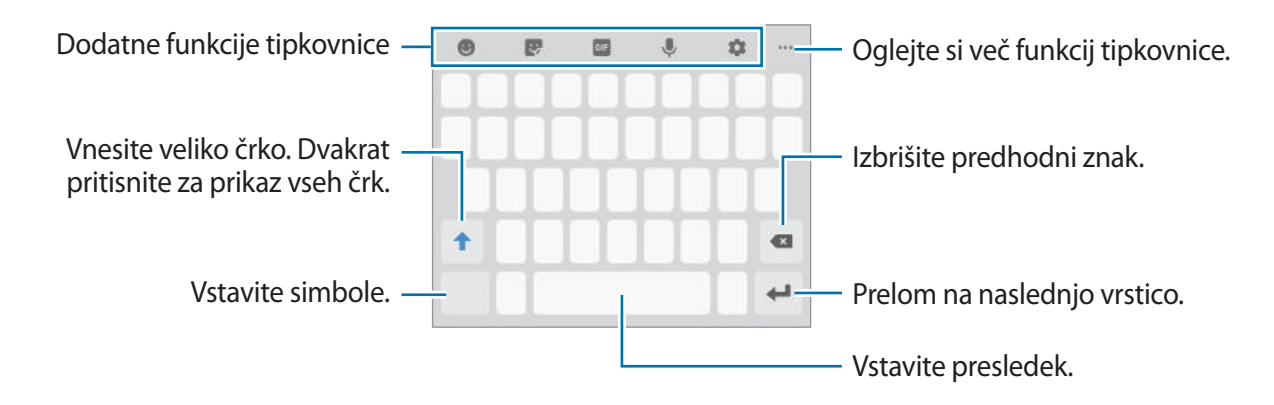

#### **Sprememba jezika vnosa**

Pritisnite → **Jeziki in vrste** → **Upravljaj jezike vnosa** ter nato izberite jezike za uporabo. Ko izberete dva ali več jezikov, lahko med jezikoma vnosa preklopite z drsenjem v levo ali desno po preslednici.

#### **Spreminjanje tipkovnice**

Pritisnite ; ...; da spremenite tipkovnico.

Da spremenite tip tipkovnice, pritisnite **→ Jeziki in vrste**, izberite jezik in nato izberite želeni tip tipkovnice.

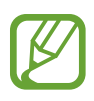

- Če tipka se tipkovnice ( $\left(\frac{1}{2}, \frac{1}{2}\right)$  ne prikaže na navigacijski vrstici, zaženite aplikacijo **Nastavitve**, pritisnite **Splošno upravljanje** → **Jezik in vnos** in nato pritisnite stikalo **Gumb za prikaz tipkovnice**, da ga vključite.
- Na **Tipkovnica 3x4** ima tipka tri do štiri zanke. Za vnos znaka pritiskajte ustrezno tipko dokler se ne prikaže želen znak.

#### **Dodatne funkcije tipkovnice**

- $\cdot$   $\bullet$  : vstavi emotikone.
- $\bullet$ **:** vnesite nalepke. Prav tako lahko vnašate nalepke Moj emoji z vašo podobo. Za več informacij si oglejte poglavje [Uživanje v nalepkah Moj emoji med klepetom](#page-97-0).
- $\cdot$   $\cdot$   $\circ$   $\cdot$  prilepite animirane slike GIF.

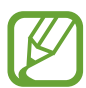

Ta funkcija v nekaterih regijah in pri nekaterih operaterjih morda ni na voljo.

- $\cdot$   $\downarrow$  : vnesite besedilo s pomočjo glasu.
- $\bullet$  : spremenite nastavitve tipkovnice.
- $\bullet \bullet \bullet \rightarrow \blacksquare$ : dodaite element iz odložišča.
- $\cdots \rightarrow \blacksquare$ : spremenite način tipkovnice ali velikost.
- $\bullet \bullet \bullet \rightarrow \hat{\cdot} \bullet$ : odprite ploščo za urejanje besedila.

# **Kopiranje in lepljenje**

- 1 Pritisnite in držite nad besedilom.
- 2 Povlecite **di ali di** za izbiro želenega besedila ali pritisnite **Izberi vse**, da izberete vse besedilo.
- 3 Pritisnite **Kopiraj** ali **Izreži**. Izbrano besedilo je kopirano v odložišče.
- 4 Pritisnite in držite, kjer želite vstaviti besedilo in nato pritisnite **Prilepi**. Če želite prilepiti besedilo, ki ste ga predhodno kopirali, pritisnite **Odložišče** in izberite besedilo.

#### **Slovar**

Poiščite definicije besed med uporabo določenih funkcij, kot je brskanje po spletnih straneh.

- 1 Pritisnite in zadržite prst nad besedo, ki jo želite poiskati. Če besede, ki jo želite poiskati ni izbrana, povlecite **dicha izbiro želenega besedila**.
- 2 Pritisnite **Dictionary** na seznamu možnosti.

Če slovar ni vnaprej nameščen v napravi, pritisnite **Move to Manage dictionaries**, pritisnite zraven slovarja in nato pritisnite **NAMESTI**, da ga prenesete.

3 Oglejte si definicijo v pojavnem oknu slovarja.

Za preklop na pogled čez celoten zaslon, pritisnite  $\vec{P}$ . Pritisnite definicijo na zaslonu, za ogled več definicij. V podrobnem pogledu pritisnite  $\bigstar$  za dodajanje besede na seznam priljubljenih besed ali pritisnite **Search Web** za uporabo besede kot izraz za iskanje.

# **Aplikacije in funkcije**

# **Namestitev ali odstranitev aplikacij**

# **Galaxy Store**

Kupite in prenesite aplikacije. Prenesete lahko aplikacije, ki so posebej namenjene za naprave Samsung Galaxy.

Zaženite aplikacijo **Galaxy Store**.

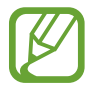

Ta aplikacija v nekaterih regijah in pri nekaterih operaterjih morda ni na voljo.

#### **Nameščanje aplikacij**

Iščite aplikacije po kategoriji ali pritisnite  $Q$  za iskanje po ključni besedi.

Izberite aplikacijo, če si želite ogledati njene podatke. Za prenos brezplačnih aplikacij pritisnite **NAMESTI**. Za nakup in prenos plačljivih aplikacij pritisnite ceno in upoštevajte navodila na zaslonu.

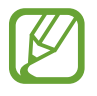

Za spremembo nastavitev samodejne posodobitve pritisnite → **Nastavitve** → **Samodejna posodobitev aplikacij**, nato pa izberite eno od možnosti.

# **Trgovina Play**

Kupite in prenesite aplikacije. Zaženite aplikacijo **Trgovina Play**.

#### **Nameščanje aplikacij**

Poiščite aplikacije po kategoriji ali poiščite aplikacije po ključni besedi.

Izberite aplikacijo, če si želite ogledati njene podatke. Za prenos brezplačnih aplikacij pritisnite **NAMESTI**. Za nakup in prenos plačljivih aplikacij pritisnite ceno in upoštevajte navodila na zaslonu.

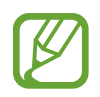

Za spremembo nastavitev samodejne posodobitve pritisnite → **Nastavitve** → **Samodejno posodabljanje aplikacij**, nato pa izberite eno od možnosti.

# **Upravljanje aplikacij**

#### **Odstranitev ali onemogočenje aplikacij**

Pritisnite in zadržite aplikacijo in izberite možnost.

- **Onemogoči**: onemogočite izbrane privzete aplikacije, ki jih ni mogoče odstraniti z naprave.
- **Odstrani**: odstranite prenesene aplikacije.

### **Omogočanje aplikacij**

Zaženite aplikacijo **Nastavitve**, pritisnite **Aplikacije** → → **Onemogočeno**, izberite aplikacijo in nato pritisnite **Omogoči**.

#### **Nastavitev dovoljenj za aplikacije**

Pravilno delovanje nekaterih aplikacij morda zahteva dovoljenje za dostop ali uporabo informacij na vaši napravi. Ko odprete aplikacijo, se lahko prikaže pojavno okno z zahtevo za dostop do določenih funkcij ali informacij. Pritisnite **Dovoli** v pojavnem oknu za dodelitev dovoljenj za aplikacijo.

Za ogled nastavitev dovoljenj za aplikacijo zaženite aplikacijo **Nastavitve** in pritisnite **Aplikacije**. Izberite aplikacijo in pritisnite **Dovoljenja**. Ogledate si lahko seznam dovoljenj za aplikacijo in spremenite njena dovoljenja.

Za ogled ali spreminjanje nastavitev dovoljenja za aplikacijo po kategoriji dovoljenj, zaženite aplikacijo **Nastavitve** in pritisnite **Aplikacije** → → **Dovoljenja aplikacije**. Izberite element in pritisnite stikala zraven aplikacij za dodelitev dovoljenj.

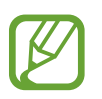

Če aplikacijam ne dodelite dovoljenja, osnovne funkcije aplikacij morda ne bodo delovale pravilno.

# **Bixby**

# **Uvod**

Bixby je inteligentni glasovna storitev, ki vam poenostavi uporabo naprave.

Z Bixby se lahko pogovarjate ali napišete besedilo. Bixby bo zagnal zahtevano funkcijo ali prikazal želene informacije. Prav tako se uči iz vzorcev uporabe in okolja. Več kot ve o vas, bolj natančno vas bo razumel.

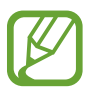

- Za uporabo programa Bixby mora biti naprava povezana z omrežjem Wi-Fi ali mobilnim omrežjem.
- Za uporabo Bixby se morate registrirati in prijaviti v račun Samsung.
- Bixby je na voljo samo v nekaterih jezikih in določene funkcije so lahko odvisne od vaše regije.

# **Zagon Bixby**

Ko prvič zaženete Bixby, se prikaže uvodna stran Bixby. Izbrati morate jezik, ki ga boste uporabljali z Bixby, se registrirati in prijaviti v račun Samsung v skladu z navodili na zaslonu ter sprejeti pogoje in določila.

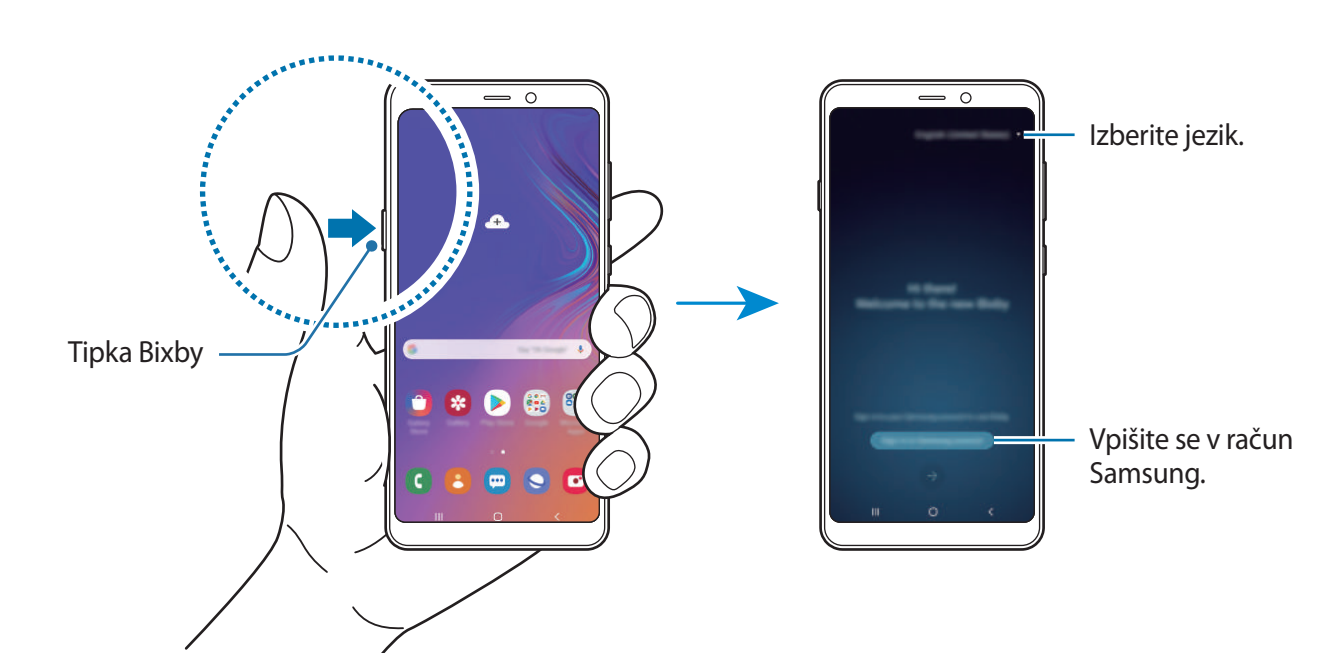

1 Pritisnite tipko Bixby.

Aplikacije in funkcije

- 2 Izberite jezik za uporabo z Bixby.
- 3 Sledite navodilom na zaslonu, da se prijavite v račun Samsung.
- 

Če ste že vpisani v vaš račun, se na zaslonu prikažejo informacije o vašem računu.

- $4$  Pritisnite  $\rightarrow$ .
- 5 Preberite in sprejmite pogoje in določila ter pritisnite  $\rightarrow$ .
- 6 Pritisnite  $\ominus$  in sledite navodilom na zaslonu za registracijo vašega glasu.
- $\overline{7}$  Pritisnite  $\overline{6}$  za končanje namestitve.

Prikaže se zaslon Bixby.

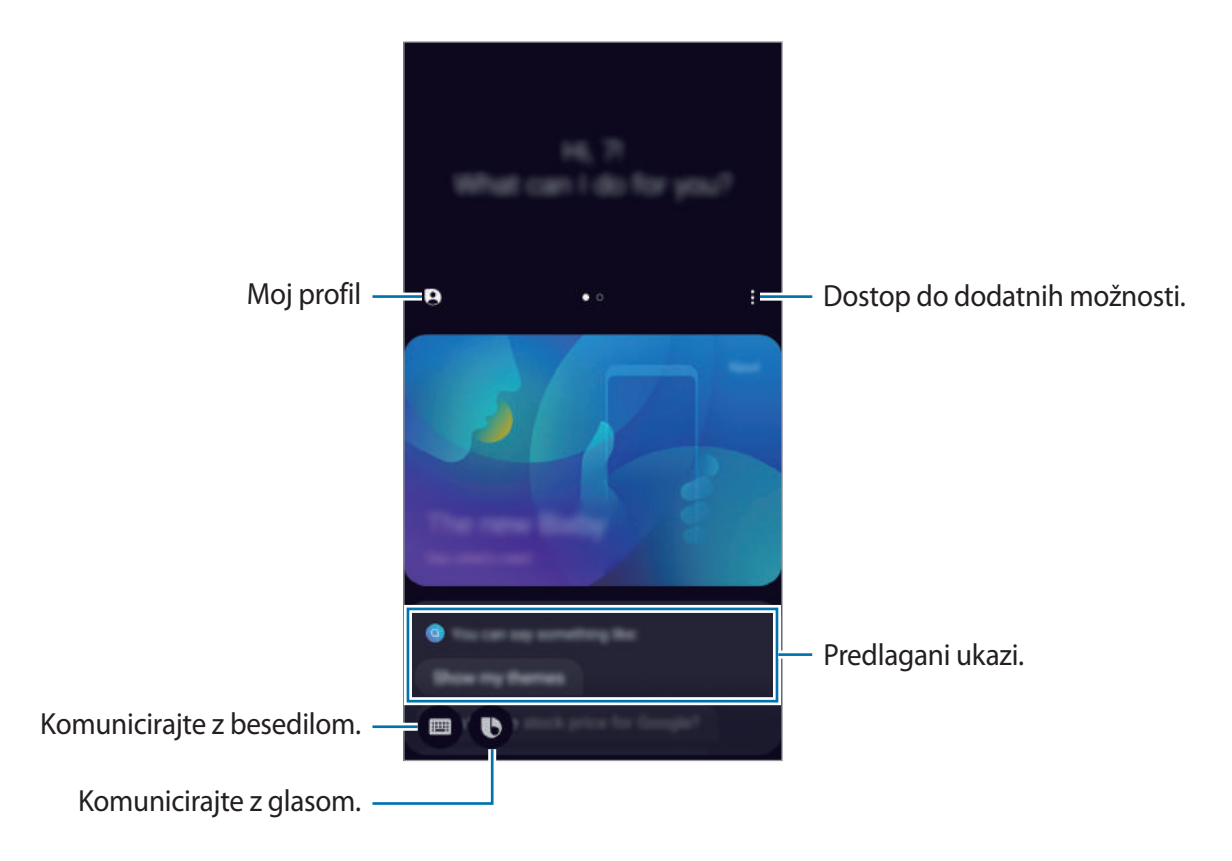

# **Uporaba Bixby**

Ko programu Bixby poveste želeno, Bixby zažene ustrezno funkcijo ali pokaže zahtevane informacije.

Med pritiskom in držanjem tipke Bixby, povejte programu Bixby, kaj želite, in nato dvignite prst s tipke, ko končate z govorom.

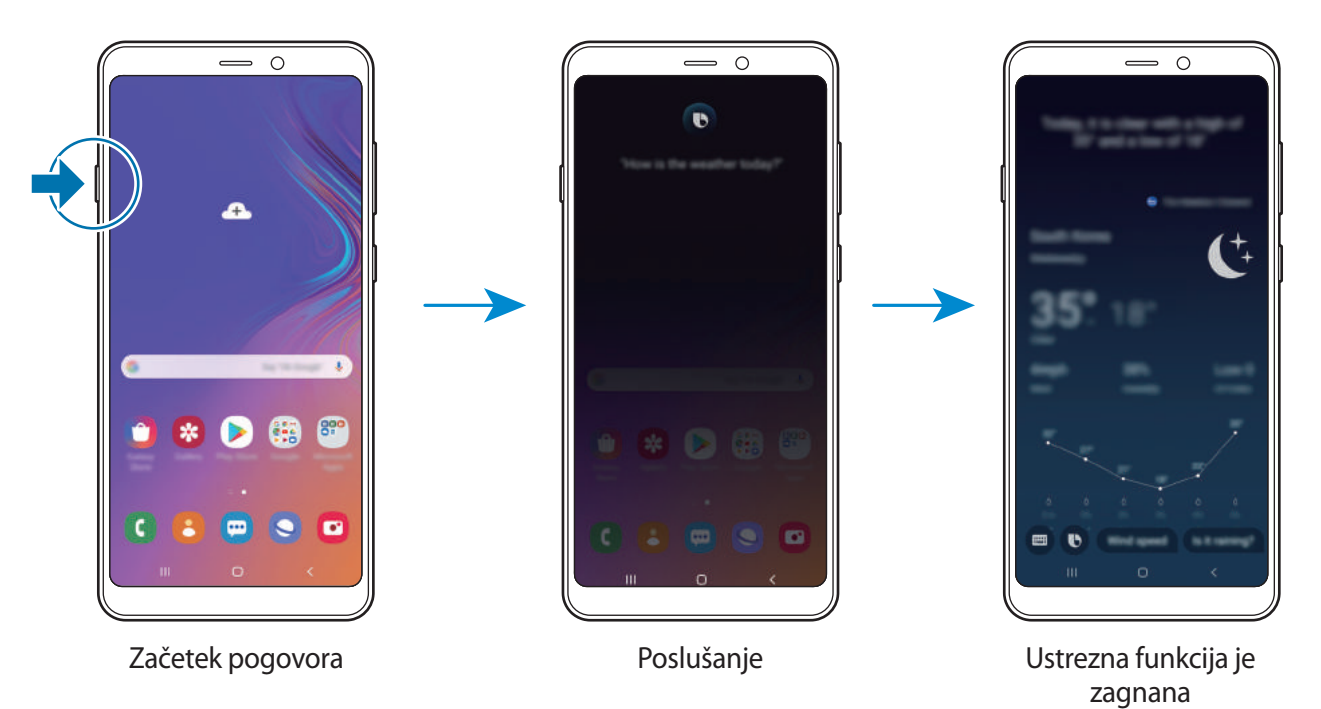

Če vam Bixby med pogovorom postavi vprašanje, ko pritiskate in držite tipko Bixby, odgovorite programu Bixby. Oziroma pritisnite  $\bigcirc$  in odgovorite programu Bixby.

# **Uporaba funkcije Bixby**

Če si želite ogledati več načinov uporabe Bixby, pritisnite tipko Bixby in podrsajte v levo po zaslonu.

Preverite lahko storitve, ki podpirajo Bixby, in primere ukazov.

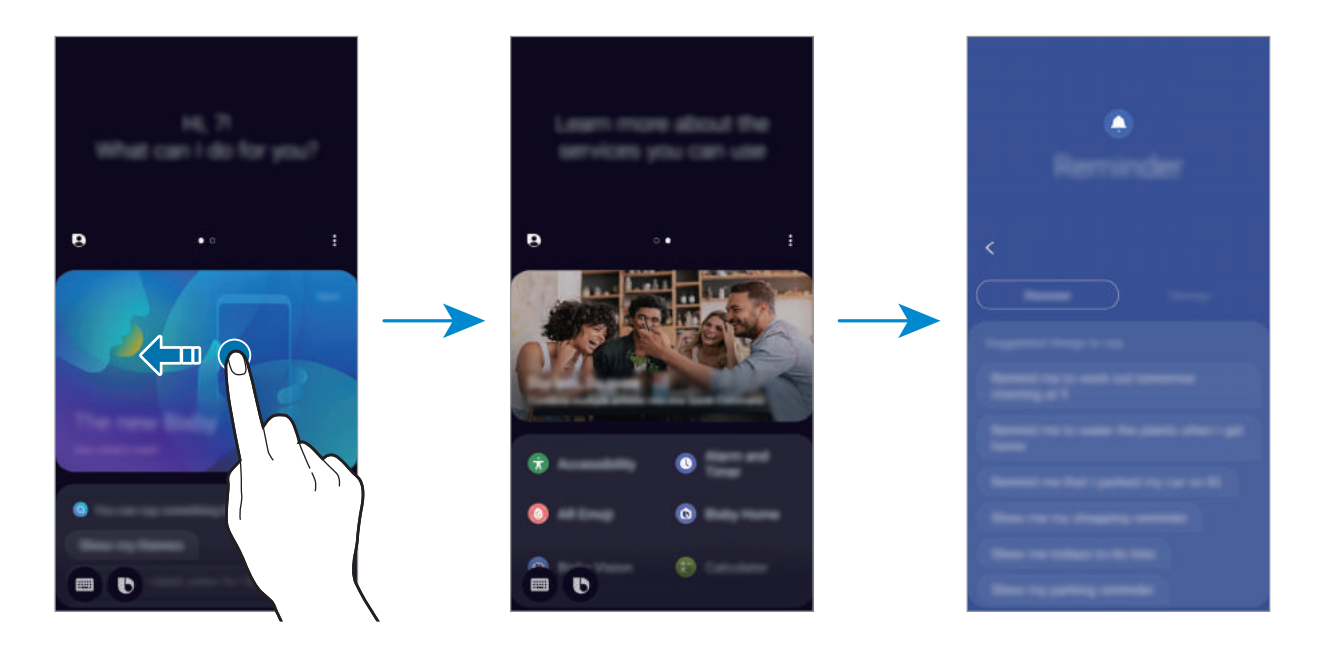

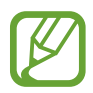

Nekatere funkcije v nekaterih regijah in pri nekaterih operaterjih morda niso na voljo.

# **Bixby Vision**

Bixby Vision je storitev, ki ponuja informacije, kot so podobne slike, lokacija, prevedeno besedilo in koda QR. Bixby Vision hitro in intuitivno prepozna predmete, tudi če ne poznate njegovih imen.

Uporabite naslednje funkcije Bixby Vision.

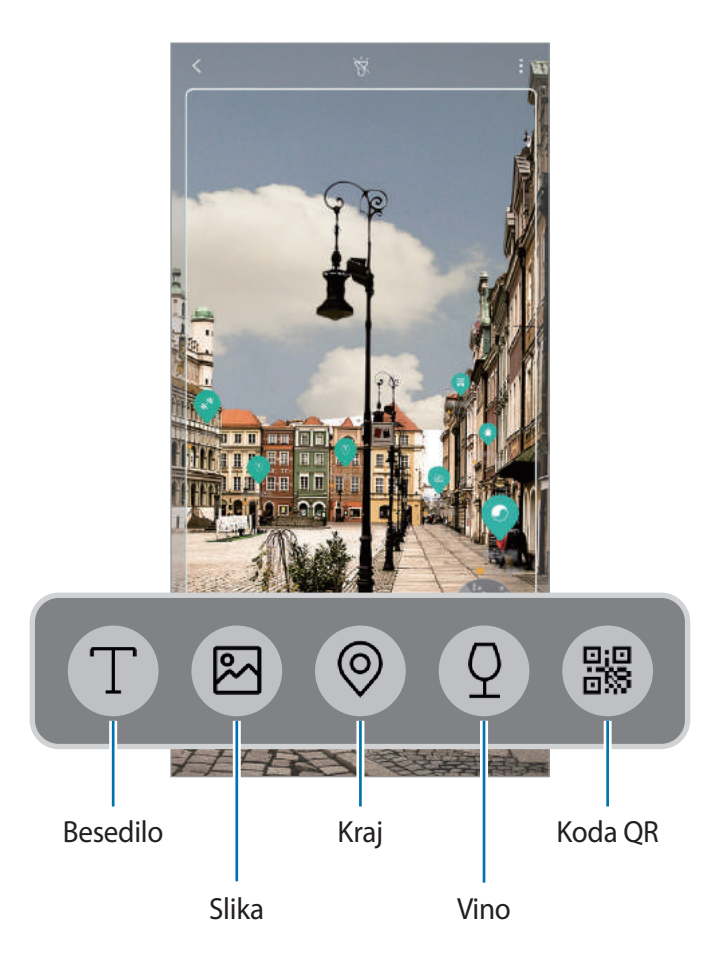

- 
- Za uporabo te funkcije mora biti naprava povezana z omrežjem Wi-Fi ali mobilnim omrežjem.
- Za uporabo te funkcije se morate registrirati in prijaviti v račun Samsung.
- Razpoložljive funkcije in rezultati iskanja so lahko odvisni od regije in ponudnika storitev.
- Ta funkcija morda ni na voljo ali morda ne boste dobili pravilnih rezultatov iskanja, odvisno od velikosti slike, oblike ali ločljivosti.
- Samsung ni odgovoren za informacije o izdelkih, ki jih ponuja Bixby Vision.

#### **Zagon Bixby Vision**

- 1 Zaženite Bixby Vision z uporabo ene od naslednjih metod.
	- V aplikaciji **Fotoaparat** pritisnite **Bixby Vision**.
	- $\cdot$  V aplikaciji **Galerija** izberite sliko in pritisnite  $\odot$ .
	- V aplikaciji **Internet** pritisnite in zadržite sliko in pritisnite **Bixby Vision**.
	- Če ste dodali ikono aplikacije Bixby Vision na domači zaslon ali zaslon aplikacij, zaženite aplikacijo **Bixby Vision**.
- 2 Izberite želeno funkcijo.
- 3 Ohranite predmet na zaslonu, da ga prepoznate.

Ko je predmet prepoznan, se na zaslonu prikažejo rezultati iskanja.

Za ogled več informacij pritisnite ikono funkcije ali izberite rezultat iskanja.

#### **Prevajanje ali ekstrahiranje besedila**

Prepoznavanje in prikaz prevedenega besedila na zaslonu. Prav tako lahko ekstrahirate besedilo iz dokumenta ali slikovne datoteke.

Na primer, če želite vedeti, kaj pomeni znak med potovanjem v tujini, uporabite funkcije Bixby Vision. Naprava bo prevedla besedilo znaka v izbran jezik.

- 1 Ko imate želeno sliko ali predmete, zaženite Bixby Vision.
- 2 Izberite  $\Gamma$  in ohranite besedilo na zaslonu, da ga prepoznate.

Prevedeno besedilo se prikaže na zaslonu.

- Za ekstrahiranje besedila pritisnite  $\mathbb{T}$ . Ekstrahirano besedilo lahko daste v skupno rabo ali shranite.
- Da spremenite izvorni ali ciljni jezik, pritisnite okno nastavitev jezika na vrhu zaslona.

#### **Iskanje podobnih slik**

Poiščite slike, ki so podobne prepoznanemu predmetu, na spletu. Ogledate si lahko različne slike s podobnimi lastnostmi predmeta, kot so barve in oblika.

Na primer, če želite vedeti naslov fotografije ali slike, uporabite funkcije Bixby Vision. Naprava bo poiskala in pokazala ustrezne informacije ali slike s podobnimi karakteristikami.

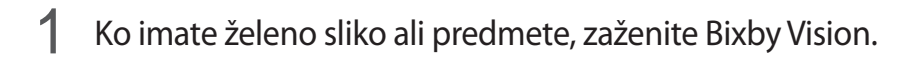

- 2 Izberite  $\blacksquare$  in ohranite subjekt na zaslonu, da ga prepoznate.
- $\beta$  Pritisnite ali izberite rezultat iskanja na zaslonu. Prikažejo se podobne slike.

#### **Iskanje bližnjih krajev**

Poiščite informacije o bližnjih krajih s prepoznavanjem trenutne lokacije.

Na primer, če želite poiskati kavarne v bližini, uporabite funkcijo Bixby Vision. Naprava bo poiskala in prikazala kavarne v bližini.

- 1 Ko imate želen kraj ali predmet, zaženite Bixby Vision.
- 2 Izberite  $\odot$  in ohranite kraj ali predmet na zaslonu, da ga prepoznate.

Ogledate si lahko osnovne informacije o bližnjih krajih.

Če želite iskati kraje na drugi lokaciji, usmerite kamero želeno smer.

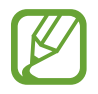

Če uporabljate Bixby Vision s kamero, si lahko ogledate trenutni lokacijo in informacije o vremenu. Za ogled trenutne lokacije na zemljevidu, usmerite kamero proti zemlji. Za ogled informacij o trenutnem vremenu, usmerite kamero proti nebu.

 $\mathcal{B}$  Pritisnite  $\circledcirc$  ali izberite rezultat iskanja na zaslonu.

Naprava bo prikazala informacije o bližnjih krajih.

#### **Iskanje informacij o vinu**

Zaznavanje informacij z etikete na steklenici vina in iskanje informacij o vinu.

Na primer, če najdete priljubljeno vino ali želite več informacij o vinu, uporabite funkcije Bixby Vision.

- 1 Ko imate želeno sliko ali predmete, zaženite Bixby Vision.
- 2 Izberite  $\Omega$  in ohranite etiketo vina na zaslonu, da ga prepoznate.
- $3$  Pritisnite  $\circled{2}$  ali izberite rezultat iskanja na zaslonu. Prikažejo se informacije o etiketi na steklenici vina.

### **Branje kod QR**

Prepoznajte kode QR in si oglejte različne informacije, kot so spletne strani, fotografije, videoposnetki, zemljevidi in poslovne kartice.

- 1 Ko imate želeno sliko ali predmete, zaženite Bixby Vision.
- 2 Izberite  $\mathbb{B}$  in ohranite kodo QR na zaslonu za prepoznavo.

Na zaslonu se prikažejo informacije, ki so povezane s kodo QR.

#### **Prenos dodatnih funkcij**

Prenesete lahko različne funkcije Bixby Vision.

Na zaslonu Bixby Vision pritisnite → **DODAJ** in prenesite aplikacije ali funkcije.

# **Bixby Home**

Na zaslonu Bixby Home si lahko ogledate priporočene storitve in informacije, ki jih ponuja Bixby z analiziranjem uporabniških vzorcev in vaše rutine.

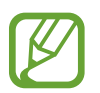

- Za ogled več vsebine, se povežite z omrežjem Wi-Fi ali mobilnim omrežjem.
- Za celovito uporabo te funkcije se morate registrirati in prijaviti v račun Samsung.

#### **Odpiranje Bixby Home**

1 Na domačem zaslonu podrsajte desno.

Prikaže se zaslon Bixby Home.

Ob prvem zagonu te funkcije ali po ponastavitvi podatkov sledite navodilom na zaslonu, da končate namestitev.

2 Podrsajte navzgor ali navzdol za ogled priporočene vsebine.

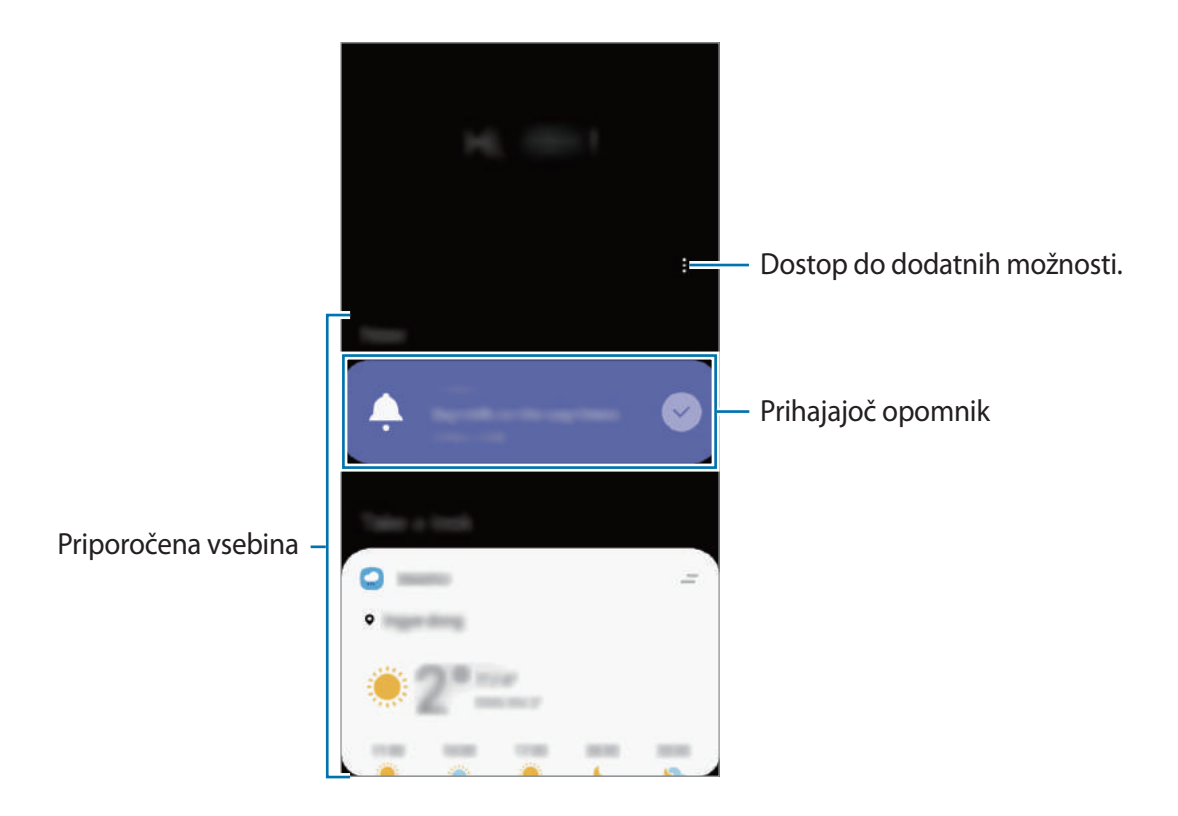

3 Če želite zapreti zaslon Bixby Home, na zaslonu podrsnite levo ali pritisnite tipko za nazaj.

#### **Uporaba priporočene vsebine na Bixby Home**

Ko odprete Bixby Home, si lahko ogledate vsebino, ki je pogosto posodobljena v oknih. Podrsajte navzgor ali navzdol za ogled oken.

Na primer, na jutranji poti v pisarno si lahko na zaslonu Bixby Home ogledate urnik in predvajate priljubljeno glasbo. Zvečer lahko si lahko ogledate budilko, preverite dnevno aktivnost in si ogledate vire od prijateljev.

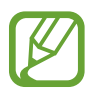

Vsebina in vrstni red oken se posodita samodejno ob določenih intervalih. Za ročno posodobitev oken podrsajte navzdol po zaslonu.

#### **Urejanje seznama oken**

- Če želite pripeti okno na vrh zaslona Bixby Home, pritisnite → **Pripni na vrh**. Če želite odpeti okno, pritisnite → **Odpni**.
- Če želite zaustaviti prikazovanje kartice na seznamu, povlecite kartico v desno in pritisnite **Ne pokaži več**.
- Če želite skriti kartico s seznama, povlecite kartico v desno in pritisnite **Skrij za zdaj**.

**Izbira aplikacij, ki jih želite prikazati kot okna**

Dodajte ali izbrišite aplikacije, ki jih želite prikazati na zaslonu Bixby Home.

Na zaslonu Bixby Home pritisnite → **Kartice**, izberite aplikacijo, nato pa pritisnite stikala zraven elementov, ki jih želite dodati oziroma izbrisati.

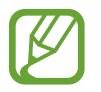

Če aplikacija ni nameščena v napravi, jo morate za uporabo namestiti. Na zaslonu Bixby Home pritisnite → **Kartice** in nato prenesite aplikacijo.

#### **Nastavitve Bixby Home po meri**

Na zaslonu Bixby Home pritisnite • → **Nastavitve**.

- **Prilagojena storitev**: nastavite uporabo interaktivnih in prilagojenih storitev Bixby za izboljšano izkušnjo.
- **Ponudniki vsebine za Bixby Home**: preberite in sprejmite ali zavrnite strinjanje s pogoji in določili ter pravilniki zasebnosti posameznega ponudnika vsebin.
- **Več o aplikaciji Bixby Home**: oglejte si različico aplikacije Bixby Home in pravne informacije.

# **Reminder**

Ustvarite opomnike za razpored opravil ali si ogledate vsebino kasneje. Ob prednastavljenem času ali kraju boste za vsak posamezni opomnik prejeli obvestila.

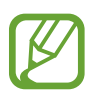

- Da prejmete bolj točna obvestila, povežite napravo z omrežjem Wi-Fi ali mobilnim omrežjem.
- Za celovito uporabo te funkcije se morate registrirati in prijaviti v račun Samsung.
- Za uporabo opomnikov za lokaciji mora biti vklopljena funkcija GPS.

#### **Zagon opomnika**

Opomnik lahko zaženete z Bixby Home.

1 Na domačem zaslonu podrsajte desno.

Prikaže se zaslon Bixby Home.

#### 2 Pritisnite **Začetek** v kartici **Reminder**.

Prikaže se zaslon opomnikov in ikona aplikacije **Reminder** (**4)** bo dodana na zaslon aplikacij.

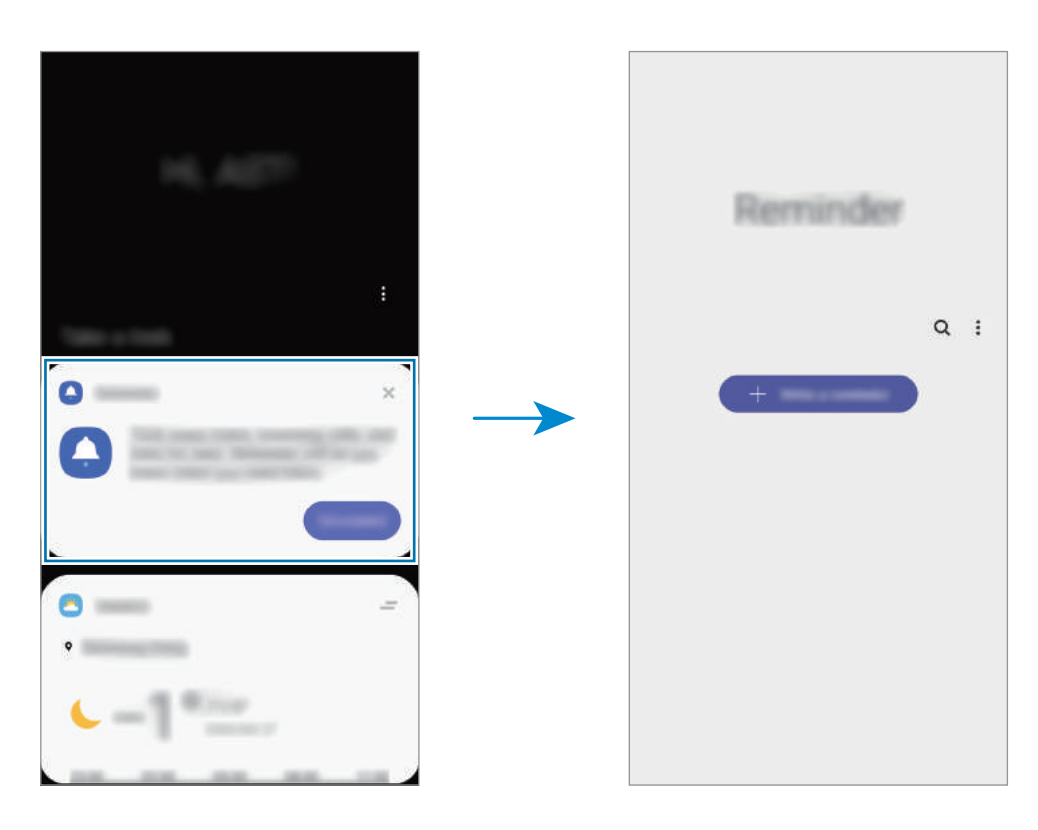

#### **Ustvarjanje opomnikov**

Ustvarite opomnike z različnimi metodami. Opomnik vas bo opozoril, če ustvarite opomnik z določenim časom ali nastavitvijo lokacije. Prav tako lahko shranite različno vsebino, kot so enojne beležke ali spletni naslovi, ki si jih lahko ogledate kasneje.

Na primer, ustvarite opomnik za opozorilo »Zalij vode, ko prideš domov«.

- 1 Zaženite aplikacijo **Reminder**.
- 2 Pritisnite **Napišite opomnik** ali  $+$  in vnesite »Zalij rože«.
- 3 Pritisnite **Kraj** <sup>→</sup> **Nastavi pogoje** <sup>→</sup> **Izberi kraj** in nastavite lokacijo na domači naslov.
- 4 Pritisnite **Ko prispem v mesto** <sup>→</sup> **Končano**.

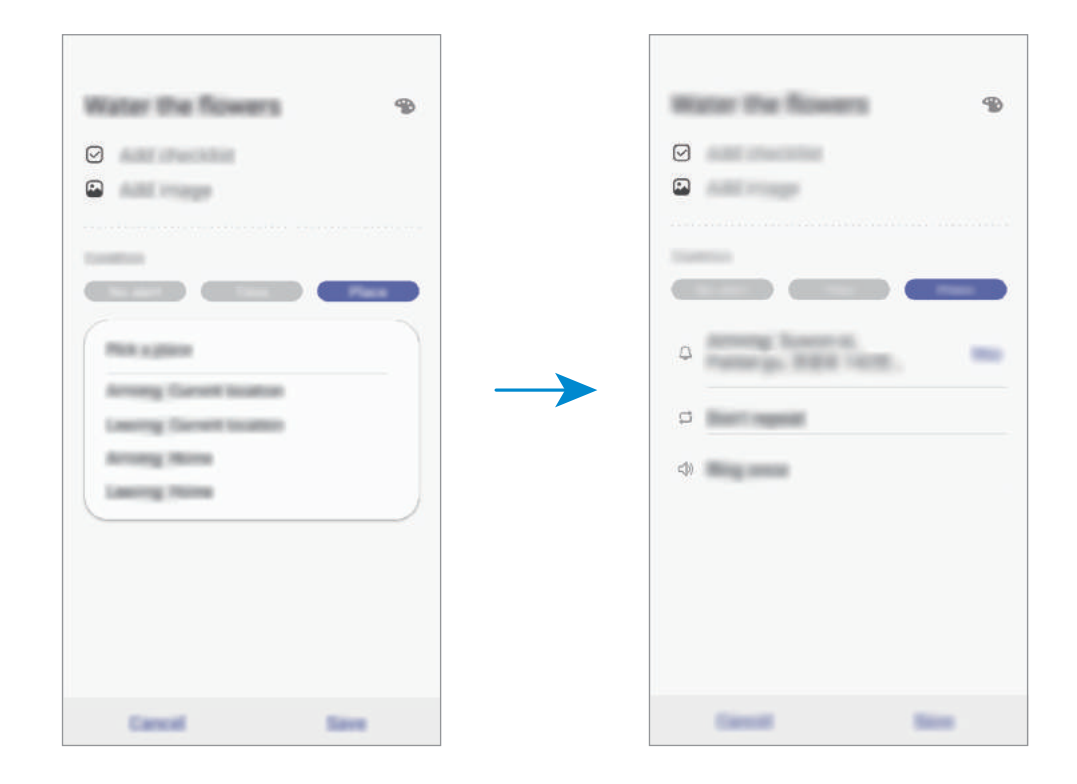

5 Pritisnite **Shrani**, da shranite opomnik.

Ko prispete domov, se prikaže obvestilo »Zalij rože«.

**Ustvarjanje opomnikov s funkcijo Bixby**

Pritisnite in zadržite tipko Bixby in izgovorite »Remind me to water the flowers when I get home« (Spomni me, da zalijem rože, ko pridem domov).

Bixby bo shranil vaše besede kot opomnik.

#### **Pregled obvestil opomnika**

Ob prednastavljenem času ali lokaciji, se prikaže pojavno okno. Pritisnite **Zaključi** ali **Dremež**.

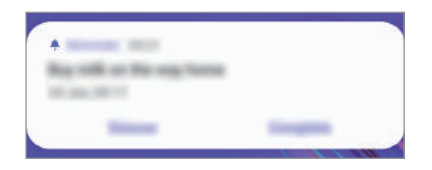

#### **Pregledovanje seznama opomnikov**

Zaženite aplikacijo **Reminder** za ogled seznama opomnikov. Za ogled podrobnosti opomnika izberite opomnik.

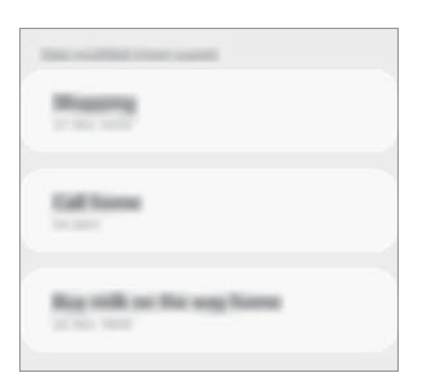

#### **Urejanje podrobnosti opomnika**

Dodajte ali uredite podrobnosti opomnika, kot so frekvenca, datum in čas ali lokacija.

- 1 Na seznamu opomnikov izberite opomnik, ki ga želite urediti, in pritisnite **Uredi**.
- 2 Uredite pogoje in pritisnite **Shrani**.

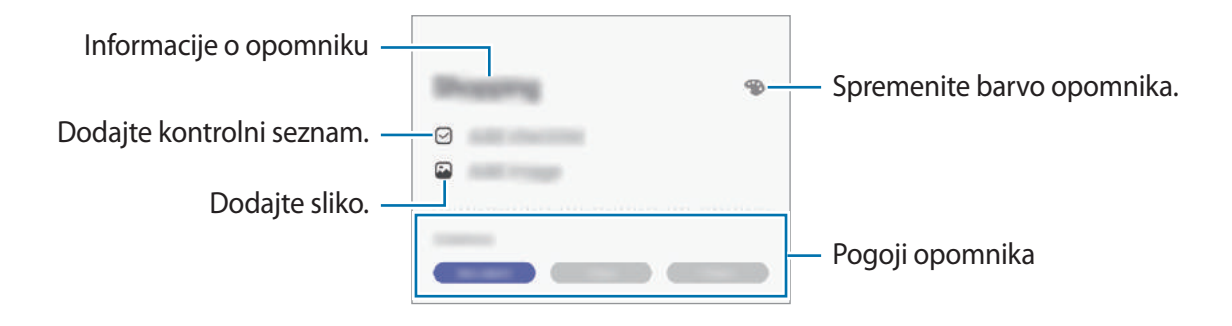

#### **Zaključevanje opomnikov**

Označite opomnike, za katere vas ni potrebno obvestiti, da so zaključeni.

Na seznamu opomnikov izberite opomnik in pritisnite **Dokončaj**. Prav tako lahko povlecite opomnik v levo.

#### **Obnovitev opomnikov**

Obnovite opomnike, ki so bili končani.

1 Na seznamu opomnikov pritisnite <sup>→</sup> **Končano** <sup>→</sup> **Uredi**.

2 Obkljukajte elemente, ki jih želite obnoviti, in pritisnite **Obnovi**.

Opomniki bodo dodatni na seznam opomnikov, vi pa boste obveščeni ob predhodno določenem času.

#### **Izbris opomnikov**

Za izbris opomnika povlecite opomnik v desno. Za izbris več opomnikov pritisnite in pridržite opomnik, izberite opomnike, ki jih želite izbrisati, in nato pritisnite **Izbriši**.

# **Telefon**

### **Uvod**

Opravite ali odgovorite na glasovne ali video klice.

# **Klicanje**

- 1 Zaženite aplikacijo **Telefon** in pritisnite **Številč.**
- 2 Vnesite telefonsko številko.
- 3 Pritisnite 2 za glasovni klic ali pritisnite 2 za video klic.

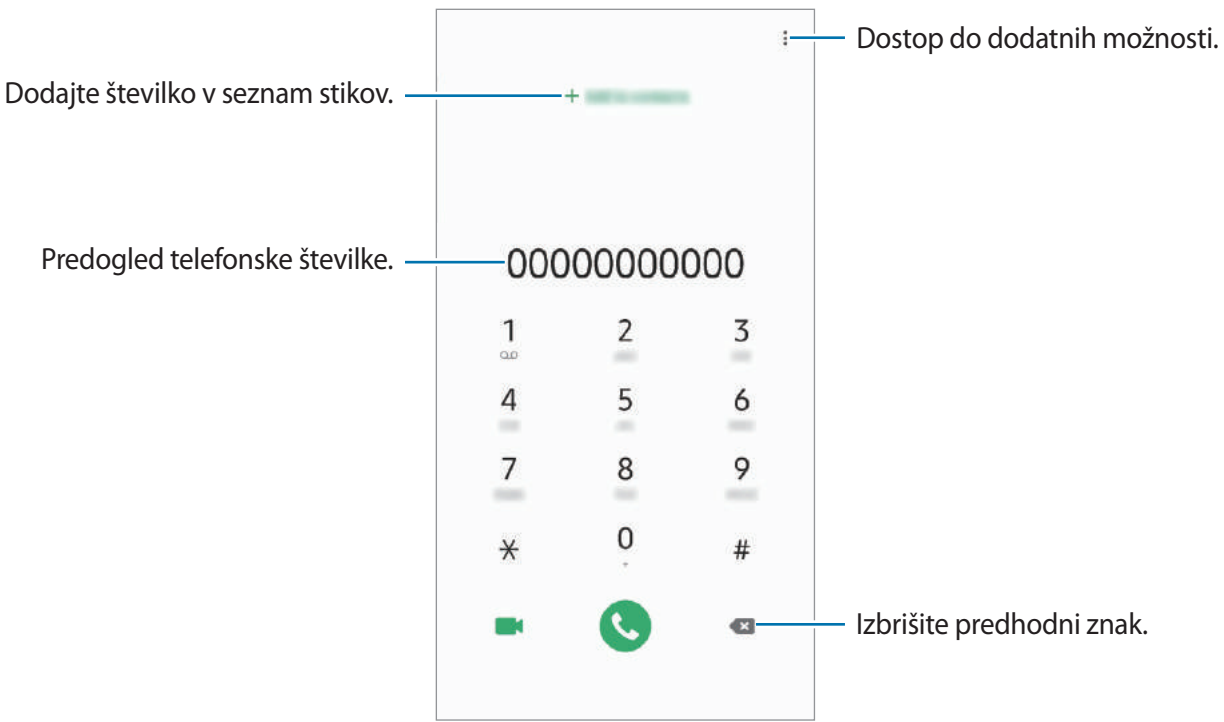

#### **Izvajanje klicev iz dnevnikov klicev ali seznamov stikov**

Pritisnite **Nedavno** ali **Stiki** in nato podrsajte desno od stika ali telefonske številke za klic.

Če ta funkcija ni vključena, zaženite aplikacijo **Nastavitve**, pritisnite **Napredne funkcije** → **Gibi in poteze** in nato pritisnite stikalo **Podrs. za klic ali poš. sporočil**, da ga vključite.

#### **Uporaba hitrega klicanja**

Z nastavitvijo številk za hitro klicanje lahko hitro pokličete sogovornike.

Da nastavite številko za hiter klic, pritisnite **Številč.** ali **Stiki** → → **Številke za hitro izbir.**, izberite številko za hitri klic in nato dodajte telefonsko številko.

Da opravite klic, pritisnite in zadržite številko za hitri stik na tipkovnici. Za številke za hitri stik od številke 10 naprej, pritisnite prvi številki in nato pritisnite in zadržite zadnjo številko.

Na primer, če ste nastavili številko **123** kot številko za hitri klic, pritisnite **1**, nato **2** in nato pritisnite in zadržite **3**.

#### **Klicanje z zaklenjenega zaslona**

Na zaklenjenem zaslonu povlecite  $\mathbb C$  ven iz velikega kroga.

### **Klici v tujino**

- 1 Zaženite aplikacijo **Telefon** in pritisnite **Številč.**
- 2 Pritisnite in zadržite **0**, dokler se ne pojavi znak **+**.
- $3$  Vnesite klicno številko države, številko območja in telefonsko številko ter nato pritisnite

# **Prejeti klici**

#### **Sprejemanje klica**

Ob dohodnem klicu povlecite izven velikega kroga.

#### **Zavrnitev klica**

Ob dohodnem klicu povlecite  $\bigcirc$  izven velikega kroga.

Če želite poslati sporočilo, ko zavrnete dohodni klic, povlecite vrstico **Pošlji sporočilo** navzgor. Če je stikalo **Dodaj opomnik** vklopljeno, se opomnik shrani in vas bo opozoril na zavrnjen klic eno uro kasneje.

Da ustvarite različna sporočila za zavrnitev, zaženite aplikacijo **Telefon** pritisnite → **Nastavitve**  $\rightarrow$  **Sporočila za hitro zavrnitev**, vnesite sporočilo in nato pritisnite  $+$ .

#### **Zgrešeni klici**

Če imate zgrešen klic, se ikona  $\sum$  pojavi na vrstici stanja. Odprite obvestilno ploščo za ogled zgrešenih klicev. Prav tako lahko zaženete aplikacijo **Telefon** in pritisnite **Nedavno** za ogled zgrešenih klicev.

# **Blokiranje telefonskih številk**

Blokirajte klice z določenih številk, ki ste jih dodali na svoj seznam blokiranih številk.

1 Zaženite aplikacijo **Telefon** in pritisnite <sup>→</sup> **Nastavitve** <sup>→</sup> **Blokiranje številk**.

2 Pritisnite **Nedavno** ali **Imenik**, izberite stik in nato pritisnite **Končano**.

Za ročni vnos številke pritisnite **Dodaj telef. številko**, vnesite telefonsko številko in nato pritisnite  $+$ .

Ko prejmete klic z blokirane telefonske številke, ne boste prejeli obvestil. Klici bodo zabeleženi v dnevniku klicev.

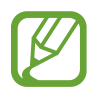

Prav tako lahko blokirate dohodne klice oseb, ki skrivajo svoj ID klicatelja. Pritisnite stikalo **Blokiranje neznanih klicateljev**, da vključite funkcijo.

### **Možnosti med klicem**

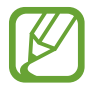

Če je okolica fotoaparata na zadnji strani in senzorja za prepoznavanje prstnega odtisa prekrita, se lahko med klicem pojavijo nezaželeni šumi. Odstranite dodatke, kot so zaščita zaslona ali nalepke, okoli območja fotoaparat na zadnji strani.

#### **Med opravljanjem glasovnega klica**

Na voljo so sledeče možnosti:

- $\cdot$  : dostop do dodatnih možnosti.
- **Dodaj klic**: pokličite drugi klic. Prvi klic bo zadržan. Ko končate drugi klic, lahko nadaljujete s prvim klicem.
- **Zadrži klic**: zadrži klic. Če želite sprejeti zadržan klic, pritisnite **Nadaljuj klic**.
- **Bluetooth**: preklopite na Bluetooth slušalke, če so povezane z napravo.
- **Zvočnik**: vklopite ali izklopite zvočnik. Med uporabo zvočnika govorite v mikrofon na vrhu naprave in držite napravo proč od ušes.
- **Mik izk**: izklopite mikrofon, da vas sogovornik ne sliši.
- **Številčn.** / **Skrij**: odprite ali zaprite tipkovnico.
- $\cdot$   $\odot$  : končajte trenutni klic.

#### **Med opravljanjem video klica**

Pritisnite zaslon za uporabo naslednjih možnosti:

- $\cdot$  : dostop do dodatnih možnosti.
- **Fotoaparat**: izklopite kamero, da vas sogovornik ne vidi.
- **Preklop**: preklopite med fotoaparatoma na sprednji in zadnji strani.
- $\cdot$   $\odot$ : končajte trenutni klic.
- **Nemo**: izklopite mikrofon, da vas sogovornik ne sliši.
- **Zvočnik**: vklopite ali izklopite zvočnik. Med uporabo zvočnika govorite v mikrofon na vrhu naprave in držite napravo proč od ušes.

# **Dodajanje telefonske številke v stike**

#### **Dodajanje telefonske številke v stike s tipkovnice**

- 1 Zaženite aplikacijo **Telefon** in pritisnite **Številč.**
- 2 Vnesite številko.
- 3 Pritisnite **Dodaj v stike**.
- 4 Pritisnite **Ustvari stik**, če želite ustvariti nov stik, ali pritisnite **Posodobi obstoječe**, če želite dodati številko v obstoječi stik.

#### **Dodajanje telefonske številke v stike s seznama klicev**

- 1 Zaženite aplikacijo **Telefon** in pritisnite **Nedavno**.
- 2 Pritisnite sliko klicatelja in pritisnite **Dodaj** ali pritisnite telefonsko številko in pritisnite **Dodaj v stike**.
- 3 Pritisnite **Ustvari stik**, če želite ustvariti nov stik, ali pritisnite **Posodobi obstoječe**, če želite dodati številko v obstoječi stik.

# **Dodajanje oznake telefonski številki**

Številkam lahko dodate oznake, brez da bi jih shranili med stike. S tem si boste lahko ogledate informacije o klicatelju ob klicu, brez da bi ga shranili na seznam stikov.

- 1 Zaženite aplikacijo **Telefon** in pritisnite **Nedavno**.
- 2 Pritisnite telefonsko številko  $\rightarrow \bullet$ .
- 3 Pritisnite **Dodaj oznako**, vnesite oznako in nato pritisnite **Dodaj**. Ko prejmete klic s te številke, se pod številko prikaže oznaka.

# **Stiki**

# **Uvod**

Ustvarite nove stike ali upravljajte s stiki na napravi.

# **Dodajanje stikov**

#### **Ustvarjanje novega stika**

- 1 Zaženite aplikacijo **Stiki** in pritisnite .
- 2 Izberite mesto shranjevanja in pritisnite **Izberi**.
- 3 Vnesite informacije o stiku.

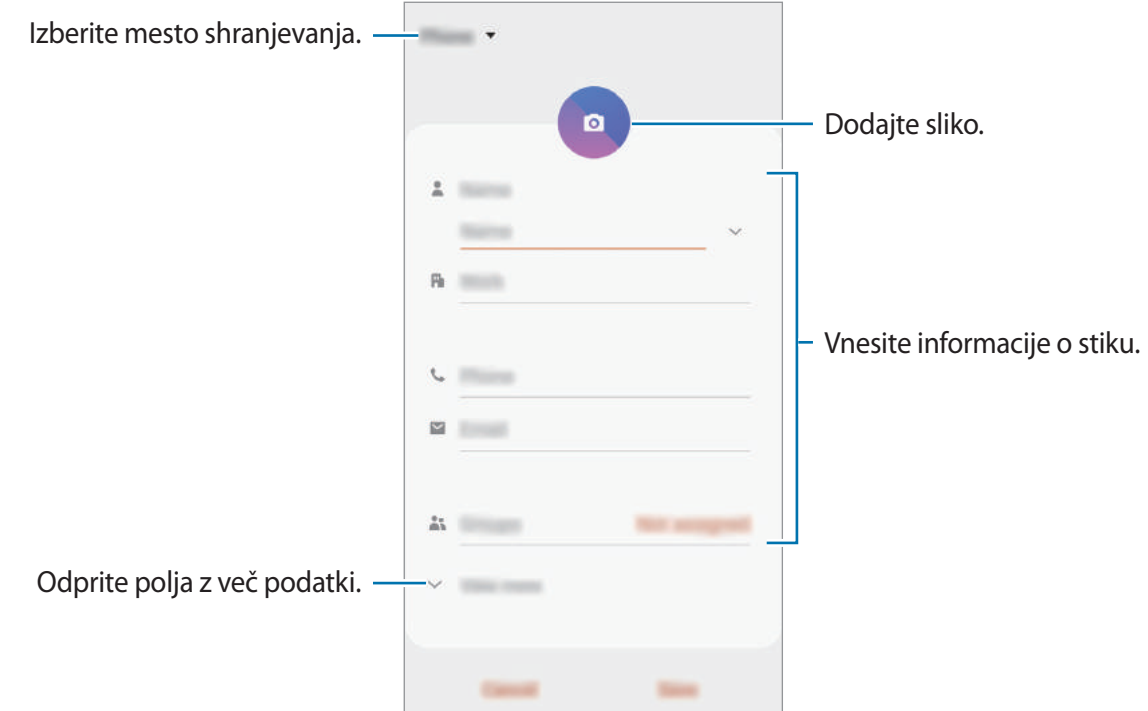

Vrste informacij, ki jih lahko shranite, se lahko razlikujejo glede na izbrano mesto shranjevanja.

#### 4 Pritisnite **Shrani**.
#### **Uvoz stikov**

Dodajte stike tako, da jih uvozite iz drugih pomnilnikov v napravo.

- 1 Zaženite aplikacijo **Stiki** in pritisnite <sup>→</sup> **Upravljanje stikov** <sup>→</sup> **Uvoz/izvoz stikov** <sup>→</sup> **Uvoz**.
- 2 Izberite mesto pomnilnika, iz katerega želite uvoziti stike.
- 3 Označite datoteke VCF ali stike, ki jih želite uvoziti, in pritisnite **Končano**.
- 4 Izberite mesto pomnilnika, v katerega želite shraniti stike, ter nato pritisnite **Uvoz**.

#### **Sinhronizacija stikov z vašimi spletnimi računi**

Sinhronizirajte stike v napravi s spletnimi stiki, shranjenimi v vaših spletnih računih, kot je račun Samsung.

- 1 Zaženite aplikacijo **Nastavitve**, pritisnite **Računi in varnostno kopiranje** <sup>→</sup> **Računi** in izberite račun, s katerim se želite sinhronizirati.
- 2 Pritisnite **Sinhronizacija računa** in nato pritisnite stikalo **Stiki**, da ga vključite.

Za račun Samsung pritisnite → **Nastavitve sinhronizacije** in pritisnite stikalo **Stiki**, da ga vključite.

### **Iskanje stikov**

Zaženite aplikacijo **Stiki**.

Uporabite eno izmed sledečih metod iskanja:

- Pomaknite se navzgor ali navzdol po seznamu stikov.
- Povlecite prst vzdolž kazala na desni strani seznama stikov za hitri pomik po seznamu.
- Pritisnite  $Q$  na vrhu seznama stikov in vnesite iskalne pogoje.

Aplikacije in funkcije

Pritisnite stik. Nato naredite eno izmed sledečih dejanj:

- $\cdot$   $\hat{\mathbb{Z}}$ : dodajte k priljubljenim stikom.
- $\bigcup$  /  $\bigcap$  : opravite glasovni ali video klic.
- $\bullet$ : sestavite sporočilo.
- $\sim$ : sestavite e-sporočilo.

## **Deljenje stikov**

Stike lahko souporabljate z drugimi z uporabo različnih možnosti skupne rabe.

- 1 Zaženite aplikacijo **Stiki** in pritisnite <sup>→</sup> **Deli**.
- 2 Izberite stike in pritisnite **Deli**.
- 3 Izberite način skupne rabe.

Shranjevanje in skupna raba profila Shranite in souporabljajte podatke vašega profila, kot so fotografije in sporočila stanja, z drugimi z uporabo funkcije za skupno rabo profila.

- 
- Funkcija skupne rabe profila v nekaterih regijah in pri nekaterih operaterjih morda ni na voljo.
- Funkcija skupen rabe profila je na voljo samo za stike, ki so na svoji napravi omogočili funkcijo skupne rabe profila.
- 1 Zaženite aplikacijo **Stiki** in izberite svoj profil.
- 2 Pritisnite **Uredi**, uredite svoj profil in pritisnite **Shrani**.
- 3 Pritisnite **Prit. tukaj za skup. rabo prof.** in pritisnite stikalo, da ga vklopite.

Za funkcije skupne rabe profila morate potrditi vašo telefonsko številko. V **Stiki** si lahko ogledate informacije o posodobljenem profilu vašega stika.

Če želite spremeniti obseg stikov, s katerimi delite svoj profil, pritisnite **Izb. elem., ki bodo v sk. rabi**, izberite element za skupno rabo in nato izberite želeno možnost.

### **Ustvarjanje skupine**

Dodate lahko skupine, kot so družina in prijatelji, in urejate stike po skupinah.

- $1$  Zaženite aplikacijo Stiki in pritisnite  $\equiv \rightarrow$  Skupine  $\rightarrow$  Ustvari skupino.
- 2 Vnesite ime skupine.

Da nastavite melodijo zvonjenja za skupino, pritisnite **Zvon. za skupino** in izberite melodijo zvonjenja.

- 3 Pritisnite **Dodaj člana**, izberite stike, ki jih želite dodati v skupino, in nato pritisnite **Končano**.
- 4 Pritisnite **Shrani**.

### **Pošiljanje sporočila skupini**

Članom skupine lahko hkrati pošljete skupinsko sporočilo.

Zaženite aplikacijo **Stiki**, pritisnite → **Skupine**, izberite skupino in nato pritisnite → **Pošlji sporočilo**.

# **Združevanje podvojenih stikov**

Ko uvozite stike iz drugih pomnilnikov ali sinhronizirate stike z drugimi računi, se lahko na seznamu stikov pojavijo podvojeni stiki. Združite podvojene stike v enega za izboljšanje učinkovitosti seznama stikov.

- 1 Zaženite aplikacijo **Stiki** in pritisnite <sup>→</sup> **Upravljanje stikov** <sup>→</sup> **Združi stike**.
- 2 Označite stike in pritisnite **Združi**.

## **Brisanje stikov**

- 1 Zaženite aplikacijo **Stiki** in pritisnite <sup>→</sup> **Izbriši**.
- 2 Izberite stike in pritisnite **Izbriši**.

Če želite brisati stike enega po enega, odprite seznam stikov in nato pritisnite stik. Nato pritisnite → **Izbriši**.

# **Sporočila**

### **Uvod**

Pošljite in si oglejte sporočila po pogovoru.

# **Pošiljanje sporočil**

Za pošiljanje sporočil v času gostovanja vam lahko operater zaračuna dodatne stroške.

- 1 Zaženite aplikacijo **Sporočila** in pritisnite .
- 2 Dodajte prejemnike in vnesite sporočilo.

Da posnamete in pošljete glasovno sporočilo, pritisnite in zadržite  $\Psi$ , izgovorite sporočilo in nato spustite prst. Ikona za snemanje se prikaže samo, ko je tipkovnica skrita.

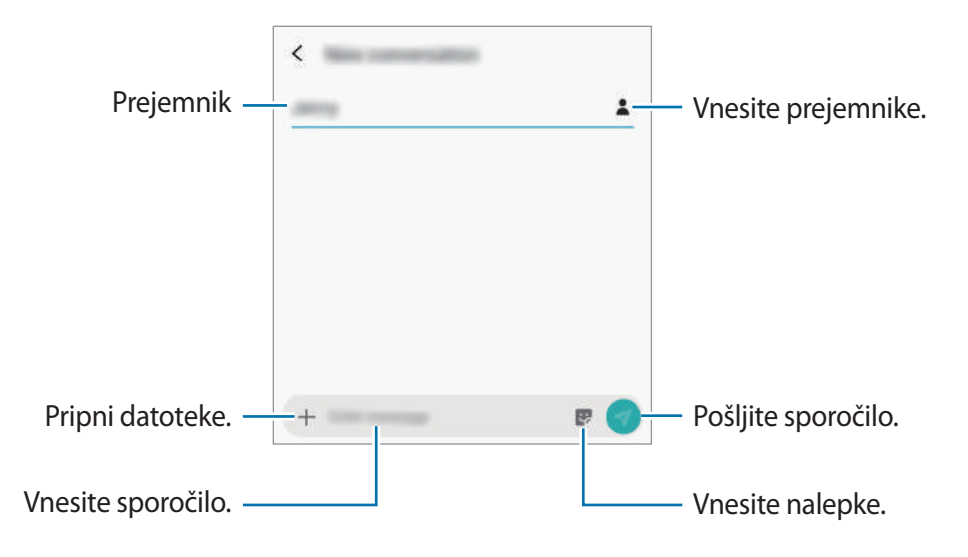

3 Pritisnite za pošiljanje sporočila.

### **Pošiljanje nalepk Moj emoji**

Prek sporočil lahko pošljete nalepke Moj emoji, ki so vam podobne.

Med sestavljanjem sporočila pritisnite  $\leftrightarrow$  in nato pritisnite ikono Moj emoji. Prikažejo se nalepke Moj emoji. Izberite nalepko, ki jo želite souporabljati.

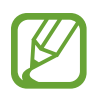

Nalepke Moj emoji se prikažejo zatem, ko ustvarite Moj emoji v aplikaciji **Fotoaparat**. Za več informacij si oglejte poglavje [Ustvarjanje čustvenega simbola My Emoji](#page-95-0).

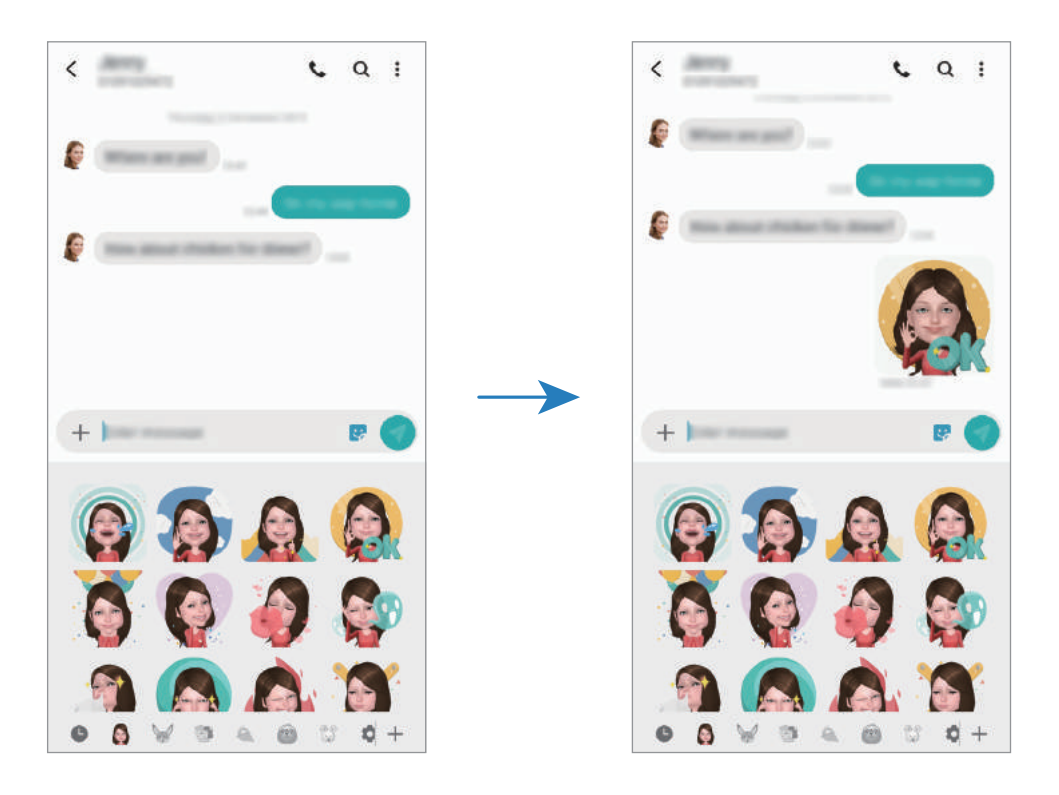

## **Ogled sporočil**

Sporočila so združena v niti sporočil po stiku.

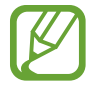

Za prejemanje sporočil v času gostovanja vam lahko operater zaračuna dodatne stroške.

- 1 Zaženite aplikacijo **Sporočila** in pritisnite **Pogovori**.
- 2 Na seznamu sporočil izberite stik.
- 3 Oglejte si pogovor.

Če želite odgovoriti na sporočilo, pritisnite **Vnesite sporočilo**, vnesite sporočilo in nato pritisnite .

Za prilagoditev velikosti pisave, razmaknite prsta narazen ali ju primaknite po zaslonu.

### **Blokiranje nezaželenih sporočil**

Blokirajte sporočila z določenih številk, ki ste jih dodali na seznam blokiranih številk.

- 1 Zaženite aplikacijo **Sporočila** in pritisnite <sup>→</sup> **Nastavitve** <sup>→</sup> **Blokiranje številk in sporočil** → **Blokiranje številk**.
- 2 Pritisnite **Prejeto** in izberite stik. Oziroma, pritisnite **Imenik**, izberite stike in nato pritisnite **Končano**.

Za ročni vnos številke vnesite telefonsko številko v možnosti **Vnesite številko** in pritisnite  $+$ .

### **Nastavitev obvestilo o sporočilu**

Spremenite lahko zvok obvestila, možnosti prikaza in še več.

- 1 Zaženite aplikacijo **Sporočila**, pritisnite <sup>→</sup> **Nastavitve** <sup>→</sup> **Obvestila** in nato pritisnite stikalo, da ga vključite.
- 2 Spremenite nastavitve obvestila.

#### **Nastavitev opomnika za obvestila**

Nastavite lahko opozorilo, ki vas bo ob določenih intervalih opozarjal na nova obvestila. Če ta funkcija ni vključena, zaženite aplikacijo **Nastavitve**, pritisnite **Dostopnost** → **Napredne nastavitve** → **Opomniki za obvestila** in nato pritisnite stikalo, da ga vključite.

# **Izbris sporočil**

- 1 Zaženite aplikacijo **Sporočila** in pritisnite **Pogovori**.
- 2 Na seznamu sporočil izberite stik.
- 3 Pritisnite in zadržite sporočilo ter pritisnite **Izbriši**. Če želite izbrisati več sporočil, označite sporočila, ki jih želite izbrisati.
- 4 Pritisnite **Izbriši**.

# **Internet**

### **Uvod**

Brskajte po internetu in iščite informacije in ustvarite zaznamke za priljubljene spletne strani za enostavnejši dostop.

### **Brskanje po spletnih straneh**

- 1 Zaženite aplikacijo **Internet**.
- 2 Pritisnite naslovno polje.
- 3 Vnesite spletni naslov ali ključno besedo in nato pritisnite **Pojdi**.

Za ogled orodij rahlo povlecite prst navzdol po zaslonu.

Za hiter preklop med zavihki podrsajte v levo ali desno v polju naslova.

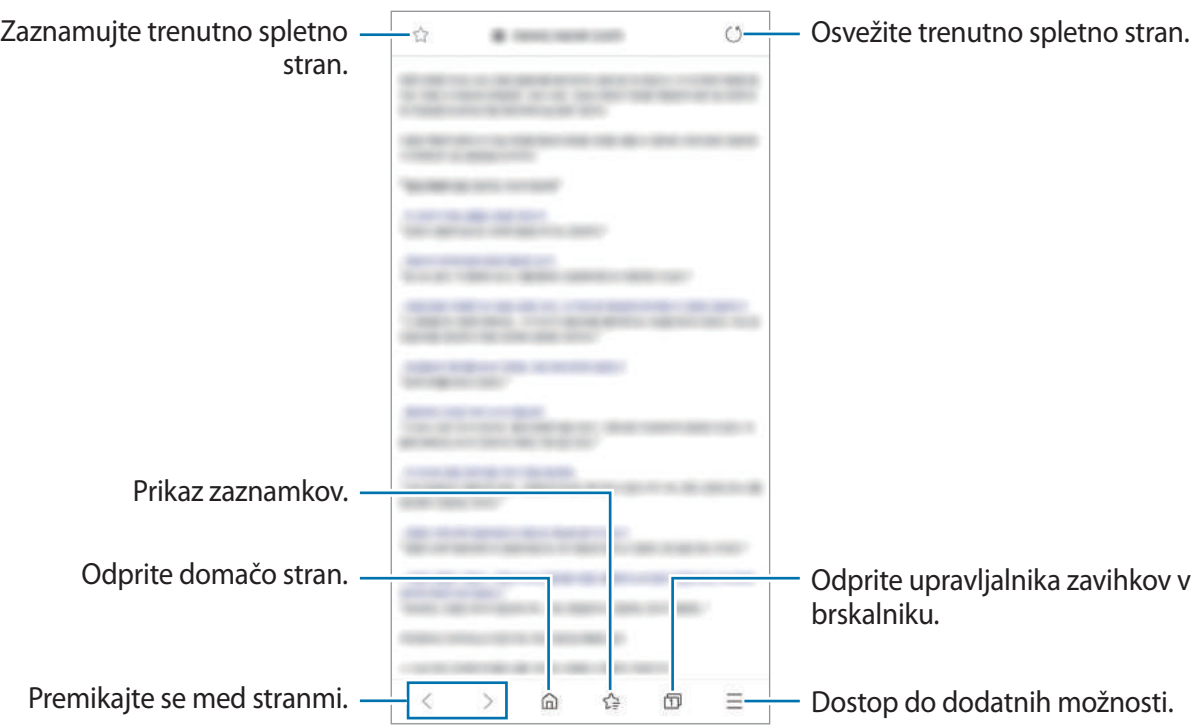

### **Uporaba skrivnostnega načina**

V skrivnem načinu lahko ločeno upravljate odprte zavihke, zaznamke in shranjene strani. Skrivnostni način lahko zaklenete z uporabo gesla in vaših biometričnih podatkov.

#### **Vključitev skrivnostnega načina**

V orodni vrstici na dnu zaslona pritisnite  $\Box \rightarrow$  **Vklopi skrivni način**. Ob prvi uporabi te funkcije nastavite uporabo gesla za skrivnosten način.

V skrivnostnem načinu naprava spremeni barvo orodnih vrstic.

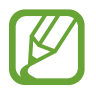

V skrivnostnem načinu ne morete uporabljati nekaterih funkcij, kot je zajem zaslona.

#### **Sprememba varnostnih nastavitev**

Spremenite lahko svoje geslo ali metodo zaklepanja.

Pritisnite → **Nastavitve** → **Zasebnost in varnost** → **Nast. vrs. zak. za skrivni nač.** → **Spremenite geslo**. Če želite za zaklepanje poleg gesla nastaviti še registrirane biometrične podatke, pritisnite stikalo **Prstni odtisi**, da vklopite to funkcijo. Za več informacij o uporabi biometričnih podatkov si oglejte poglavje [Prepoznavanje prstnih odtisov](#page-169-0).

#### **Izključitev skrivnostnega načina**

V orodni vrstici na dnu zaslona pritisnite  $\Box \rightarrow$  **Izklopi skrivni način**.

# **E-pošta**

#### **Nastavitev E-poštnih računov**

Nastavite e-poštni račun, ko prvič odprete **E-pošta**.

- 1 Zaženite aplikacijo **E-pošta**.
- 2 Na seznamu izberite storitev za e-pošto ali pritisnite **Drugo**.
- 3 Če želite končati nastavitev, sledite navodilom na zaslonu.

Da nastavite e-poštni račun pritisnite  $\frac{\mathbf{p}}{\mathbf{p}} \rightarrow \mathbf{p}$  → Dodaj račun.

Če imate več kot en elektronski račun, lahko enega nastavite za privzet račun. Pritisnite  $\equiv \rightarrow \bullet$ → → **Nastavite privzeti račun**.

### **Pošiljanje e-pošte**

- 1 Pritisnite  $\blacksquare$ , da sestavite e-pošto.
- 2 Dodajte prejemnike in vnesite vrstico zadeve in besedilo.
- $3$  Pritisnite  $\mathcal Q$  za pošiljanje elektronskega sporočila.

### **Branje e-pošte**

Ko je **E-pošta** odprta, bo naprava samodejno pridobila novo e-pošto. Za ročno pridobivanje e-pošte, podrsajte navzdol na vrhu seznama e-pošte.

Pritisnite e-pošto na zaslonu, da jo preberete.

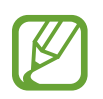

Če je sinhronizacija e-pošte onemogočena, nove e-pošte ni mogoče pridobiti. Če želite omogočiti sinhronizacijo e-pošte, pritisnite  $\equiv \rightarrow \clubsuit \rightarrow$  ime vašega računa in nato pritisnite stikalo **Sinhronizacija računa**, da ga vklopite.

# **Fotoaparat**

### **Uvod**

Fotografirajte in snemajte videoposnetke z uporabo različnih načinov in nastavitev.

#### **Bonton fotografiranja**

- Ne fotografirajte ali snemajte videoposnetke ljudi brez njihovega dovoljenja.
- Ne fotografirajte ali snemajte videoposnetke, kjer je to z zakonom prepovedano.
- Ne fotografirajte ali snemajte videoposnetke na krajih, kjer bi lahko kršili zasebnost drugih ljudi.

# **Zagon fotoaparata**

Fotoaparat lahko zaženete na naslednje načine:

- Zaženite aplikacijo **Fotoaparat**.
- Dvakrat hitro pritisnite tipko za vklop/izklop.
- Na zaklenjenem zaslonu povlecite  $\bullet$  ven iz velikega kroga.

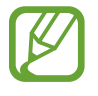

- Nekateri načini v nekaterih regijah ali pri nekaterih ponudnikih storitev morda niso na voljo.
- Nekatere funkcije fotoaparata niso na voljo, če zaženete aplikacijo **Fotoaparat** z zaklenjenega zaslona ali ko je zaslon izklopljen in metoda za zaklep zaslona nastavljena.
- Če so posnete fotografije zamegljene, počistite objektiv fotoaparat in poskusite znova.

Aplikacije in funkcije

### **Osnovno fotografiranje**

#### **Fotografiranje ali snemanje videoposnetkov**

- 1 Na seznamu načinov fotografiranja pritisnite **Fotografija** ali **Video**.
- 2 Pritisnite na podobo na zaslonu, kjer želite, da kamera izostri sliko.
- 3 Pritisnite  $\bigcirc$ , da posnamete fotografijo ali pritisnite  $\bigcirc$ , da posnamete videoposnetek.

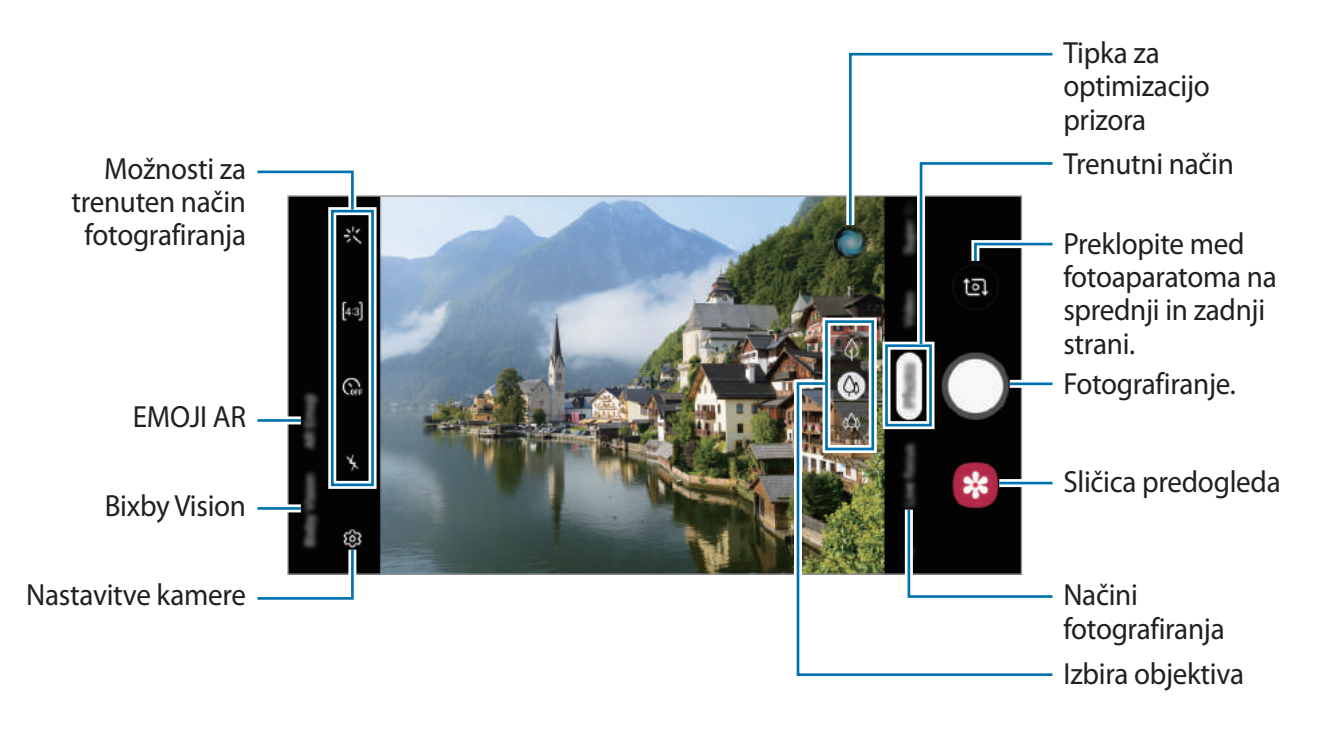

- Za prilagoditev svetlosti fotografij ali video posnetkov pritisnite zaslon. Ko se prikaže vrstica za prilagoditev, povlecite  $\cdot$  na njej proti  $+$  ali  $-$ .
- Da posnamete sliko, med tem ko snemate video posnetek, pritisnite  $\blacksquare$ .
- Da izostrite sliko med snemanjem videa, pritisnite mesto, kjer želite, da se slika izostri. Za uporabo načina samodejne izostritve pritisnite <sup>AFL</sup>.
- 
- Zaslon predogleda je odvisen od načina fotografiranja in uporabljene kamere.
- Fotoaparat se samodejno izklopi, ko ga ne uporabljate.
- Preverite, da objektiv ni poškodovan ali umazan. V nasprotnem primeru naprava ne bo delovala pravilno v nekaterih načinih, ki potrebujejo visoko ločljivost.
- Običajni objektiv fotoaparata v napravi deluje kot širokokotni objektiv. Pri širokokotnih fotografijah ali videoposnetkih lahko pride do manjšega popačenja, ki ne kažejo na težave z delovanjem naprave.
- Največji čas snemanja se lahko zmanjša pri snemanju videa z višjo ločljivostjo.

#### **Izbiranje objektiva za fotografiranje**

Posnemite fotografijo ali video po izbiri želenega objektiva fotoaparata.

Na zaslonu predogleda izberite objektiv.

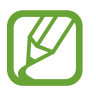

Ta funkcija je na voljo samo v nekaterih načinih.

- $\langle \hat{\varphi} \rangle$ : z ultraširokokotnim objektivom lahko posnamete jasno fotografijo ali video večjega prizorišča.
- $\langle \hat{\varphi} \rangle$ : z običajnim objektivom lahko posnamete osnovno fotografijo ali običajni video.
- $\ket{\hat{\Phi}}$ : z uporabo 2x optičnega objektiva za povečavo lahko povečate motiv in s tem posnamete bolj jasno fotografijo ali video.

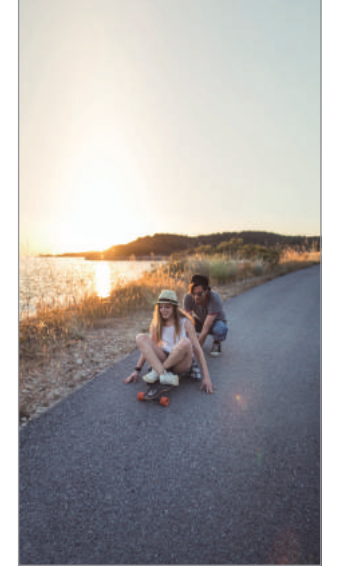

 Fotografiranje z ultraširokokotnim objektivom

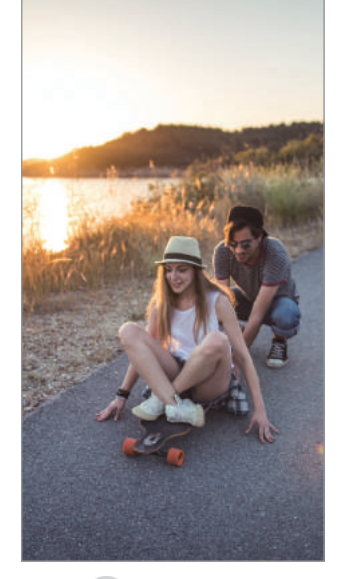

 Osnovno fotografiranje

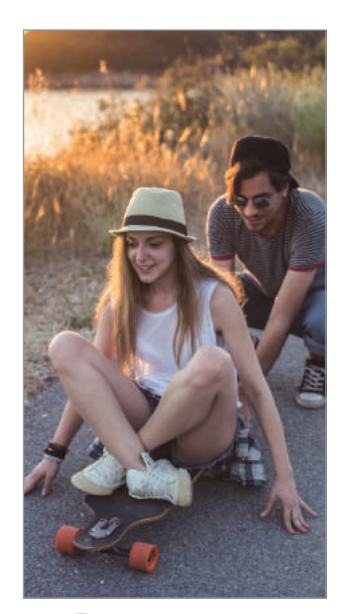

 $\Diamond$  Snemanje z 2x optično povečavo

#### **Povečevanje in zmanjševanje**

Za povečevanje dva prsta na zaslonu potegnite narazen, za pomanjševanje pa skupaj.

- Funkcije povečave so na voljo samo med uporabo fotoaparata na zadnji strani.
	- 2x optična povečava morda ne bo delovala v okoljih s slabšo svetlobo.

### **Urejanje seznama načinov fotografiranja**

Na zaslonu predogleda lahko uredite seznam načinov fotografiranja.

- 1 Na zaslonu predogleda pritisnite <sup>→</sup> **Načini fotoaparata** <sup>→</sup> **Urejanje načinov**. Prav tako lahko pritisnite in zadržite seznam načinov fotografiranja na zaslonu predogleda.
- 2 Izberite načine, ki jih želite uporabljati.

Če želite spremeniti vrstni red načinov fotografiranja, povlecite  $\hat{\heartsuit}$  na drugo lokacijo.

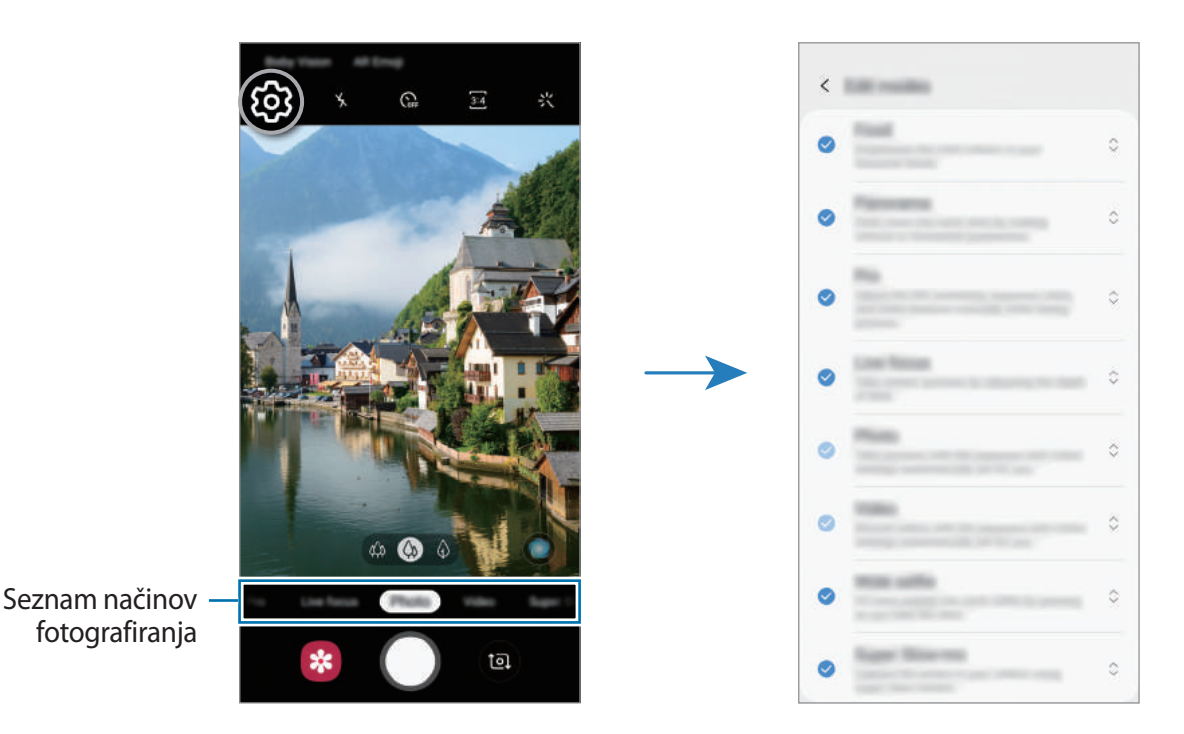

#### **Nastavitev dejanj tipke za fotoaparat**

Posnamete lahko serijo fotografij ali ustvarite animirano sliko GIF s pritiskom in držanjem tipke za fotoaparat.

Na zaslonu predogleda pritisnite  $\overline{\textcircled{S}} \rightarrow \text{Pridržite gumb Sprožilec za in izberite dejanje, ki ga$ želite uporabiti.

- **Fotografiraj**: fotografiranje.
- **Napravi rafalni posnetek**: zajemite serijo fotografij.
- **Ustvari sliko GIF**: ustvarite animirano sliko GIF z zaporedno posnetimi fotografijami.

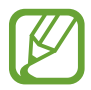

Funkciji **Napravi rafalni posnetek** in **Ustvari sliko GIF** sta na voljo samo v nekaterih načinih fotografiranja.

### **Uporaba funkcij izostritve in osvetlitve**

#### **Zaklep izostritve (AF) in osvetlitve (AE)**

Da preprečite samodejno prilagoditev kamere glede na spremembe motivov ali svetlobnih virov, lahko zaklenete izostritev ali osvetlitev določenega dela.

Pritisnite in zadržite območje za izostritev, na območju se prikaže okvir AF/AE in nastavitvi izostritve in osvetlitve bosta zaklenjeni. Nastavitev je zaklenjena tudi po zajemu fotografije.

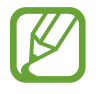

Ta funkcija je na voljo samo v načinu **Fotografija** ali **Pro**.

**Ločevanje področja izostritve in področja osvetlitve**

Ločite lahko področja izostritve in področja osvetlitve.

Pritisnite in zadržite zaslon predogleda. Okvir AF/AE se prikaže na zaslonu. Povlecite okvir na območje, kjer želite ločiti območje izostritve in območje osvetlitve.

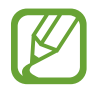

Ta funkcija je na voljo samo v načinu **Pro**.

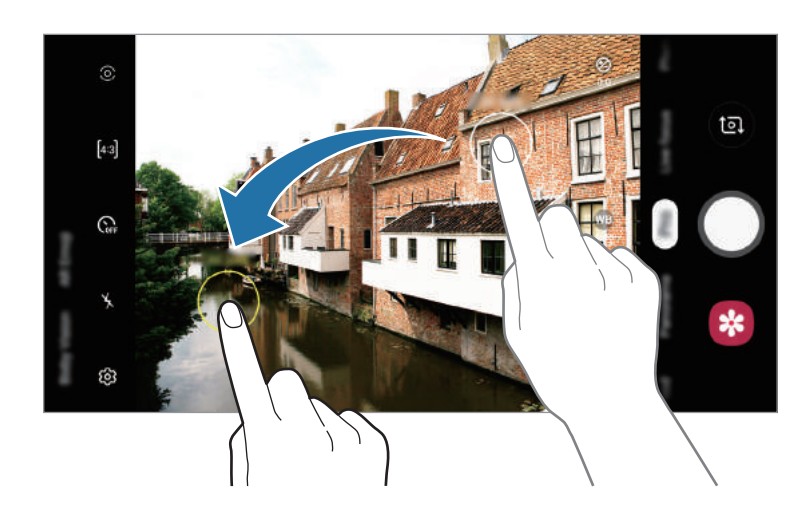

## **Inteligentna kamera**

#### **Optimizator prizorišča**

Vaša naprava bo samodejno prilagodila nastavitve barve, ko prepozna motiv ali prizor, kot so ljudje, hrana ali nočni prizor.

Na seznamu načinov fotografiranja pritisnite **Fotografija**. Ko kamera prepozna motiv ali prizor, se tipka za optimizacijo prizora spremeni in uporabljena je optimizirana barva.

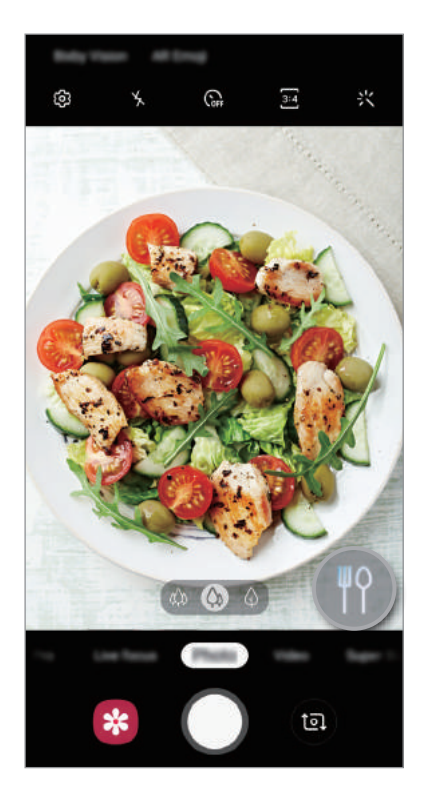

#### **Zaznavanje nepopolnosti**

Če je fotografija posneta slabo, vas bo naprava obvestila, da ponovno zajamete fotografijo. Če nekdo zamiži ali ni jasen na fotografiji, oziroma, če so na objektivu packe, se po zajemu fotografije prikaže obvestilo.

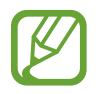

Če ne želite uporabljati te funkcije, pritisnite na zaslonu predogleda in pritisnite stikalo **Zaznavanje nepopolnosti**, da ga izključite.

### **Izr. počasi**

Zelo počasen posnetek je funkcija, ki počasi snema trenutek, ki gre hitro mimo, da boste lahko pozneje uživali v njem. Ko je video posnet, bo samodejno dodana glasba v ozadju.

- Nekatere funkcije zelo počasnega posnetka so lahko odvisne od modela.
	- To funkcijo uporabliate v prostoru z dovolj svetlobe. Pri snemanju videa v prostoru s slabšo svetlobo lahko pride do naslednjih okoliščin:
		- Zaslon je lahko temen zaradi slabe svetlobe.
		- V določenih svetlobnih pogojih lahko zaslon utripa, denimo v prostorih s fluorescentno svetlobo.
		- Pojavi se lahko šum.
	- Snemanje zelo počasnega posnetka se lahko začne ob nezaželenem trenutku pod naslednjimi pogoji:
		- Ko se naprava strese.
		- Ko se drug predmet premika v bližini motiva v območju zaznavanja gibanja.
		- Pri snemanju pod utripajočo lučjo, denimo v prostorih s fluorescentno svetlobo.

Aplikacije in funkcije

#### **Snemanje videov v zelo počasnem posnetku**

1 Na seznamu načinov snemanja pritisnite **Izr. počasi**.

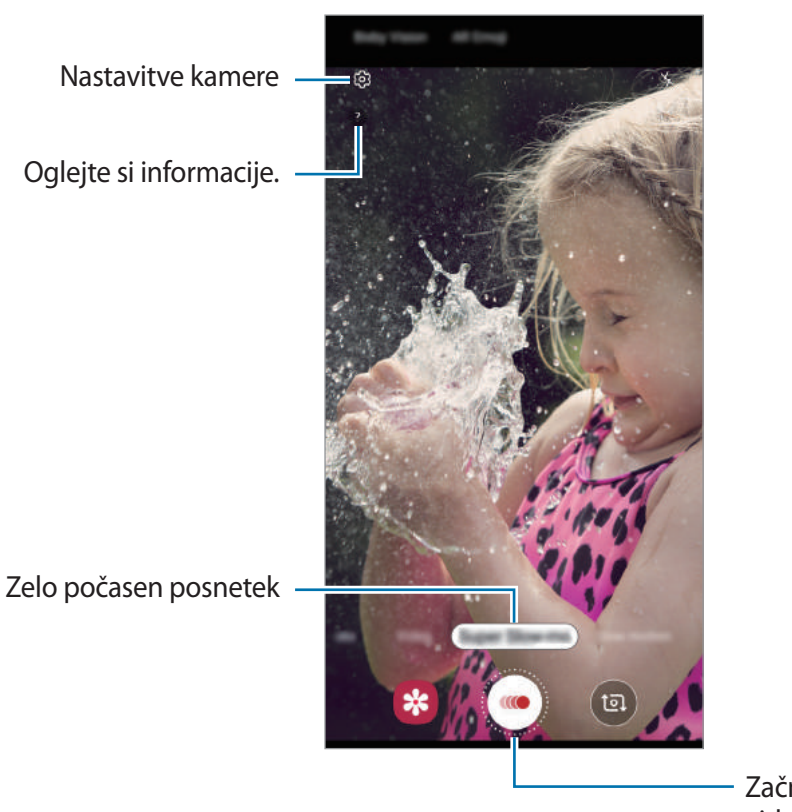

Začnite s snemanjem videoposnetka.

### 2 Pritisnite  $\bullet$ .

Naprava posname trenutek v zelo počasnem posnetku in ga shrani kot kratek video.

#### **Predvajanje videoposnetkov v zelo počasnem posnetku.**

Izberite zelo počasen video posnetek in pritisnite **Predv. vid. v izr. poč. gib.**

Naključna glasba v ozadju bo samodejno spremljala video med predvajanjem.

Za zajem slike med predvajanjem videa pritisnite  $\Xi$ .

**Urejanje zelo počasnih videoposnetkov**

Na zaslonu predvajanja lahko urejate video in ga shranite kot drugo datoteko ali daste v skupno rabo.

Če želite izrezati določen odsek videa, povlecite začetni in končni kazalnik na želena položaja, da izberete odsek, ki ga želite ohraniti.

Za urejanje odseka zelo počasnega posnetka povlecite  $\bullet$  v levo ali desno.

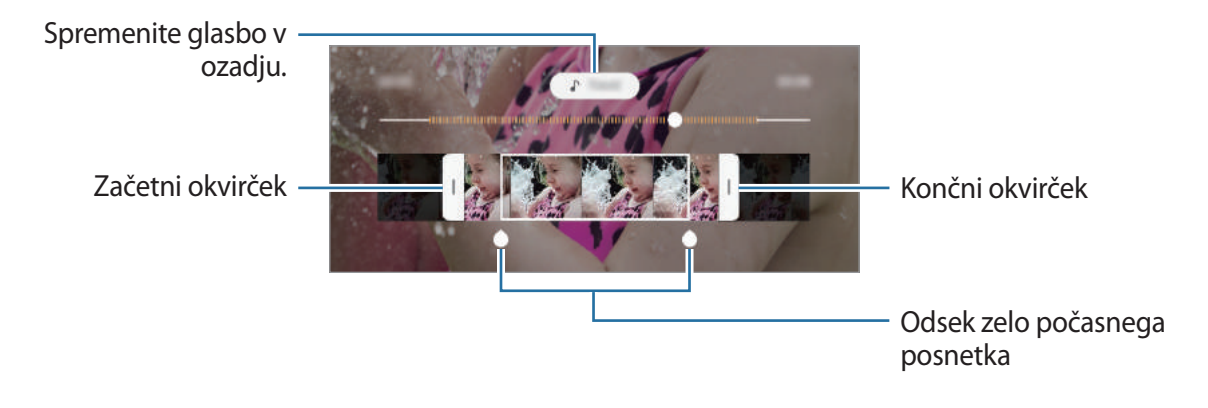

### **Spr. ostrenje**

Štirikratni fotoaparat omogoča snemanje fotografij s plitko izostritvijo, pri katerih so ozadja zamegljena in motivi jasno izstopajo.

#### **Fotografiranje avtoportretov, ki izstopajo z uporabo funkcije Izostritev v živo**

Na zaslonu predogleda prilagodite nivo zamegljevanja ozadja in posnemite fotografijo, ki poudarja motiv.

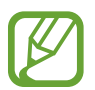

- To funkcijo uporabljate v prostoru z dovolj svetlobe.
- Zameglitev ozadja morda ne bo pravilno uporabljena v naslednjih pogojih:
	- Naprava ali motiv je v gibanju.
	- Motiv je pretanek ali transparenten.
	- Motiv je podobne barve ali ima podoben vzorec kot ozadje.
	- Motiv ali ozadje je navadno.
- 1 Na seznamu načinov fotografiranja pritisnite **Spr. ostrenje**.
- 2 Povlecite vrstico za prilagoditev zamegljevanja ozadja v levo ali desno, da prilagodite nivo zameglitve.

3 Ko se na zaslonu predogleda prikaže Sprotno ostrenje pripravljeno., pritisnite O za zajem fotografije.

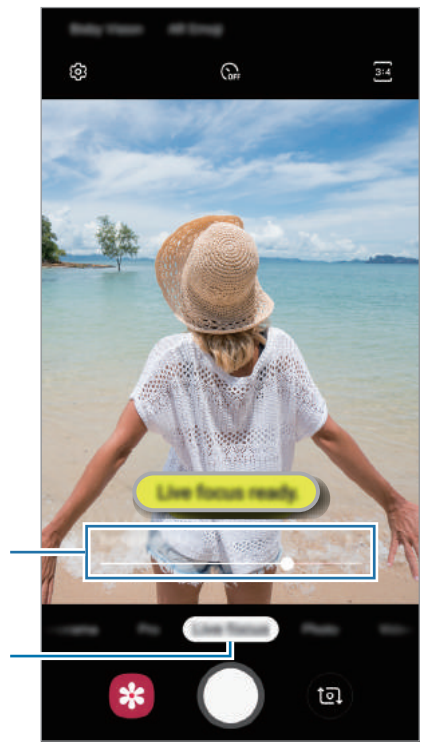

Vrstica za prilagoditev zamegljevanja ozadja

Izostritev v živo

### **Urejanje ozadja fotografij izostritve v živo**

S funkcijo izostritve v živo lahko prav tako uredite stopnje zamegljevanja ozadja posnete fotografije. Ko se v zamegljenih točkah prikaže osvetlitev v ozadju, lahko spremenite obliko zamegljenega ozadja. Izberite obliko, kot so srce, zvezda ali roža, da okrasite fotografijo in jo naredite drugačno.

- 1 Izberite fotografijo, ki je posneta s funkcijo Izostritev v živo, in pritisnite **Spremeni učinek ozadja**.
- 2 Za prilagoditev stopnje zamegljevanja ozadja, povlecite prilagoditveno vrstico v levo ali desno.

Za zamenjavo oblike zamegljevanja ozadja, povlecite seznam učinkov v levo ali desno in izberite želen učinek. Seznam učinkov se bo prikazal samo, če ima fotografija obliko zameglitve v ozadju.

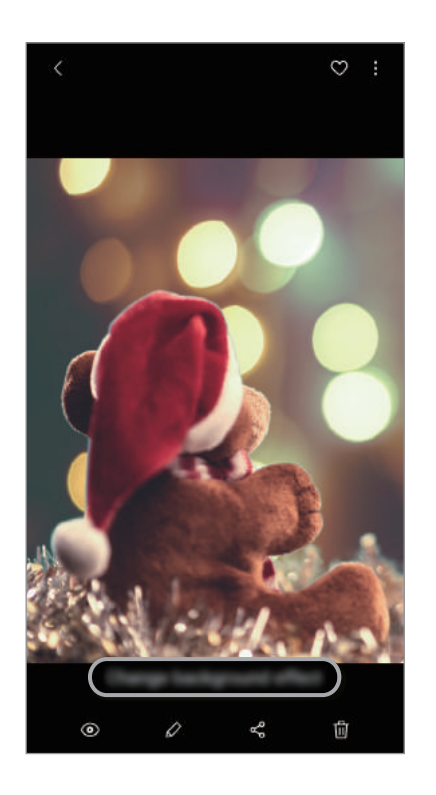

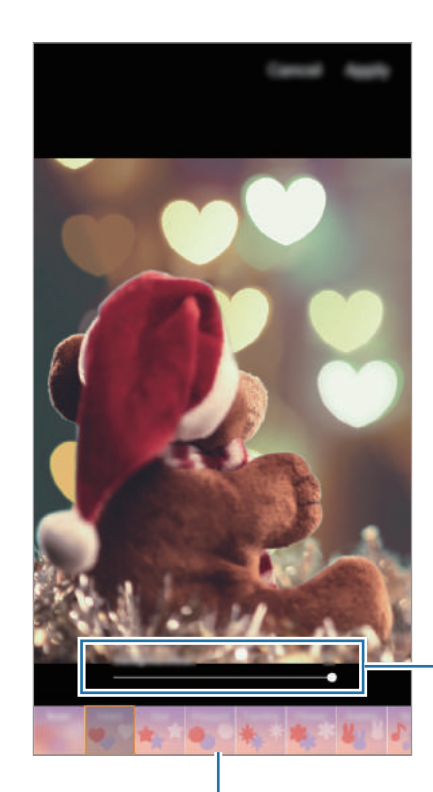

Prilagodite nivo zamegljevanja ozadja.

Spremenite obliko zamegljevanja ozadja.

3 Pritisnite **Uporabi**, da shranite fotografijo.

# **Emoji AR**

Ustvarite Moj emoji, ki vam je podoben. Sedaj lahko pošiljate nalepke, narejene z Moj emoji, in poživite katerikoli pogovor.

Z EMOJI AR, kot so Moj emoji in nalepke v živo, ki posnemajo vaše izraze, lahko posnamete fotografije in videoposnetke.

#### <span id="page-95-0"></span>**Ustvarjanje čustvenega simbola My Emoji**

Naredite Moj emoji, ki vam je podoben. Nalepke Moj emoji z različnimi izrazi bodo samodejno generirane.

- 1 Na zaslonu predogleda pritisnite **Emoji AR** <sup>→</sup> **Ustv. Moj emoji**.
- 2 Poravnajte obraz na zaslonu in pritisnite  $\bigcirc$ , da posnamete fotografijo.
- 3 Izberite spol emojija Moj emoji in pritisnite **Naprej**.
- 4 Okrasite Moj emoji.

Za urejanje podrobnosti, kot sta barva oči in oblika obraza, pritisnite ...

 $5$  Pritisnite  $\checkmark$ .

Ko se prikaže pojavno okno, izberite **Shranjevanje nalepk Moj emoji v aplikacijo Galerija** in pritisnite **V REDU**.

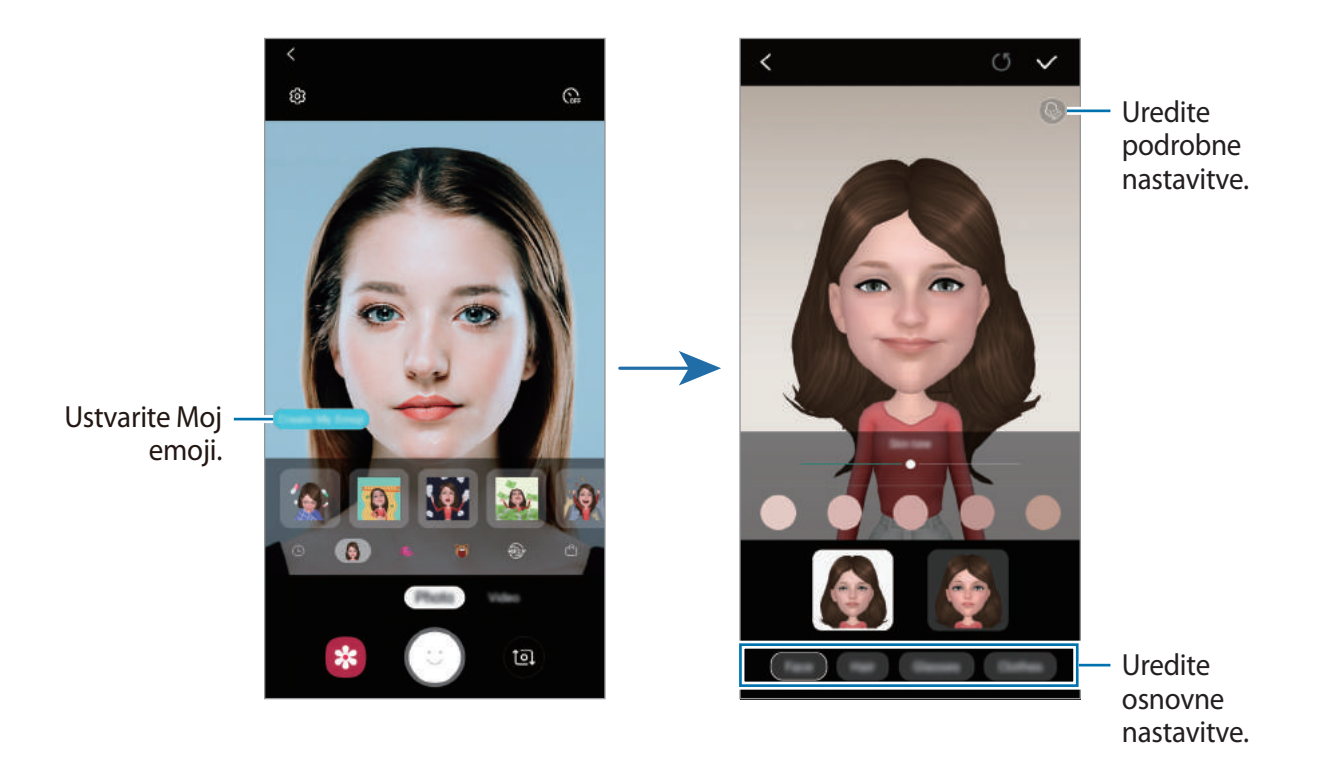

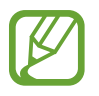

Funkcijo **Emoji AR** lahko uporabljate tako s fotoaparatom na zadnji kot sprednji strani. Če uporabljate fotoaparat na zadnji strani, bo fotoaparat na sprednji strani izbran samodejno. Za preklop med kamerama, podrsajte navzgor ali navzdol ali pritisnite <sup>top</sup>.

**Izbris nalepke Moj emoji**

Pritisnite in zadržite nalepko Moj emoji, ki jo želite izbrisati, in pritisnite  $\ominus$ .

#### **Nalepke v živo**

Posnemite fotografije in videoposnetke z različnimi nalepkami v živo. Ko premaknete obraz, nalepke sledijo vašim premikom. Prav tako lahko posnamete čudovito in zabavno nalepko, ki se premika v videoposnetku.

- 1 Na zaslonu predogleda pritisnite **Emoji AR**.
- 2 Pritisnite ali in izberite želeno nalepko.

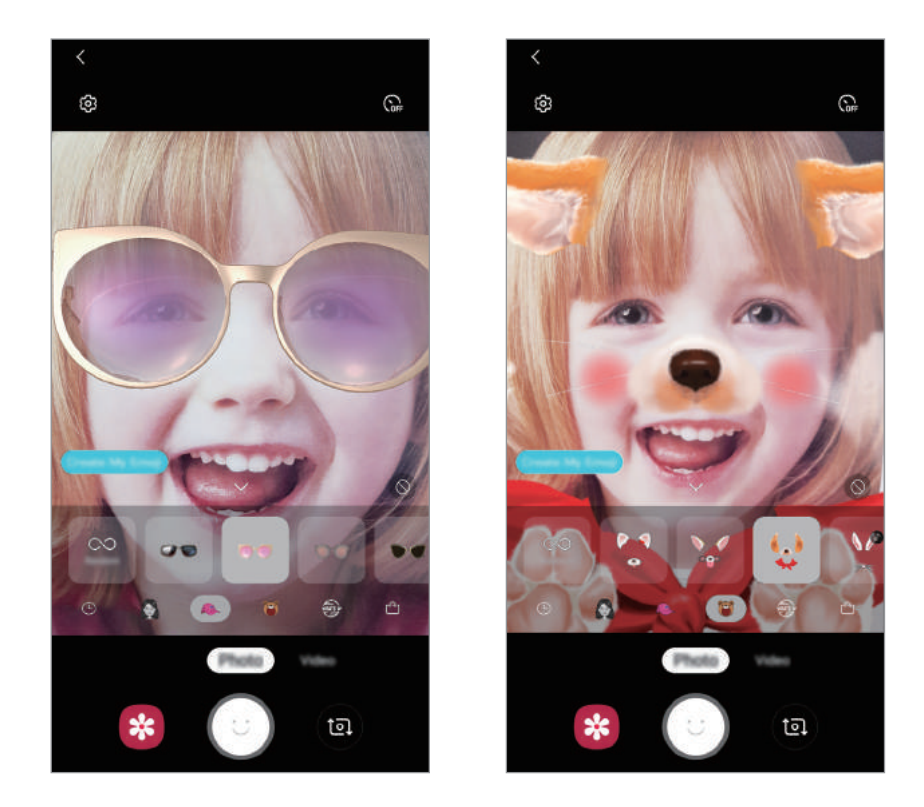

3 Pritisnite  $\odot$ , da posnamete fotografijo ali pritisnite  $\odot$ , da posnamete videoposnetek.

**Naključna uporaba nalepk**

Namesto, da izberete eno s seznama nalepk, lahko uporabite nalepke naključno.

Pritiskajte **Naklj.**, dokler se ne prikaže nalepka, ki jo želite.

### **Uživanje v nalepkah Moj emoji med klepetom**

Nalepke Moj emoji lahko uporabite med pogovorom prek sporočil ali na družabnih omrežjih.

- 1 Na tipkovnici Samsung pritisnite ...
- 2 Pritisnite ikono Moj emoji.
- 3 Izberite eno od nalepk Moj emoji. Nalepka Moj Emoji bo vstavljena.

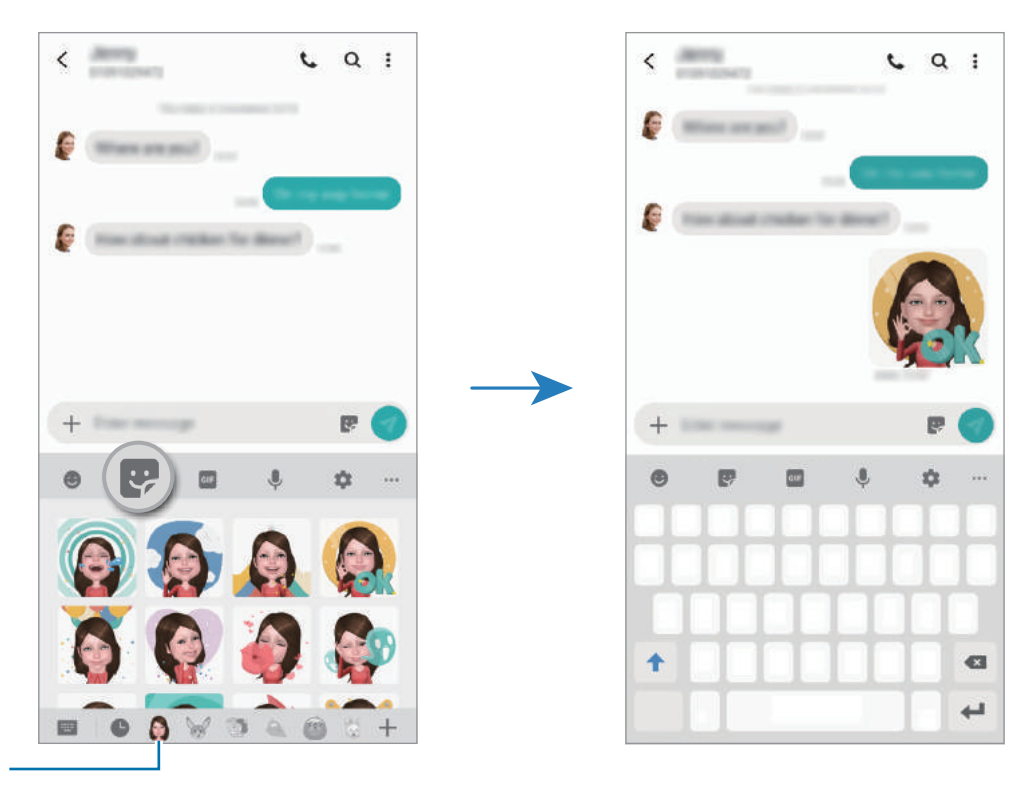

Ikona Moj emoji

#### **Izbris nalepk Moj emoji**

Na tipkovnici Samsung pritisnite in nato pritisnite  $\bullet$  na dnu tipkovnice. Izberite nalepko Moj emoji, ki jo želite izbrisati, in pritisnite **Izbriši**.

### **Uporaba načinov fotografiranja**

Če želite spremeniti način fotografiranja, povlecite seznam načinov fotografiranja v levo ali desno, ali podrsajte v levo ali desno na zaslonu za predogled.

Izberite želeni način fotografiranja.

### **Način fotografiranja**

Kamera samodejno prilagodi možnosti fotografiranja glede na okolico za enostaven zajem fotografij.

Na seznamu načinov fotografiranja pritisnite **Fotografija**.

Če želite posneti avtoportret s fotoaparatom na sprednji strani, podrsajte navzgor ali navzdol ali pritisnite za preklop na fotoaparat na sprednji strani.

**Uporaba lepotnih učinkov**

Pred posnetkom avtoportreta lahko izberete učinek filtriranja in spremenite obrazne poteze, kot sta barva kože ali oblika obraza.

- 1 Na zaslonu za predogled pritisnite  $\cdot$ .
- 2 Izberite učinek filtriranja ali lepotne učinke in posnemite fotografijo.

#### **Video način**

Kamera samodejno prilagodi možnosti snemanja glede na okolico za enostavno snemanje videoposnetkov.

Na seznamu načinov fotografiranja pritisnite **Video**.

#### **Način počasnega posnetka**

Posnemite video za ogled v počasnem posnetku. Določite lahko odseke vaših videoposnetkov za katere želite, da so predvajani v počasnem posnetku.

- 1 Na seznamu načinov fotografiranja pritisnite **Počasni posn.**
- 2 Pritisnite  $\odot$ , da pričnete s snemanjem.
- $3$  Ko končate s snemanjem, pritisnite  $\bullet$  za zaustavitev.
- 4 Na zaslonu za predogled pritisnite sličico predogleda.

#### 5 Pritisnite **Predv. video v počasn. gibanju**.

Najhitrejši odsek videoposnetka bo nastavljen kot odsek v počasnem posnetku in video se bo začel predvajati. Glede na video bosta ustvarjena do dva počasna posnetka.

Za urejanje odseka počasnega posnetka povlecite  $\bullet$  v levo ali desno.

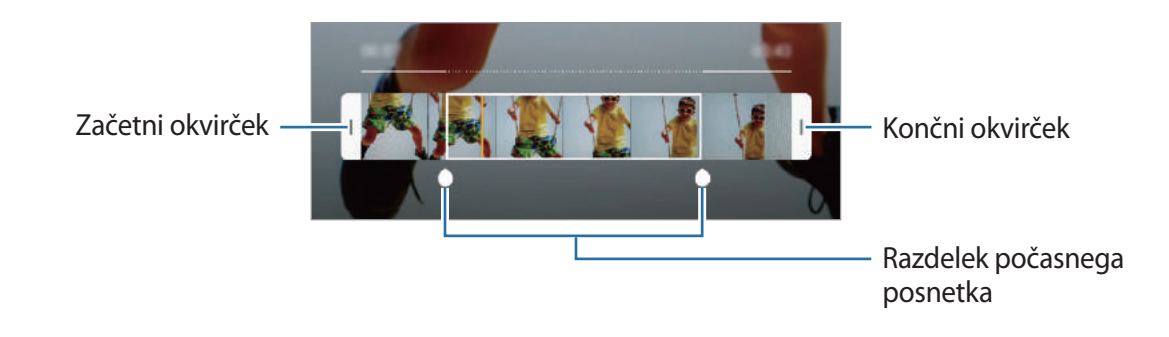

#### **Način hitrega posnetka**

Posnemite prizore, kot so mimoidoče osebe ali mimo vozeči avtomobili, ter si jih oglejte kot hitre posnetke.

- 1 Na seznamu načinov fotografiranja pritisnite **Hiperzamik**.
- 2 Pritisnite  $\mathbb{C}_{\mathbf{A}}^{\bullet}$  in izberite možnost hitrosti sličic.

Če nastavite hitrost sličic na **Samodejno**, bo naprava samodejno prilagodila hitrost sličic v skladu spreminjanjem okolice.

- $3$  Pritisnite  $\odot$ , da pričnete s snemanjem.
- 4 Pritisnite  $\odot$ , da končate s snemanjem.
- 5 Na zaslonu predogleda pritisnite sličico predogleda in pritisnite **Predvaj. hiper čas. presledek** za ogled videoposnetka.

### **Način Pro**

Posnemite fotografije med ročnim nastavljanjem različnih možnosti fotografiranja, kot sta vrednost osvetlitve in vrednost ISO.

Na seznamu načinov fotografiranja pritisnite **Pro**. Izberite možnosti in prilagodite nastavitve in nato pritisnite  $\bigcirc$ , da posnamete fotografijo.

**Razpoložljive možnosti**

- <sup>2</sup> : prilagodite vrednost osvetlitve. To določa, koliko svetlobe bo prejel senzor fotoaparata. Za situacije z manjšo svetlobo uporabite večjo vrednost osvetlitve.
- **SO** : izberite vrednost ISO. To uravnava svetlobno občutljivost kamere. Nizke vrednosti so za motive, ki so na miru oz. dobro osvetljeni. Višje vrednosti so namenjene za motive v gibanju oz. so slabo osvetljeni. Vendar lahko nastavitve višje vrednosti ISO povzročijo šum v fotografijah.
- $\cdot$   $\sqrt{AB}$  : izberite takšno ravnovesje beline, da bodo slike vsebovale bogat barvni obseg. Nastavite lahko temperaturo barve.

#### **Način panorame**

Z uporabo panoramskega načina posnemite serijo fotografij in jih nato sestavite in ustvarite v širok prizor.

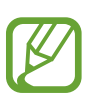

- Za najboljši posnetek z uporabo panoramskega načina upoštevajte te nasvete:
- Fotoaparat počasi premikajte v eno smer.
- Zadržite sliko znotraj okvirja v iskalu fotoaparata. Če je slika predogleda izven vodil ali če naprave ne premaknete, naprava samodejno preneha s fotografiranjem.
- Ne fotografirajte nerazločnih ozadij, kot sta prazno nebo ali ravna stena.
- 1 Na seznamu načinov fotografiranja pritisnite **Panorama**.
- 2 Pritisnite  $\bigcirc$  in napravo počasi premikajte v eno smer.
- $3$  Pritisnite  $\odot$  za prenehanie fotografirania.

#### **Način za hrano**

Fotografirajte hrano z bolj živahnimi barvami.

- 1 Na seznamu načinov fotografiranja pritisnite **Hrana**.
- 2 Pritisnite zaslon in povlecite okrogel okvir preko območja, da ga označite. Območje izven okroglega okvirja bo zamegljena.

Če želite spremeniti velikost okroglega okvirja, povlecite rob okvirja.

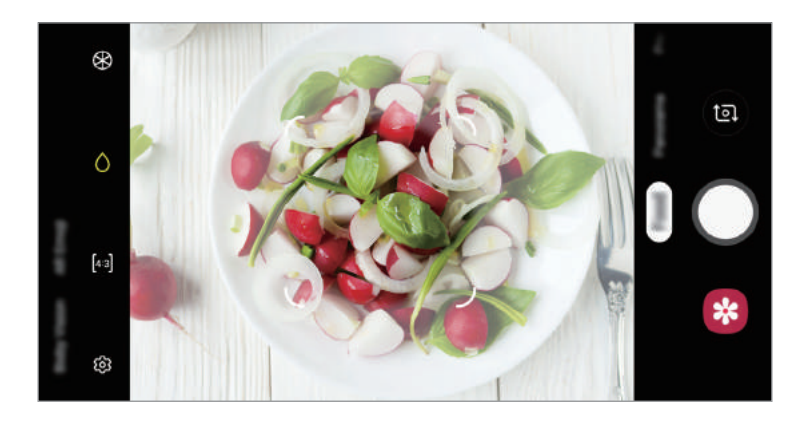

- $3$  Pritisnite  $\otimes$  in povlecite prilagoditveno vrstico za prilagoditev barvnega odtenka.
- 4 Pritisnite  $\bigcirc$  za fotografiranje.

#### **Način širokega posnetka sebe**

Posnemite širok avtoportret in vključite čim več ljudi v fotografijo ter preprečite, da bi koga izpustili.

- 1 Na zaslonu za predogled podrsajte navzgor ali navzdol ali pritisnite  $\circled{a}$  za preklop na fotoaparat na sprednji strani za avtoportrete.
- 2 Na seznamu načinov fotografiranja pritisnite **Širok selfi**.
- 3 Postavite se pred objektiv kamere na sprednji strani.
- 4 Pritisnite  $\bigcirc$  za fotografiranje.

Prav tako lahko usmerite dlan v fotoaparat na sprednji strani. Ko je vaša dlan prepoznana, se prikaže časovnik odštevanja. Ko čas poteče, naprava posname fotografijo.

5 Počasti vrtite napravo v levo in nato v desno oziroma obratno, da posnamete širok avtoportret.

Naprava bo posnela dodatne fotografije, ko se beli okvir premakne od enega konca okna iskala do drugega.

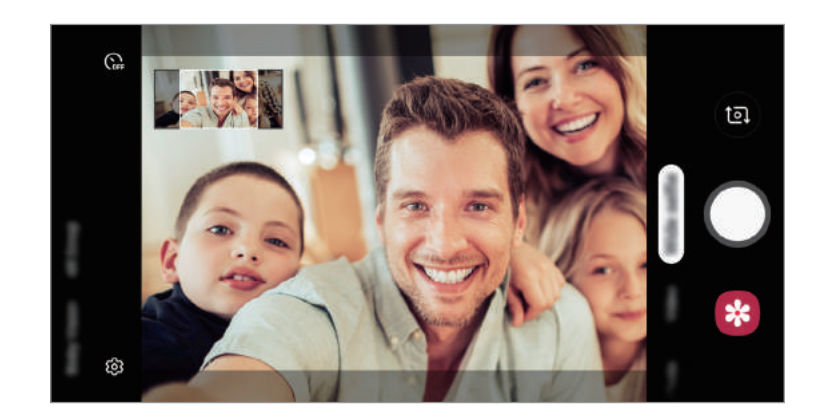

- Beli okvir se mora nahajati znotraj okna iskala.
- Motivi morajo biti pri fotografiranju širokih avtoportretov biti na miru.
- Zgornja in spodnja dela slike, ki sta prikazana na zaslonu predogleda, sta lahko odrezana iz fotografije, odvisno od pogojev fotografiranja.

### **Prilagoditev nastavitev fotoaparata**

#### **Možnosti za trenuten način fotografiranja**

Na zaslonu predogleda uporabite naslednje možnosti.

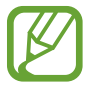

Razpoložljive možnosti se lahko razlikujejo glede na način snemanja.

- $\lambda$ : vključite ali izključite bliskavico.
- $\mathbb{G}_{\text{eff}}$ : izberite dolžino zakasnitve preden fotoaparat samodejno posname fotografijo.
- $\frac{34}{34}$ : izberite razmerje stranic za fotografije.
- $\div$ : uporabite lepotne učinke ali učinek filtra.
- $\cdot$   $\mathbb{C}_{\mathbf{A}}$ : izberite hitrosti sličic.
- $\overline{36}$  : izberite razmerje slike za videoposnetke.
- $\Omega$  : izberite način merjenja. To določa, kako bodo izračunane svetlobne vrednosti.  $\Omega$ **Sredinsko uravnoteženo** izračuna osvetlitev posnetka z uporabo svetlobe v osrednjem delu posnetka. **Točkovno** izračuna osvetlitev posnetka z uporabo svetlobe v koncentriranem osrednjem delu posnetka. **Matrika** poenoti celotno sceno.
- $\bigcirc$ : v načinu **Hrana** izostrite motiv znotraj okroglega okvirja in zameglite sliko izven okvirja.
- $\cdot$   $\circ$   $\circ$  : v načinu **Hrana** prilagodite barvni ton.

#### **Nastavitve kamere**

Na zaslonu za predogled pritisnite &. Nekatere možnosti morda ne bodo na voljo, kar je odvisno snemalnega načina.

#### **Pametne funkcije**

- **Optimizator prizorišča**: nastavite napravo, da samodejno prilagodi nastavitve barve glede na motiv ali prizor.
- **Zaznavanje nepopolnosti**: nastavite, da prejemate obvestila, če nekdo mežikne ali je na fotografijah zamegljen oziroma so na objektivu packe.

#### **Slike**

- **Velikost slike zadaj**: izberite ločljivost fotografij, ki jih želite posneti s fotoaparatom na zadnji strani. Uporaba višje ločljivosti da fotografije višje kakovosti, vendar pa bodo te zasedle več prostora v pomnilniku.
- **Velikost slike spredaj**: izberite ločljivost fotografij, ki jih želite posneti s fotoaparatom na sprednji strani. Uporaba višje ločljivosti da fotografije višje kakovosti, vendar pa bodo te zasedle več prostora v pomnilniku.
- **Pridržite gumb Sprožilec za**: izberite dejanje, ki se bo izvedlo, ko pritisnete in pridržite tipko za fotoaparat.
- **Shrani možnosti**: izberite, kako želite shraniti fotografije.

#### **Videi**

- **Velikost videa zadaj**: izberite ločljivost videoposnetkov, ki jih želite posneti s fotoaparatom na zadnji strani. Uporaba višje ločljivosti da video posnetke višje kakovosti, vendar pa bodo ti zasedli več prostora v pomnilniku.
- **Velikost videa spredaj**: izberite ločljivost videoposnetkov, ki jih želite posneti s fotoaparatom na sprednji strani. Uporaba višje ločljivosti da video posnetke višje kakovosti, vendar pa bodo ti zasedli več prostora v pomnilniku.
- **Video z zelo učink. por. prost.**: vklopite funkcijo Visokoučinkovit video, da boste lahko snemali videe v formatu HEVC (kodek za visokoučinkovit video). Vaši videi HEVC bodo shranjeni kot stisnjene datoteke, ki zasedejo manj pomnilnika naprave.

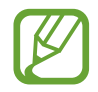

- Videe HEVC lahko predvajate na drugih napravah ali jih daste v skupno rabo.
- Videe z zelo počasnim posnetkom in počasnim posnetkom ne morete posneti v formatu HEVC.
- **Stabilizacija videa**: vključite odpravljanje tresenja, da zmanjšate ali odstranite zamegljeno sliko, ki ga povzroča tresenje fotoaparata med snemanjem videa.

#### **Uporabne funkcije**

- **HDR (izboljšava tona)**: fotografirajte z živahnimi barvami in podrobnostmi, celo v prostorih, kjer se blešči ali je temno.
- **Mrežne črte**: prikazani iskalnik pogleda vam pomaga pri kompoziciji, kadar izbirate motive.
- **Lokacijske oznake**: na fotografijo pripnite GPS lokacijsko oznako.

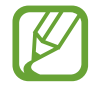

- Moč signala GPS se lahko zniža v krajih, kjer je signal oviran, na primer med zgradbami ali na nizko ležečih območjih, ali v slabih vremenskih razmerah.
- Vaša lokacija se lahko prikaže na vaših fotografijah, ko jih prenesete na splet. Če želite to preprečiti, izklopite nastavitev označevanje lokacije.
- **Načini fotoaparata**: oglejte si razpoložljive načine za fotografiranje ali uredite seznam načinov za fotografiranje.
- **Načini snemanja**: izberite metode snemanja za fotografiranje ali snemanje videa.
- **Mesto shranjevanja**: izberite lokacijo za shranjevanje. Ta funkcija se pojavi, ko vstavite pomnilniško kartico.
- **Hitri zagon**: nastavite napravo, da zažene kamero ob hitrem dvakratnem pritisku tipke za vklop/izklop.

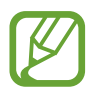

Ta funkcija v nekaterih regijah in pri nekaterih operaterjih morda ni na voljo.

- **Hitri pregled**: nastavite napravo za prikaz fotografij zatem, ko jih posnamete.
- **Vodni žig**: pri fotografiranju dodajte vodni žig v spodnji levi kot fotografije.
- **Ponastavi nastavitve**: ponastavite nastavitve fotoaparata.
- **Stik z nami**: zastavite vprašanja ali si oglejte pogosta vprašanja. Za več informacij si oglejte poglavje [Samsung Members.](#page-121-0)
- **Več o aplikac. Fotoaparat**: oglejte si različico aplikacije za kamero in pravne informacije.

# **Galerija**

### **Uvod**

Oglejte si slike in videoposnetke, shranjene v vaši napravi. Lahko tudi upravljate slike in videoposnetke po albumih ali ustvarite zgodbe.

# **Ogled slik**

- 1 Zaženite aplikacijo **Galerija** in pritisnite **Slike**.
- 2 Izberite sliko.

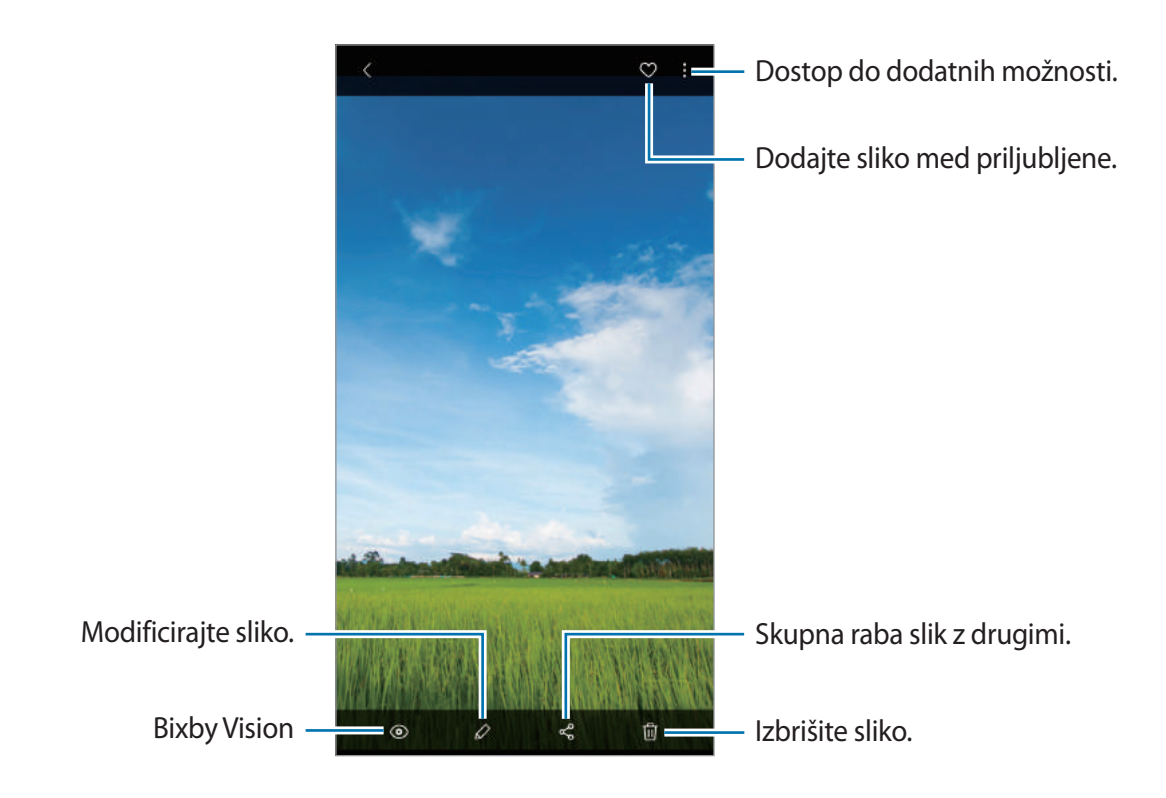

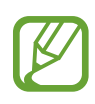

Ustvarite lahko animirano sliko GIF ali kolaž iz več slik. Na seznamu pritisnite možnost: → **Ustvari sliko GIF** ali **Ustvari kolaž**, nato pa izberite slike.

#### **Iskanje slik**

Zaženite aplikacijo Galerija in pritisnite Q za ogled slik glede na kategorijo, kot so tipi, lokacije ali dokumenti.

Za iskanje slik z vnosom ključnih besed pritisnite polje za iskanje.

### **Urejanje ozadja fotografij izostritve v živo**

Nivo zamegljevanja ozadja v fotografiji, ki je posneta s funkcijo Izostritev v živo, lahko uredite. Če se osvetlitev ozadja fotografij z izostritvijo v živo prikažejo v zamegljenih točkah, lahko spremenite obliko zamegljenega ozadja.

Zaženite aplikacijo **Galerija**, izberite posneto fotografijo s funkcijo izostritve v živo, pritisnite **Sprotno ostrenje pripravljeno.** za urejanje stopnje zamegljevanja ali spremenite obliko zamegljevanja ozadja.

# **Ogled videoposnetkov**

- 1 Zaženite aplikacijo **Galerija** in pritisnite **Slike**.
- 2 Izberite video posnetek, ki ga želite predvajati.
- 3 Pritisnite **Predvajaj video** za predvajanje videa.

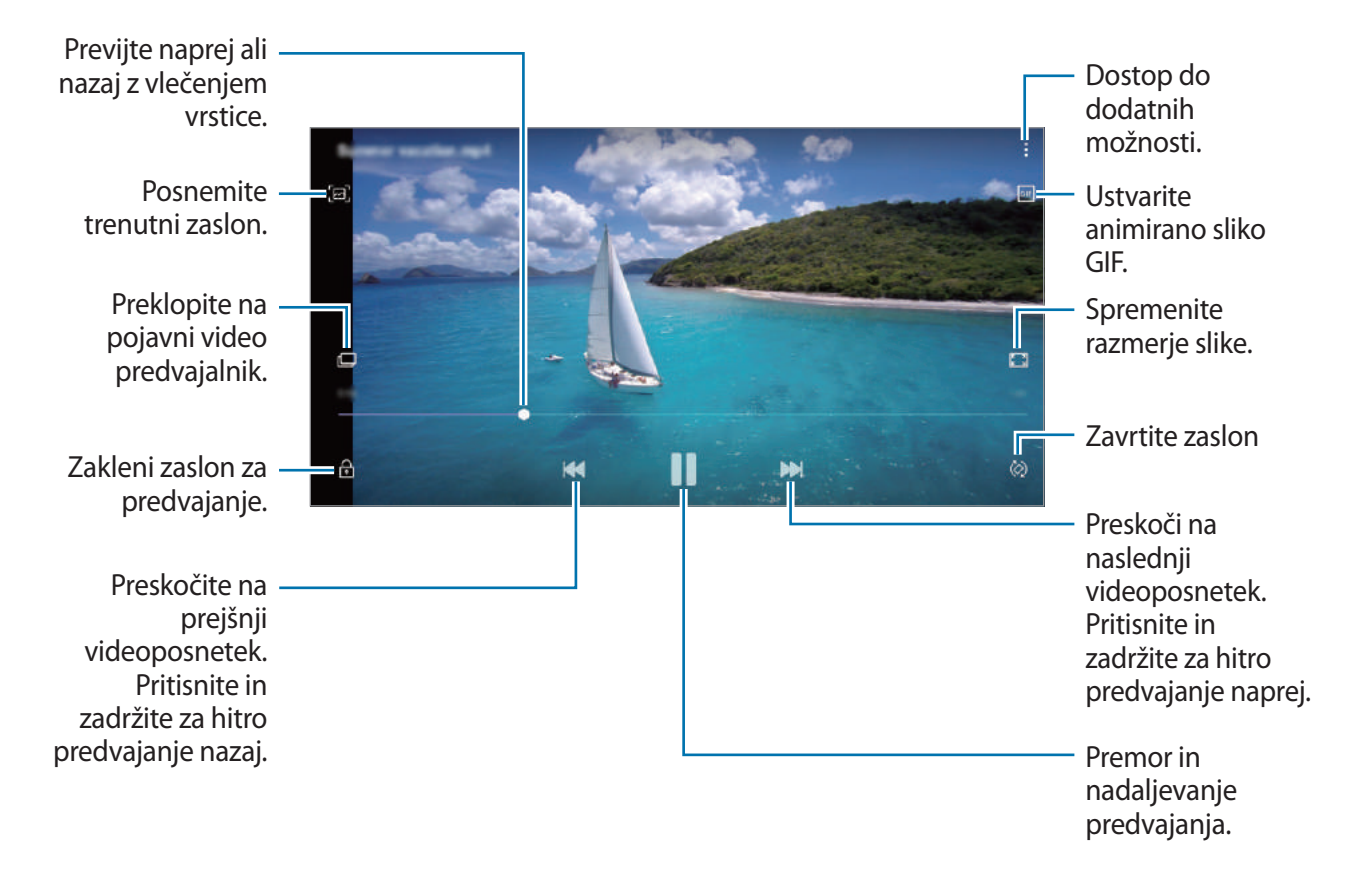

Povlecite prst gor ali dol na levi strani zaslona za predvajanje in s tem prilagodite svetlost ali pa povlecite prst gor ali dol na desni strani zaslona za predvajanje za prilagoditev glasnosti.

Za previjanje nazaj ali naprej podrsajte v levo ali desno po zaslonu predvajanja.
## **Ogled podrobnosti o slikah ali videoposnetkih**

Ogledate si lahko podrobnosti o datoteki, kot so ljudje, lokacija in osnovne informacije. Če je prisotna samodejno ustvarjena vsebina, kot sta zgodba ali slika GIF, bo vsebina prav tako prikazana.

Med ogledom slike ali zaslona za predogled videa, povlecite navzgor po zaslonu. Prikažejo se podrobnosti datoteke.

Prav tako si lahko ogledate povezano vsebino s pritiskom informacij na zaslonu.

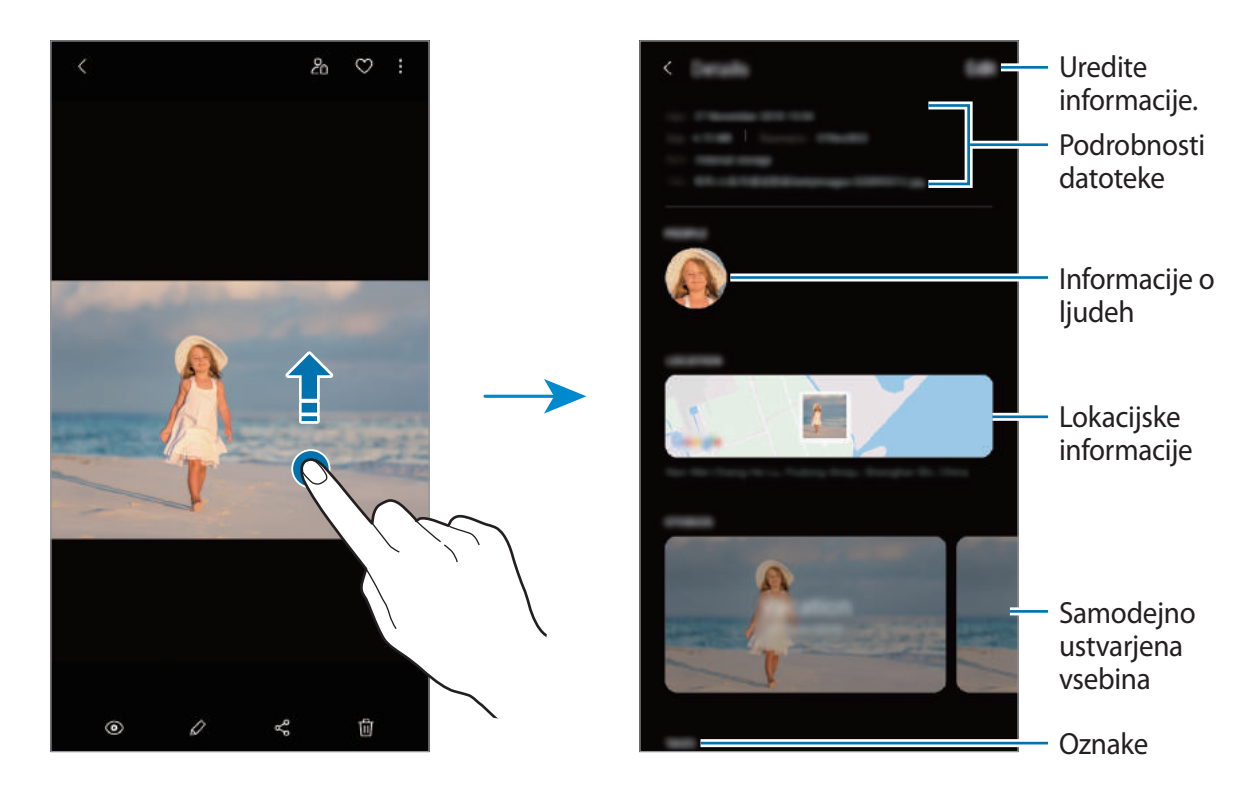

## **Ogled albumov**

Fotografije in videoposnetke si lahko ogledate v mapah in albumih. Tudi animirane datoteke GIF ali kolaži, ki jih ustvarite, bodo razvrščeni v mape na seznamu albumov.

Zaženite aplikacijo **Galerija**, pritisnite **Albumi** in izberite album.

#### **Skrivanje albumov**

Albume lahko skrijete.

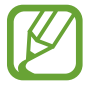

Privzeto ustvarjene albume, kot sta **Fotoaparat** in **Posnetki zaslona**, ne morete skriti.

- 1 Zaženite aplikacijo **Galerija** in nato pritisnite **Albumi**.
- 2 Pritisnite  $\frac{1}{2} \rightarrow$  Skrij ali zn. prik. alb.
- 3 Pritisnite stikalo albuma, da ga skrijete.

## **Ogled zgodb**

Ko zajamete ali shranite slike in videoposnetke, naprava prebere njihove oznake datuma in lokacije, razvrsti slike in videoposnetke ter nato ustvari zgodbe. Za samodejno ustvarjanje zgodb morate zajeti ali shraniti več slik ali videoposnetkov.

Zaženite aplikacijo **Galerija**, pritisnite **Zgodbe** in nato izberite zgodbo.

### **Ustvarjanje zgodb**

Ustvarjajte zgodbe z različnimi temami.

- 1 Zaženite aplikacijo **Galerija** in pritisnite **Zgodbe**.
- 2 Pritisnite → Ustvarite zgodbo.
- 3 Vnesite naslov zgodbe in pritisnite **Ustv.**
- 4 Označite slike in videoposnetke, ki jih želite vključiti v zgodbo, in pritisnite **Končano**.

Če želite v zgodbo dodati slike ali videoposnetke, izberite zgodbo in pritisnite → **Dodaj**.

Če želite odstraniti slike ali videoposnetke iz zgodbe, izberite zgodbo, pritisnite → **Uredi**, označite slike ali videoposnetke, ki jih želite odstraniti, in nato pritisnite **Odstranitev iz zgodbe**.

### **Brisanje zgodb**

1 Zaženite aplikacijo **Galerija** in pritisnite **Zgodbe**.

2 Pritisnite in pridržite zgodbo, ki jo želite izbrisati, in pritisnite **Izbriši**.

## **Skupna raba albumov**

Ustvarite albume in jih souporabljajte z družino in prijatelji, ki jih imate shranjene med stiki. Ogledajo si lahko souporabljene albume na napravah, kjer so se vpisali v svoje račune Samsung, kot so pametni telefoni, TV sprejemniki ali hladilniki.

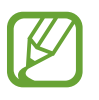

- Za uporabo te funkcije morate potrditi vašo telefonsko številko.
- Za uporabo te funkcije se morate registrirati in prijaviti v račun Samsung.
- Pri skupni rabi datotek prek mobilnega omrežja vam lahko operater zaračuna dodatne stroške.

### **Ustvarjanje albumov za skupno rabo**

- 1 Zaženite aplikacijo **Galerija** in nato pritisnite **V skupni rabi**.
- 2 Pritisnite **Ustv. alb. v s. rabi**.

Ko prvič uporabite to funkcijo, morate sprejeti pogoje in določila storitve Samsung Social.

- 3 Vnesite naslov albuma in pritisnite **Ustv.**
- $\overline{4}$  Izberite skupino za skupno rabo.
- 5 Pritisnite **V redu**.

Prejemniki bodo prejeli obvestilo.

### **Dodajanje slik ali videoposnetkov v album**

- 1 Zaženite aplikacijo **Galerija** in nato pritisnite **V skupni rabi**.
- 2 Izberite album, kamor želite dodati slike ali videoposnetke.
- $3$  Pritisnite  $+$  in izberite slike ali videoposnetke, ki jih želite dodati.
- 4 Pritisnite **Končano**.

## **Sinhronizacija slik in videoposnetkov s Samsung Cloud**

Ko sinhronizirate aplikacijo **Galerija** s Samsung Cloud, bodo posnete fotografije in videoposnetki prav tako shranjeni v Samsung Cloud. Slike in videoposnetke, ki so shranjeni v Samsung Cloud, si lahko ogledate v vaši aplikaciji **Galerija** in z drugih naprav.

Zaženite aplikacijo **Galerija**, pritisnite → **Nastavitve** in pritisnite stikalo **Sinhronizacija s storitvijo Samsung Cloud**, da ga vključite. Aplikacija **Galerija** in Samsung Cloud bosta sinhronizirani.

### **Izbris slik ali videoposnetkov**

#### **Izbris slike ali videoposnetka**

Izberite sliko ali videoposnetek in pritisnite  $\overline{m}$  na dnu zaslona.

#### **Izbris več slik in videoposnetkov**

- 1 Na zaslonu galerije pritisnite in pridržite sliko ali videoposnetek, ki ga želite izbrisati.
- 2 Obkljukajte slike ali videoposnetke, ki jih želite izbrisati.
- 3 Pritisnite **Izbriši**.

## **Always On Display**

Ko je zaslon izklopljen, si lahko ogledate informacije, kot sta ura ali koledar, oziroma upravljate predvajanje glasbe.

Prav tako lahko obvestila pregledate za sporočila ali zgrešene klice.

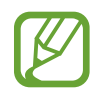

- Svetlost funkcije Always On Display se lahko samodejno spremeni glede na svetlobne pogoje.
- Če je senzor na vrhu naprave prekrit nekaj časa, se funkcija Always On Display izklopi.

### **Nastavitev prikaza funkcije Always On Display**

Izberete lahko način prikaza funkcije Always On Display. Always On Display lahko nastavite tako, da je nenehno prikazan ali se prikaže, ko pritisnete na zaslonu, ko je izklopljen. Prav tako lahko izberete čas prikaza Always On Display.

Zaženite aplikacijo **Nastavitve**, pritisnite **Zaklenjen zaslon** → **Always On Display** → **Način prikaza** in nato izberite želeni način.

### **Odpiranje obvestil za funkcijo Always On Display.**

Ko prejmete obvestila o sporočilih, neodgovorjenih klicih ali aplikacijah, se na zaslonu s funkcijo Always On Display prikažejo ikone z obvestili. Dvakrat pritisnite ikono z obvestilom, da si ogledate obvestilo.

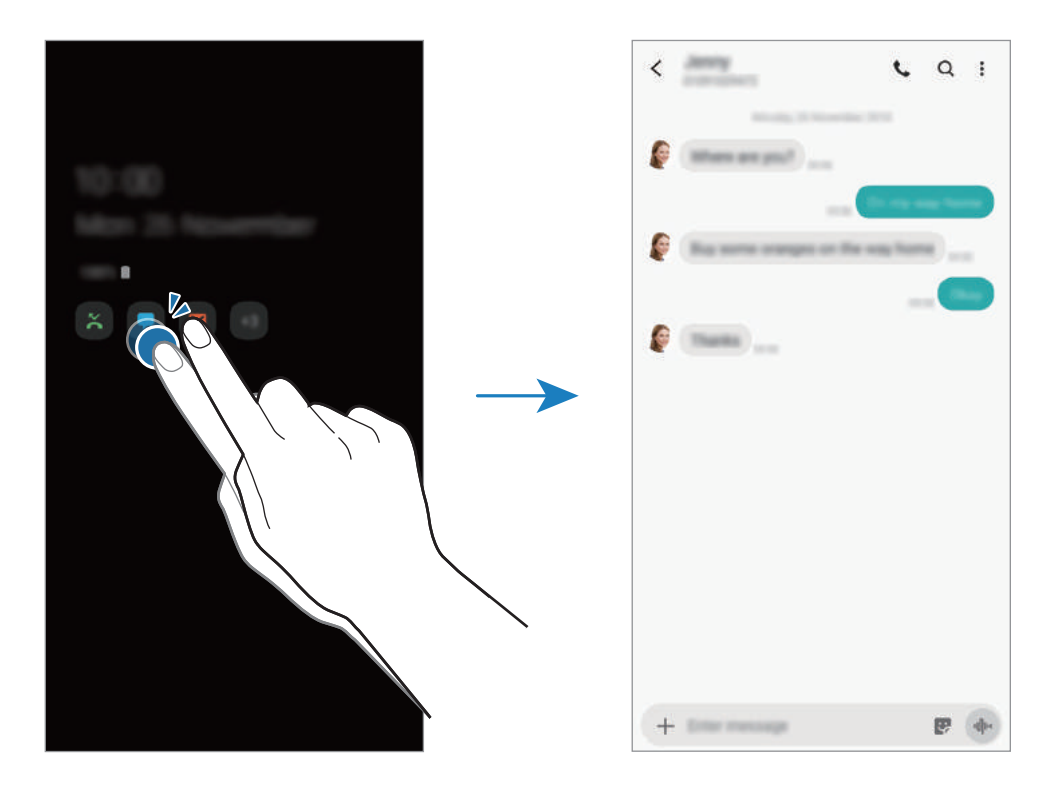

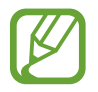

Če je zaslon zaklenjen, ga morate odkleniti, če si želite ogledati obvestila.

#### **Krmiljenje predvajanja glasbe na zaslonu s funkcijo Always On Display**

V funkciji Always On Display lahko upravljate predvajanje glasbe.

- 1 Zaženite aplikacijo **Nastavitve**, pritisnite **Zaklenjen zaslon** <sup>→</sup> **FaceWidgets** in pritisnite stikalo **Glasba**, da ga vklopite.
- 2 Za krmiljenje predvajane glasbe na zaslonu s funkcijo Always On Display, dvakrat pritisnite uro.
- 3 Podrsajte v levo ali desno na uri, da premaknete krmilnik za glasbo.
- 4 Pritisnite ikone za krmiljenje predvajanega posnetka.

#### **Prikaz slike na Always On Display**

Na Always On Display lahko prikažete sliko. Prav tako lahko prikažete animirano sliko GIF.

- 1 Zaženite aplikacijo **Nastavitve** <sup>→</sup> **Zaklenjen zaslon** <sup>→</sup> **Slog ure** <sup>→</sup> **Always On Display**.
- 2 Povlecite seznam vrst v levo in izberite vrsto s sliko.
- $3$  Pritisnite  $+$  in izberite sliko.

Za vnos animirane slike GIF pritisnite **GIF** in izberite datoteko.

4 Pritisnite **Končano**.

### **Izklop funkcije Always On Display**

Zaženite aplikacijo **Nastavitve**, pritisnite **Zaklenjen zaslon** in nato pritisnite stikalo **Always On Display**, da ga izključite.

## **Več oken**

### **Uvod**

Funkcija več oken omogoča, da na pogledu ločenega zaslona zaženete dve aplikaciji hkrati. V pojavnem pogledu lahko prav tako poganjate več aplikacij.

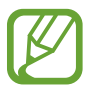

Nekatere aplikacije morda ne podpirajo te funkcije.

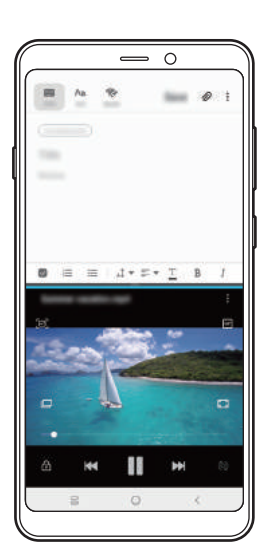

Pogled ločenega zaslona Pojavno okno

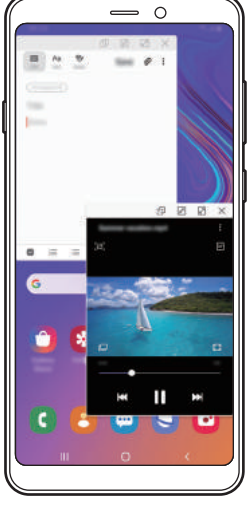

### **Pogled ločenega zaslona**

- 1 Pritisnite tipko za nedavna dejanja, če želite odpreti seznam nedavno uporabljenih aplikacij.
- 2 Podrsajte v levo ali desno, pritisnite ikono aplikacije in nato pritisnite **Odpiranje v pogledu razdeljenega zaslona**.

Izbrana aplikacija se zažene v zgornjem oknu.

3 V spodnjem oknu podrsajte v levo ali desno za izbiro druge aplikacije za zagon.

Za zagon aplikacij, ki niso na seznamu nedavno uporabljenih aplikacij, pritisnite tipko za domov ali tipko za nazaj in izberite aplikacijo.

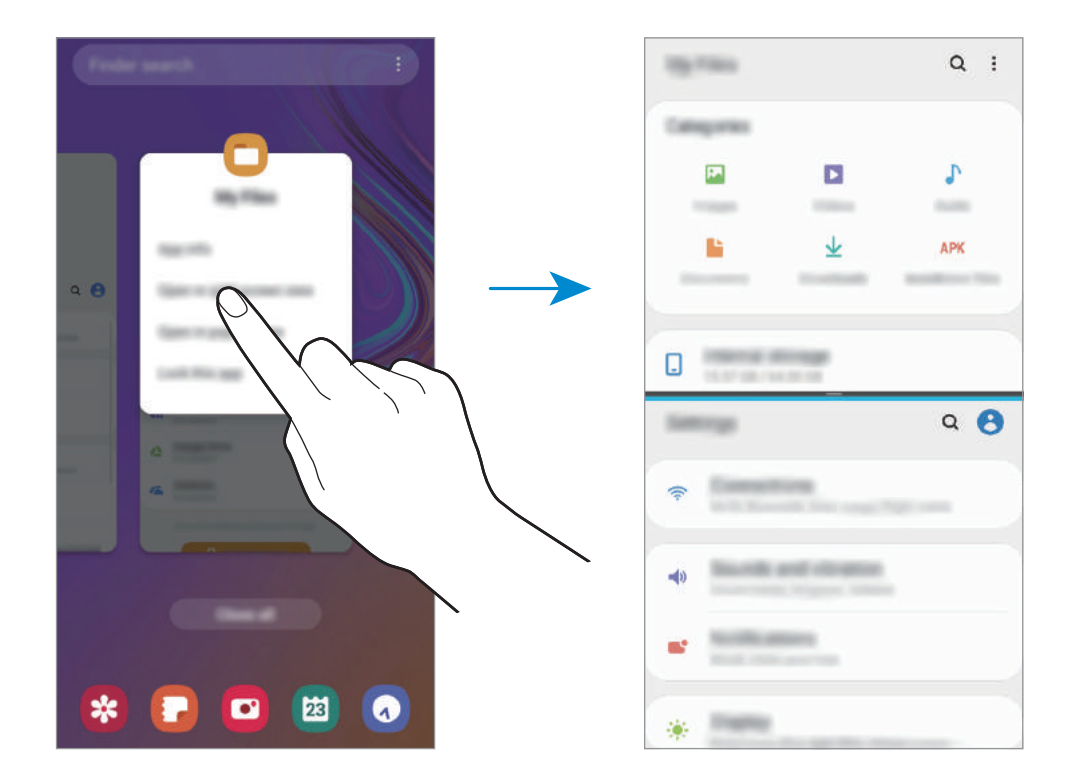

#### **Prilagoditev velikosti okna**

Povlecite vrstico med okni aplikacij gor ali dol, da prilagodite velikost oken.

Ko povlečete vrstico med okni aplikacije na vrhu ali dnu roba zaslona, se bo okno maksimiralo.

### **Pojavno okno**

- 1 Pritisnite tipko za nedavna dejanja, če želite odpreti seznam nedavno uporabljenih aplikacij.
- 2 Podrsajte v levo ali desno, pritisnite ikono aplikacije in nato pritisnite **Odpri v pojavnem oknu**.

V pojavnem oknu se prikaže zaslon aplikacij.

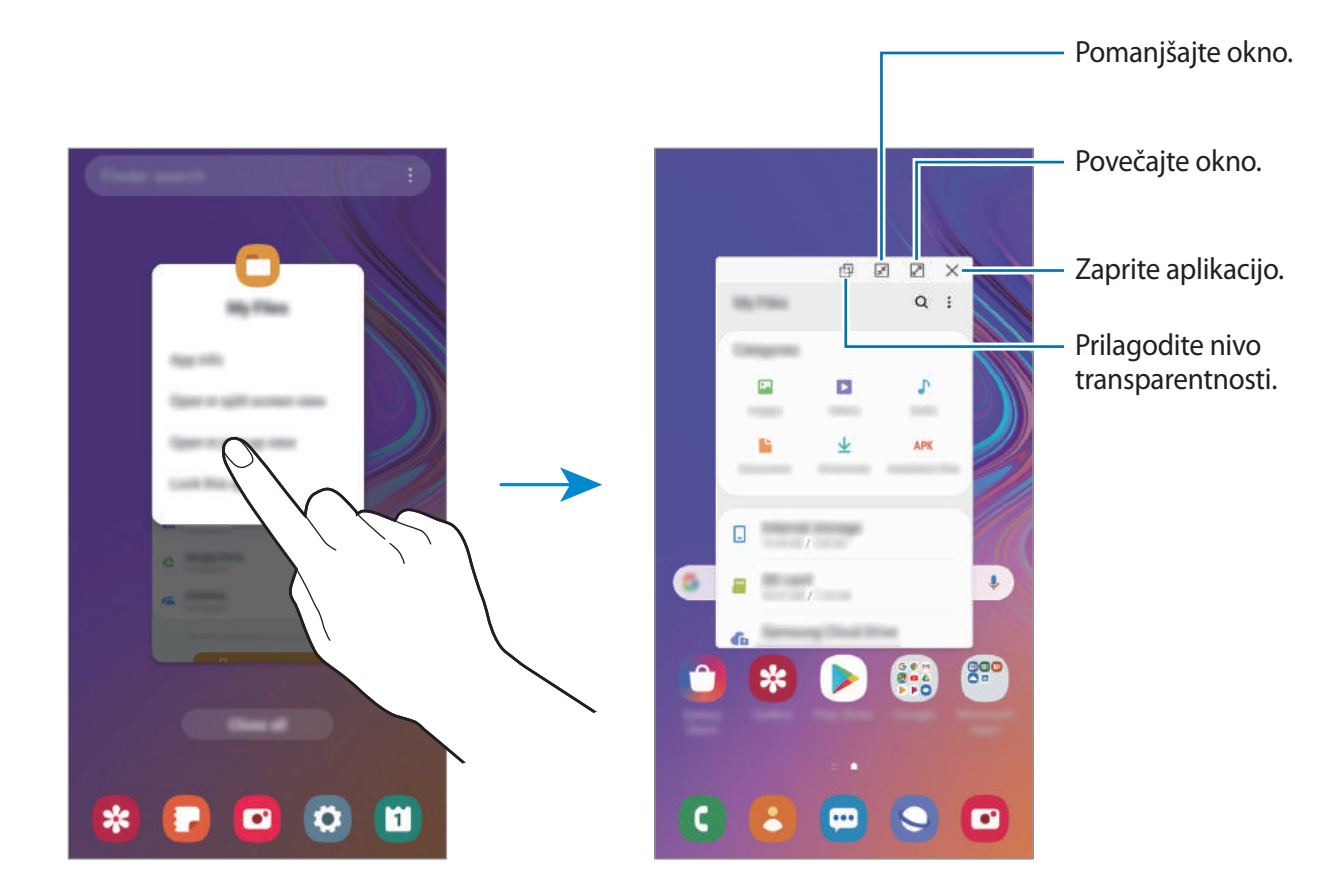

#### **Premik pojavnih oken**

Za premik pojavnega okna pritisnite orodno vrstico okna in ga povlecite na novo lokacijo.

## **Samsung Pay**

### **Uvod**

Registrirajte pogosto rabljene kartice v Samsung Pay, mobilni storitvi za plačevanje, za hitra in varna plačila. Samsung Pay podpira komunikacijo s tehnologijo bližnjega polja (NFC) za plačila prek standardnih bralnikov kreditnih kartic.

Oglejte si dodatne informacije, kot so kartice, ki podpirajo to funkcijo, na [www.samsung.com/samsung-pay.](http://www.samsung.com/samsung-pay)

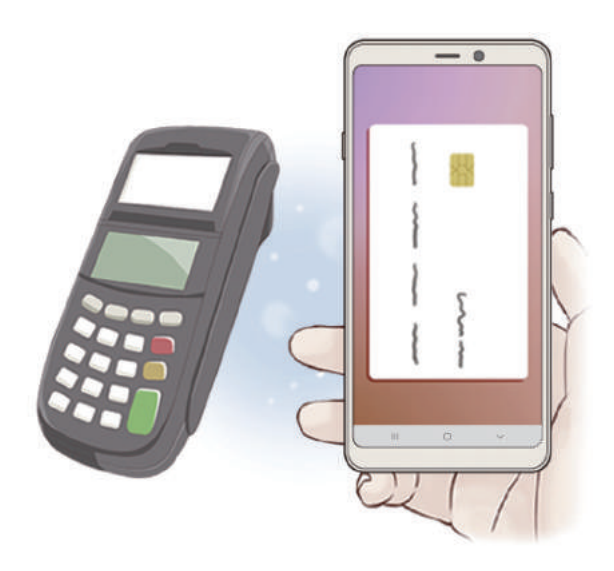

- 
- Za uporabo te funkcije se morate prijaviti v svoj račun Samsung in registrirati svoje biometrične podatke. Za več informacij glejte [Račun Samsung](#page-27-0) in [Prepoznavanje](#page-169-0)  [prstnih odtisov](#page-169-0).
- Za plačila s Samsung Pay bo morda naprava zahtevala povezavo z omrežjem Wi-Fi ali mobilnim omrežjem, odvisno od regije.
- Razpoložljivost aplikacije in podprtih funkcij je lahko odvisna od regije ali ponudnika storitve.
- Postopek za prvotno nastavitev in registracijo kartice je lahko odvisen od regije ali ponudnika storitev.

### **Nastavitev Samsung Pay**

Ob prvem zagonu te aplikacije ali ponovnem zagonu po ponastavitvi podatkov sledite navodilom na zaslonu, da končate prvotno namestitev.

- 1 Zaženite aplikacijo **Samsung Pay**.
- 2 Vpišite se v račun Samsung.
- 3 Preberite in sprejmite pogoje in določila.
- 4 Registrirajte svoj prstni odtis, ki ga želite uporabljati za plačila.
- 5 Ustvarite PIN, ki ga želite uporabljati za plačila.

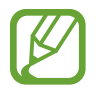

Ta PIN se bo uporabil za potrditev različnih dejanj v Samsung Pay, kot so plačila in odklepanje aplikacije.

## **Registracija kartic**

Kartice lahko preprosto registrirate tako, da posnamete slike s kamero.

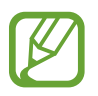

Na spletnem mestu Samsung Pay ([www.samsung.com/samsung-pay\)](http://www.samsung.com/samsung-pay) si lahko ogledate kartice, ki podpirajo to funkcijo.

Zaženite aplikacijo **Samsung Pay**, pritisnite **Dodaj** in sledite navodilom na zaslonu, da zaključite registracijo kartice.

Aplikacije in funkcije

### **Plačila**

1 Pritisnite in zadržite sliko kartice na dnu zaslona in jo nato povlecite navzgor. Lahko pa tudi zaženete aplikacijo **Samsung Pay**.

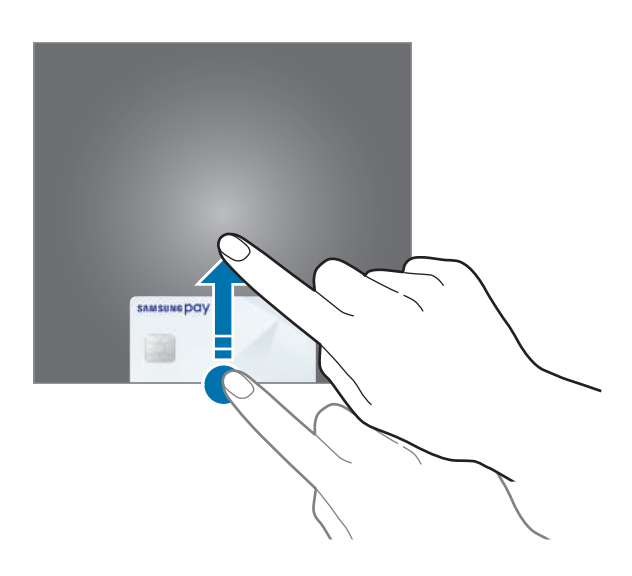

2 Na seznamu kartic podrsajte v levo ali desno in izberite kartico, ki jo želite uporabiti.

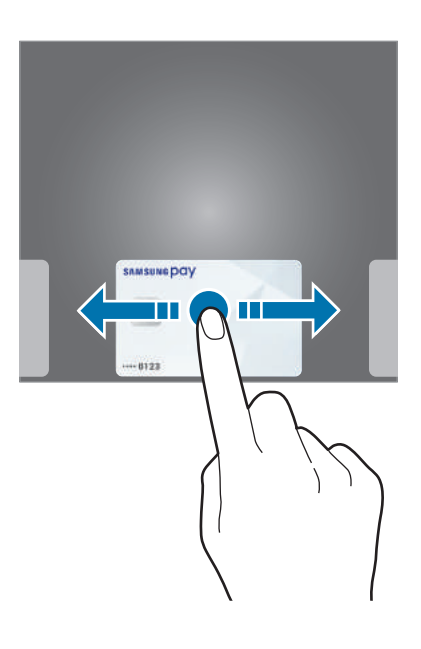

Aplikacije in funkcije

3 Optično preberite svoj prstni odtis.

Prav tako lahko vnesete PIN za plačilo, ki ste ga izbrali med nastavitvijo Samsung Pay.

- 4 Z zadnjim delom naprave se dotaknite bralnika kartic. Ko bralnik kartic prepozna informacije o kartici, bo plačilo obdelano.
- 
- Obdelava plačil je lahko odvisna od omrežne povezave.
- Potrditvena metoda za plačila je lahko odvisna od bralnika kartic.

### **Preklic plačila**

Plačila lahko prekličete z obiskom kraja, kjer ste opravili plačila.

Na seznamu kartic podrsajte v levo ali desno in izberite kartico, ki ste jo uporabili. Za preklic plačila sledite navodilom na zaslonu.

## **Samsung Members**

Aplikacija **Samsung Members** zagotavlja storitve podpore za uporabnike, kot je diagnosticiranje težav z napravo, ter omogoča uporabnikom, da posredujejo vprašanja in poročila o napakah. Poleg tega lahko delite informacije z drugimi v skupnosti uporabnikov Galaxy ali si ogledate najnovejše novice in nasvete za Galaxy. **Samsung Members** vam lahko pomaga odpraviti kakršnekoli težave, na katere lahko naletite ob uporabi naprave.

- 
- Razpoložljivost aplikacije in podprtih funkcij je lahko odvisna od regije ali ponudnika storitve.
- Za posredovanje vaših povratnih informacij ali objavo komentarjev se morate registrirati in prijaviti v račun Samsung. Za več informacij si oglejte poglavje [Račun](#page-27-0)  [Samsung.](#page-27-0)

## **Samsung Notes**

Ustvarite opombe tako, da vnesete besedilo s tipkovnico ali ročno pišete oziroma rišete na zaslonu. V opombe lahko vstavite tudi slike ali zvočne posnetke.

### **Ustvarjanje beležk**

- 1 Zaženite aplikacijo **Samsung Notes** in pritisnite .
- 2 Izberite metodo vnosa z orodne vrstice na vrhu zaslona in sestavite opombo.

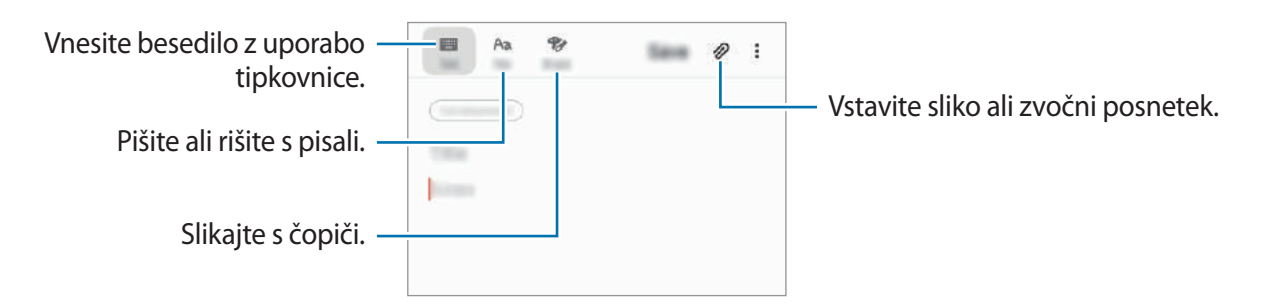

3 Ko končate s sestavljanjem opombe, pritisnite **Shrani**.

### **Izbris opomb**

- 1 Zaženite aplikacijo **Samsung Notes**.
- 2 Pritisnite in pridržite opombo, ki jo želite izbrisati.

Če želite izbrisati več opomb, označite več opomb, ki jih želite izbrisati.

3 Pritisnite **izbriši**.

## **Koledar**

Upravlajte z urnikom z vnosom prihodnjih dogodkov ali opravil v vaš načrtovalnik.

### **Ustvarjanje dogodkov**

- 1 Zaženite aplikacijo **Koledar** in pritisnite **ali divakrat pritisnite datum.** Če datum že vsebuje shranjene dogodke ali opravila, pritisnite datum in pritisnite <sup>+</sup>.
- 2 Vnesite podrobnosti o dogodku.

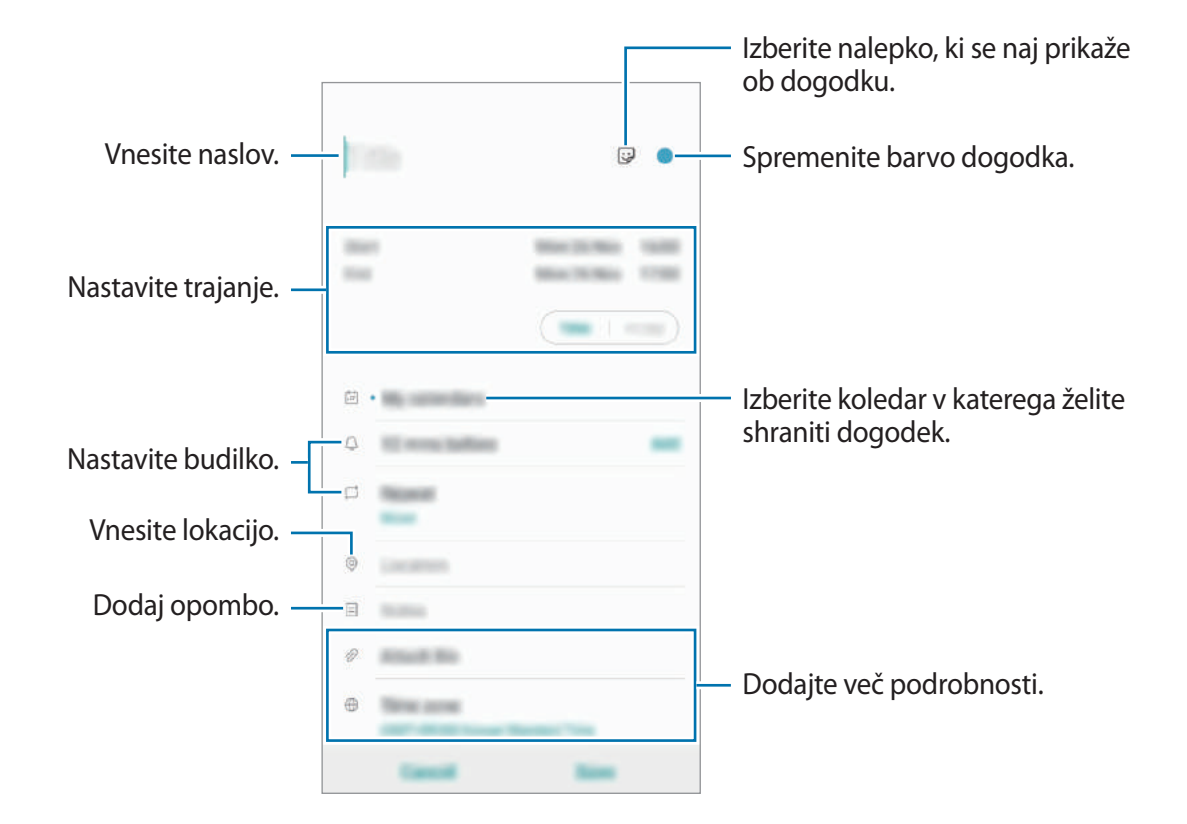

3 Pritisnite **Shrani**, da shranite dogodek.

### **Dodajanje opomnika**

Zaženite aplikacijo **Koledar** in pritisnite → **Reminder** za zagon aplikacije **Reminder**. Dodajte opravilo v aplikacijo **Reminder**. Za več informacij si oglejte poglavje [Reminder.](#page-62-0)

### **Sinhronizacija dogodkov z vašimi računi**

- 1 Zaženite aplikacijo **Nastavitve**, pritisnite **Računi in varnostno kopiranje** <sup>→</sup> **Računi** in izberite račun, s katerim se želite sinhronizirati.
- 2 Pritisnite **Sinhronizacija računa** in nato pritisnite stikalo **Koledar**, da ga vključite. Za račun Samsung pritisnite → **Nastavitve sinhronizacije** in pritisnite stikalo **Koledar**, da ga vključite.

Če želite dodati račune, zaženite aplikacijo **Koledar** in pritisnite  $\equiv$  →  $\bullet$  → **Dodaj nov račun**. Nato izberite račun za sinhronizacijo in se vpišite. Ko je račun dodan, se bo prikazal na seznamu.

## **Samsung Health**

### **Uvod**

Samsung Health vam pomaga skrbeti za vaš wellness in vašo kondicijo. Nastavite si cilje za vaš wellness in vašo kondicijo, preverite vaš napredek in pazite na vaše zdravje. Prav tako lahko zabeleženo število korakov souporabljate z drugimi uporabniki Samsung Health, tekmujete z vašimi prijatelji in si ogledate nasvete za zdravje.

### **Uporaba programa Samsung Health**

Zaženite aplikacijo **Samsung Health**. Ob prvem zagonu te aplikacije ali ponovnem zagonu po ponastavitvi podatkov sledite navodilom na zaslonu, da končate namestitev.

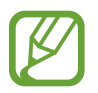

Nekatere funkcije morda ne bodo na voljo v nekaterih regijah.

Če želite dodati elemente na domačem zaslon Samsung Health, pritisnite → **Upravljanje elementov** in izberite elemente.

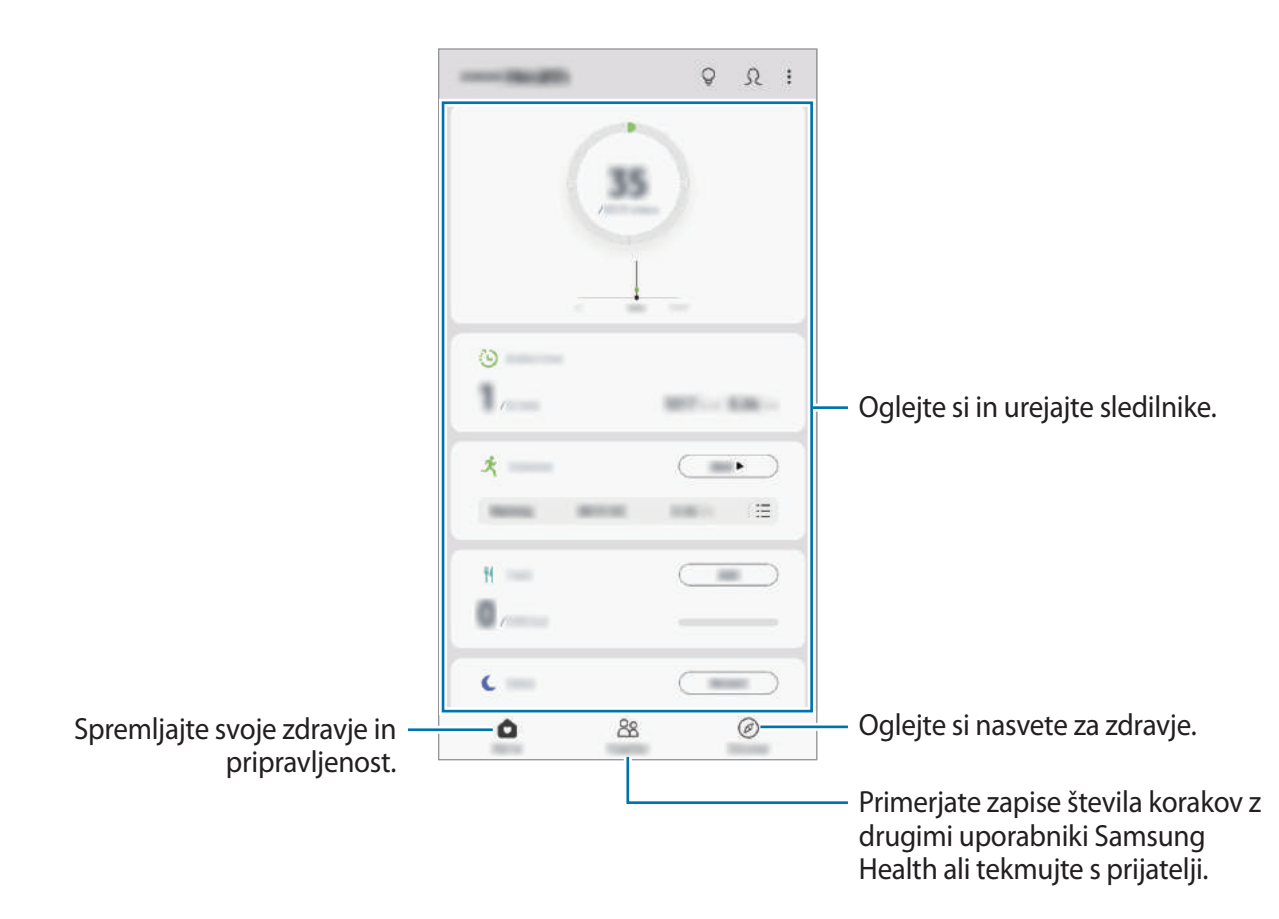

### **Skupaj**

Funkcija Skupaj omogoča, da nastavite cilje števila korakov in tekmujete s prijatelji. Prijatelje lahko povabite na skupno hojo, nastavite ciljno število korakov, tekmujete v izzivih in si ogledate rezultate.

Na domačem zaslonu Samsung Health pritisnite **Skupaj**.

#### **Koraki**

Naprava šteje število opravljenih korakov in izmeri prepotovano razdaljo.

Na domačem zaslonu Samsung Health pritisnite sledilnik korakov.

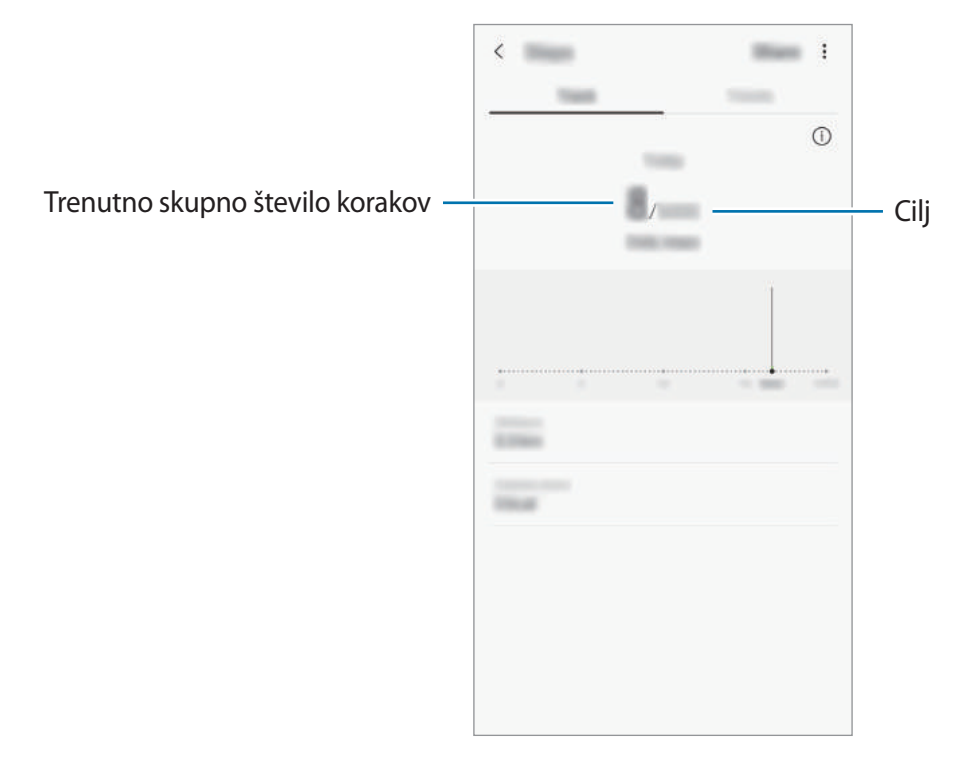

- Med štetjem korakov in prikazom le-teh na zaslonu sledilnika korakov lahko izkusite kratko zakasnitev. Prav tako je lahko prisoten krajši zamik, preden pojavno okno javi, da ste dosegli vaš cilj.
	- Če uporabljate sledilnik korakov med potovanjem z avtomobilom ali vlakom, lahko tresljaji vplivajo na štetje vaših korakov.
	- Trenutne korake lahko preverite na plošči z obvestili. Če želite izklopiti obvestila, na domačem zaslonu Samsung Health pritisnite → **Nastavitve** → **Obvestila**, in nato pritisnite stikalo **Trenutni koraki**, pod **Poteka**, da ga izključite. Ali pa odprite obvestilno ploščo, pritisnite in pridržite obvestilo ter pritisnite **Podrobnosti** in nato še stikalo **Trenutni koraki**, da izklopite to funkcijo.

## **Dodatne informacije**

- Samsung Health je namenjen samo za namene fitnesa in dobrega počutja, ter ni namenjen za diagnozo bolezni ali drugih stanj oz. za zdravilo, ublažitev, zdravljenje ali preprečevanje bolezni.
- Razpoložljive funkcije, posebnosti in dodeljive aplikacije za Samsung Health se lahko razlikujejo od države do države, zaradi različnih lokalnih zakonov in predpisov. Pred uporabo preverite funkcije in aplikacije, ki so na voljo za vašo regijo.
- Aplikacije in storitev Samsung Health se lahko spremenijo ali opustijo brez predhodnega obvestila.
- Namen zbiranja podatkov je omejen na nudenje zahtevane storitve, vključno z nudenjem dodatnih informacij za izboljšanje vašega počutja, varnostno kopiranje/sinhronizacijo podatkov, podatkovno analizo ali za razvoj in nudenje boljših storitev. (Če pa se vpišete v svoj račun Samsung prek Samsung Health, lahko vaše podatke shranjujete na strežniku za varnostno kopiranje podatkov.) Osebni podatki so lahko shranjeni, dokler takšni procesi niso končani. Osebne podatke, ki so shranjeni v aplikaciji Samsung Health, lahko zbrišete z možnostjo Izbriši osebne podatke v meniju Nastavitve. Za brisanje kakršnih koli podatkov, ki ste jih shranili v družabnih omrežjih ali prenesli na pomnilniške naprave, jih morate izbrisati ločeno.
- Vaše podatke lahko daste v skupno rabo oz. jih sinhronizirate z dodatnimi storitvami Samsung ali združljivimi storitvami tretjih strani, ki ste jih izbrali, kot tudi z vsemi vašimi drugimi povezanimi napravami. Dostop do informacij Samsung Health, s strani takšnih dodatnih storitev ali naprav tretjih strani, bo dovoljen samo z vašo izrecno odobritvijo.
- Sami v celoti odgovarjate za neprimerno uporabo podatkov v skupni rabi na družabnih omrežjih ali poslanih drugim. Pri souporabi osebnih podatkov z drugimi bodite pazljivi.
- Če je naprava povezana z merilnimi napravami, preverite protokol komunikacije, da potrdite pravilno delovanje. Če uporabljajte brezžično povezavo, npr. Bluetooth, lahko na napravo vplivajo elektronske motnje drugih naprav. Naprave ne uporabljajte v bližini drugih naprav, ki oddajajo radijske valove.
- Pred uporabo temeljito preberite pogoje in določila in pravilnik o zasebnosti programa Samsung Health.

## **Radio**

### **Poslušanje FM radia**

Zaženite aplikacijo **Radio**.

Pred uporabo te aplikacije morate priključiti slušalko z mikrofonom, ki deluje kot radijska antena.

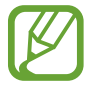

Prvič FM Radio samodejno poišče in shrani radijske postaje, ki so na voljo.

Na seznamu postaj izberite želeno radijsko postajo.

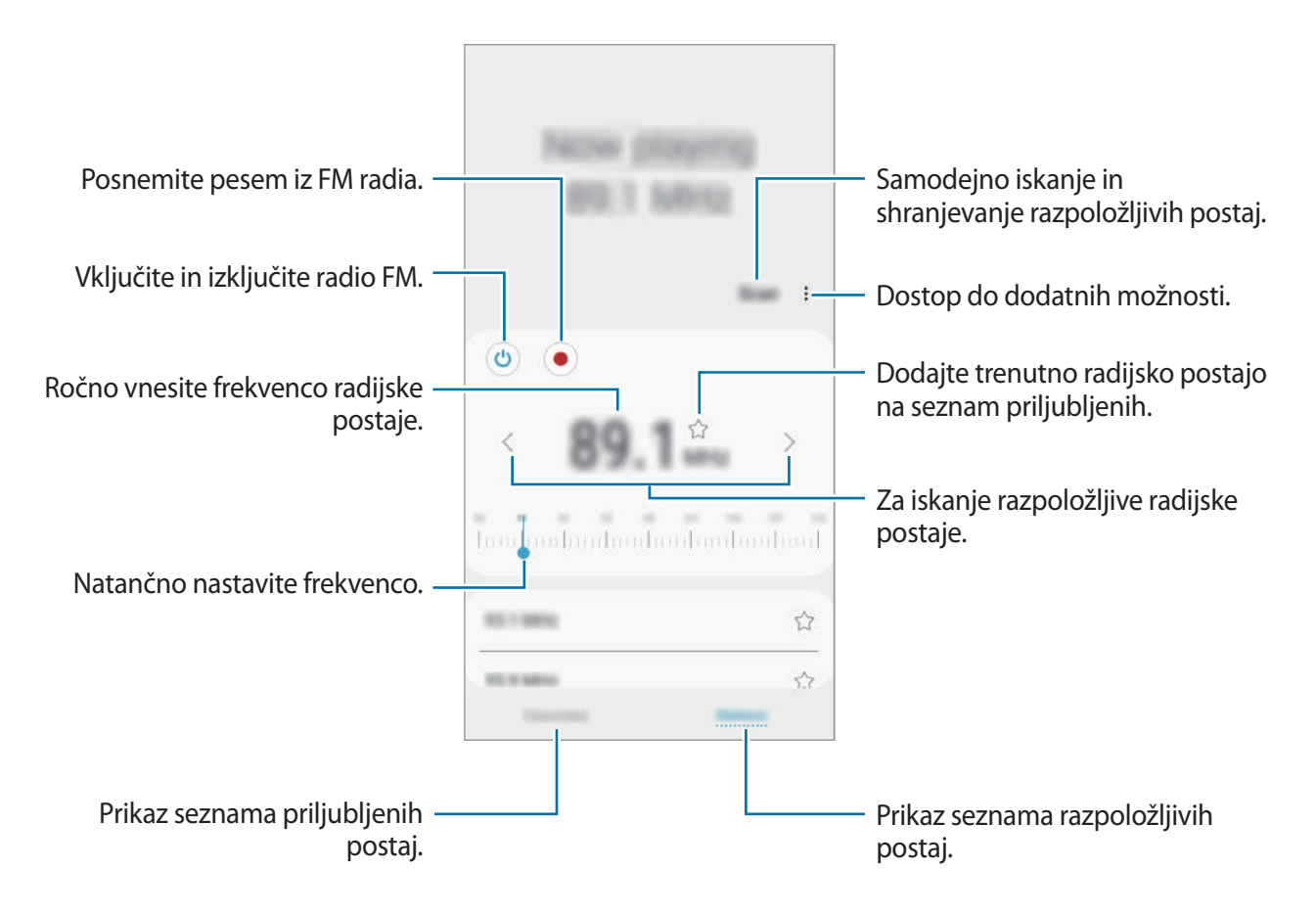

### **Predvajanje prek zvočnika**

Radio lahko poslušate prek zvočnika namesto prek priključenih slušalk.

Pritisnite → **Predvajaj prek zvočnika**.

### **Iskanje radio postaj**

Zaženite aplikacijo **Radio** in pritisnite **Preišči**. FM radio samodejno poišče in shrani radijske postaje, ki so na voljo. Na seznamu postaj izberite želeno radijsko postajo.

## **Snemalnik zvoka**

### **Uvod**

Uporabite različne snemalne načine za raznolike okoliščine. Naprava lahko vaš glas pretvori v besedilo.

### **Snemanje zvočnega posnetka**

- 1 Zaženite aplikacijo **Snemalnik zvoka**.
- 2 Pritisnite  $\bigcirc$ , da pričnete s snemanjem. Govorite v mikrofon.

Pritisnite **II**, da zaustavite snemanje.

Med snemanjem zvočnega posnetka pritisnite **ZAZNAMEK**, da vnesete zaznamek.

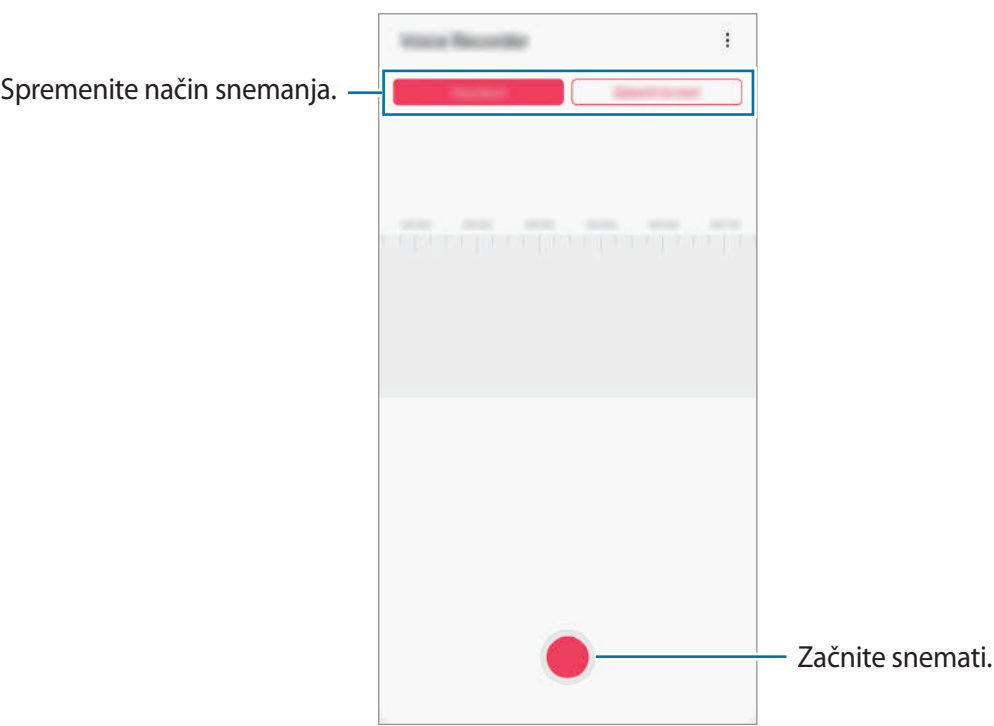

- $3$  Pritisnite , da končate s snemanjem.
- 4 Vnesite ime datoteke in pritisnite **Shrani**.

### **Spreminjanje načina snemanja**

#### Zaženite aplikacijo **Snemalnik zvoka**.

Izberite način z vrha zaslona snemalnika zvoka.

- **Standardni**: to je običajni način snemanja.
- **Govor v besedilo**: naprava posname vaš glas in ga hkrati pretvori v besedilo na zaslonu. Za najboljše rezultate napravo držite v bližini vaših ust in govorite glasno in močno v mirnem prostoru.

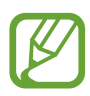

Če se sistemski jezik glasovne beležke ne ujema z govorjenim jezikom, naprava ne bo prepoznala vašega glasu. Pred uporabo te funkcije pritisnite trenutni jezik, da nastavite sistemski jezik glasovne beležke.

## **Moje datoteke**

Dostopajte in upravljajte različne datoteke, ki so shranjene v napravi ali drugih mestih, kot na primer shrambe v oblaku.

Zaženite aplikacijo **Moje datoteke**.

Oglejte si datoteke, ki so shranjeni v posamezni shrambi.

Če želite pregledate nepotrebne podatke ali povečati prostor v napravi, pritisnite → **Analiza shrambe**.

Za iskanje datotek ali map pritisnite  $Q$ .

## **Ura**

## **Uvod**

Nastavite alarme, preverite trenutni čas v številnih mestih po svetu, merite čas dogodka ali nastavite določeno trajanje.

## **Budilka**

Zaženite aplikacijo **Ura** in pritisnite **Budilka**.

### **Nastavljanje alarmov**

Pritisnite  $+$  na seznamu alarmov, nastavite čas alarmov, izberite dneve za katere želite, da se alarm ponovi, nastavite različne možnosti alarmov in nato pritisnite **Shrani**.

Če želite odpreti tipkovnico za vnos časa budilke, pritisnite polje za vnos časa.

Za vklop ali izklop budilke pritisnite stikalo poleg budilke na seznamu budilk.

### **Izključitev alarmov**

Pritisnite **Opusti**, da ustavite budilko. Če ste že omogočili možnost dremeža, pritisnite **Dremež**, da ponovno vključite budilko po določenem časovnem obdobju.

### **Brisanje alarmov**

Pritisnite in pridržite budilko, označite budilke, ki jih želite izbrisati, in pritisnite **Izbriši**.

### **Svetovna ura**

Zaženite aplikacijo **Ura** in pritisnite **Svetovna ura**.

### **Ustvarjanje ur**

Pritisnite  $+$ , vnesite ime mesta ali izberite mesto z zemljevida in nato pritisnite **Dodaj**. Za uporabo pretvornika časovnega območja pritisnite → **Pretvornik časovnih pasov**.

### **Brisanje ur**

Pritisnite in pridržite uro, označite ure, ki jih želite izbrisati, in pritisnite **Izbriši**.

Aplikacije in funkcije

## **Štoparica**

- 1 Zaženite aplikacijo **Ura** in pritisnite **Štoparica**.
- 2 Pritisnite **Začetek**, da merite dogodek. Če želite zabeležiti čas krogov, med merjenjem časa na dogodku, pritisnite **Krog**.
- 3 Pritisnite **Ustavi** za prenehanje merjenje časa. Če želite ponoviti merjenja časa, pritisnite **Nadaljuj**. Da počistite čas krogov, pritisnite **Ponastavi**.

## **Časovnik**

- 1 Zaženite aplikacijo **Ura** in pritisnite **Časovnik**. Če želite dodati pogosto uporabljen časovnik, pritisnite  $+$ , nastavite trajanje in ime ter nato pritisnite **Dodaj**.
- 2 Nastavite trajanje in pritisnite **Začetek**. Če želite odpreti tipkovnico za vnos trajanja, pritisnite polje za vnos trajanja.
- 3 Pritisnite **Opusti**, ko se časovnik sproži.

## **Kalkulator**

Opravite enostavne ali zahtevne izračune.

Zaženite aplikacijo **Kalkulator**.

Pritisnite  $\sqrt{\frac{2\pi}{n}}$  za prikaz znanstvenega računala.

Za ogled zgodovine izračunov pritisnite  $\mathbb O$ . Če želite zapreti ploščo zgodovine izračunov, pritisnite  $\boxed{...}$ .

Če želite počistiti zgodovino, pritisnite → **Počisti zgodovino**.

Za uporabo orodja za pretvorbo enot pritisnite **rum**. Pretvorite lahko različne vrednosti, kot so površina, dolžina ali temperatura, v druge enote.

## **Game Launcher**

### **Uvod**

Zaganjalnik iger zbira prenesene igre iz **Trgovina Play** in **Galaxy Store** na enem mestu za enostaven dostop. Napravo lahko nastavite na način za igranje za lažje igranje iger.

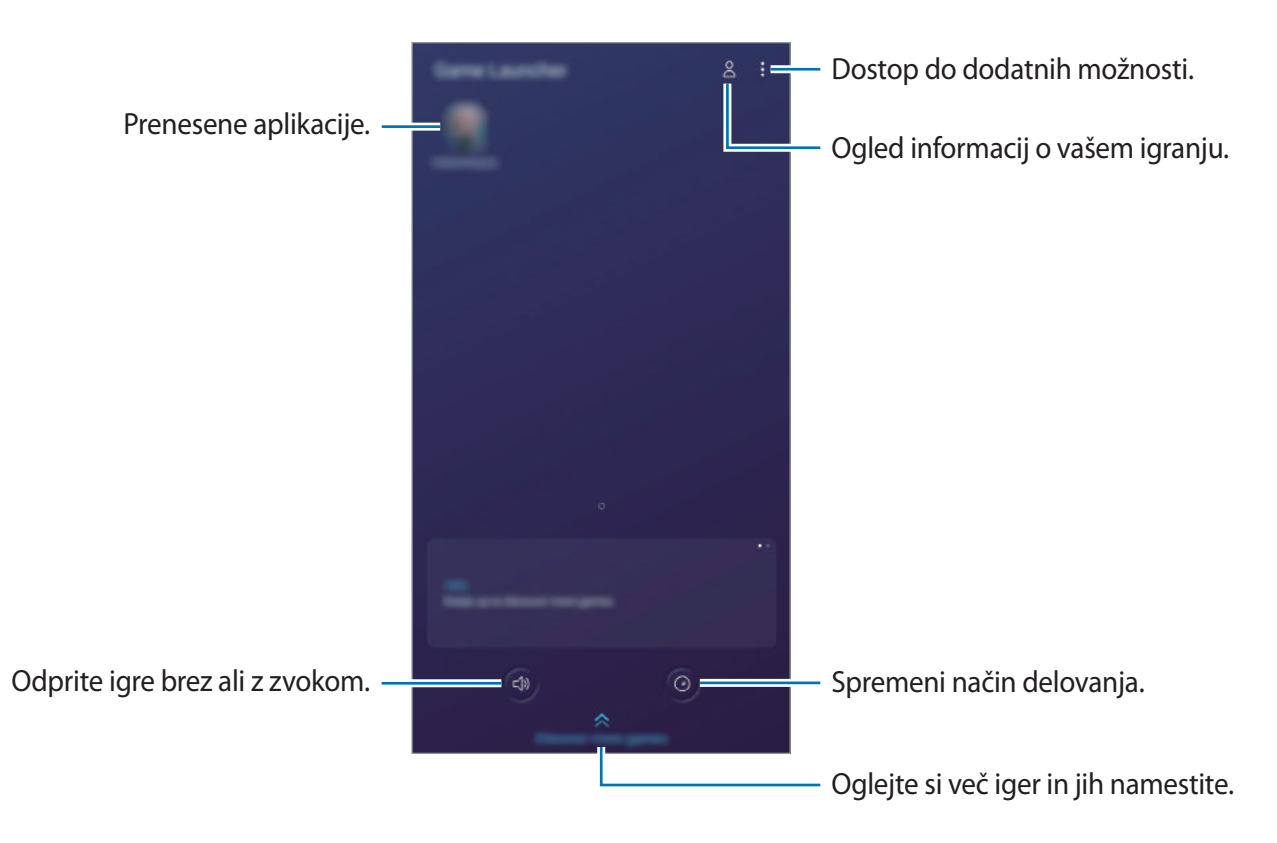

## **Uporaba zaganjalnika iger**

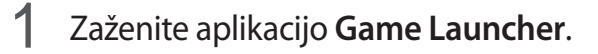

Če se **Game Launcher** ne prikaže, zaženite aplikacijo **Nastavitve**, pritisnite **Napredne funkcije** in nato pritisnite stikalo **Game Launcher**, da ga vključite.

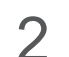

2 Pritisnite igro s seznama iger.

Če želite poiskati več iger, povlecite zaslon navzgor.

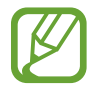

Igre, ki ste jih prenesli iz **Trgovina Play** in **Galaxy Store**, so samodejno prikazane na zaslonu zaganjalnika iger. Če vaše igre niso prikazane, pritisnite → **Dodaj aplikacije**.

### **Odstranitev igre iz zaganjalnika iger**

Pritisnite in pridržite igro in pritisnite **Odst. iz a. Game Launcher**.

## **Spreminjanje način delovanja**

Način delovanja med igro lahko spremenite.

Zaženite aplikacijo Game Launcher, pritisnite <sup>o</sup> in povlecite vrstico na želeni način.

- **Poud. na varčev. z en.**: s tem varčujete z baterijo med igranjem iger.
- **Uravnoteženo**: s tem bosta delovanje in čas uporabe baterije uravnotežena.
- **Poud. na učink. delov.**: s tem dobite najboljšo možno delovanje med igranjem iger.

Za spremembo nastavitev za posamezno igro pritisnite stikalo **Nastavitve za posamezne igro**, da ga vključite.

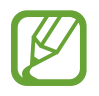

Učinkovitost energije baterije je odvisna od igre.

## **Uporaba orodij za igre**

Med igranjem igre lahko uporabite različne možnosti v podoknu orodij za igre. Če želite odpreti podokno orodij za igre, pritisnite  $\bullet$  na navigacijski vrstici. Če je navigacijska vrstica skrita, povlecite navzgor z dna zaslona za njen prikaz.

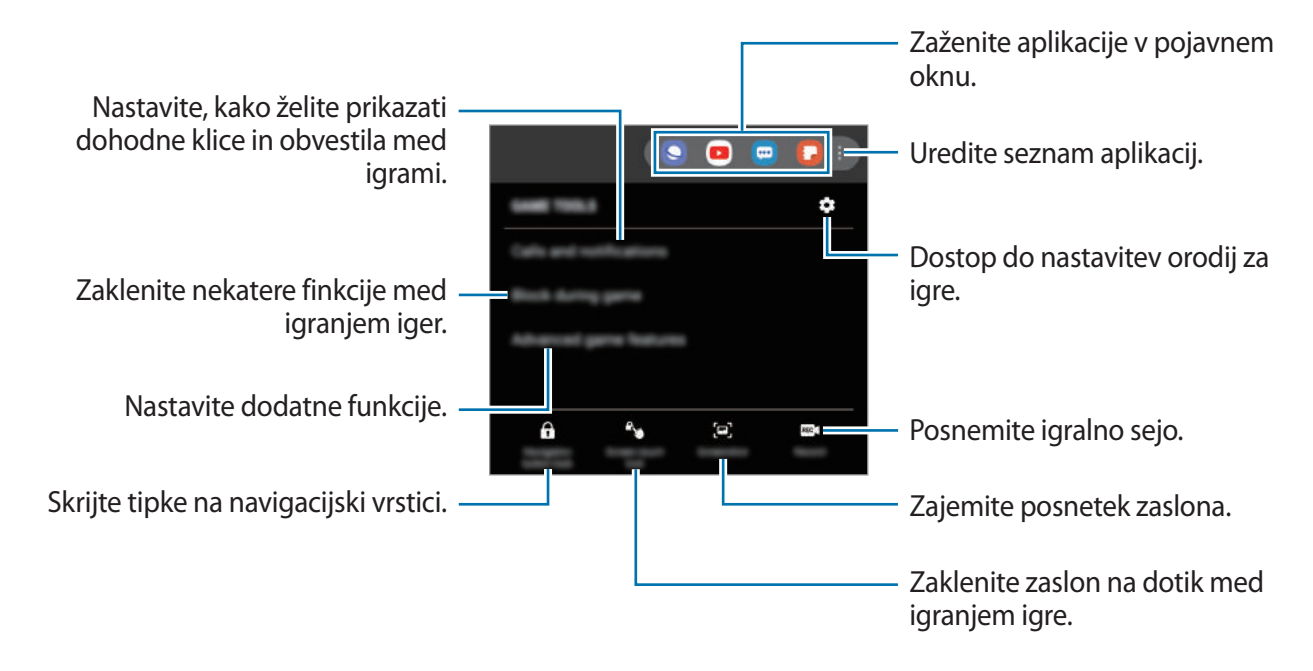

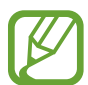

Razpoložljive možnosti so lahko odvisne od igre.

### **Nastavitev prikaza dohodnih klicev in obvestil v igrah**

V igrah lahko uživate brez motenj, tudi če prejmete dohodni klic ali obvestilo.

Pritisnite **→ Klici in obvestila** in izberite možnost za vklop.

- **Minimizirana obv. o klicateljih**: na vrhu zaslona se prikaže majhno obvestilo, ko prejmete klic med igranjem iger.
- **Brez prikaza obvestil**: prikaži samo obvestila določenih aplikacij ali obvestila v sili med igranjem iger.

## **SmartThings**

### **Uvod**

Enostavno in hitro se povežite z bližnjimi napravami, kot so slušalke Bluetooth ali drugi pametni telefoni. Z vašim pametnim telefonom lahko prav tako upravljate TV sprejemnike, gospodinjske aparate in izdelke Internet stvari (IoT).

Naprave lahko dodajate in upravljate glede na lokacijo in prostor, kjer so nameščene. Primer: dodajte »dom« kot lokacijo in upravljajte naprave glede na prostor, kot sta dnevna soba in spalnica.

- **Povežite se z bližnjimi napravami**: preprosto in hitro se povežite z napravami v bližini, kot so slušalke Bluetooth ali nosljive naprave.
- **Registracija in krmiljenje gospodinjskih aparatov, TV sprejemnikov in izdelkov Internet stvari (IoT)**: registrirajte pametne hladilnike, pomivalne stroje, klimatske naprave, vlažilce zraka, TV sprejemnike in izdelke IoT na vašem pametnem telefonu ter si oglejte njihovo stanje ali jih krmilite prek zaslona pametnega telefona.
- **Prejemanje obvestil**: prejemajte obvestila iz povezanih naprav v svoj pametni telefon. Na primer, ko je perilo oprano, lahko prejmete obvestilo na vaš pametni telefon.

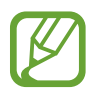

- Za ogled SmartThings morajo pametni telefon ali druge naprave biti povezane z Wi-Fi ali mobilnim omrežjem.
- Če želite popolnoma izkoristiti storitev SmartThings, se prijavite v račun Samsung.
- Naprave s katerimi se lahko povežete so lahko odvisne od regije ali ponudnika storitev.
- Razpoložlijve funkcije so lahko odvisne od povezane naprave.
- Garancija Samsung ne krije lastnih napak ali okvar povezanih naprav. Ko se na povezanih napravah pojavijo napake ali okvare, se obrnite na proizvajalca naprave.

### **Povezovanje z bližnjimi napravami**

Enostavno in hitro se povežite z bližnjimi napravami, kot so slušalke Bluetooth.

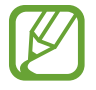

Metode povezave so lahko odvisne od tipa povezanih naprav ali vsebine v skupni rabi.

- 1 Zaženite aplikacijo **SmartThings**.
- 2 Pritisnite <sup>→</sup> **Dodaj napravo** <sup>→</sup> **Samodejno zaznaj**.
- 3 Izberite napravo s seznama in se povežite z njo tako, da sledite navodilom na zaslonu.

## **Uporaba gospodinjskih aparatov, TV sprejemnikov in izdelkov IoT**

Oglejte si stanje vaših pametnih gospodinjskih aparatov, TV sprejemnikov in izdelkov IoT z zaslona vašega pametnega telefona. Naprave lahko združite v skupine po lokaciji in enostavno dodajate pravila za krmiljenje naprav.

#### **Povezovanje naprav**

- 1 Zaženite aplikacijo **SmartThings**.
- 2 Pritisnite **+** → Add device.
- 3 Izberite vrsto naprave.

Lahko tudi pritisnete **Samodejno zaznaj** ali Q za iskanje naprav.

4 Sledite navodilom na zaslonu za povezavo naprav.

#### **Ogled in nadzor povezanih naprav**

Lahko si ogledate in nadzirate naprave. Na primer, preverite lahko živila v hladilniku ali prilagodite glasnost TV sprejemnika.

1 Zaženite aplikacijo **SmartThings**.

Prikaže se seznam povezanih naprav.

2 Oglejte si stanje naprav na seznamu.

Za krmiljenje naprav, izberite napravo. Ko prenesete krmilnik naprave, ki je priložen izbrani napravi, lahko krmilite napravo.

### **Dodajanje naprav in prizorov lokaciji**

Dodajte lokacije napravam, oglejte si seznam naprav na isti lokaciji in jih krmilite. Lokaciji lahko prav tako dodate prizor in krmilite več naprav hkrati.

#### **Dodajanje lokacij**

- $1$  Zaženite aplikacijo **SmartThings** in pritisnite  $\equiv \rightarrow \bullet \rightarrow$  Dodaj novo lokacijo.
- 2 Vnesite ime lokacije.
	- Za nastavitev lokacije pritisnite **Geolokacija** za izbor lokacije na zemljevidu in pritisnite **Končano**.
	- Če želite lokaciji dodati prostore, pritisnite **Prostori**, označite želene prostore in pritisnite **Končano**.
- 3 Pritisnite **Končano**.

Dodana bo vaša lokacija.

Če želite lokaciji dodati naprave, pritisnite → **Dodaj napravo** in sledite navodilom na zaslonu za registracijo naprav.

#### **Dodajanje prizorov**

Dodajte prizor in registrirajte naprave zanj, da boste lahko upravljali več naprav hkrati.

- 1 Zaženite aplikacijo **SmartThings**.
- 2 Pritisnite  $\equiv \rightarrow \bullet$  in izberite lokacijo.
- 3 Pritisnite <sup>→</sup> **Dodaj prizorišče**.
- 4 Vnesite ime prizora.
- $5$  Pritisnite  $+$  v meniju **Dejanja** in dodajte dejanja, ki se bodo izvedla.
- 6 Pritisnite **Shrani**.

### **Dodajanje samodejnih načinov**

Samodejni način lahko nastavite za samodejno upravljanje naprav v odvisnosti od predhodno nastavljenega časa, stanja naprav in več.

Na primer, dodajte način za samodejni vklop zvoka vsak dan ob 7:00 zjutraj.

- 1 Zaženite aplikacijo **SmartThings**.
- 2 Pritisnite  $\equiv \rightarrow \bullet$  in izberite lokacijo.
- 3 Pritisnite <sup>→</sup> **Samodejno dodajanje**.
- 4 Pritisnite  $+$  v meniju **Će** in nastavite pogoje vklopa za samodejni način.
- 5 Pritisnite + v meniju Nato in nastavite dejanja, ki se bodo izvedla.
- 6 Pritisnite **Shrani**.

### **Prejemanje obvestil**

Na vaš pametni telefon lahko prejmete obvestila s strani povezanih naprav. Na primer, ko je perilo oprano, lahko prejmete obvestilo na vaš pametni telefon.

Če želite nastaviti, da naprave prejemajo obvestila, zaženite aplikacijo **SmartThings**, pritisnite  $\rightarrow$  **○** → Obvestila, nato pa pritisnite stikala zraven želenih naprav.

## **Skupna raba vsebine**

Souporabljajte vsebino z uporabo različnih možnosti skupne rabe. Naslednja dejanja so primer skupne rabe slik.

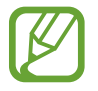

Pri skupni rabi datotek prek mobilnega omrežja vam lahko operater zaračuna dodatne stroške.

1 Zaženite aplikacijo **Galerija** in izberite sliko.

2 Pritisnite  $\mathcal{L}$  in izberite metodo za skupno rabo, kot sto sporočila in e-pošta.

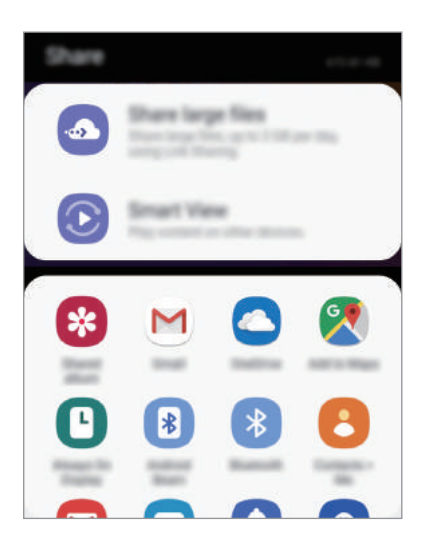

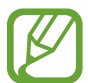

Če imate zgodovino komunikacije ali skupne rabe, bodo stiki, s katerimi ste komunicirali, prikazani v podoknu možnosti skupne rabe. Če želite neposredno deliti vsebino z njimi prek ustrezne aplikacije, izberite ikono osebe. Če ta funkcija ni vključena, zaženite aplikacijo **Nastavitve**, pritisnite **Napredne funkcije** in nato pritisnite **Neposredno deljenje**, da ga vključite.

### **Uporabi dodatnih funkcij**

- **Skupna raba velikih datotek**: skupna raba velikih datotek. Prenesite datoteke v strežnik shrambe Samsung in jih souporabljajte z drugimi prek spletne povezave ali kode. Za uporabo te funkcije morate potrditi vašo telefonsko številko.
- **Smart View**: souporabljajte vsebino z napravami v bližini prek povezave Wi-Fi Direct ali Bluetooth oziroma z napravami, ki podpirajo SmartThings. Prav tako si lahko ogledate prikazano vsebino naprave na velikem zaslonu tako, da povežete napravo s TV sprejemnikom ali monitorjem, ki podpira zrcaljenje zaslona.

Ko je slika poslana na naprave prejemnikov, se bo na njihovih napravah prikazalo sporočilo. Pritisnite obvestilo za ogled ali prenos slike.

## **Aplikacije Google**

Google ponuja zabavne, družabne in poslovne aplikacije. Za dostop do določenih aplikacij je morda potreben račun Google.

Za ogled več informacij o aplikaciji, odprite meni pomoči posamezne aplikacije.

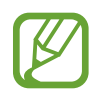

Nekatere aplikacije morda niso na voljo ali pa so lahko drugače označene, odvisno od vaše regije oz. ponudnika storitev.

### **Chrome**

Poiščite informacije in brskajte po spletnih straneh.

### **Gmail**

Pošljite in prejmite elektronska sporočila prek storitve Google Mail.

### **Zemljevid**

Najdite vašo lokacijo na zemljevidu, poiščite zemljevid sveta in si oglejte lokacijske podatke za različne kraje v vaši bližini.

### **Glasba Play**

Odkrijte, poslušajte in souporabljajte glasbo na vaši napravi. Glasbene zbirke, ki so shranjene na vaši napravi, lahko prenesete v oblak in do njih dostopate kasneje.

### **Filmi in TV Play**

Kupite ali sposodite si videe, kot so filmi in televizijski programi, s **Trgovina Play**.

### **Google Drive**

Shranite vašo vsebino v oblaku, imejte dostop do nje od koder koli, ter jo dajte v skupno rabo z drugimi.

Aplikacije in funkcije

#### **YouTube**

Glejte ali ustvarite videoposnetke in jih dajte v skupno rabo z drugimi.

#### **Foto**

Iščite, upravljajte in urejajte vse svoje fotografije in videoposnetke z različnih virov na enem mestu.

### **Google**

Hitro poiščite vsebino na internetu ali vaši napravi.

#### **Duo**

Opravite enostaven video klic.

# **Nastavitve**

## **Uvod**

Po meri prilagodite nastavitve naprave. S konfiguracijo različnih možnosti nastavitev lahko po meri prilagodite vašo napravo.

Zaženite aplikacijo **Nastavitve**.

Za iskanje nastavitev z vnosom ključnih besed pritisnite  $Q$ .

## **Povezave**

### **Možnosti**

Spremenite nastavitve z različne povezave, kot sta funkciji Wi-Fi in Bluetooth.

Na zaslonu nastavitev pritisnite **Povezave**.

- **Wi-Fi**: vključite funkcijo Wi-Fi, če se želite povezati z dostopno točko omrežja Wi-Fi in vzpostaviti dostop do interneta ali drugih omrežnih naprav. Za več informacij si oglejte poglavje [Wi-Fi](#page-145-0).
- **Bluetooth**: uporabite Bluetooth za izmenjavo podatkov ali predstavnostnih datotek z napravami, ki podpirajo Bluetooth. Za več informacij si oglejte poglavje [Bluetooth.](#page-147-0)
- **Vidnost telefona**: omogočite drugim napravam, da najdejo vašo napravo, da bodo delile vsebine z vami. Kadar je ta funkcija vklopljena, je vaša naprava vidna drugim napravam med iskanjem razpoložljivih naprav z uporabo možnosti Prenesi datoteke na napravo.
- **NFC in plačilo**: nastavite napravo, da dovoli branje oznak komunikacije s tehnologijo bližnjega polja (NFC), ki vsebujejo podatke o izdelkih. Po prenosu potrebnih aplikacij lahko to funkcijo uporabljate tudi za plačilo in nakup vozovnic za potniški promet ali dogodke. Za več informacij si oglejte poglavje [NFC in plačilo.](#page-148-0)
Letalski način: nastavite napravo, da onemogoči vse omrežne funkcije vaše naprave. Uporabljate lahko samo neomrežne storitve.

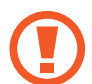

Upoštevajte predpise letalske družbe in navodila letalskega osebja. Kjer je napravo dovoljeno uporabljati, jo vedno uporabljajte v letalskem načinu.

- **Mobilna omrežja**: konfigurirajte nastavitve vašega mobilnega omrežja.
- **Poraba podatkov**: sledite porabi podatkov in prilagodite nastavitve za omejitev. Nastavite napravo, da samodejno onemogoči mobilno podatkovno povezavo, ko količina porabljenih mobilnih podatkov doseže nastavljeno mejo.

Prav tako lahko vključite funkcijo varčevanja s podatki, da preprečite aplikacijam, ki so zagnane v ozadju, da pošiljajo ali sprejemajo podatke. Za več informacij si oglejte poglavje [Varčevanje s podatki](#page-151-0).

- **Upravitelj kartice SIM**: aktivirajte vaše kartice SIM ali USIM, ter prilagodite nastavitve za kartico SIM. Za več informacij si oglejte poglavje [Upravitelj kartice SIM.](#page-152-0)
- **Mob. dost. točka in privezovanje**: uporabite napravo kot dostopno točko mobile hotspot za skupno rabo mobilne podatkovne povezave med napravo in drugimi napravami, če omrežna povezava ni na voljo. Povezave lahko vzpostavite prek Wi-Fi, USB ali Bluetooth. Za več informacij si oglejte poglavje [Mob. dost. točka in privezovanje.](#page-152-1)
- **Več nastavitev povezave**: prilagajanje nastavitev za upravljanje drugih funkcij. Za več informacij si oglejte poglavje [Več nastavitev povezave.](#page-154-0)

## **Wi-Fi**

Vključite funkcijo Wi-Fi, če se želite povezati z dostopno točko omrežja Wi-Fi in vzpostaviti dostop do interneta ali drugih omrežnih naprav.

### **Vzpostavitev povezave z omrežjem Wi-Fi**

1 Na zaslonu nastavitev pritisnite **Povezave** <sup>→</sup> **Wi-Fi** in nato pritisnite stikalo, da ga vklopite.

2 Omrežje izberite s seznama omrežij Wi-Fi.

Omrežja za katera je potrebno imeti geslo se pojavijo kot ikone s ključavnico. Vpišite geslo in pritisnite **Poveži**.

- 
- Ko se naprava poveže z omrežjem Wi-Fi, ob ponovni povezavi naprave z omrežjem vnos gesla ni potreben. Če želite preprečiti samodejno povezavo naprave z omrežjem, jo izberite s seznama omrežij in pritisnite **Pozabi**.
- Če se ne morete pravilno povezati z omrežjem Wi-Fi, ponovno zaženite funkcijo Wi-Fi naprave ali brezžični usmerjevalnik.

### **Wi-Fi Direct**

Wi-Fi Direct poveže naprave neposredno prek omrežja Wi-Fi brez potrebe po dostopni točki.

- 1 Na zaslonu nastavitev pritisnite **Povezave** <sup>→</sup> **Wi-Fi** in nato pritisnite stikalo, da ga vklopite.
- 2 Pritisnite **Wi-Fi Direct**.

Na seznamu so prikazane zaznane naprave.

Če naprave, s katero se želite povezati, ni na seznamu, zahtevajte, da naprava vklopi funkcijo Wi-Fi Direct.

3 Izberite napravo, s katero se želite povezati.

Napravi bosta povezani, ko druga naprava sprejme zahtevo za povezavo prek Wi-Fi Direct.

#### **Pošiljanje in sprejemanje podatkov**

Z drugimi napravami lahko souporabljate podatke, kot so stiki ali medijske datoteke. Naslednja dejanja so primer pošiljanja slike na drugo napravo.

- 1 Zaženite aplikacijo **Galerija** in izberite sliko.
- 2 Pritisnite <2→ Wi-Fi Direct in nato izberite napravo na katero želite prenesti sliko.
- 3 Sprejmite zahtevo za povezavo prek Wi-Fi Direct na drugi napravi.

Če sta napravi že povezani, bo slika poslana na drugo napravo brez postopka zahteve za povezavo.

**Prekinitev povezave z napravo**

- 1 Na zaslonu nastavitev pritisnite **Povezave** <sup>→</sup> **Wi-Fi**.
- 2 Pritisnite **Wi-Fi Direct**.

Naprava prikaže seznam povezanih naprav.

3 Pritisnite ime naprave, da prekinite povezavo z napravami.

## **Bluetooth**

Uporabite Bluetooth za izmenjavo podatkov ali predstavnostnih datotek z napravami, ki podpirajo Bluetooth.

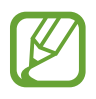

- Podjetje Samsung ni odgovorno za izgubo, prestrezanje ali zlorabo podatkov, poslanih ali prejetih prek Bluetooth.
- Vedno zagotovite, da podatke delite in prejemate z napravami, ki jim zaupate in so ustrezno zaščitene. Če so med napravami ovire, se razdalja delovanja naprav lahko zmanjša.
- Nekatere naprave, zlasti tiste, ki niso testirane ali odobrene s strani združenja Bluetooth SIG, morda ne bodo združljive z vašo napravo.
- Funkcije Bluetooth ne uporabljajte za nezakonita dejanja (na primer, piratske kopije datotek ali nezakonito prisluškovanje poslovnim komunikacijam). Samsung ni odgovoren za posledice nezakonite uporabe funkcije Bluetooth.

### <span id="page-147-0"></span>**Seznanjanje z drugimi napravami Bluetooth**

1 Na zaslonu nastavitev pritisnite **Povezave** <sup>→</sup> **Bluetooth** in nato pritisnite stikalo, da ga vklopite.

Zaznane naprave bodo prikazane na seznamu.

2 Izberite napravo, ki jo želite seznaniti.

Če naprave s katero se želite seznaniti ni na seznamu, nastavite napravo za vklop načina za seznanitev prek Bluetooth. Glejte navodila za uporabo druge naprave.

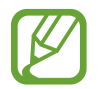

Vaša naprava je vidna drugim napravam, medtem ko je odprt zaslon za nastavitev Bluetooth.

3 Za potrditev sprejmite zahtevo za povezavo prek Bluetooth na vaši napravi. Napravi bodo povezani, ko druga naprava sprejme zahtevo za povezavo prek Bluetooth.

### **Pošiljanje in sprejemanje podatkov**

Številne aplikacije podpirajo prenos podatkov prek Bluetooth. Z drugimi napravami Bluetooth lahko souporabljate podatke, kot so stiki ali medijske datoteke. Naslednja dejanja so primer pošiljanja slike na drugo napravo.

- 1 Zaženite aplikacijo **Galerija** in izberite sliko.
- 2 Pritisnite **<**→ **Bluetooth**, ter nato izberite napravo na katero želite prenesti sliko.

Če se je vaša naprava že seznanila z napravo, pritisnite ime naprave brez potrjevanja samodejno generiranega ključa.

Če naprave, s katero se želite seznaniti, ni na seznamu, zahtevajte, da naprava vklopi možnost za vidnost.

3 Sprejmite zahtevo za povezavo prek Bluetooth na drugi napravi.

### **Pozabljanje naprav Bluetooth**

- 1 Na zaslonu nastavitev pritisnite **Povezave** <sup>→</sup> **Bluetooth**. Naprava prikaže seznam seznanjenih naprav.
- 2 Pritisnite **C** zraven imena naprave za preklic seznanitve.
- 3 Pritisnite **Prekliči seznanitev**.

### **NFC in plačilo**

Vaša naprava vam omogoča branje oznak NFC, ki vsebujejo podatke o izdelkih. Po prenosu potrebnih aplikacij lahko to funkcijo uporabljate tudi za plačilo in nakup vozovnic za potniški promet ali dogodke.

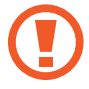

Naprava vključuje vgrajeno anteno NFC. Z napravo ravnajte previdno, če želite preprečiti poškodbe antene NFC.

### **Branje podatkov iz oznak NFC**

Uporabite funkcijo NFC za pošiljanje slik ali stikov drugim napravam ter branje informacij o izdelku z oznako NFC.

- 1 Na zaslonu nastavitev pritisnite **Povezave** in nato pritisnite stikalo **NFC in plačilo**, da ga vklopite.
- 2 Postavite področje NFC antene, na zadnji strani vaše naprave, v bližino oznake NFC. Prikazale se bodo informacije z oznake.

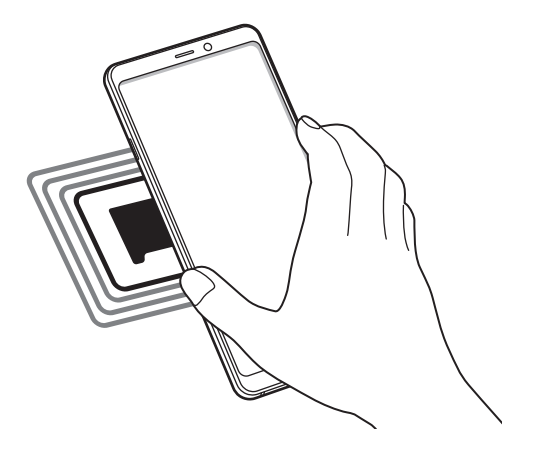

Zagotovite, da je zaslon naprave vklopljen in odklenjen. Drugače naprava ne bo prebrala oznak NFC ali prejemala podatkov.

### **Plačevanje s funkcijo NFC**

Preden lahko funkcijo NFC uporabljate za plačila, se morate registrirati za mobilno plačilno storitev. Za registracijo ali več informacij o storitvi se obrnite na ponudnika storitev.

- 1 Na zaslonu nastavitev pritisnite **Povezave** in nato pritisnite stikalo **NFC in plačilo**, da ga vklopite.
- 2 Dotaknite se s področjem NFC antene, na zadnji strani vaše naprave, bralnika kartic NFC.

Da nastavite privzeto aplikacijo za plačevanje, odprite zaslon nastavitev in pritisnite **Povezave** → **NFC in plačilo** → **Pritisni in plačaj** → **PLAČILO** in nato izberite aplikacijo.

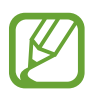

Seznam plačilnih storitev morda ne vsebuje vseh možnih aplikacij za plačila.

### **Pošiljanje podatkov s funkcijo NFC**

Dovolite izmenjavo podatkov, ko se z anteno NFC v napravi dotaknete antene NFC druge naprave.

- 1 Na zaslonu nastavitev pritisnite **Povezave** <sup>→</sup> **NFC in plačilo** in nato pritisnite stikalo, da ga vklopite.
- 2 Pritisnite stikalo **Android Beam**, da ga vklopite.
- 3 Izberite element in se dotaknite z anteno NFC vaše naprave antene NFC druge naprave.

4 Ko se na zaslonu prikaže **Dotaknite se za prenos.**, pritisnite zaslon naprave za pošiljanje elementa.

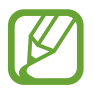

Če obe napravi skušata poslati podatke hkrati, morda prenos datoteke ne bo uspešen.

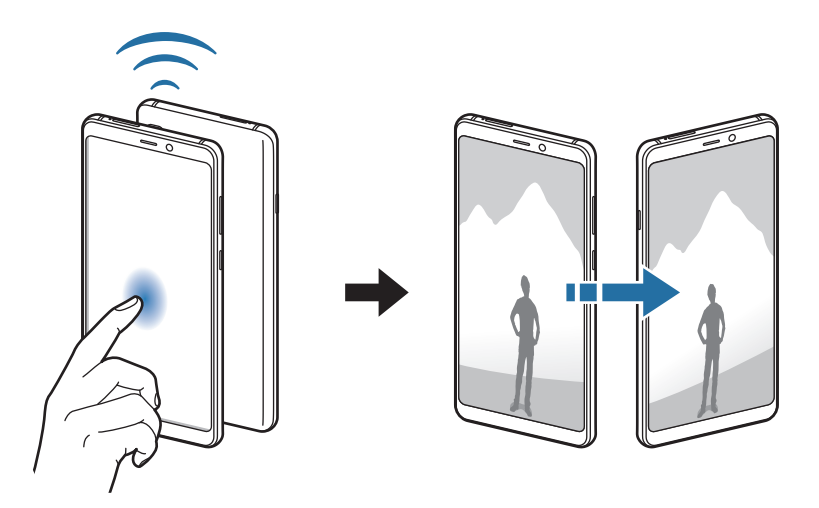

## <span id="page-151-0"></span>**Varčevanje s podatki**

Zmanjšate porabo podatkov, tako da preprečite aplikacijam, ki so zagnane v ozadju, da pošiljajo ali sprejemajo podatke.

Na zaslonu nastavitev pritisnite **Povezave** → **Poraba podatkov** → **Varčevanje s podatki** in pritisnite stikalo, da ga vključite.

Ko je vključena funkcija varčevanja s podatki, se na vrstici stanja prikaže ikona  $\mathcal{E}_\mathbf{S}$ .

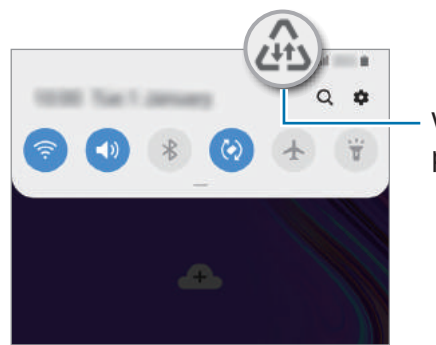

Vključena je funkcija varčevanja s podatki

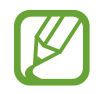

Za izbiro aplikacij pri katerih ne želite omejiti uporabe podatkov, pritisnite **Dov. ap., ko je vkl. Var. s pod.** in izberite aplikacije.

## <span id="page-152-0"></span>**Upravitelj kartice SIM**

Aktivirajte vaše kartice SIM ali USIM, ter prilagodite nastavitve za kartico SIM. Za več informacij si oglejte poglavje [Uporaba dveh kartic SIM ali USIM.](#page-19-0)

Na zaslonu nastavitev pritisnite **Povezave** → **Upravitelj kartice SIM**.

- **Klici**: izberite kartico SIM ali USIM za glasovne klice.
- **Besedilna sporočila**: izberite kartico SIM ali USIM za sporočanje.
- **Prenos podat. prek mob. omrežja**: izberite kartico SIM ali USIM za podatkovne storitve.
- **Potrdite kartico SIM za klice**: nastavite napravo, da prikaže pojavno okno za izbiro kartice SIM ali USIM ob povratnem klicu ali klicanju iz sporočila. Pojavno okno se prikaže samo, če je kartica SIM ali USIM, ki je bila uporabljena za prejšnji klic ali sporočilo, drugačna od vaše prednostno nastavljene kartice SIM ali USIM.
- **Delovanje dveh kartic SIM**: dovolite, da naprava sprejme dohodne klice z druge kartice SIM ali USIM med klicem.

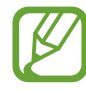

Ko je ta funkcija vključena, je lahko posredovanje klicev zaračunano, odvisno od regije ali operaterja.

## <span id="page-152-1"></span>**Mob. dost. točka in privezovanje**

Uporabite napravo kot dostopno točko mobile hotspot za skupno rabo mobilne podatkovne povezave med napravo in drugimi napravami, če omrežna povezava ni na voljo. Povezave lahko vzpostavite prek Wi-Fi, USB ali Bluetooth.

Na zaslonu nastavitev pritisnite **Povezave** → **Mob. dost. točka in privezovanje**.

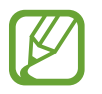

Pri uporabi te funkcije vam lahko operater zaračuna dodatne stroške.

- **Mobile hotspot**: uporabite dostopno točko mobile hotspot za souporabo povezave z mobilnim omrežjem naprave z računalniki ali drugimi napravami.
- **Internet prek vmesnika Bluetooth**: uporabite funkcijo interneta prek vmesnika Bluetooth za skupno rabo mobilne podatkovne povezave naprave z računalniki ali drugimi napravami prek Bluetooth.
- **USB modem**: uporabite funkcijo uporabe telefona kot modema po USB-ju za souporabo mobilne podatkovne povezave naprave z računalnikom prek USB-ja. Ko je povezana z osebnim računalnikom, se vaša naprava uporablja kot brezžični modem za računalnik.

### **Uporaba dostopne točke mobile hotspot**

Uporabite napravo kot dostopno točko mobile hotspot za skupno rabo mobilne podatkovne povezave med napravo in drugimi napravami.

- 1 Na zaslonu nastavitev pritisnite **Povezave** <sup>→</sup> **Mob. dost. točka in privezovanje** <sup>→</sup> **Mobile hotspot**.
- 2 Pritisnite stikalo, da ga vključite.

V vrstici stanja se prikaže ikona <sup>2</sup>. Druge naprave lahko najdejo vašo naprav v seznamu omrežij Wi-Fi.

Za nastavitev gesla za dostopno točko mobile hotspot, pritisnite → **Konfiguracija mobilne dostopne točke** in izberite stopnjo varnosti. Nato vnesite geslo in pritisnite **Shrani**.

 $3$  Na zaslonu druge naprave poiščite in izberite vašo napravo s seznama omrežij Wi-Fi.

- Če mobile hotspot ni najden, na vaši napravi pritisnite → **Konfiguracija mobilne dostopne točke**, izberite **Pokaži dodatne možnosti** in nato prekličite izbiro **Skrij mojo napravo** in **Uporabi frekvenčni pas 5 GHz, ko je na voljo**.
	- $\cdot$  Če se druga naprava ne more povezati z mobile hotspot, na vaši napravi pritisnite  $\cdot$ → **Naprave z dovoljenjem** in pritisnite stikalo **Samo naprave z dovoljenjem**, da ga izključite.

 $4$  Na povezani napravi uporabite mobilno podatkovno povezavo za dostop do interneta.

### <span id="page-154-0"></span>**Več nastavitev povezave**

Prilagajanje nastavitev za upravljanje drugih funkcij povezave.

Na zaslonu nastavitev pritisnite **Povezave** → **Več nastavitev povezave**.

- **Iskanje naprav v bližini**: nastavite napravo, da poišče naprave v bližini s katerimi se lahko poveže.
- **Tiskanje**: konfigurirajte nastavitve za vtičnike tiskalnika, ki so nameščeni v napravi. Razpoložljive tiskalnike lahko poiščete oz. jih dodate ročno za tiskanje datotek. Za več informacij si oglejte poglavje [Tiskanje](#page-154-1).
- **MirrorLink**: uporabite funkcijo MirrorLink za nadzor aplikacij MirrorLink na napravi prek monitorja prikazovalne enote v vozilu. Za več informacij si oglejte poglavje [MirrorLink](#page-155-0).
- **Prenos ojačevalca**: nastavite napravo za hitrejši prenos datotek, ki so večje od 30 MB, prek Wi-Fi in mobilnega omrežja hkrati. Za več informacij si oglejte poglavje [Prenos ojačevalca](#page-156-0).
- **VPN**: v napravi nastavite navidezna omrežja (VPN), da se boste lahko povezali z zasebnim omrežjem šole ali podjetja.
- **Zasebni DNS**: uporabite zanesljiv sistem za imena domen (DNS) za notranje zasebno omrežje šole ali podjetja namesto uporabe zunanjega gostiteljskega omrežja. DNS bo poiskan in povezan samodejno oziroma poiščite in se povežite s sistemom DNS ročno.
- **Ethernet**: ko priključite ethernetni vmesnik, lahko uporabite ožičeno omrežje in konfigurirate omrežne nastavitve.

### <span id="page-154-1"></span>**Tiskanje**

Konfigurirajte nastavitve za vtičnike tiskalnika, ki so nameščeni v napravi. Napravo lahko povežete s tiskalnikom prek Wi-Fi ali Wi-Fi Direct, ter natisnite slike ali dokumente.

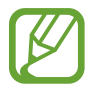

Nekateri tiskalniki morda niso združljivi z napravo.

#### **Dodajanje vtičnikov za tiskalnik**

Dodajte vtičnike za tiskalnike, ki jih želite priključiti na napravo.

1 Na zaslonu nastavitev pritisnite **Povezave** <sup>→</sup> **Več nastavitev povezave** <sup>→</sup> **Tiskanje** <sup>→</sup> **Prenesite vtičnik**.

- 2 Poiščite vtičnik tiskalnika v **Trgovina Play**.
- 3 Izberite vtičnik tiskalnika in ga namestite.
- 4 Izberite nameščen vtičnik tiskalnika.

Naprava bo samodejno poiskala tiskalnike, ki so povezani z istim omrežjem Wi-Fi kot vaša naprava.

5 Izberite tiskalnik, ki ga želite dodati.

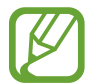

Za ročno dodajanje tiskalnikov pritisnite → **Dodaj tiskalnik**.

#### **Tiskanje vsebine**

Med ogledom vsebine, kot so slike ali dokumenti, odprite seznam možnosti, pritisnite **Tiskanje**  $\rightarrow \blacktriangleright \blacktriangleright$  Vsi tiskalniki in izberite tiskalnik.

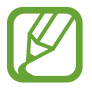

Načini tiskanja se lahko razlikujejo glede na vrsto vsebine.

### <span id="page-155-0"></span>**MirrorLink**

Na zaslonu glavne enote vozila lahko prikažete zaslon vaše naprave.

Povežite vašo napravo z vozilom za nadzor aplikacij MirrorLink na napravi prek monitorja prikazovalne enote vozila.

Na zaslonu nastavitev pritisnite **Povezave** → **Več nastavitev povezave** → **MirrorLink**.

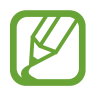

Vaša naprava je združljiva z vozili, ki podpirajo različico MirrorLink 1.1 ali novejšo.

**Priključite vašo napravo z vozilom prek MirrorLink**

Ko funkcijo uporabite prvič, priključite napravo na omrežje Wi-Fi ali mobilno omrežje.

1 Seznanite napravo z vozilom prek Bluetooth.

Za več informacij si oglejte poglavje [Seznanjanje z drugimi napravami Bluetooth](#page-147-0).

2 Vašo napravo priključite v vozilo z uporabo kabla USB.

Ko sta priključena, dostopajte do aplikacij MirrorLink vaše naprave na monitorju prikazovalne enote.

**Prekinitev povezave MirrorLink**

Odklopite kabel USB z vaše naprave in vozila.

### <span id="page-156-0"></span>**Prenos ojačevalca**

Nastavite napravo za hitrejši prenos datotek, ki so večje od 30 MB, prek Wi-Fi in mobilnega omrežja hkrati. Močnejši signal Wi-Fi zagotavlja večjo hitrost prenosa.

Na zaslonu nastavitev pritisnite **Povezave** → **Več nastavitev povezave** → **Prenos ojačevalca**.

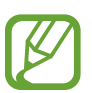

- $\cdot$  Ta funkcijo morda ne podpirajo vse naprave.
- Pri prenosu datotek prek mobilnega omrežja vam lahko zaračunajo dodatne stroške.
- Pri prenosu večjih datotek se lahko naprava segreje. Če naprava preseže nastavljeno temperaturo, se bo funkcija izklopila.
- Če omrežni signali niso stabilni, lahko to vpliva na hitrost in delovanje te funkcije.
- Če imata povezava Wi-Fi in povezava prek mobilnega omrežja znatno različne hitrosti prenosa, naprava uporabi samo najhitrejšo povezavo.
- Ta funkcija podpira protokola Hypertext Transmission Protocol (HTTP) 1.1 in Hypertext Transmission Protocol Secure (HTTPS). Te funkcije ne morete uporabiti z drugimi protokoli, kot je FTP.

## **Zvoki in vibriranje**

## **Možnosti**

Spreminjajte nastavitve za različne zvoke vaše naprave.

Na zaslonu nastavitev pritisnite **Zvoki in vibriranje**.

- **Način zvoka**: nastavite napravo za uporabo zvočnega načina, načina vibriranja ali tihega načina.
- **Vibriranje med zvonjenjem**: nastavite napravo, da vibrira in predvaja melodijo zvonjenja za dohodne klice.
- **Melodija zvonjenja**: spremenite melodijo zvonjenja za klice.
- **Vzorec tresenja**: izberite vzorec tresenja.
- **Zvoki za obvestila**: spremenite zvok obvestila.
- **Glasnost**: nastavite stopnjo glasnosti za klicna zvonjenja, glasbo in video posnetke, sistemski zvok telefona ter zvonjenja za obveščanje.
- **Uporaba tipk za glas. za medije**: nastavite napravo, da prilagodi glasnost medija ob pritisku tipke za glasnost.
- **Sistemski zvoki**: nastavite, da naprava predvaja zvok za dejanja, kot so vklop oziroma izklop zaslona ali upravljanje zaslona na dotik.
- **Napredne nastavitve zvoka**: optimizirajte nastavitve v primeru predvajanja medijske vsebine. Za več informacij si oglejte poglavje [Dolby Atmos \(prostorski zvok\)](#page-157-0) ali [Ločen zvok za](#page-158-0)  [aplikacije.](#page-158-0)

## <span id="page-157-0"></span>**Dolby Atmos (prostorski zvok)**

Izberite način za prostorski zvok, ki je optimiziran za različne tipe zvoka, kot so filmi, glasba in zvok. Z Dolby Atmos lahko doživite gibljivi zvok, ki se pretaka okoli vas.

Na zaslonu nastavitev pritisnite **Zvoki in vibriranje** → **Napredne nastavitve zvoka** → **Kakovost zvoka in učinki** → **Dolby Atmos**, pritisnite stikalo, da ga vključite, nato pa izberite način.

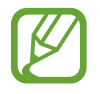

Pred uporabo te funkcije morate priključiti slušalke z mikrofonom.

## <span id="page-158-0"></span>**Ločen zvok za aplikacije**

Nastavite napravo, da predvaja zvok medijske vsebine z določene aplikacije, na povezanem zvočniku Bluetooth ali slušalkah, ločeno od drugih aplikacij.

Na primer, med poslušanjem aplikacije Navigacija prek zvočnika naprave lahko hkrati poslušate predvajanja z aplikacije Glasba prek zvočnika Bluetooth vozila.

- 1 Na zaslonu nastavitev pritisnite **Zvoki in vibriranje** <sup>→</sup> **Napredne nastavitve zvoka** <sup>→</sup> **Ločite zvok aplikacije** in pritisnite stikalo, da ga vklopite.
- 2 Izberite aplikacijo za ločeno predvajanje medijske vsebine in pritisnite tipko za nazaj.
- 3 Izberite napravo za predvajanje medijskega zvoka izbrane aplikacije.

## **Obvestila**

## **Možnosti**

Spremenite nastavitve obvestila.

Na zaslonu nastavitev pritisnite **Obvestila**.

- **Značke ikone aplikacije**: spremenite nastavitve za značke ikon aplikacij. Za več informacij si oglejte poglavje [Značke ikone aplikacije.](#page-159-0)
- **Ne moti**: nastavite napravo, da utiša dohodne klice, zvoke obvestil in večpredstavnostno vsebino, razen dovoljenih izjem.
- **Vrstica stanja**: nastavite napravo, da v vrstici stanja prikaže samo tri nedavna obvestila in možnost prikaza preostale ravni napolnjenosti baterija v odstotkih.
- **Nedavno poslano**: oglejte si aplikacije, ki so prejele nedavna obvestila, in spremenite nastavitve za obvestila. Če želite prilagoditi nastavitve obvestil za več aplikacij, pritisnite **Pokaži vse → ▼ → Vse** in izberite aplikacijo na seznamu.

## <span id="page-159-0"></span>**Značke ikone aplikacije**

Spremenite nastavitve za značke ikon aplikacij.

Na zaslonu nastavitev pritisnite **Obvestila** → **Značke ikone aplikacije**.

Za prikaz značk ikon pritisnite stikalo, da ga vklopite. Za spremembo sloga značke izberite možnost pod **Slog značke**.

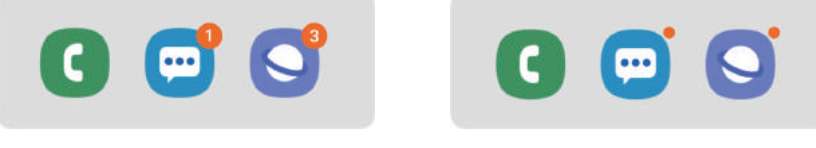

#### S številko Brez številke

## **Zaslon**

## **Možnosti**

Spremenite nastavitve zaslona in domačega zaslona.

Na zaslonu nastavitev pritisnite **Zaslon**.

- **Svetlost**: prilagodite svetlost zaslona.
- **Prilagodljiva svetlost**: nastavite napravo, da sledi prilagoditvam osvetlitve in jih uporabi samodejno ob podobnih svetlobnih pogojih.
- **Filter modre svetlobe**: vklopite filter modre svetlobe in spremenite nastavitve filtra. Za več informacij si oglejte poglavje [Filter modre svetlobe.](#page-160-0)
- **Nočni način**: zmanjšajte naprezanje oči z uporabo temne teme, ko uporabljate napravo ponoči ali v temnem prostoru.

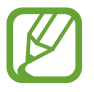

- Vklopite funkcijo GPS, da napravo nastavite tako, da uporabi nočni način ponoči in ga izklopi zjutraj, glede na vašo trenutno lokacijo.
- Temna tema morda ne bo uporabljena v nekaterih aplikacijah.
- **Način zaslona**: spremenite način zaslona, da prilagodite barvo in kontrast zaslona. Za več informacij si oglejte poglavje [Spreminjanje načina zaslona ali prilagajanje barv na zaslonu.](#page-161-0)
- **Velikost in slog pisave**: spremenite vrsto in slog pisave.
- **Povečava zaslona**: spremenite nastavitve povečave zaslona.
- **Celozaslonske aplikacije**: izberite aplikacije, ki jih želite uporabiti v celozaslonskem prikazu.
- **Zakasnitev zaslona**: nastavite dolžino časa, ki ga naprava porabi, preden se izklopi osvetlitev zaslona.
- **Domači zaslon**: spremenite velikost mreže za prikaz več ali manj elementov na domačem zaslonu in več.
- **Preprosti način**: preklopite na enostavni način za prikaz večjih ikon in uporabo enostavnejše postavitve domačega zaslona.
- **Navigacijska vrstica**: spremenite nastavitve navigacijske vrstice. Za več informacij si oglejte poglavje [Navigacijska vrstica \(izbirne tipke\)](#page-34-0).
- **Zaščita pred nenamernim dotikom**: nastavite napravo, da prepreči zaznavanje dotika v temnem prostoru, kot sta žep ali torba.
- **Občutljivost na dotik**: povečajte občutljivost zaslona na dotik za uporabo z zaščitami za zaslon.
- **Ohranjevalnik zaslona**: nastavite zagon ohranjevalnika zaslona, ko se naprava polni. Za več informacij si oglejte poglavje [Ohranjevalnik zaslona.](#page-162-0)

### <span id="page-160-0"></span>**Filter modre svetlobe**

Zmanjšajte naprezanje oči z omejevanjem modre svetlobe, ki jo oddaja zaslon.

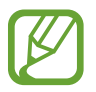

Ko gledate videoposnetke HDR iz video storitev izključno za HDR, filter modre svetlobe morda ne bo uporabljen.

- 1 Na zaslonu nastavitev pritisnite **Zaslon** <sup>→</sup> **Filter modre svetlobe** in nato pritisnite stikalo **Vklopite zdaj**, da ga vklopite.
- $2$  Vlecite vrstico za prilagoditev, da nastavite prepustnost filtra.
- $3$  Da nastavite razpored, ko bo filter modre svetlobe uporabljen za zaslon, pritisnite stikalo **Vklop ob načrtovani uri**, da ga vklopite in izberite možnost.
	- **Od mraka do zore**: nastavite, da glede na vašo trenutno lokacijo naprava uporabi filter modre svetlobe ponoči in ga izklopi zjutraj.
	- **Urnik po meri**: nastavite določen čas, ko bo uporabljen filter modre svetlobe.

## <span id="page-161-0"></span>**Spreminjanje načina zaslona ali prilagajanje barv na zaslonu**

Izberite način zaslona, ki je primeren za gledanje filmov ali slik oziroma prilagodite barvo zaslon glede na vaše preference. Če izberete način **Prilagodljiv zaslon**, lahko izberete ravnovesje barve zaslona po vrednosti barve.

### **Spreminjanje načina zaslona**

Na zaslonu nastavitev pritisnite **Zaslon** → **Način zaslona** in izberite način, ki ga želite.

- **Prilagodljiv zaslon**: to možnost optimizira barvni obseg, nasičenost in ostrino zaslona. Ravnovesje barve zaslona lahko prav tako prilagodite po vrednosti barve.
- **Kino AMOLED**: ta možnost je primerna za gledanje filmov.
- **Fotografija AMOLED**: ta možnost je primerna za gledanje slik.
- **Osnovno**: ta možnost je nastavljena kot privzeta in je primerna za splošno uporabo.
	- Barvo zaslona lahko prilagodite samo v načinu **Prilagodljiv zaslon**.
	- Način **Prilagodljiv zaslon** morda ni združljiv z aplikacijami tretjih razvijalcev.
	- Pri uporabi filtra modre luči ne morete spreminjati način zaslona.

### **Optimizacija barvnega razmerja čez cel zaslon.**

Optimizirajte barvo zaslon s prilagoditvijo barvnih tonov glede na vaše preference.

Ko povlečete drsnik za prilagoditev barve proti **Hladno**, se poveča modri barvni ton. Ko povlečete drsnik proti **Toplo**, se poveča rdeči barvni ton.

- 1 Na zaslonu nastavitev pritisnite **Zaslon** <sup>→</sup> **Način zaslona** <sup>→</sup> **Prilagodljiv zaslon**.
- 2 Prilagodite drsnik za prilagoditev barve pod **Ravnovesje beline**. Razmerje barve zaslona bo optimiziran.

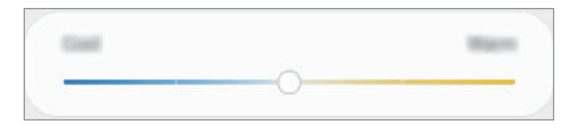

### **Prilagoditev tona zaslona glede na vrednost barve**

Prilagodite posamezne vrednosti, da povečate ali zmanjšate določen barvni ton.

- 1 Na zaslonu nastavitev pritisnite **Zaslon** <sup>→</sup> **Način zaslona** <sup>→</sup> **Prilagodljiv zaslon**.
- 2 Pritisnite **Napredne nastavitve**.
- 3 Po svojih željah prilagodite barvni drsnik.

Zaslon za ton zaslona bo prilagojen.

## <span id="page-162-0"></span>**Ohranjevalnik zaslona**

Ob samodejnem izklopu zaslona lahko za ohranjevalnik zaslona nastavite prikaz slik. Ohranjevalnik zaslona bo prikazan med polnjenjem naprave.

- 1 Na zaslonu nastavitev pritisnite **Zaslon** <sup>→</sup> **Ohranjevalnik zaslona** in nato pritisnite stikalo, da ga vključite.
- 2 Izberite možnost.

Če izberete **Okvir fotografije**, se zažene diaprojekcija izbranih slik. Če izberete **Fotografska miza** ali **Google Foto**, se izbrane slike prikažejo na majhnih prekrivajočih karticah.

- $\overline{3}$  Pritisnite  $\bullet$  za izbiro albuma za prikaz slik.
- 4 Ko končate, pritisnite tipko za nazaj.

Za predogled izbrane možnosti pritisnite **Predogled**.

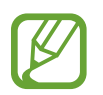

Zaslon se vklopi, če med prikazovanjem ohranjevalnika zaslona pritisnite zaslon.

## **Ozadja in teme**

Spremenite nastavitve ozadja za domači zaslon in zaklenjen zaslon ali uporabite različne teme za napravo.

Na zaslonu nastavitev pritisnite **Ozadja in teme**.

- **Ozadja**: spremenite nastavitve ozadja za domači zaslon in zaklenjeni zaslon.
- **Teme**: zamenjajte temo naprave.
- **Ikone**: spremenite stil ikone.
- **AOD-ji**: izberite sliko za prikaz s funkcijo Vedno na zaslonu.

## **Zaklenjen zaslon**

## **Možnosti**

Spremenite nastavitve zaklenjenega zaslona.

Na zaslonu nastavitev pritisnite **Zaklenjen zaslon**.

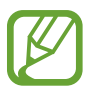

Razpoložljive možnosti so odvisne od izbrane metode za zaklep zaslona.

- **Vrsta zaklepanja zaslona**: spremenite metodo za zaklep zaslona.
- **Smart Lock**: nastavite napravo, da se samodejno odklene, ko zazna zaupanja vredne kraje ali naprave. Za več informacij si oglejte poglavje [Smart Lock](#page-164-0).
- **Nastavitve varnega zaklepanja**: spremenite nastavitve varnega zaklepa za izbrano metodo zaklepanja.
- **Always On Display**: nastavite, da naprava prikazuje informacije, ko je zaslon izklopljen. Za več informacij si oglejte poglavje [Always On Display.](#page-112-0)
- **Slog ure**: v funkciji Always On Display ali na zaklenjenem zaslonu spremenite vrsto ure in barvo.
- **Ura na gostovanju**: spremenite, da ura na zaklenjenem zaslonu med gostovanjem prikazuje lokalni in domači časovni pas.
- **FaceWidgets**: spremenite nastavitve za elemente, ki se prikazujejo s funkcijo Vedno na zaslonu ali zaklenjenem zaslonu.
- **Podatki o stiku**: nastavite, da naprava na zaklenjenem zaslonu prikazuje podatke za stik, denimo vaš e-poštni naslov.
- **Obvestila**: nastavite način prikaza obvestil na zaslonu funkcije Always On Display ali na zaklenjenem zaslonu.
- **Bližnjice do aplikacij**: izberite aplikacije za katere želite prikazati bližnjice na zaklenjenem zaslonu.
- **Več o zaklenjenem zaslonu**: oglejte si različico zaklenjenega zaslona in pravne informacije.

## <span id="page-164-0"></span>**Smart Lock**

Nastavite napravo, da se samodejno odklene in ostane odklenjena, ko zazna zaupanja vredne kraje ali naprave.

Na primer, če ste nastavili svoj dom kot zaupanja vreden kraj, bo naprava ob vaši vrnitvi domov zaznala kraj in se samodejno odklenila.

- 
- Ta funkcija bo na voljo za uporabo po nastavitvi metode za odklep zaslona.
	- $\cdot$  Če naprave ne uporabite po štirih urah ali ko vklopite napravo, morate zaslon odkleniti z uporabo nastavljenega vzorca, kode PIN ali gesla.
- 1 Na zaslonu nastavitev pritisnite **Zaklenjen zaslon** <sup>→</sup> **Smart Lock**.
- 2 Odklenite zaslon z uporabo predpostavljene metode za zaklep zaslona.
- 3 Izberite možnost in sledite navodilom na zaslonu za končanje nastavitve.

## **Biometrični podatki in varnost**

## **Možnosti**

Spremenite nastavitve za zaščito naprave.

Na zaslonu nastavitev pritisnite **Biometrični podatki in varnost**.

- **Prepoznavanje obraza**: nastavite napravo, da odklene zaslon s prepoznavanjem vašega obraza. Za več informacij si oglejte poglavje [Prepoznavanje obraza.](#page-166-0)
- **Prstni odtisi**: registrirajte vaše prstne odtise za odklep zaslona. Za več informacij si oglejte poglavje [Prepoznavanje prstnih odtisov.](#page-169-0)
- **Lastne nastav. za biometr. pod.**: spremenite nastavitve za biometrične podatke.
- **Google Play Protect**: nastavite napravo, da preveri škodljive aplikacije in vedenje ter vas opozori o morebitni škodi in jih odstrani.
- **Poišči moj mobilni telefon**: vključite ali izključite funkcijo Poišči moj mobilni telefon. Obiščite spletno mesto Poišči moj mobilni telefon ([findmymobile.samsung.com](http://findmymobile.samsung.com)) in sledite izgubljeni ali ukradeni napravi ter jo upravljajte.

Prav tako lahko dovolite lokacijskim storitvam Google, da ponudijo bolj natančne informacije o lokaciji vaše naprave.

- **Varnostna posodobitev**: oglejte si različico programske opreme v napravi in preverite posodobitve.
- **Samsung Pass**: enostavno in varno potrdite vaši identiteto prek vaših biometričnih podatkov. Za več informacij si oglejte poglavje [Samsung Pass.](#page-172-0)
- **Namestitev neznanih aplikacij**: nastavite napravo, da dovoli namestitev aplikacij z neznanih virov.
- **Varna mapa**: ustvarite varno mapo, da zaščitite vašo zasebno vsebino in aplikacije pred drugimi. Za več informacij si oglejte poglavje [Varna mapa.](#page-177-0)
- **Varen zagon**: zaščite svojo napravo z nastavitvijo kode za odklep zaslona ob vklopu naprave. Za zagon naprave in prejemanje sporočil in obvestil morate vnesi kodo za odklep.
- **Šifriranje kartice SD**: nastavite napravo za šifriranje datotek na pomnilniški kartici.

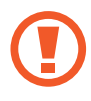

Če napravo ponastavite na tovarniške nastavitve, ko je ta nastavitev vključena, naprava ne bo mogla prebrati vaših šifriranih datotek. Pred ponastavitvijo naprave izključite to nastavitev.

- **Druge varnostne nastavitve**: konfigurirajte dodatne varnostne nastavitve.
- **Lokacija**: spremenite nastavitve za dovoljenja lokacijskih informacij.
- **Dovoljenja aplikacije**: oglejte si seznam funkcij in aplikacij, ki imajo dovoljenja za njihovo uporabo. Prav tako lahko uredite nastavite za dovoljenja.
- **Nadzornik uporabe dovoljenj**: nastavite prejemanje obvestil, ko izbrana dovoljenja uporabijo aplikacije, ki jih ne uporabljate. Upravljate lahko nastavitve za posamezno aplikacijo.
- **Pošiljanje diagnost. podatkov**: nastavite napravo, da samodejno pošlje diagnostične podatke in podatke o uporabi naprave podjetju Samsung.
- **Prejemanje marketinškega gradiva**: nastavite, če želite prejemati Samsungove informacije trženja, kot so posebne ponudbe, ugodnosti članstva in glasila.

### <span id="page-166-0"></span>**Prepoznavanje obraza**

Napravo lahko nastavite, da odklene zaslon s prepoznavanjem vašega obraza.

- Če za metodo za zaklep zaslona uporabite svoj obraz, po vklopu naprave ne boste mogli uporabite svojega obraza za prvi odklep zaslona. Za uporabo te naprave morate odkleniti zaslon z uporabo vzorca, kode PIN ali gesla, ki ste ga nastavili ob registraciji obraza. Ne pozabite vašega vzorca, kode PIN ali gesla.
	- Če zamenjate način zaklepa zaslona na **Podrsaj** ali **Brez**, ki nista varna, bodo vsi vaši biometrični podatki izbrisani. Če želite uporabiti biometrične podatke v aplikacijah ali funkcijah, morate ponovno registrirati svoje biometrične podatke.

# **Previdnostni ukrepi za uporabo prepoznavanja obraza**

Pred uporabo prepoznavanja obraza za odklep naprave upoštevajte naslednje previdnostne ukrepe:

- Vašo napravo lahko odklene nekdo ali nekaj, kar vam je podobno.
- Prepoznavanje obraza je manj varno kot vzorec, PIN ali geslo.

### **Za boljšo prepoznavanje obraza**

Ob uporabi prepoznavanja obraza upoštevajte naslednje:

- Upoštevajte razmere ob registraciji, kot so nošenje očal, kape, maske, brada ali močna naličenost
- Ob registraciji poskrbite, da ste v dobro osvetljenem prostoru in da je objektiv fotoaparata čist
- Za boljše rezultate ujemanja poskrbite, da vaša slika ni zamegljena

### **Registracija obraza**

Za boljšo registracijo obraza registrirajte obraz v prostoru, brez direktne sončne svetlobe.

- 1 Na zaslonu Nastavitve pritisnite **Biometrični podatki in varnost** <sup>→</sup> **Prepoznavanje obraza**.
- 2 Odklenite zaslon z uporabo predpostavljene metode za zaklep zaslona. Če niste nastavili metodo za zaklep zaslona, jo ustvarite.
- 3 Preberite navodila na zaslonu in pritisnite **Nadaljuj**.
- 4 Izberite ali nosite očala ali ne in nato pritisnite **Nadaljuj**.
- 5 Napravo držite tako, da je zaslon obrnjen proti vam, in glejte v zaslon.

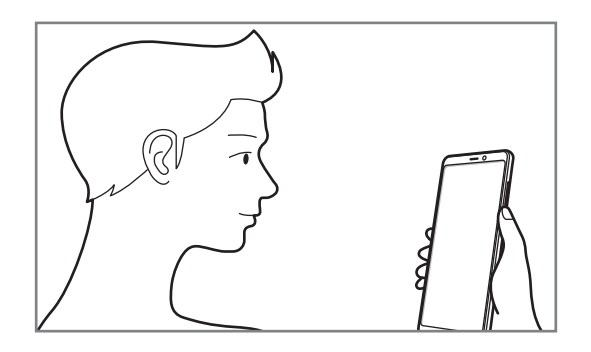

 $6$  Obraz umestite znotraj okvirja na zaslonu.

Kamera bo skenirala vaš obraz.

Ko se prikaže uporaben zaslon za prepoznavanje obraza, vklopite stikalo, da vključite funkcijo, in pritisnite **V redu**.

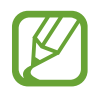

Če odklep zaslona z vašim obrazom ne deluje pravilno, pritisnite **Odstranitev podatkov o obrazu**, da odstranite registriran obraz, ter ponovno registrirajte svoj obraz.

### **Izbris podatkov registriranega obraza**

Podatke obraza, ki ste ga registrirali, lahko izbrišete.

- 1 Na zaslonu Nastavitve pritisnite **Biometrični podatki in varnost** <sup>→</sup> **Prepoznavanje obraza**.
- 2 Odklenite zaslon z uporabo predpostavljene metode za zaklep zaslona.
- 3 Pritisnite **Odstranitev podatkov o obrazu** <sup>→</sup> **Odstrani**.

Ko je registriran obraz izbrisan, bodo vse povezane funkcije prav tako izključene.

### **Odklepanje zaslona z obrazom**

Namesto uporabe vzorca, kode PIN ali gesla za odklep zaslona, uporabite svoj obraz.

- 1 Na zaslonu Nastavitve pritisnite **Biometrični podatki in varnost** <sup>→</sup> **Prepoznavanje obraza**.
- 2 Odklenite zaslon z uporabo predpostavljene metode za zaklep zaslona.
- 3 Pritisnite stikalo **Odklepanje z obrazom**, da ga vključite.

Če želite zmanjšati možnost prepoznavanja obrazov v fotografijah ali videoposnetkih, pritisnite stikalo **Hitrejše prepoznavanje**, da ga izključite. To lahko zmanjša hitrost prepoznavanja obraza.

 $\overline{4}$  Na zaklenjenem zaslonu glejte v zaslon.

Ko je vaš obraz prepoznan, lahko odklenete zaslon z uporabo vseh dodatnih metod za zaklepanje zaslona. Če vaš obraz ni prepoznan, uporabite prednastavljeno metodo za zaklepanje zaslona.

## <span id="page-169-0"></span>**Prepoznavanje prstnih odtisov**

Za delovanje prepoznavanja prstnih odtisov morate podatke o vašem prstnem odtisu registrirati in shraniti v vašo napravo. Po registraciji lahko napravo nastavite, da vaš prstni odtis uporablja za naslednje funkcije:

- Samsung Pass (potrditev računa Samsung in spletna prijava)
- Samsung Pay
- Zaklep zaslona
- Varna mapa
	- Ta funkcija v nekaterih regijah in pri nekaterih operaterjih morda ni na voljo.
		- Prepoznavanje prstnega odtisa uporablja edinstvene karakteristike posameznega prstnega odtisa za izboljšanje varnosti vaše naprave. Verjetnost, da senzor za prstne odtise zamenja dva različna prstna odtisa, je zelo majhna. Vendar lahko senzor v zelo redkih primerih dva različna prstna odtisa, ki sta si zelo podobna, prepozna kot enaka.
		- $\cdot$  Če za metodo za zaklep zaslona uporabite svoj prstni odtis, po vklopu naprave ne boste mogli uporabite svojega prstnega odtisa za prvi odklep zaslona. Za uporabo te naprave morate odkleniti zaslon z uporabo vzorca, kode PIN ali gesla, ki ste ga nastavili ob registraciji prstnega odtisa. Ne pozabite vašega vzorca, kode PIN ali gesla.
		- Če vaš prstni odtis ni prepoznan, odklenite napravo z uporabo vzorca, kode PIN ali gesla, ki ste ga nastavili ob registraciji prstnega odtisa, in nato ponovno registrirajte prstni odtis. Če pozabite vzorec, kodo PIN ali geslo, ne boste mogli uporabljati naprave, če je ne boste ponastavili. Samsung ni odgovoren za izgube podatkov ali nevšečnosti, ki so posledica pozabljenih kod za odklep.
		- Če zamenjate način zaklepa zaslona na **Podrsaj** ali **Brez**, ki nista varna, bodo vsi vaši biometrični podatki izbrisani. Če želite uporabiti biometrične podatke v aplikacijah ali funkcijah, morate ponovno registrirati svoje biometrične podatke.

### **Za boljšo prepoznavanje prstnega odtisa**

Pri optičnem branju vaših prstnih odtisov na napravi bodite pozorni na naslednje pogoje, ki lahko vplivajo na delovanje funkcije:

- Senzor za prepoznavanje prstnega odtisa prepoznava prstne odtise. Zagotovite, da senzor za prepoznavanje prstnega odtisa ne popraskate oz. ne poškodujete s kovinskimi predmeti, kot so kovanci, ključi ali ogrlice.
- Če senzor za prepoznavanje prstnih odtisov prekrijete z zaščitno folijo, nalepkami ali drugimi dodatki, se lahko hitrost prepoznavanja prstnega odtisa zmanjša. Če je senzor za prepoznavanje prstnih odtisov sprva prekrit z zaščitno folijo, jo pred uporabo senzorja za prepoznavanje prstnih odtisov odstranite.
- Zagotovite, da so senzor za prepoznavanje prstnih odtisov in vaši prsti čisti in suhi.
- Naprava morda ne bo prepoznala prstnih odtisov z gubami ali brazdami.
- Pri malih ali tankih prstih naprava morda ne bo prepoznala prstnih odtisov.
- $\cdot$  Če upognete prstni odtis ali uporabite konico prsta, naprava morda ne bo prepoznala vaših prstnih odtisov. Z vašim prstom prekrijte celotno senzor za prepoznavanje prstnega odtisa.
- Če želite izboljšati učinkovitost prepoznavanja, registrirajte prstne odtise roke, ki jo najpogosteje uporabljate za opravljanje opravil na napravi.
- V suhih prostorih se lahko v napravi poveča statična elektrika. Izogibajte se uporabi te funkcije v suhih okoljih ali pa se pred uporabo funkcije razelektrite z dotikom kovinskega predmeta.

### **Registracija prstnih odtisov**

- 1 Na zaslonu nastavitev pritisnite **Biometrični podatki in varnost** <sup>→</sup> **Prstni odtisi**.
- 2 Odklenite zaslon z uporabo predpostavljene metode za zaklep zaslona. Če niste nastavili metodo za zaklep zaslona, jo ustvarite.

3 Podrsajte s prstom navzdol preko senzorja za prepoznavanje prstnega odtisa.

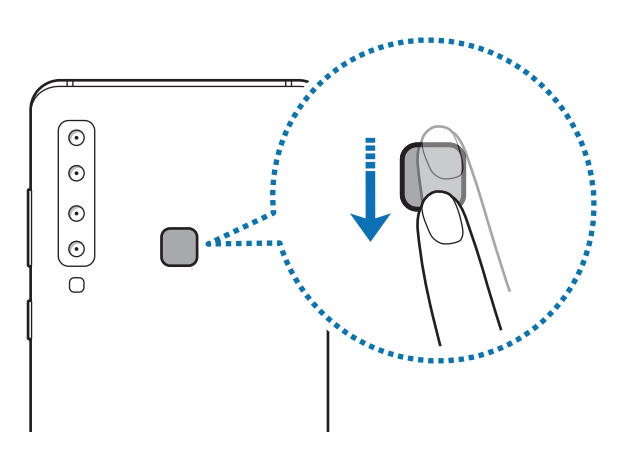

Ponavljajte ta korak dokler prstni odtis ni registriran. Ko končate z registracijo svojih prstnih odtisov, pritisnite **Končano**.

### **Izbris registriranih prstni odtisov**

Registrirane prstne odtise lahko izbrišete.

- 1 Na zaslonu nastavitev pritisnite **Biometrični podatki in varnost** <sup>→</sup> **Prstni odtisi**.
- 2 Odklenite zaslon z uporabo predpostavljene metode za zaklep zaslona.
- 3 Izberite prstni odtis, ki ga želite izbrisati, in pritisnite **Odstrani** <sup>→</sup> **Odstrani**.

### **Uporaba programa Samsung Pass**

Ko registrirate svoje prstne odtise v Samsung Pass, jih lahko uporabite za enostavno potrditev svoje identitete in prijavo v spletna mesta. Za več informacij si oglejte poglavje [Samsung Pass](#page-172-0).

### **Uporaba prstnih odtisov s Samsung Pay**

Za hitra in varna plačila prek Samsung Pay lahko uporabite prstne odtise. Za več informacij si oglejte poglavje [Samsung Pay](#page-118-0).

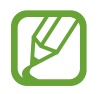

Samsung Pay v nekaterih regijah in pri nekaterih operaterjih morda ni na voljo.

### **Odklep zaslon s prstnimi odtisi.**

Namesto, da uporabite vzorec, PIN ali geslo za odklep zaslona, uporabite svoj prstni odtis.

- 1 Na zaslonu nastavitev pritisnite **Biometrični podatki in varnost** <sup>→</sup> **Prstni odtisi**.
- 2 Odklenite zaslon z uporabo predpostavljene metode za zaklep zaslona.
- 3 Pritisnite stikalo **Odklepanje s prs. odtisom**, da ga vključite.
- 4 Na zaklenjenem zaslonu položite prst na senzor za prepoznavanje prstnega odtisa in optično preberite svoj prstni odtis.

## <span id="page-172-0"></span>**Samsung Pass**

Samsung Pass omogoča preprostejšo in varnejšo prijavo v račun Samsung, spletna mesta ali aplikacije z biometričnimi podatki namesto vnašanja podatkov za prijavo. Samsung Pass vam prav tako omogoča enostavnejši in hiter vnos osebnih podatkov, kot so naslov ali informacije o plačilni kartici, prek registriranih biometričnih podatkov.

Registrirajte svoje biometrične podatke v Samsung Pass in nastavite prijavo v podprta spletna mesta ali aplikacije z uporabo podatkov prek Samsung Pass.

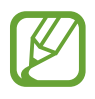

- Za uporabo te funkcije mora biti vaša naprava povezana z omrežjem Wi-Fi ali mobilnim omrežjem.
- Za uporabo te funkcije se morate registrirati in prijaviti v račun Samsung. Za več informacij si oglejte poglavje [Račun Samsung](#page-27-0).
- Funkcija vpisa na spletno mesto je na voljo samo za spletna mesta do katerih dostopate prek aplikacije za **Internet**. Nekatera spletna mesta morda ne podpirajo te funkcije.
- Registrirani biometrični podatki in shranjene informacije o plačilni kartici so shranjene samo na vaši napravi in niso sinhronizirane z drugimi napravami ali strežniki.

### **Registracija Samsung Pass**

Pred uporabo Samsung Pass, registrirajte vaše biometrične podatke v Samsung Pass.

- 1 Na zaslonu Nastavitve pritisnite **Biometrični podatki in varnost** <sup>→</sup> **Samsung Pass**.
- 2 Preberite navodila na zaslonu in pritisnite **Prijava**.
- 3 Vnesite ID in geslo vašega računa Samsung in pritisnite **Prijava**.
- 4 Sprejmite pogoje in določila za Samsung Pass.
- 5 Optično preberite prstni odtis in pritisnite **Naprej**, da dokončate registracijo v Samsung Pass. Za več informacij si oglejte poglavje [Prepoznavanje prstnih odtisov](#page-169-0).

Če izberete možnost **Dodaj Samsung Pass na domači zaslon**, bo na domači zaslon dodana ikona Samsung Pass.

Če izberete možnost **Uporabi aplikacijo Samsung Pass namesto gesla za Samsung account**, lahko uporabite svoje registrirane biometrične podatke za potrditev vaše identitete namesto vnosa gesla za račun Samsung.

### **Potrjevanje gesla za račun Samsung**

Registrirane biometrične podatke za potrditev vaše identitete namesto vnosa gesla za račun Samsung lahko uporabite, na primer, ob nakupu vsebine iz **Galaxy Store**.

- 1 Na zaslonu Nastavitve pritisnite **Biometrični podatki in varnost** <sup>→</sup> **Samsung Pass**.
- 2 Odklenite zaslon z uporabo predpostavljene metode za zaklep zaslona.
- 3 Pritisnite <sup>→</sup> **Nastavitve** <sup>→</sup> **Samsung account** in nato pritisnite stikalo **Potrditev z: Samsung Pass**, da ga vključite.

### **Uporaba Samsung Pass za vpis na spletna mesta**

Z uporabo Samsung Pass se lahko enostavno prijavite v spletna mesta, ki podpirajo samodejno izpolnjevanje.

- 1 Odprite spletno mesto v katerega se želite prijaviti.
- 2 Vnesite vaše uporabniško ime in geslo, ter nato pritisnite tipko za prijavo na spletnem mestu.
- 3 Ko se prikaže pojavno okno, ki sprašuje, če želite shraniti informacije za prijavo, izberite **Prijava s prstnimi odtisi z aplikacijo Samsung Pass** in pritisnite **Shrani**.

Zdaj lahko uporabljate biometrične podatke, ki ste jih registrirali v Samsung Pass, za vpis v spletno mesto.

### **Uporaba Samsung Pass za vpis v aplikacije**

Z uporabo Samsung Pass se lahko enostavno prijavite v aplikacije, ki podpirajo samodejno izpolnjevanje.

- 1 Odprite aplikacijo v katerega se želite prijaviti.
- 2 Vnesite vaše uporabniško ime in geslo, ter nato pritisnite tipko za prijavo v aplikacijo.
- 3 Ko se pojavi okno, ki vas sprašuje, če želite shraniti informacije za prijavo, pritisnite **Shrani**. Zdaj lahko uporabljate biometrične podatke, ki ste jih registrirali v Samsung Pass, za vpis v aplikacijo.

### **Urejanje podatkov za vpis**

Oglejte si seznam spletnih strani in aplikacij, ki ste jih nastavili za uporabo s Samsung Pass in urejajte informacije za prijavo.

- 1 Na zaslonu Nastavitve pritisnite **Biometrični podatki in varnost** <sup>→</sup> **Samsung Pass**.
- 2 Odklenite zaslon z uporabo predpostavljene metode za zaklep zaslona.
- 3 Pritisnite **Prijava** in izberite spletno mesto ali aplikacijo iz seznama.
- 4 Pritisnite **Uredi** Edit in spremenite ID, geslo ter ime spletnega mesta ali aplikacije.

Če želite spletno mesto ali aplikacijo izbrisati, pritisnite **Izbriši**.

### **Uporaba Samsung Pass s spletnimi mesti in aplikacijami**

Ko uporabljate spletna mesta in aplikacije, ki podpirajo Samsung Pass, se lahko enostavno vpišete s Samsung Pass.

Za ogled seznama spletnih mest in aplikacij, ki podpirajo Samsung Pass, na zaslonu nastavitev pritisnite **Biometrični podatki in varnost** → **Samsung Pass**, odklenite zaslon z uporabo prednastavljene metode za zaklepanje zaslona in nato pritisnite  $\cdot \rightarrow$  **Partnerji**. Če ni spletnih mest ali aplikacij, ki podpirajo Samsung Pass, se možnost **Partnerji** ne bo prikazala.

- 
- Razpoložljivost spletnih mest in aplikacij je lahko odvisna od regije in ponudnika storitev.
- Samsung ni odgovoren za izgubo ali neprijetnosti, ki jih povzroči vpis v spletna mesta ali aplikacije prek Samsung Pass.

### **Samodejni vnos osebnih podatkov.**

Z uporabo Samsung Pass lahko enostavno vnesete vaš naslov ali podatke o plačilni kartici v aplikacije, ki podpirajo samodejno izpolnjevanje osebnih podatkov.

- 1 Na zaslonu Nastavitve pritisnite **Biometrični podatki in varnost** <sup>→</sup> **Samsung Pass**.
- 2 Odklenite zaslon z uporabo predpostavljene metode za zaklep zaslona.
- 3 Pritisnite **Samod. izpolnj. obr.** in izberite **Dodaj naslov** ali **Dodaj kartico**.
- 4 Vnesite informacije in pritisnite **Shrani**.

Zdaj lahko uporabljate biometrične podatke, ki ste jih registrirali v Samsung Pass, pri samodejnem vnosu osebnih podatkov v podprtih aplikacijah.

### **Izbris podatkov Samsung Pass.**

Svoje biometrične podatke, podatke za vpis in podatke, ki so registrirani v Samsung Pass, lahko izbrišete. Vaše strinjanje s pogoji in določili in vaš račun Samsung bosta ostala aktivna.

- 1 Na zaslonu Nastavitve pritisnite **Biometrični podatki in varnost** <sup>→</sup> **Samsung Pass**.
- 2 Odklenite zaslon z uporabo predpostavljene metode za zaklep zaslona.
- 3 Pritisnite <sup>→</sup> **Nastavitve** <sup>→</sup> **Brisanje podatkov** <sup>→</sup> **Izbriši**.
- 4 Vnesite geslo vašega računa Samsung in pritisnite **V redu**. Vaši podatki Samsung Pass bodo izbrisani.

### <span id="page-177-0"></span>**Varna mapa**

Varna mapa ščiti vašo zasebno vsebino in aplikacije, kot so fotografije in stiki, pred dostopom s strani drugih oseb. Varnost vaše zasebne vsebine in aplikacij lahko ohranite tudi, ko je naprava odklenjena.

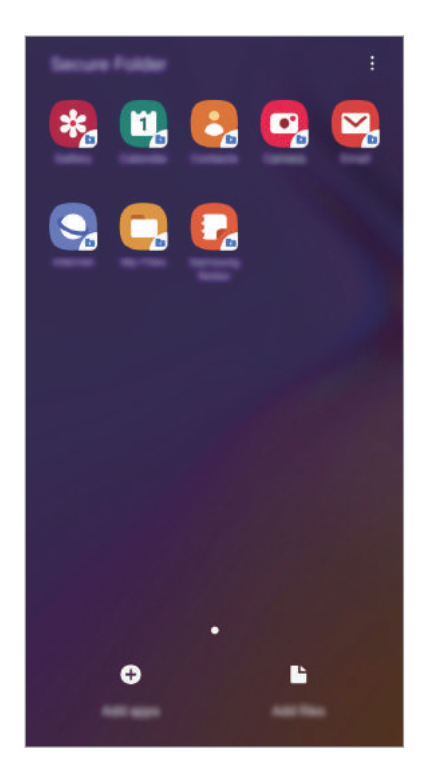

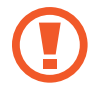

Varna mapa je ločeno, zaščiteno območje za shranjevanje. Podatkov v varni mapi ni mogoče prenesti na druge naprave prek neodobrenih načinov skupne rabe, kot je USB ali Wi-Fi Direct. Če poskusite prilagajati operacijski sistem ali spreminjati programsko opremo, se bo varna mapa samodejno zaklenila in postala nedostopna. Preden podatke shranite v varno mapo, ustvarite varnostno kopijo podatkov na drugi lvarni okaciji.

#### **Nastavitev varne mape**

- 1 Zaženite aplikacijo **Nastavitve** in pritisnite **Biometrični podatki in varnost** <sup>→</sup> **Varna mapa**.
- 2 Pritisnite **Nadaljuj**.
- 3 Vnesite ID in geslo vašega računa Samsung in pritisnite **Prijava**.
- 4 Preberite in sprejmite pogoje in določila ter pritisnite **Naprej**.
- 5 Izberite metodo zaklepanja za varno mapo in sledite navodilom na zaslonu za dokončanje nastavitve.

Za spremembo imena ali barve ikone varne mape pritisnite → **Prilagodi ikono**.

- Ko zaženete aplikacijo **Varna mapa**, morate odkleniti aplikacijo z uporabo prednastavljene metode zaklepa.
	- Če pozabite vašo kodo za odklep varne mape, jo lahko ponastavite prek vašega računa Samsung. Pritisnite tipko za ponastavite na dnu zaklenjenega zaslona in vnesite geslo vašega računa Samsung.

### **Nastavitev samodejnega zaklepa za varno mapo**

Napravo nastavite tako, da samodejno zaklene varno mapo, kadar ta ni v uporabi.

- 1 Zaženite aplikacijo **Varna mapa** in pritisnite <sup>→</sup> **Nastavitve** <sup>→</sup> **Samodejno zaklepanje Varne mape**.
- 2 Izberite možnost zaklepa.

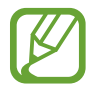

Za ročni zaklep varne mape pritisnite → **Zakleni**.

### **Premikanje vsebine v varno mapo**

Premaknite vsebino, kot so fotografije in stiki, v varno mapo. Naslednja dejanja predstavljajo primer premika slike iz privzetega pomnilnika v varno mapo.

- 1 Zaženite aplikacijo **Varna mapa** in pritisnite **Dodaj datoteke**.
- 2 Pritisnite **Slike**, označite slike, ki jih želite premakniti, in pritisnite **Končano**.
- 3 Pritisnite **Premakni**.

Izbrani elementi bodo izbrisani iz izvirne mape in premaknjeni v varno mapo. Za kopiranje elementov pritisnite **Kopiraj**.

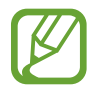

Način za premikanje vsebine se lahko razlikuje glede na vrsto vsebine.

### **Premikanje vsebine iz varne mape**

Vsebino premaknite iz varne mape v ustrezno aplikacijo v privzetem pomnilniku. Naslednja dejanja predstavljajo primer premika slike iz varne mape v privzeti pomnilnik.

- 1 Zaženite aplikacijo **Varna mapa** in pritisnite **Galerija**.
- 2 Izberite sliko in pritisnite  $\frac{1}{2}$  → Premakni iz mape Varne mape. Izbrani elementi bodo premaknjeni v **Galerija** v privzetem pomnilniku.
## **Dodajanje aplikacij**

V varno mapo dodajte aplikacijo za uporabo.

- 1 Zaženite aplikacijo **Varna mapa** in pritisnite **Dodaj aplikacije**.
- 2 Označite eno ali več aplikacij, ki so nameščene na napravi, in pritisnite **Dodaj**.

Za namestitev aplikacij iz **Trgovina Play** ali **Galaxy Store** pritisnite **Prenesi iz trgovine Play** ali **Prenesi iz Galaxy Store**.

#### **Odstranjevanje aplikacij iz varne mape**

Pritisnite in pridržite aplikacijo, ki jo želite izbrisati, in pritisnite **Odstrani**.

#### **Dodajanje računov**

Dodajte račune Samsung in Google ali druge račune za sinhronizacijo z aplikacijami v varni mapi.

- 1 Zaženite aplikacijo **Varna mapa** in pritisnite <sup>→</sup> **Nastavitve** <sup>→</sup> **Računi** <sup>→</sup> **Dodajte račun**.
- 2 Izberite računsko storitev.
- $3$  Če želite končati nastavitev računa, sledite navodilom na zaslonu.

#### **Skrij varno mapo**

Bližnjico do varne mape lahko skrijete z zaslona aplikacij.

Zaženite aplikacijo **Varna mapa**, pritisnite → **Nastavitve** in pritisnite stikalo **Prikaz Varne mape**, da ga izključite.

Lahko pa tudi povlečete vrstico stanja navzdol, da odprete ploščo z obvestili. Nato podrsajte navzdol na plošči z obvestili in pritisnite **Varna mapa**, da izključite funkcijo.

#### **Varnostno kopiranje in obnovitev varne mape**

Ustvarite varnostne kopije vsebine in aplikacij iz varne mape v Samsung Cloud z uporabo vašega računa Samsung in jih kasneje obnovite.

**Ustvarjanje varnostne kopije podatkov**

- 1 Zaženite aplikacijo **Varna mapa** in pritisnite <sup>→</sup> **Nastavitve** <sup>→</sup> **Varn. kop. in obnavljanje**.
- 2 Pritisnite **Dodajte račun** in se prijavite v račun Samsung.
- 3 Pritisnite **Varn. kopir. podatkov Varna mapa**.
- 4 Označite elemente, za katere želite ustvariti varnostne kopije, in pritisnite **Varnostno kopiranje**.

Podatki bodo varnostno kopirani v Samsung Cloud.

**Obnovitev podatkov**

- 1 Zaženite aplikacijo **Varna mapa** in pritisnite <sup>→</sup> **Nastavitve** <sup>→</sup> **Varn. kop. in obnavljanje**.
- 2 Pritisnite **Obnovitev**.
- $\overline{3}$  Pritisnite za izbiro naprave, kamor želite obnoviti podatke.
- 4 Izberite vrste podatkov, ki jih želite obnoviti, in pritisnite **Obnovi**. Varnostno kopirani podatki bodo obnovljeni v vaši napravi.

#### **Odstranitev varne mape**

Varno mapo, vključno z njeno vsebino in aplikacijami, lahko odstranite.

Zaženite aplikacijo **Varna mapa** in pritisnite → **Nastavitve** → **Več nastavitev** → **Odstrani**. Če želite ustvariti varnostno kopijo vsebine pred odstranitvijo varne mape, označite **Premakni predstavnostne datoteke iz Varne mape** in pritisnite **Odstrani**. Za dostop do varnostno kopiranih podatkov iz varne mape zaženite aplikacijo **Moje datoteke** in pritisnite **Notranja shramba** → **Secure Folder**.

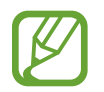

Opombe, shranjene v **Samsung Notes**, ne bodo varnostno kopirane.

# **Računi in varnostno kopiranje**

# **Možnosti**

Sinhronizirajte, varnostno kopirajte ali obnovite podatke naprave z uporabo Samsung Cloud. Prek Smart Switch lahko prav tako registrirate ali urejate račune, kot sta račun Samsung ali račun Google, ali prenesete podatke v druge naprave in iz njih.

Na zaslonu nastavitev pritisnite **Računi in varnostno kopiranje**.

- **Računi**: dodajte račune Samsung in Google, ali druge račune, za sinhronizacijo z njimi.
- **Varn kopir. in obnovitev**: hranite osebne podatke, podatke o aplikaciji in nastavitvah varno na vaši napravi. Ustvarite lahko varnostno kopijo vaših občutljivih podatkov in do njih dostopate pozneje. Za varnostno kopiranje ali obnovitev podatkov se morate vpisati v vaš račun Google ali Samsung.
- **Samsung Cloud:** upravljate lahko vsebino, ki jo želite shraniti varno v Samsung Cloud. Preverite stanje porabe vašega pomnilnika v Samsung Cloud ter sinhronizirajte, varnostno kopirajte in obnovite vaše podatke. Za več informacij si oglejte poglavje [Samsung Cloud](#page-183-0).
- **Smart Switch**: zaženite Smart Switch in prenesite podatke s prejšnje naprave. Za več informacij si oglejte poglavje [Prenos podatkov iz prejšnje naprave \(Smart Switch\)](#page-29-0).

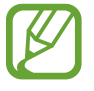

Redno varnostno kopirajte podatke na varno lokacijo, kot je Samsung Cloud ali računalnik, da jih boste lahko obnovili, če se podatki poškodujejo ali izgubijo zaradi nenamerne ponastavitve tovarniških podatkov.

# <span id="page-183-0"></span>**Samsung Cloud**

Varnostno kopirajte podatke s prejšnje naprave v Samsung Cloud in jih obnovite v vaši novi napravi. S Samsung Cloud lahko sinhronizirate podatke, ki so shranjeni v vaši napravi, ter si prav tako ogledate podatke, ki so shranjeni v Samsung Cloud. Za uporabo Samsung Cloud se morate registrirati in prijaviti v račun Samsung. Za več informacij si oglejte poglavje [Račun Samsung.](#page-27-0)

#### **Varnostno kopiranje podatkov s prejšnje naprave**

- 1 V vaši prejšnji napravi se vpišite v račun Samsung.
- 2 Zaženite aplikacijo **Nastavitve**, izberite možnost varnostne kopije in varnostno kopirajte svoje podatke.
- 
- Če vaša naprava podpira Samsung Cloud, zaženite aplikacijo **Nastavitve**, pritisnite **Računi in varnostno kopiranje** → **Samsung Cloud** → **Varnostno kopiranje telefona**, izberite elemente, ki jih želite varnostno kopirati, in nato pritisnite **Varnostno kopiranje** za varnostno kopiranje podatkov.
- Metoda za varnostno kopiranje podatkov je lahko odvisna od vašega modela.
- Nekateri podatki ne bodo varnostno kopirani. Če želite preveriti, kateri podatki bodo varnostno kopirani, zaženite aplikacijo **Nastavitve**, pritisnite **Računi in varnostno kopiranje** → **Samsung Cloud** → **Varnostno kopiranje telefona**.
- Za ogled varnostno kopiranih podatkov za posamezno napravo v Samsung Cloud zaženite aplikacijo **Nastavitve**, pritisnite **Računi in varnostno kopiranje** → **Samsung Cloud** → **Obnovitev podatkov** → in nato izberite želeno napravo.

#### **Obnovitev podatkov s prejšnje naprave**

- 1 Na vaši novi napravi zaženite aplikacijo **Nastavitve** in pritisnite **Računi in varnostno kopiranje** → **Samsung Cloud**.
- 2 Pritisnite **Obnovitev podatkov**  $\rightarrow \bullet$  in izberite prejšnjo napravo.
- 3 Izberite vrste podatkov, ki jih želite obnoviti, in pritisnite **Obnovi**.

#### **Sinhronizacija podatkov z vaše naprave**

S Samsung Cloud lahko sinhronizirate podatke, kot so slike, videoposnetki in dogodki, ki so shranjeni v vaši napravi, ter do njih dostopate z drugih naprav.

- 1 Na vaši novi napravi zaženite aplikacijo **Nastavitve** in pritisnite **Računi in varnostno kopiranje** → **Samsung Cloud**.
- 2 Pritisnite <sup>→</sup> **Nastavitve** <sup>→</sup> **Nast. sinhr. in sam. varn. kop.** <sup>→</sup> **Sinhronizacija**.
- 3 Pritisnite stikala ob elementih s katerimi želite opraviti sinhronizacijo.

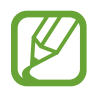

Preglejte shranjene podatke ali spremenite nastavitve s pritiskom kartice **Galerija**, **Drugi sinhronizirani podatki** ali **Samsung Cloud Drive**.

# **Google**

Konfigurirajte nastavitve za nekatere funkcije, ki jih ponuja Google.

Na zaslonu nastavitev pritisnite **Google**.

# **Napredne funkcije**

# **Možnosti**

Vključite napredne funkcije in spremenite nastavitve, ki jih krmilijo. Na zaslonu nastavitev pritisnite **Napredne funkcije**.

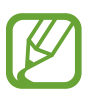

Prekomerno tresenje ali udarec naprave lahko za nekatere funkcije, ki uporabljajo senzorje, povzroči nenameren vnos.

- **Pripomočki**: spremenite nastavitve za dodatno opremo.
- **Tipka Bixby**: izberite, kolikokrat morate pritisniti tipko Bixby, da se odpre zaslon Bixby.
- **Prikaz pametnega pojavnega okna**: izberite aplikacije za ogled njihovih obvestil prek pojavnih oken. Z uporabo te funkcije si lahko s pritiskom ikone na zaslonu hitro ogledate vsebino prek pojavnih oken.

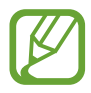

Ta funkcija je na voljo samo v aplikacijah, ki podpirajo funkcijo Več oken.

- **Pametno zajemanje**: nastavite napravo, da zajame trenutni zaslon in območje premika, ter nemudoma obreže in da v skupno rabo posnetek zaslona.
- **Neposredno deljenje**: napravo nastavite tako, da prikaže stike, ki ste jih kontaktirali, v podoknu možnosti skupne rabe, da omogoči, da boste lahko neposredno delili vsebino.
- **Zmanjšajte število animacij**: napravo nastavite, da zmanjša določene učinke zaslona, če ste preveč občutljivi na animacije ali premike zaslona.
- **Gibi in poteze**: vključite funkcijo gibanja in spremenite nastavitve.
- **Game Launcher**: vključite zaganjalnik iger. Za več informacij si oglejte poglavje [Game](#page-133-0)  [Launcher](#page-133-0).
- **Dual Messenger**: namestite drugo aplikacijo in uporabljajte dva ločena računa za isto aplikacijo za sporočanje. Za več informacij si oglejte poglavje [Dual Messenger.](#page-186-0)
- **Pošiljanje sporočil SOS**: nastavite napravo, da pošlje sporočila za pomoč s trikratnim pritiskom tipke za vklop/izklop. Prejemnikom lahko poleg sporočila pošljete zvočne posnetke.

# <span id="page-186-0"></span>**Dual Messenger**

Namestite drugo aplikacijo in uporabljajte dva ločena računa za isto aplikacijo za sporočanje.

- 1 Na zaslonu Nastavitve pritisnite **Napredne funkcije** <sup>→</sup> **Dual Messenger**. Prikažejo se podprte aplikacije.
- 2 Pritisnite stikalo aplikacije za namestitev druge aplikacije.

Nameščena bo druga aplikacija. Ikona druge aplikacije bo prikazana z  $\odot$ . Ko prejmete obvestila od druge aplikacije, bodo obvestila prikazana z  $\bigcirc$ , kar jih bo ločilo od obvestil prve aplikacije.

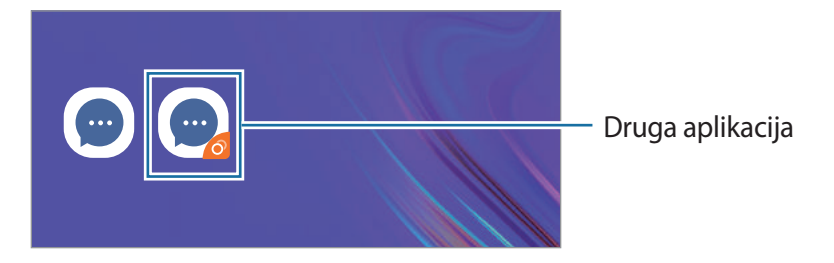

- Razpoložljivost funkcije dvojnega sporočanja je morda odvisna od aplikacije.
	- Nekatere funkcije aplikacije so morda omejene za drugo aplikacijo.

#### **Odstranitev druge aplikacije**

- 1 Na zaslonu Nastavitve pritisnite **Napredne funkcije** <sup>→</sup> **Dual Messenger**.
- 2 Pritisnite stikalo aplikacije, ki jo želite onemogočiti. in pritisnite **Onemogoči** ali **Odstrani**. Vsi podatki povezani z drugo aplikacijo bodo izbrisani.

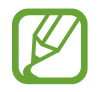

Če odstranite prvo aplikacijo, bo druga aplikacija prav tako izbrisana.

# **Skrb za napravo**

Funkcija nege naprave ponuja pregled stanja baterije, pomnilnika in sistemske varnosti vaše naprave. Prav tako lahko napravo samodejno optimizirate s pritiskom prsta.

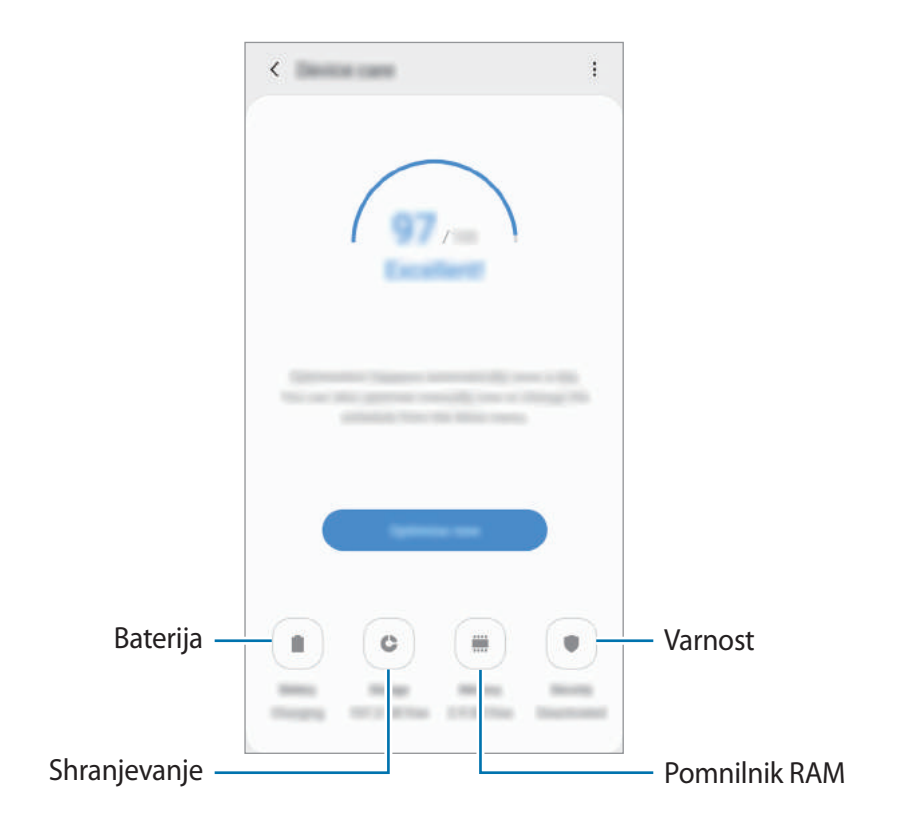

## **Uporaba funkcije za optimizacijo**

#### Na zaslonu nastavitev pritisnite **Skrb za napravo** → **Optimiziraj zdaj**.

Funkcija hitre optimizacije izboljša delovanje naprave z naslednjimi ukrepi.

- Čiščenje dela pomnilnika.
- Izbris nepotrebnih datotek in zapiranje aplikacij, ki tečejo v ozadju.
- Upravljanje neobičajne porabe baterije.
- Iskanje zrušenih aplikacij ali zlonamernih programov.

# **Baterija**

Preverite preostalo moč baterije in čas uporabe naprave. Za naprave s skoraj praznimi baterijami, ohranite moč baterije z vključitvijo funkcij za varčevanje z energijo.

Na zaslonu nastavitev pritisnite **Skrb za napravo** → **Baterija**.

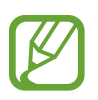

- Preostali čas uporabe prikazuje preostali čas preden baterija izgubi moč. Preostali čas uporabe je lahko odvisen od nastavitev vaše naprave in pogojev delovanja.
- S strani nekaterih aplikacij, ki uporabljajo način za varčevanje energije, morda ne boste prejemali obvestil.

**Upravljanje porabe baterije.**

Izberite način napajanja, ki ustreza vašim namenom uporabe naprave.

Pritisnite **Način visoke učinkovitosti delovanja** in izberite želeno možnost.

- **Optimizirano**: optimizirano za ravnotežje med zmogljivostjo naprave in porabo baterije.
- **Srednje varč. z en.:** vklopite način varčevanja z energijo, da podaljšate čas delovanja baterije.
- **Najv. možno v. z en.**: v maksimalnem načinu varčevanja z energijo naprava zmanjša porabo baterije z uporabo nočnega načina in omejitvijo razpoložljivosti aplikacij in funkcij. Omrežne povezave, razen mobilnega omrežja, so deaktivirane.

Napravo lahko nastavite, da hitreje napolni baterijo. Pritisnite → **Nastavitve** in pritisnite stikalo **Hitro polnjenje s kablom**, da ga vklopite.

**Upravljanje porabe baterije za posamezno aplikacijo**

Zmanjšajte porabo baterije tako, da preprečite aplikacijam, ki so zagnane v ozadju, uporabo moči baterije, ko teh ne uporabljate. Izberite aplikacije s seznama aplikacij in pritisnite stikalo **Prekl. a. v nač. sp.**, da vključite funkcijo. Prav tako lahko pritisnete • → **Nastavitve** in nastavite možnost v **Upravljanje energije aplikacije**.

## **Shranjevanje**

Preverite stanje porabljenega ali razpoložljivega pomnilnika.

Na zaslonu nastavitev pritisnite **Skrb za napravo** → **Shranjevanje**.

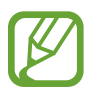

- Dejanska razpoložljiva kapaciteta vgrajenega pomnilnika je manjša od navedene kapacitete, ker del pomnilnika zasedejo operacijski sistem in privzete aplikacije. Razpoložljiva kapaciteta se lahko spremeni po posodobitvi naprave.
- Razpoložljiv prosto notranjega pomnilnika si lahko ogledate v odseku specifikacij za vašo trenutno napravo na spletnem mestu Samsung.

#### **Upravljanje pomnilnika**

Če želite izbrisati preostale datoteke, kot je predpomnilnik, pritisnite **POČISTI**. Če želite izbrisati datoteke ali odstraniti aplikacije, ki jih ne uporabljate več, izberite kategorijo pod **Uporabniški podatki**. Nato izberite želene elemente in pritisnite **IZBRIŠITE** ali **ODSTRANI**.

#### **Pomnilnik RAM**

Na zaslonu nastavitev pritisnite **Skrb za napravo** → **Pomnilnik RAM**.

Za hitrejše delovanje naprave z zaustavitvijo zagnanih aplikacij v ozadju, označite aplikacije na seznamu aplikacij in pritisnite **POČISTI**.

#### **Varnost**

Preverite stanje varnostni naprave. Ta funkcija poišče zlonamerne programe na vaši napravi.

Na zaslonu nastavitev pritisnite **Skrb za napravo** → **Varnost** → **Preglej telefon**.

# **Aplikacije**

Urejajte aplikacije naprave in spremenite njihove nastavitve. Ogledate si lahko podatke o porabi aplikacij, spremenite njihov nastavitve obvestil ali dovoljenj oziroma odstranite ali onemogočite nepotrebne aplikacije.

Na zaslonu nastavitev pritisnite **Aplikacije**.

# **Splošno upravljanje**

Po meri prilagodite sistemske nastavitve naprave ali ponastavite napravo.

Na zaslonu nastavitev pritisnite **Splošno upravljanje**.

- **Jezik in vnos**: izberite jezike naprave in spremenite nastavitve, kot so tipkovnice in vrste glasovnih vnosov. Nekatere možnosti morda ne bodo na voljo, kar je odvisno od izbranega jezika. Za več informacij si oglejte poglavje [Dodajanje jezikov naprave.](#page-190-0)
- **Datum in čas**: dostopajte in spremenite nastavitve za krmiljenje, kako naprava prikazuje čas in datum.

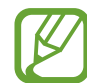

Če baterija ostane popolnoma prazna, se bosta datum in čas ponastavila.

- **Stik z nami**: zastavite vprašanja ali si oglejte pogosta vprašanja. Za več informacij si oglejte poglavje [Samsung Members.](#page-121-0)
- **Ponastavitev**: ponastavite nastavitve naprave ali opravite ponastavitev tovarniških podatkov. Ponastavite lahko vse svoje nastavitve ali samo omrežne nastavitve ali nastavitve dostopnosti. Napravo lahko prav tako nastavite, da se ponovno zažene ob vnaprej določenem času za optimizacijo naprave.

#### <span id="page-190-0"></span>**Dodajanje jezikov naprave**

Dodate lahko jezike, ki jih želite uporabljati na napravi.

1 Na zaslonu nastavitev pritisnite **Splošno upravljanje** <sup>→</sup> **Jezik in vnos** <sup>→</sup> **Jezik** <sup>→</sup> **Dodaj jezik**.

Za ogled jezikov, ki jih lahko dodate, pritisnite → **Vsi jeziki**.

- 2 Izberite jezik, ki ga želite dodati.
- 3 Če želite nastaviti izbran jezik kot privzeti, pritisnite **Nast. kot privz.** Če želite ohraniti trenutno nastavitev jezika, pritisnite **Ohrani trenut.**

Izbrani jezik bo dodan na vaš seznam jezikov. Če ste spremenili privzeti jezik, bo izbran jezik dodan na vrh seznama.

Da spremenite privzeti jezik s seznama jezikov, povlecite  $\hat{\heartsuit}$  zraven jezika in ga premaknite na vrh seznama. Nato pritisnite **Uporabi**. Če aplikacija ne podpira privzeti jezik, bo uporabljen naslednji podprti jezik s seznama.

# **Dostopnost**

Konfigurirajte različne nastavitve za izboljšanje dostopnosti do vaše naprave.

Na zaslonu nastavitev pritisnite **Dostopnost**.

- **Bralnik zaslona**: vklop funkcije Voice Assistant, ki zagotavlja glasovne povratne informacije. Za prikaz pomoči in navodil o uporabi te funkcije pritisnite **Vadnica**.
- **Izboljšave vidnosti**: prilagodite nastavitve, da izboljšate dostopnost za slabovidne uporabnike.
- **Izboljšave sluha**: prilagodite nastavitve, da izboljšate dostopnost za uporabnike z okvaro sluha.
- **Interakcija in spretnost**: prilagodite nastavitve, da izboljšate dostopnost za uporabnike z zmanjšanimi ročnimi spretnostmi.
- **Napredne nastavitve**: konfigurirajte nastavitve za funkcijo Neposredni dostop in za obvestila.
- **Nameščene storitve**: oglejte si storitve dostopa, nameščene na vaši napravi.

# **Posodobitev prog. opreme**

Posodobite programsko opremo naprave prek storitve vdelana programska oprema prek zraka (FOTA). Prav tako lahko ustvarite razpored za posodobitve programske opreme.

Na zaslonu nastavitev pritisnite **Posodobitev prog. opreme**.

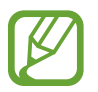

Če so izdane posodobitve programske opreme v sili zaradi varnosti vaše naprave in za blokiranje novih vrst varnostnih groženj, bodo nameščene samodejno brez vaše privolitve.

- **Prenos in namestitev**: preverite, ali so na voljo posodobitve, in jih namestite ročno.
- **Samodejni prenos prek Wi-Fi**: nastavite, da naprava samodejno prenese posodobitve, ko je povezana z omrežjem Wi-Fi.
- **Zadnja posodobitev**: oglejte si informacije o zadnji posodobitvi programske opreme.

#### **Informacije o varnostnih posodobitvah**

Varnostne posodobitve so zagotovljene za okrepitev varnosti vaše naprave in zaščito vaših osebnih podatkov. Za varnostne posodobitve za vaš model obiščite stran [security.samsungmobile.com.](http://security.samsungmobile.com)

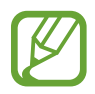

Spletna stran podpira samo nekatere jezike.

# **Navodila za uporabo**

Oglejte si pomoč da se naučite kako uporabljati napravo, aplikacije ali konfiguracijo pomembnih nastavitev.

Na zaslonu nastavitev pritisnite **Navodila za uporabo**.

# **O telefonu**

Dostop do informacij o napravi.

Na zaslonu nastavitev pritisnite **O telefonu**.

Za spremembo imena vaše naprave pritisnite **Uredi**.

- **Stanje**: oglejte si različne informacije o napravi, kot so stanje kartice SIM, naslov za MAC Wi-Fi in serijska številka.
- **Pravne informacije**: oglejte si pravne informacije v zvezi z napravo, kot so varnostne informacije in odprtokodna licenca.
- **Informacije o programski opremi**: oglejte si informacije o programski opremi naprave, kot sta različica operacijskega sistema in različica vdelane programske opreme.
- **Podatki o bateriji**: oglejte si stanje baterije in informacije o bateriji naprave.

# **Dodatek**

# **Odpravljanje težav**

Preden se obrnete na servisni center Samsung, preizkusite naslednje rešitve. Vse okoliščine morda niso namenjene za vašo napravo.

#### **Ko vklopite napravo ali med uporabo naprave, se prikaže sporočilo, da morate vnesti eno od teh kod:**

- Geslo: ko je vključena funkcija za zaklepanje naprave, morate vnesti geslo, ki ste ga nastavili za napravo.
- Koda PIN: pri prvi uporabi naprave ali če je vključena zahteva za vnos kode PIN, morate vnesti kodo PIN, ki ste jo prejeli skupaj s kartico SIM ali USIM. To funkcijo lahko onemogočite z uporabo menija za zaklep kartice SIM.
- PUK: kartica SIM ali USIM je blokirana; to se običajno zgodi, če večkrat vnesete napačno kodo PIN. Vnesite kodo PUK, ki jo dobite pri ponudniku storitev.
- PIN2: ko dostopate do menija, za katerega potrebujete kodo PIN2, vnesite kodo PIN2, ki ste jo dobili skupaj s kartico SIM ali USIM. Za več informacij, se obrnite na svojega ponudnika storitev.

## **Vaša naprava prikazuje sporočilo napake omrežja ali storitve**

- Kadar se nahajate na območjih s slabim signalom ali sprejemom, lahko izgubite signal. Premaknite se na drugo mesto in poskusite znova. Med premikanjem, se lahko nenehno pojavljajo sporočila o napaki.
- Do nekaterih funkcij ne morete dostopati brez naročnine. Za več informacij, se obrnite na svojega ponudnika storitev.

#### **Vaša naprava se ne vklopi**

Če je baterija povsem prazna, se vaša naprava ne bo vklopila. Pred vklopom naprave v celoti napolnite baterijo.

## **Zaslon na dotik se ne odziva pravilno ali pa se odziva prepočasi**

- Če na zaslon na dotik prilepite zaščito za zaslon ali dodatke, ta morda ne bo deloval pravilno.
- Zaslon morda ne bo deloval pravilno, če nosite rokavice, če vaše roke med dotikanje zaslona na dotik niso čiste ali če zaslon pritisnite z ostrimi predmeti ali konico prsta.
- Zaslon na dotik lahko ob stiku z vlago ali vodo deluje nepravilno.
- Znova zaženite napravo, da odpravite morebitne začasne težave s programsko opremo.
- Preverite, ali je programska oprema v napravi posodobljena na najnovejšo različico.
- Če je zaslon na dotik opraskan ali poškodovan, obiščite Samsungov servisni center.

#### **Vaša naprava zamrzne ali zazna resno napako**

Preizkusite naslednje rešitve. Če težava ni odpravljena, se obrnite na Samsungov servisni center.

#### **Ponovni zagon naprave**

Če naprava zamrzne ali prekine, boste morda morali zapreti aplikacije ali izklopiti in ponovno vklopiti napravo.

#### **Prisilni vnovični zagon**

Če je vaša naprava zamrznjena in se ne odziva, hkrati pritisnite in zadržite tipko za vklop/izklop in tipko za znižanje glasnosti za več kot 7 sekund za ponovni zagon.

#### **Ponastavitev naprave**

Če z zgoraj navedenimi metodami niste odpravili težave, opravite ponastavitev tovarniških podatkov.

Zaženite aplikacijo **Nastavitve** in pritisnite **Splošno upravljanje** → **Ponastavitev** → **Ponastavitev na tovarniške podatke** → **Ponastavi** → **Izbriši vse**. Pred tovarniško ponastavitvijo podatkov izdelajte varnostne kopije vseh pomembnih podatkov, shranjenih v napravi.

#### **Klici se ne povežejo**

- Preverite, ali ste prijavljeni v omrežje mobilnega operaterja.
- Preverite, ali je za želeno številko morda nastavljena omejitev klicev.
- Preverite, ali je za dohodno številko morda nastavljena omejitev klicev.

#### **Sogovornik vas ne sliši**

- Prepričajte se, da ne prekrivate vgrajenega mikrofona.
- Zagotovite, da je mikrofon v bližini ust.
- Če uporabljate slušalko, poskrbite, da je pravilno priključena.

#### **Med klicem slišite odmev**

Prilagodite glasnost s pritiskom tipke za glasnost ali se premaknite drugam.

#### **Pogostokrat se prekine povezava z mobilnim omrežjem ali internetom oz. kakovost zvoka je slaba**

- Preverite, ali morda blokirate notranjo anteno naprave.
- Kadar se nahajate na območjih s slabim signalom ali sprejemom, lahko izgubite signal. Morda imate težave z vzpostavljanjem povezave zaradi težav z bazno postajo operaterja. Premaknite se na drugo mesto in poskusite znova.
- Z uporabo naprave med premikanjem, so lahko storitve brezžičnega omrežja onemogočene zaradi težav z omrežjem operaterja.

## **Ikona baterije je prazna**

Baterija je skoraj prazna. Napolnite baterijo.

#### **Baterija se ne napolni pravilno (za napajalnike odobrene s strani podjetja Samsung)**

- Zagotovite, da je napajalnik pravilno priključen.
- Obiščite servisni center Samsung, kjer vam bodo zamenjali baterijo.

#### **Baterija se sprazni hitreje kot ob nakupu**

- Ko napravo ali baterijo izpostavite zelo nizkim ali visokim temperaturam, se uporabni električni naboj zniža.
- Poraba baterije se poveča pri uporabi določenih funkcij ali aplikacij, kot so GPS, igre ali internet.
- Baterija se tudi ob neuporabi naprave sčasoma sprazni.

## **Ko vključite fotoaparat, se prikažejo sporočila o napakah**

Če želite uporabiti aplikacijo fotoaparata, mora biti v napravi dovolj razpoložljivega pomnilnika, poleg tega pa mora biti dovolj polna tudi baterija. Če se prikažejo sporočila o napakah, ko vključite fotoaparat, naredite naslednje:

- Napolnite baterijo.
- Prenesite nekaj datotek v računalnik ali pa jih izbrišite, da sprostite pomnilnik.
- Znova zaženite napravo. Če imate še vedno težave z aplikacijo za kamero, se obrnite na Samsungov servisni center.

## **Kakovost fotografije je slabša od predogleda**

- Kakovost vaših fotografij je lahko odvisna od okolice in tehnik fotografiranja, ki jih uporabite.
- $\cdot$  Če fotografije posnamete v temnih prostorih, ponoči ali znotraj, se lahko na sliki pojavi šum oz. slike niso izostrene.

## **Ko odprete večpredstavnostne datoteke, se prikažejo sporočila o napakah**

Če se prikažejo sporočila o napakah oz. večpredstavnostnih datotek ni moč predvajati, ko jih odprete na vaši napravi, naredite naslednje:

- Prenesite nekaj datotek v računalnik ali pa jih izbrišite, da sprostite pomnilnik.
- Preverite, ali je glasbena datoteka morda zaščitena s sistemom DRM (Digital Rights Management). Če je datoteka zaščitena z DRM, preverite, ali imate ustrezno licenco ali ključ za predvajanje datoteke.
- Zagotovite, da naprava podpira oblike datotek. Če oblika datoteke ni podprta, kot sta DivX ali AC3, namestite aplikacijo, ki jo podpira. Za potrditev oblik datotek, ki jih podpira vaša naprava, obiščite [www.samsung.com.](http://www.samsung.com)
- Vaša naprava podpira fotografije in videoposnetke, ki ste jih posneli z napravo. Fotografije in videoposnetki, ki ste jih posneli z drugimi napravami morda ne bodo delovali pravilno.
- Vaša naprava podpira večpredstavnostne datoteke, ki jih je odobril vaš ponudnik omrežnih storitev ali ponudniki dodatnih storitev. Nekatera vsebina, ki je dosegljiva na internetu, kot so melodije za zvonjenje, videoposnetki ali ozadja, morda ne bo pravilno delovala.

## **Bluetooth ne deluje dobro**

Če ne najdete druge naprave Bluetooth ali imate težave s povezavo ali drugimi okvarami, preizkusite naslednje:

- Poskrbite, da je naprava, s katero se želite povezati, pripravljena na iskanje ali povezavo.
- Preverite, ali sta vaša naprava in naprava Bluetooth v največjem medsebojnem dosegu funkcije Bluetooth (10 m).
- Na vaši napravi zaženite aplikacijo **Nastavitve** pritisnite **Povezave** in nato pritisnite stikalo **Bluetooth**, da ga ponovno vključite.
- Na vaši napravi zaženite aplikacijo **Nastavitve** pritisnite **Splošno upravljanje** → **Ponastavitev** → **Ponastavite omrežne nastavitve** → **Ponastavi nastavitve** za ponastavitev omrežnih nastavitev. Ob ponastavitvi lahko izgubite registrirane informacije.

Če tudi s temi koraki niste odpravili težave, se obrnite na Samsungov servisni center.

#### **Vzpostavitev povezave med napravo in računalnikom ni mogoča**

- Preverite, ali je kabel USB, ki ga uporabljate, združljiv z vašo napravo.
- Preverite, ali so v računalniku nameščeni ustrezni gonilniki in ali so posodobljeni.
- Če uporabljate okolje Windows XP, preverite, ali imate na računalniku nameščen sistem Windows XP Service Pack 3 ali novejši.

## **Vaša naprava ne najde vaše trenutne lokacije**

Signali GPS so lahko ovirani na nekaterih krajih, kot na primer znotraj. Nastavite napravo, da uporabi Wi-Fi ali mobilno omrežje za iskanje vaše trenutne lokacije v teh primerih.

## **Podatki, shranjeni v napravi, so izgubljeni**

Vedno ustvarite varnostno kopijo vseh pomembnih podatkov, ki so shranjeni v napravi. V nasprotnem primeru ne boste mogli obnoviti podatkov v primeru poškodbe ali izgube. Samsung ni odgovoren za izgubo podatkov, ki so shranjeni v napravi.

#### **Na zunanji strani ohišja naprave se pojavi majhna odprtina**

- Ta odprtina je potrebna proizvodna značilnost, hkrati pa se lahko pojavi manjše prestavljanje oz. vibriranje delov.
- Čez čas lahko trenje med deli povzroči, da se ta odprtina malenkost razširi.

#### **V shrambi naprave ni dovolj prostora**

Izbrišite nepotrebne podatke, kot je predpomnilnik, z uporabo funkcije za nego naprave ali ročno izbrišite aplikacije ali datoteke, ki jih ne uporabljate, ter s tem povečajte prostor v shrambi.

## **Tipka za aplikacije se ne prikaže na domačem zaslonu**

Zaslon aplikacij lahko brez uporabe tipke za aplikacije odprete s podrsavanjem navzgor ali navzdol na domačem zaslonu. Za prikaz tipke za aplikacije na dnu domačega zaslona zaženite aplikacijo **Nastavitve** in pritisnite **Zaslon** → **Domači zaslon** in nato pritisnite stikalo **Gumb za aplikacije**, da ga vključite.

## **Tipka za domov se ne prikaže**

Navigacijska vrstica, ki vsebuje tipko za domov, lahko izgine med uporabo določenih aplikacij ali funkcij. Za ogled navigacijske vrstice povlecite navzgor z dna zaslona.

## **Bixby se ne odziva**

- Znova zaženite napravo, da odpravite morebitne začasne težave s programsko opremo.
- Preverite, ali je programska oprema v napravi posodobljena na najnovejšo različico.
- Če imate še vedno težave z Bixby, se obrnite na servisni center Samsung.

#### **Vrstica za prilagoditev svetlosti zaslona se ne prikaže na plošči z obvestili**

Odprite ploščo z obvestili tako, da povlečete vrstico stanja navzdol in nato povlečete ploščo z obvestili navzdol. Pritisnite poleg vrstice za prilagoditev svetlosti in pritisnite stikalo **Prikaz kontrolnika na vrhu**, da ga vključite.

## **Samsung Cloud ne deluje**

- Prepričajte se, ali ste pravilno povezani z omrežjem.
- Med preverjanjem delovanja Samsung Cloud ne morete uporabljati Samsung Cloud. Poskusite znova pozneje.

# **Odstranjevanje baterije**

- **Če želite odstraniti baterijo, se obrnite na pooblaščeni servisni center. Da pridobite navodila za odstranitev baterije, obiščite [www.samsung.com/global/ecodesign\\_energy](http://www.samsung.com/global/ecodesign_energy).**
- Zaradi lastne varnosti **ne smete poskušati odstraniti** baterije lastnoročno. Če se baterije ne odstrani na pravilen način, lahko pride do poškodb baterije in naprave, osebnih poškodb in/ ali se povzroči, da naprava ni več varna.
- Družba Samsung ne prevzema odgovornosti za kakršne koli poškodbe ali izgubo (bodisi po pogodbi ali nepogodbeno, vključno z malomarnostjo), do katerih lahko pride zaradi nenatančnega upoštevanja teh opozoril in navodil, z izjemo smrti ali osebnih poškodb, do katerih pride zaradi malomarnosti družbe Samsung.

#### **Avtorske pravice**

Avtorske pravice © 2019 Samsung Electronics

Ta navodila so zaščitena z mednarodnimi zakoni o avtorskih pravicah.

Noben del tega priročnika se ne sme reproducirati, distribuirati, prevesti ali prenašati v kakršnikoli obliki ali na kakršenkoli način, v elektronski ali mehanski obliki, vključno s fotokopiranjem, snemanjem ali shranjevanjem v kakršnemkoli sistemu za shranjevanje in pridobivanje podatkov, brez predhodnega pisnega dovoljenja družbe Samsung Electronics.

#### **Blagovne znamke**

- SAMSUNG in logotip SAMSUNG sta registrirani blagovni znamki podjetja Samsung Electronics.
- Bluetooth<sup>®</sup> je registrirana blagovna znamka družbe Bluetooth SIG, Inc. po svetu.
- Wi-Fi®, Wi-Fi Protected Setup™, Wi-Fi Direct™, Wi-Fi CERTIFIED™ in logotip Wi-Fi so registrirane blagovne znamke združenja Wi-Fi Alliance.
- Izdelano po licenci podjetja Dolby Laboratories. Dolby, Dolby Atmos in simbol dvojnega D sta blagovni znamki podjetja Dolby Laboratories.
- Vse blagovne znamke in avtorske pravice so last njihovih lastnikov.

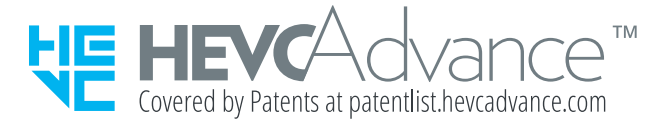